#### **Xerox WorkCentre 7120 / 7125**

Multifunction Printer Imprimante multifonction

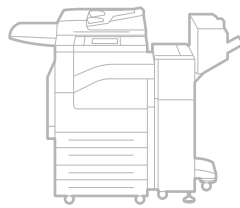

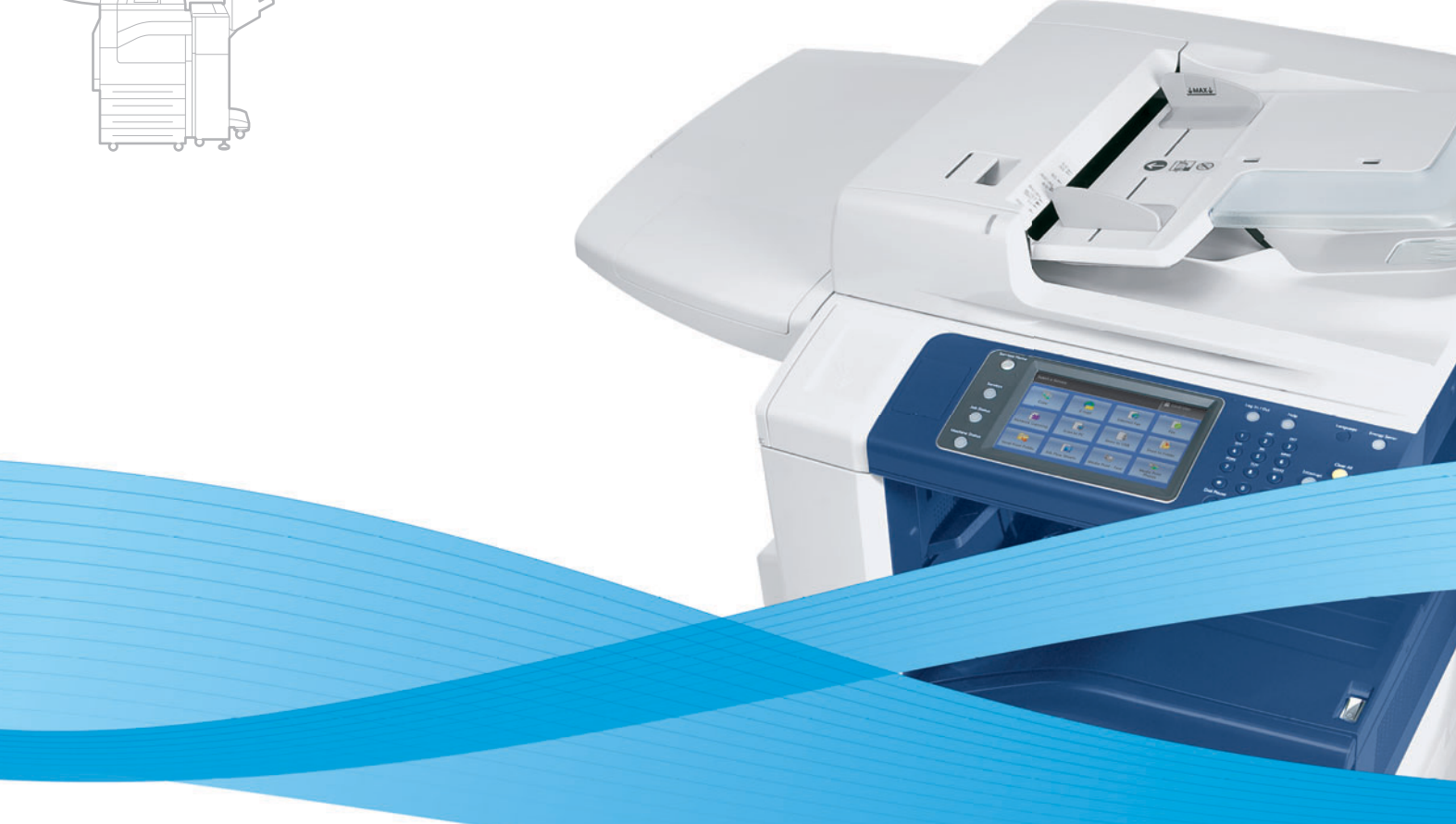

## Xerox® WorkCentre® 7120 / 7125 User Guide Guide d'utilisation

**Italiano** Guida per l'utente **Svenska** Användarhandbok

**Deutsch** Benutzerhandbuch **Español** Guía del usuario **Português** Guia do usuário **Nederlands** Gebruikershandleiding **Dansk** Betjeningsvejledning **Suomi** Käyttöopas

**Norsk** Brukerhåndbok **Čeština** Uživatelská příručka **Polski** Przewodnik użytkownika **Magyar** Felhasználói útmutató **Русский** Руководство пользователя **Türkçe** Kullanıcı Kılavuzu **Ελληνικά** Εγχειρίδιο χρήστη **Română** Ghid de utilizare

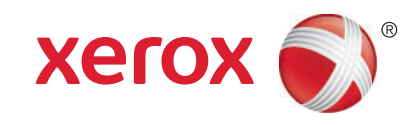

© 2010 Xerox Corporation. All Rights Reserved. Unpublished rights reserved under the copyright laws of the United States. Contents of this publication may not be reproduced in any form without permission of Xerox Corporation.

Copyright protection claimed includes all forms of matters of copyrightable materials and information now allowed by statutory or judicial law or hereinafter granted, including without limitation, material generated from the software programs which are displayed on the screen such as styles, templates, icons, screen displays, looks, and so on.

XEROX<sup>®</sup> și XEROX and Design<sup>®</sup>, Phaser<sup>®</sup>, CentreWare<sup>®</sup>, PrintingScout<sup>®</sup>, Walk-Up<sup>®</sup>, WorkCentre<sup>®</sup>, ColorQube, FreeFlow<sup>®</sup>, SMARTsend<sup>®</sup>, Scan to PC Desktop<sup>®</sup>, Copier Assistant<sup>®</sup>, MeterAssistant<sup>®</sup>, SuppliesAssistant<sup>®</sup>, Xerox Secure Access Unified ID System®, Xerox Extensible Interface Platform®, Global Print Driver® şi Mobile Express Driver sunt mărci comerciale ale Xerox Corporation în Statele Unite şi/sau în alte ţări.

Adobe<sup>®</sup> Reader<sup>®</sup>, Adobe<sup>®</sup> Type Manager<sup>®</sup>, ATM™, Flash<sup>®</sup>, Macromedia<sup>®</sup>, Photoshop<sup>®</sup> şi PostScript<sup>®</sup> sunt mărci comerciale ale Adobe Systems Incorporated în Statele Unite şi/sau în alte ţări.

Apple<sup>®</sup>, AppleTalk<sup>®</sup>, Bonjour<sup>®</sup>, EtherTalk<sup>®</sup>, Macintosh<sup>®</sup>, Mac OS<sup>®</sup> si TrueType<sup>®</sup> sunt mărci comerciale ale Apple Inc., înregistrate în Statele Unite şi/sau în alte ţări.

HP-GL<sup>®</sup>, HP-UX<sup>®</sup> și PCL<sup>®</sup> sunt mărci comerciale ale Hewlett-Packard Corporation în Statele Unite și/sau în alte țări.

IBM<sup>®</sup> si AIX<sup>®</sup> sunt mărci comerciale ale International Business Machines Corporation în Statele Unite și/sau în alte țări.

Microsoft<sup>®</sup>, Windows Vista<sup>®</sup>, Windows<sup>®</sup> si Windows Server<sup>®</sup> sunt mărci comerciale ale Microsoft Corporation în Statele Unite şi în alte ţări.

Novell<sup>®</sup>, NetWare<sup>®</sup>, NDPS<sup>®</sup>, NDS<sup>®</sup>, IPX™ și Novell Distributed Print Services™ sunt mărci comerciale ale Novell, Inc. în Statele Unite şi în alte ţări.

SGI<sup>®</sup> si IRIX<sup>®</sup> sunt mărci comerciale ale Silicon Graphics International Corp. sau ale filialelor acesteia în Statele Unite și/sau în alte ţări.

SunSM. Sun Microsystems™ și Solaris™ sunt mărci comerciale ale Sun Microsystems, Inc. în Statele Unite și/sau în alte tări.

UNIX<sup>®</sup> este o marcă comercială în Statele Unite și în alte țări, licențiată exclusiv prin X/ Open Company Limited.

În calitate de partener ENERGY STAR®, Xerox Corporation a stabilit că acest produs îndeplinește normele ENERGY STAR privind eficiența energetică. Numele și sigla ENERGY STAR sunt mărci înregistrate în Statele Unite.

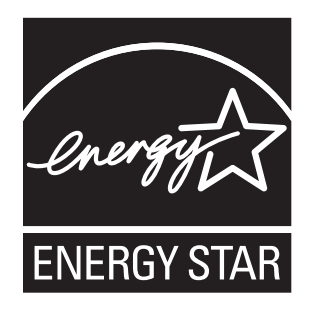

Versiune document 1.1: iulie 2011

### **Cuprins**

### [1 Siguran](#page-10-0)ţa

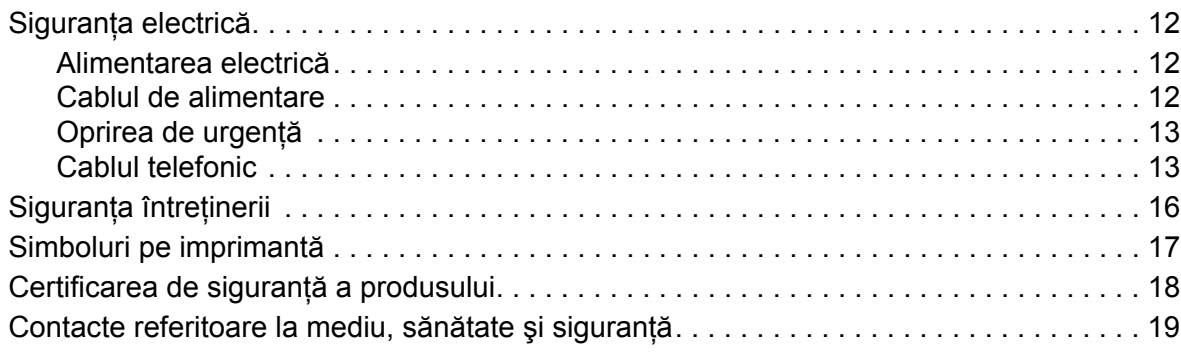

### [2 Func](#page-20-0)ţii

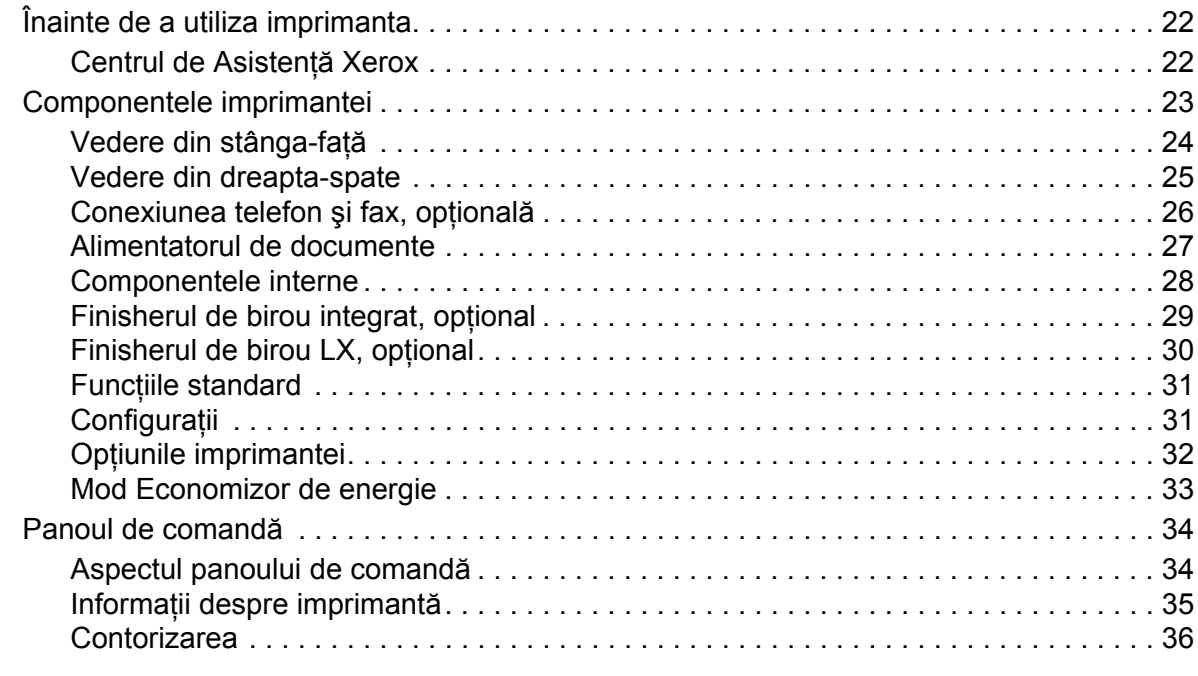

### [3 Instalarea](#page-38-0) şi setarea

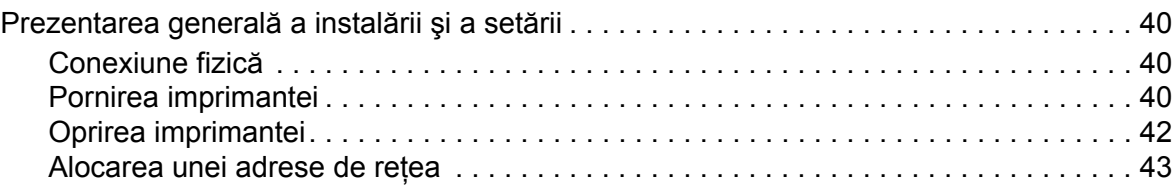

Cuprins

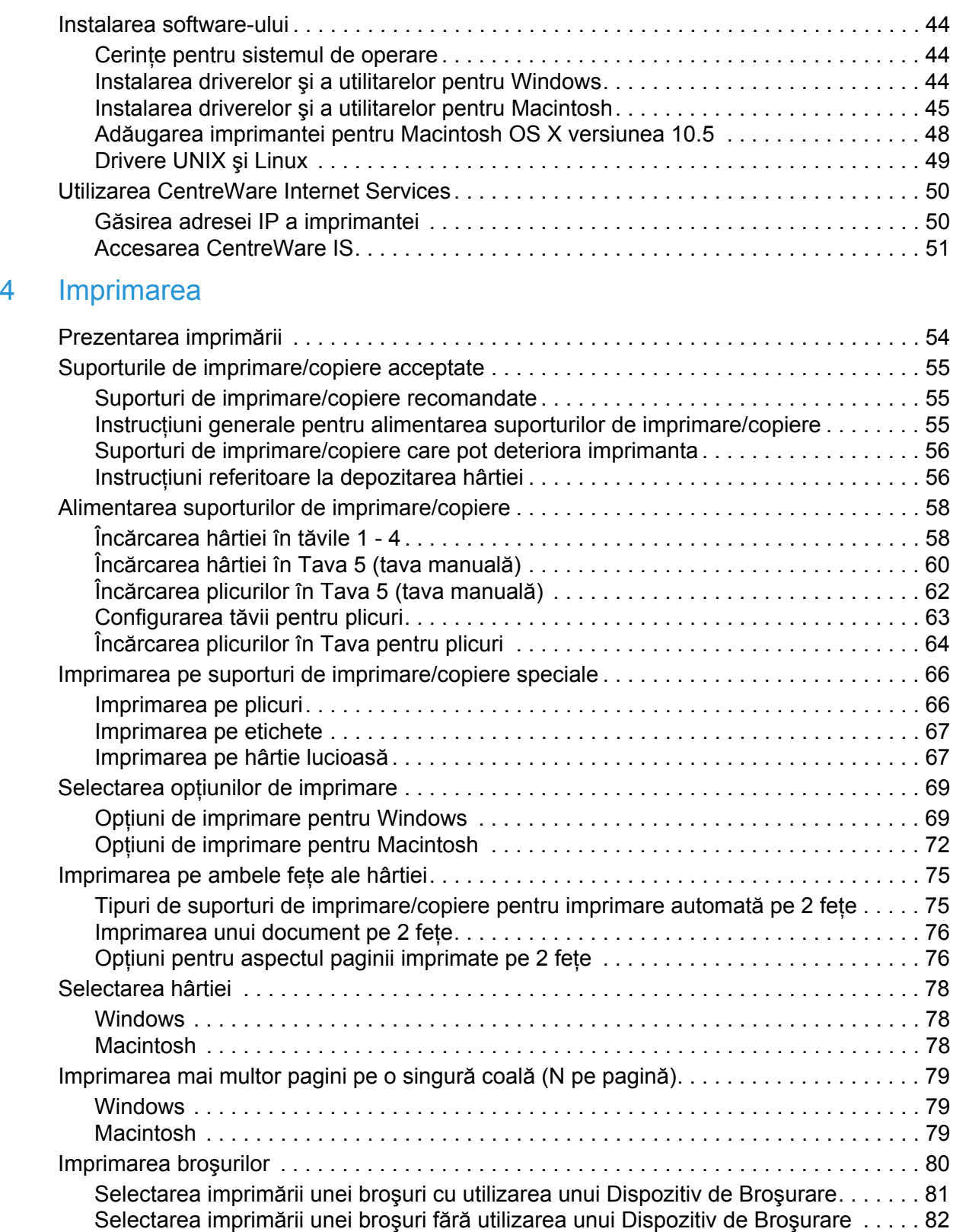

Imprimantă multifuncţională WorkCentre 7120/7125 Ghid de utilizare 4

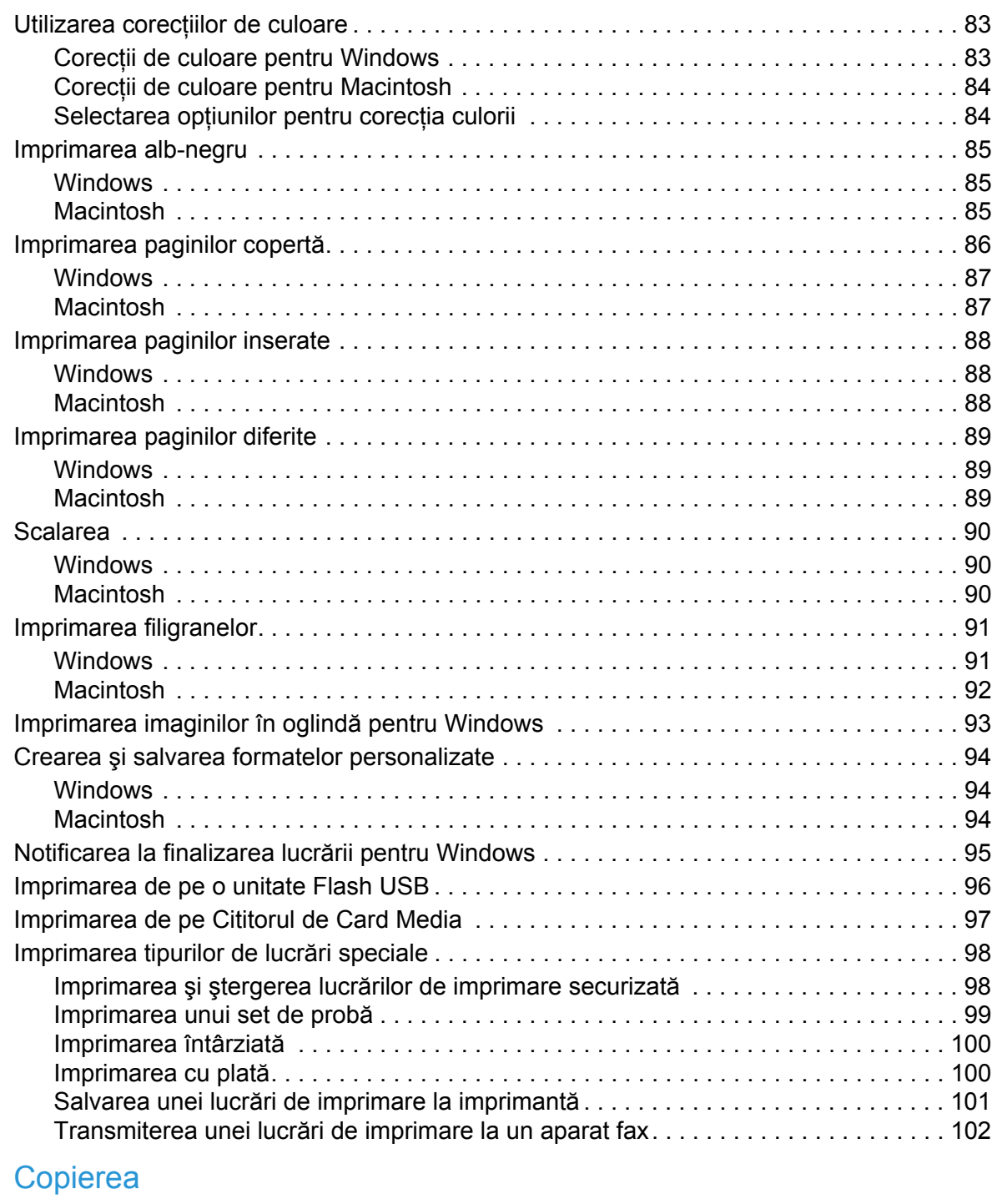

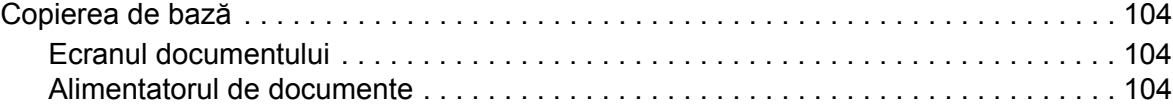

 $5<sup>5</sup>$ 

Cuprins

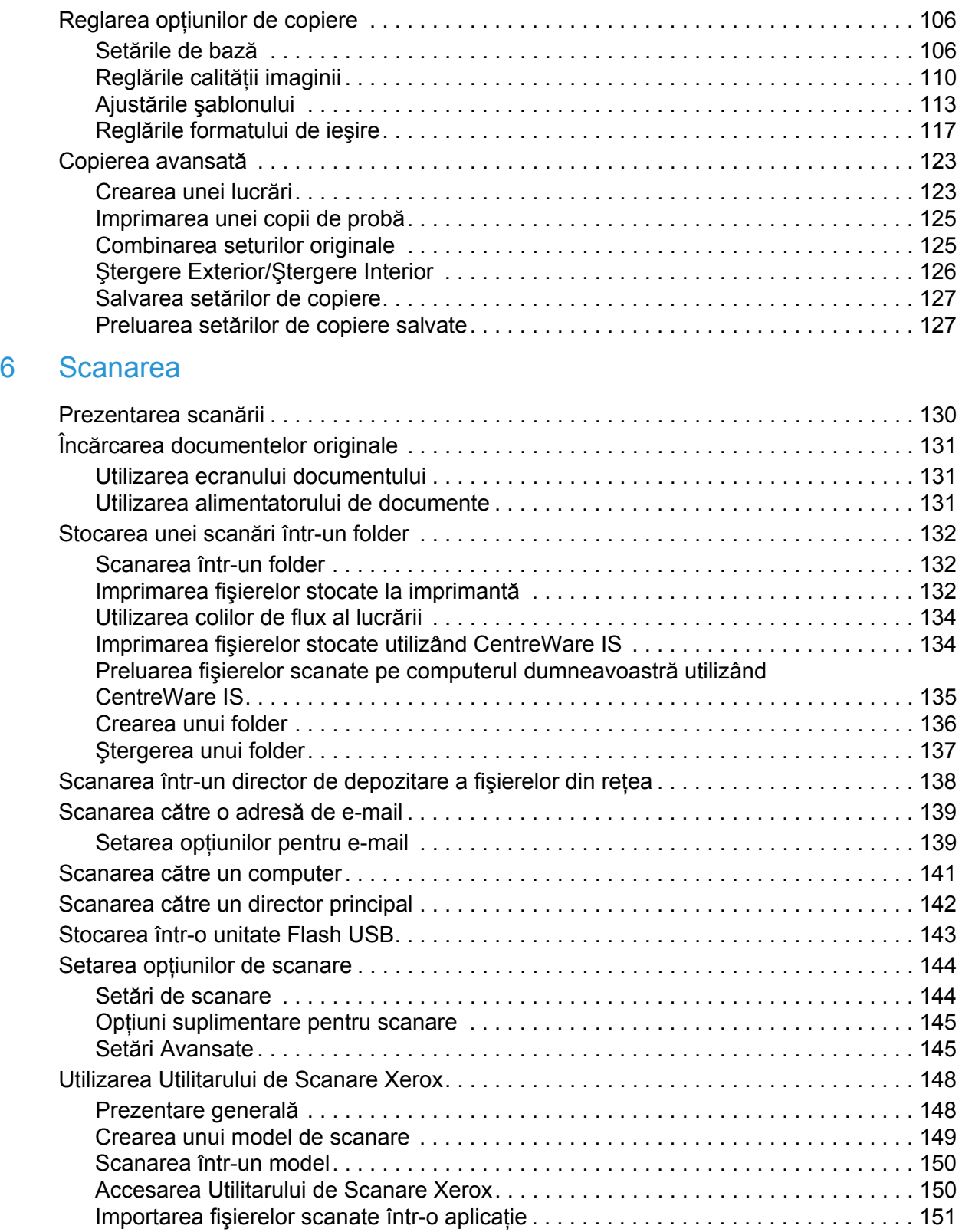

Imprimantă multifuncţională WorkCentre 7120/7125 Ghid de utilizare 6

### [7 Transmiterea faxurilor](#page-152-0)

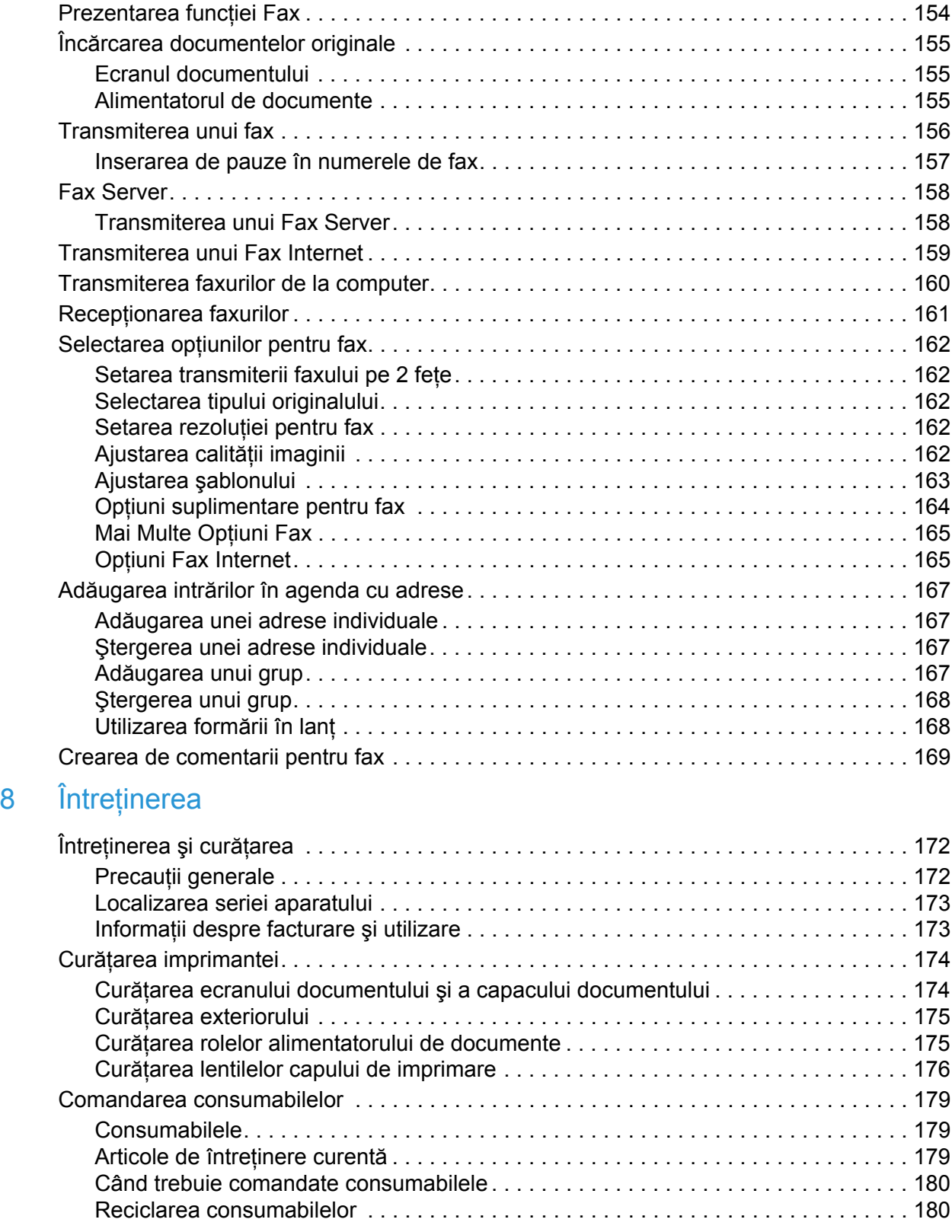

Cuprins

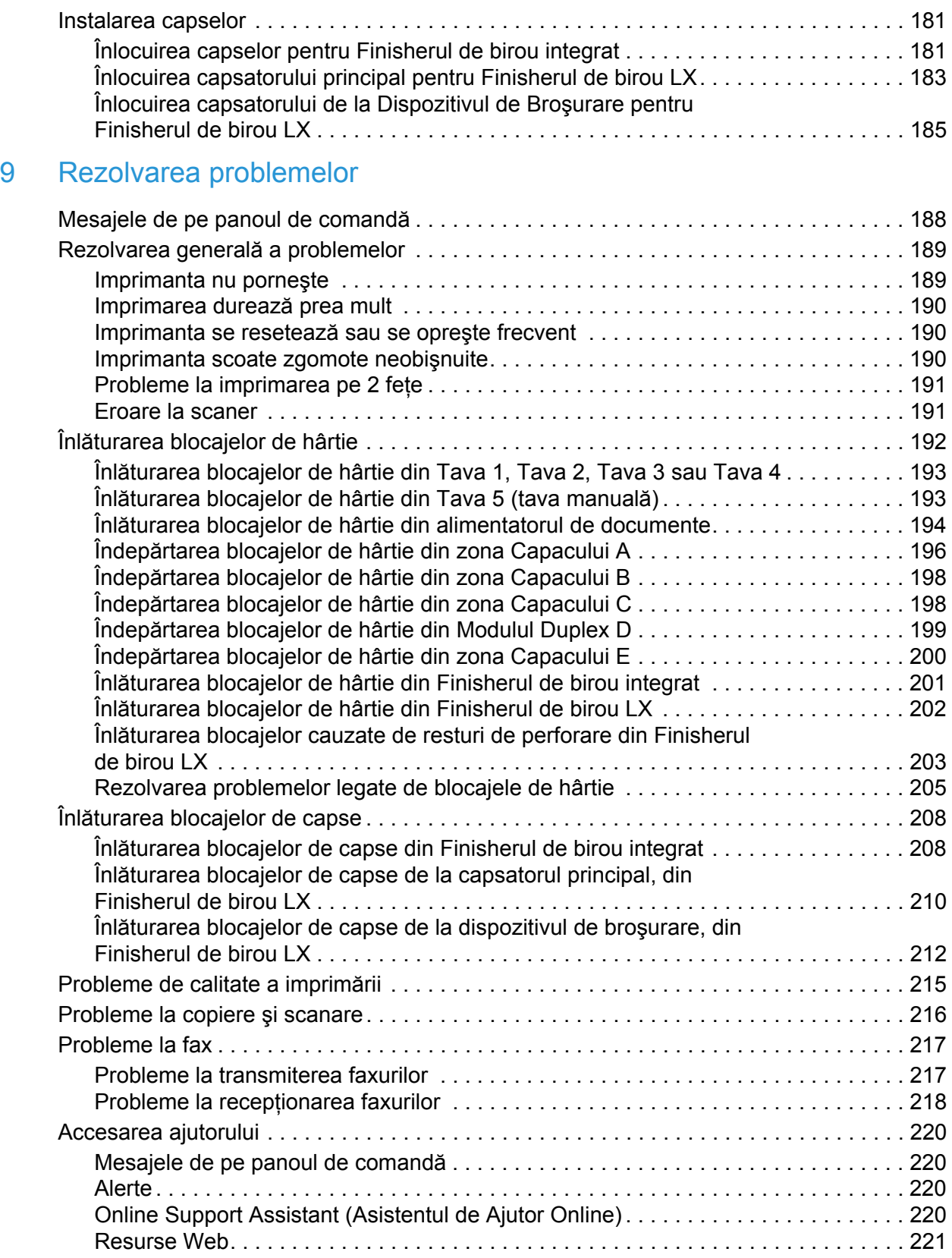

Imprimantă multifuncţională WorkCentre 7120/7125 Ghid de utilizare 8

### 10 Specificaţ[iile imprimantei](#page-222-0)

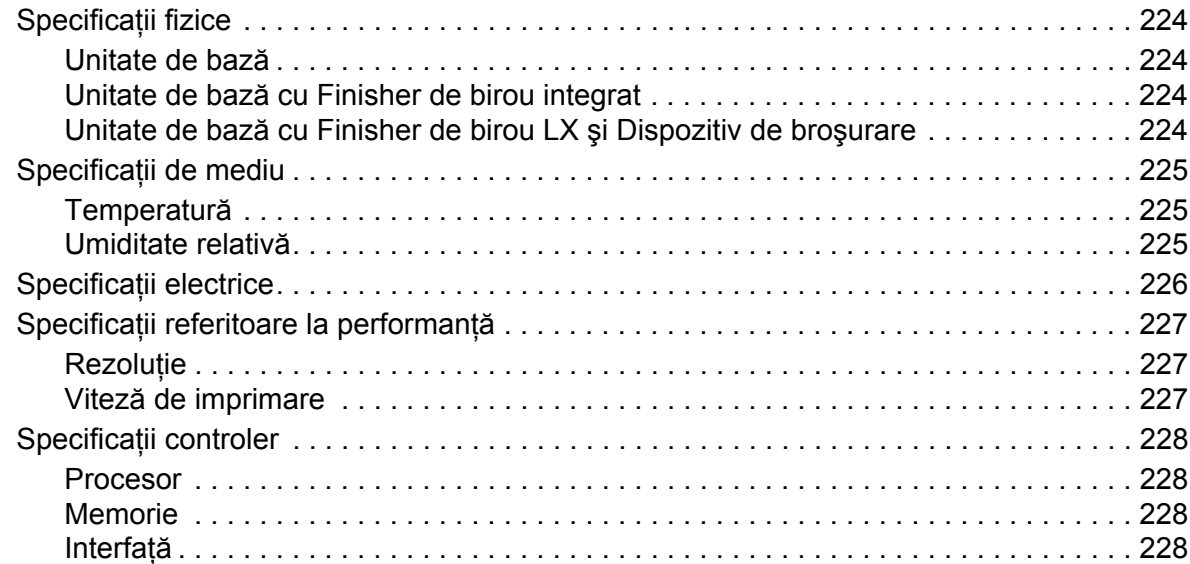

### A Informaţ[ii privind reglement](#page-228-0)ările

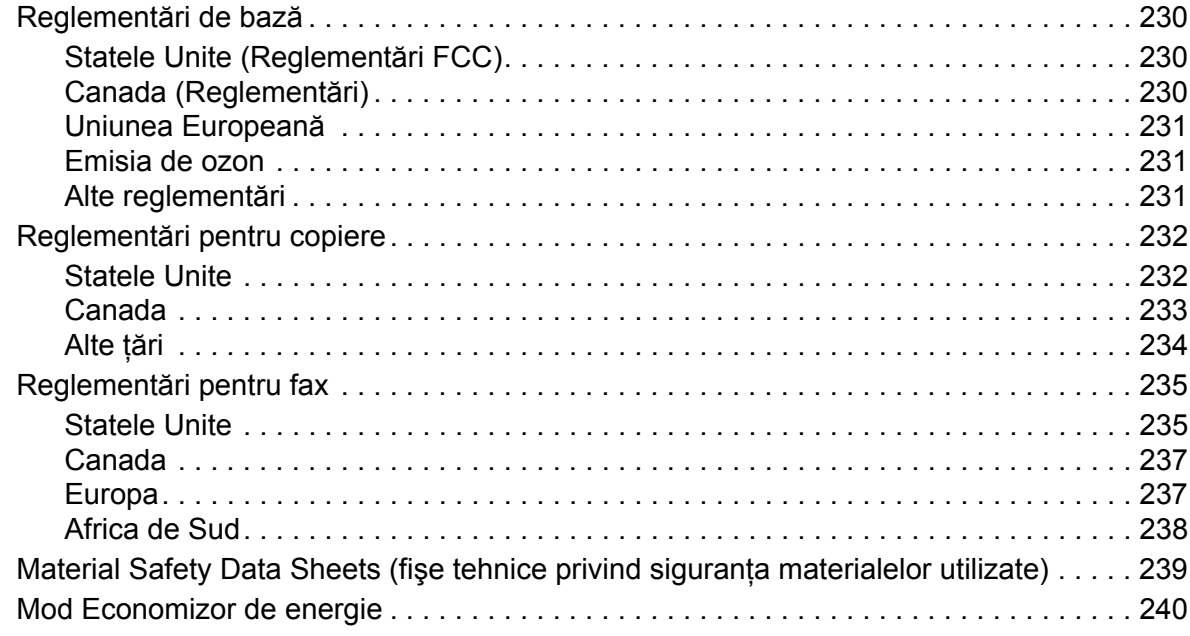

### B Reciclarea ş[i eliminarea produsului](#page-240-0)

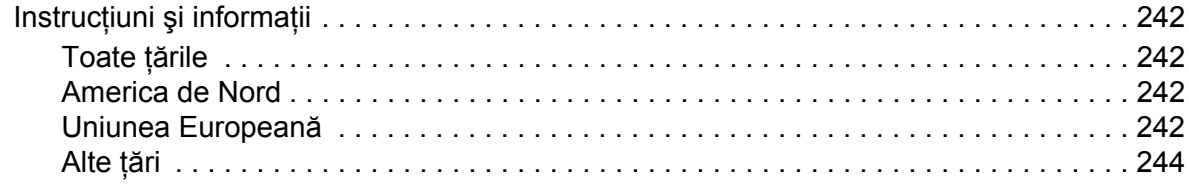

### [Index](#page--1-0)

Cuprins

# <span id="page-10-0"></span>**Siguranța**

#### Acest capitol include:

- Siguranţa electrică [la pagina 12](#page-11-0)
- Siguranţa operaţională [la pagina 14](#page-13-0)
- Siguranta întreț[inerii la pagina 16](#page-15-0)
- [Simboluri pe imprimant](#page-16-0)ă la pagina 17
- Certificarea de siguranţă [a produsului la pagina 18](#page-17-0)
- [Contacte referitoare la mediu, s](#page-18-0)ănătate şi siguranţă la pagina 19

Produsul dumneavoastră şi consumabilele recomandate au fost concepute şi testate pentru a corespunde celor mai stricte cerințe de siguranță. Atenția acordată următoarelor informații asigură operarea constantă în condiţii de siguranţă a imprimantei.

### <span id="page-11-0"></span>Siguranța electrică

### **VAROVÁNÍ:**

- Nu introduceţi obiecte (cleme de hârtie sau capse) în fantele sau orificiile imprimantei. Contactul cu un punct sub tensiune sau scurtcircuitarea unei componente pot cauza incendii sau şocuri electrice.
- Nu scoateți capacele sau apărătoarele fixate cu șuruburi, decât dacă urmează să instalati echipamente optionale și sunteți instruit special pentru această operație. La efectuarea acestor instalatii, produsul trebuie să fie DECONECTAT de la reteaua de electricitate. Deconectati cablul de alimentare de la priză când scoateti capacele sau apărătoarele în vederea instalării echipamentului optional. În spatele acestora nu există componente la care puteţi efectua operaţiuni de întreţinere, în afară de opţiunile care pot fi instalate de utilizator.

Imprimanta trebuie să fie oprită înainte de a deconecta cablul de alimentare la retea. Pentru instructiuni privind oprirea imprimantei, consultati [Oprirea imprimantei la pagina 42.](#page-41-1)

Următoarele situații prezintă riscuri pentru siguranța dvs.:

- Cablul de alimentare este defect sau uzat.
- Pe imprimantă s-a vărsat lichid.
- Imprimanta a intrat în contact cu apa.

La aparitia oricărei situații de acest fel, luați următoarele măsuri:

- 1. Opriti imprimanta imediat.
- 2. Deconectaţi cablul de alimentare de la priza electrică.
- 3. Contactati un reprezentant de service autorizat.

### <span id="page-11-1"></span>Alimentarea electrică

Imprimanta trebuie să fie utilizată prin conectare la tipul de alimentare electrică indicat pe plăcuta cu caracteristici a imprimantei. Dacă nu sunteţi sigur că sursa de alimentare corespunde acestor cerinte, consultati un electrician autorizat.

**AVERTISMENT:** Această imprimantă trebuie conectată la un circuit prevăzut cu împământare. Imprimanta este furnizată cu un ştecher dotat cu împământare. Acest ştecher se va potrivi doar în prize electrice cu împământare. Aceasta este o măsură de siguranță. Dacă nu puteți introduce ștecherul în priză, contactați un electrician autorizat si solicitati înlocuirea prizei.

### <span id="page-11-2"></span>Cablul de alimentare

- Conectati echipamentul întotdeauna la o priză împământată corect. Dacă nu sunteti sigur, priza trebuie verificată de către un electrician calificat.
- Utilizati cablul de alimentare furnizat împreună cu imprimanta.
- Imprimantă multifuncţională WorkCentre 7120/7125 Ghid de utilizare 12
- Nu utilizati un stecher adaptor împământat pentru a conecta imprimanta la o priză care nu este prevăzută cu conector de împământare.
- Nu utilizati un prelungitor.
- Nu amplasaţi imprimanta în locuri unde este posibil ca cineva să calce pe cablu.
- Nu asezati obiecte pe cablul de alimentare.

Cablul de alimentare este ataşat pe partea din spate a imprimantei şi trebuie conectat la o priză. Dacă este necesar să deconectați imprimanta de la energia electrică, deconectați cablul de alimentare de la priza de curent.

Imprimanta trebuie să fie oprită înainte de a deconecta cablul de alimentare la reţea. Pentru instructiuni privind oprirea imprimantei, consultati [Oprirea imprimantei la pagina 42.](#page-41-1)

### <span id="page-12-0"></span>Oprirea de urgență

Dacă apare una dintre următoarele probleme, opriti imediat imprimanta și deconectati cablul de alimentare de la priză. Contactați un reprezentant autorizat de service Xerox pentru remedierea problemei:

- Imprimanta emană mirosuri/emite zgomote neobişnuite.
- Cablul de alimentare este defect sau uzat.
- S-a declanșat un întrerupător din tabloul de perete, o siguranță sau un alt dispozitiv de sigurantă.
- Pe imprimantă s-a vărsat lichid.
- Imprimanta a intrat în contact cu apa.
- O componentă a imprimantei este deteriorată.

### <span id="page-12-1"></span>Cablul telefonic

**ATENȚIE:** Pentru a reduce riscul de incendiu, utilizați doar cablu telefonic nr. 26 sau mai mare, conform standardului American Wire Gauge (AWG).

### Siguranța laserului

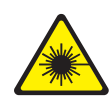

Această imprimanță respectă standardele de performanță pentru imprimanțe laser, definite de agentiile guvernamentale, nationale și internationale, și este certificată ca produs laser din Clasa 1. Imprimanta nu emite radiaţii periculoase, deoarece raza laser este perfect închisă în timpul tuturor modurilor de operare și întreținere rezervate utilizatorului.

**AVERTISMENT:** Utilizarea comenzilor, a reglajelor sau efectuarea unor proceduri, altele decât cele precizate în acest manual, pot duce la expunere periculoasă la radiaţii.

### <span id="page-13-0"></span>Siguranța operațională

Imprimanta şi consumabilele au fost concepute şi testate pentru a corespunde celor mai stricte cerinte de siguranță. Acestea includ verificările agențiilor de siguranță, aprobările și compatibilitatea cu standardele de mediu.

Atenția pe care o acordați următoarelor instrucțiuni de siguranță asigură operarea constanță, în condiții de siguranță a imprimantei.

### Amplasarea imprimantei

- Nu blocati și nu acoperiti fantele sau orificiile imprimantei. Aceste orificii sunt prevăzute pentru ventilaţie şi pentru prevenirea supraîncălzirii imprimantei.
- Amplasați imprimanta într-o zonă cu suficient spațiu pentru operare și pentru desfășurarea operaţiunilor de service.
- Amplasati imprimanta într-o zonă fără praf.
- Nu depozitati și nu folositi imprimanta într-un mediu extrem de cald, rece sau umed. Pentru specificațiile de mediu optime, consultați Specificaț[ii de mediu la pagina 225](#page-224-3).
- Asezați imprimanta pe o suprafață fără denivelări, solidă, care nu prezintă vibrații și este capabilă să sustină greutatea acesteia. Greutatea de bază a imprimantei, fără ambalaj, este de 115 kg (253,5 lb.).
- Nu amplasaţi imprimanta lângă o sursă de căldură.
- Nu amplasaţi imprimanta în lumina directă a soarelui pentru a evita expunerea componentelor sensibile la lumină.
- Nu amplasaţi imprimanta într-un loc expus direct fluxului de aer rece emis de un aparat de aer conditionat.

### Instructiuni pentru operare

În timp ce imprimanta functionează:

- Nu scoateti tava de hârtie selectată în driverul de imprimantă sau de pe panoul de comandă.
- Nu deschideti uşile imprimantei.
- Nu mutaţi imprimanta.
- Nu apropiaţi mâinile, părul, cravata etc. de rola de ieşire şi de alimentare a imprimantei.

### Consumabilele imprimantei

- Utilizaţi consumabilele proiectate special pentru imprimanta dvs. Folosirea materialelor neadecvate poate cauza performante slabe sau poate reprezenta un posibil risc de sigurantă.
- Respectati toate avertismentele și instrucțiunile marcate pe produs sau furnizate împreună cu produsul, cu opţiunile sau cu consumabilele.

**ATENȚIE:** Nu se recomandă utilizarea consumabilelor non-Xerox. Garanția Xerox, Contractele de service și *Total Satisfaction Guarantee* (Garanția satisfacției totale) nu acoperă deteriorarea, funcţionarea necorespunzătoare sau reducerea randamentului cauzate de folosirea consumabilelor non-Xerox sau a consumabilelor Xerox care nu sunt specificate pentru această imprimantă. *Total Satisfaction Guarantee* (Garantia satisfactiei totale) este disponibilă în Statele Unite şi în Canada. Acoperirea asigurată de garanţie poate varia în afara acestor regiuni. Contactaţi reprezentanţa locală pentru detalii.

### <span id="page-15-0"></span>Siguranţa întreţinerii

- Nu încercaţi alte proceduri de întreţinere care nu sunt specificate expres în documentaţia furnizată împreună cu imprimanta.
- Nu utilizaţi substanţe de curăţare pe bază de aerosoli. Curăţaţi imprimanta doar cu o lavetă uscată care nu lasă scame.
- Nu ardeți consumabilele sau articolele folosite pentru întreținerea curentă. Pentru informații despre programele de reciclare a consumabilelor Xerox, accesați [www.xerox.com/gwa](http://www.office.xerox.com/cgi-bin/printer.pl?APP=udpdfs&Page=color&Model=WorkCentre+WC7120&PgName=recyclesupplies&Language=romanian).

### <span id="page-16-0"></span>Simboluri pe imprimantă

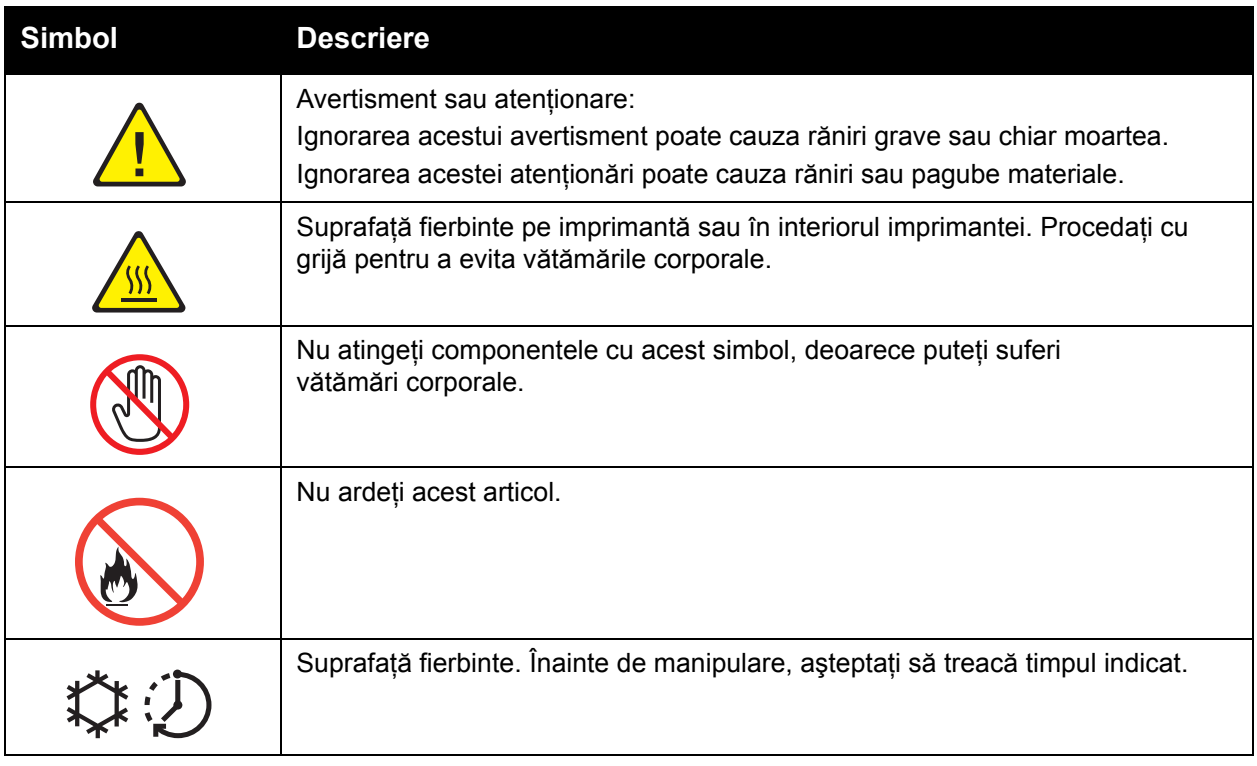

### <span id="page-17-0"></span>Certificarea de siguranţă a produsului

Acest produs este certificat de următoarea agenţie, în conformitate cu standardele de siguranţă enumerate:

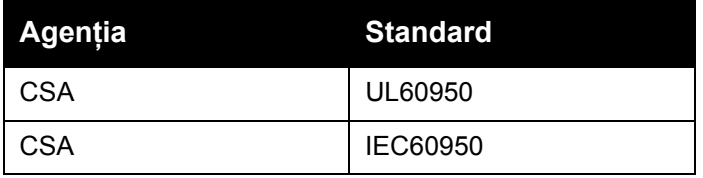

### <span id="page-18-0"></span>Contacte referitoare la mediu, sănătate şi siguranţă

Pentru mai multe informații referitoare la mediu, sănătate și siguranță, legate de produsele și consumabilele Xerox, contactaţi:

SUA: 1-800-828-6571

Canada: 1-800-828-6571

[www.xerox.com/environment](http://www.office.xerox.com/cgi-bin/printer.pl?APP=udpdfs&Page=color&Model=WorkCentre+WC7120&PgName=environmentna&Language=romanian)

Europa: +44 1707 353 434

[www.xerox.com/environment\\_europe](http://www.office.xerox.com/cgi-bin/printer.pl?APP=udpdfs&Page=color&Model=WorkCentre+WC7120&PgName=environmenteu&Language=romanian)

Siguranţa

# <span id="page-20-0"></span>Funcții 2

#### Acest capitol include:

- [Înainte de a utiliza imprimanta la pagina 22](#page-21-0)
- [Componentele imprimantei la pagina 23](#page-22-0)
- Configuraţ[iile imprimantei la pagina 31](#page-30-2)
- [Panoul de comand](#page-33-0)ă la pagina 34
- [Mai multe informa](#page-36-0)ţii la pagina 37

Functii

### <span id="page-21-0"></span>Înainte de a utiliza imprimanta

### <span id="page-21-1"></span>Centrul de Asistentă Xerox

Dacă aveti nevoie de asistentă pe durata instalării produsului sau ulterior, vizitați site-ul Web Xerox pentru soluţii şi asistenţă online.

[www.xerox.com/office/worldcontacts](http://www.office.xerox.com/cgi-bin/printer.pl?APP=udpdfs&Page=color&Model=WorkCentre+WC7120&PgName=customersupport&Language=romanian)

Dacă aveti nevoie de asistență suplimentară, contactați experții noștri de la Centrul de Asistentă Xerox. În momentul instalării produsului ati intrat în posesia numărului de telefon al reprezentantei locale. Pentru comoditate și utilizare ulterioară, notați numărul de telefon în spaţiul de mai jos.

Numărul de telefon al Centrului de Asistentă sau al reprezentantei locale:

 $Nr$ .  $\blacksquare$ 

Centrul de Asistenţă Xerox SUA: 1-800-821-2797

Centrul de Asistentă Xerox Canada: 1-800-93-XEROX (1-800-939-3769)

Dacă aveți nevoie de asistență suplimentară la utilizarea imprimantei dvs.:

- 1. Consultati acest Ghid de utilizare.
- 2. Contactati Operatorul principal.
- 3. Vizitati site-ul Web pentru clienti la [www.xerox.com/office/WC7120/7125support](http://www.office.xerox.com/cgi-bin/printer.pl?APP=udpdfs&Page=color&Model=WorkCentre+WC7120&PgName=knowledgebase&Language=romanian) sau contactaţi Centrul de Asistenţă Xerox.

Când contactaţi Xerox, trebuie să aveţi pregătită seria imprimantei dvs.

Centrul de Asistență vă va solicita următoarele informații: natura problemei, seria imprimantei, codul defectiunii (dacă este cazul), precum și numele și adresa firmei dumneavoastră. Urmați paşii de mai jos pentru a localiza seria imprimantei.

- 1. Apăsaţi **Stare Aparat** de pe panoul de comandă.
- 2. Va apărea fila Informații Aparat. Seria este afișată în partea stângă a ecranului senzorial.

Dacă nu poate fi citită de pe ecranul senzorial, puteți găsi seria și în interiorul imprimantei. Deschideţi capacul A de pe partea stângă a imprimantei. Seria este înscrisă în partea stângă.

### <span id="page-22-0"></span>Componentele imprimantei

#### Această secţiune include:

- [Vedere din stânga-fa](#page-23-0)ţă la pagina 24
- [Vedere din dreapta-spate la pagina 25](#page-24-0)
- [Conexiunea telefon](#page-25-0) şi fax, opţională la pagina 26
- [Alimentatorul de documente la pagina 27](#page-26-0)
- [Componentele interne la pagina 28](#page-27-0)
- [Finisherul de birou integrat, op](#page-28-0)ţional la pagina 29
- [Finisherul de birou LX, op](#page-29-0)tional la pagina 30

### <span id="page-23-0"></span>Vedere din stânga-faţă

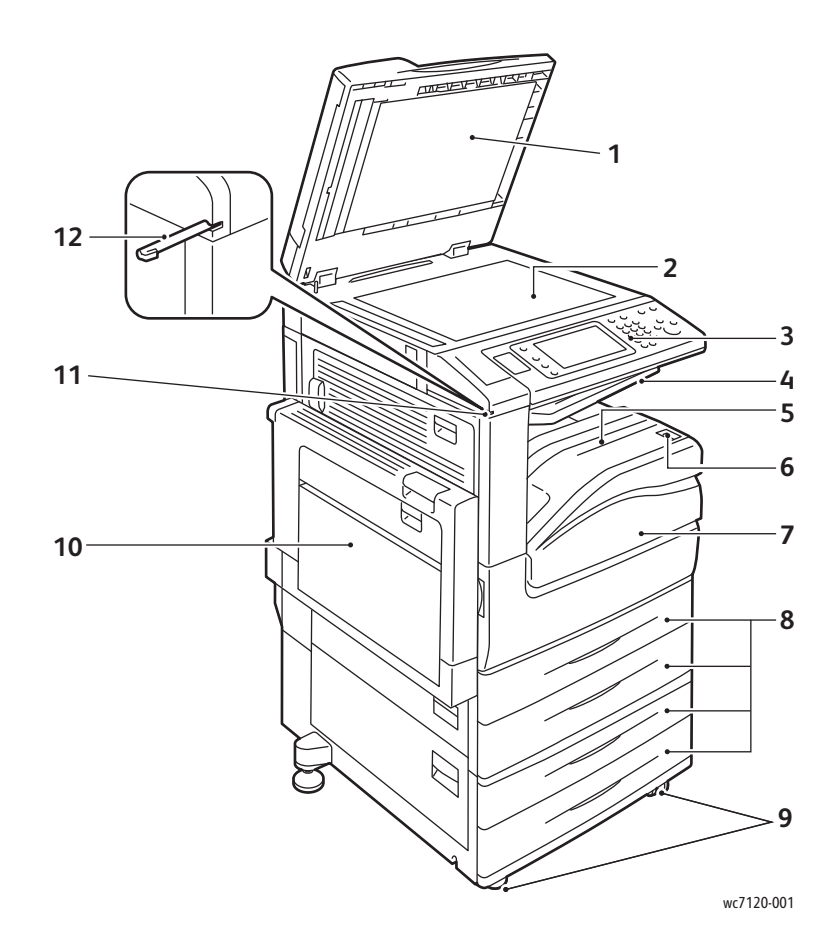

- 1. Capacul documentului 7. Capacul frontal
- 2. Ecranul documentului 8. Tăvile 1, 2, 3, 4
- 3. Panoul de comandă 9. Rotițe blocabile
- 4. Tava centrală superioară de al 10. Tava 5 (manuală)
- 5. Tava centrală inferioară de animator de 11. Suport creion stylus
- 6. Comutatorul de pornire/oprire 12. Creion stylus
- 
- 
- 
- 
- 
- 

Imprimantă multifuncţională WorkCentre 7120/7125 Ghid de utilizare 24

### <span id="page-24-0"></span>Vedere din dreapta-spate

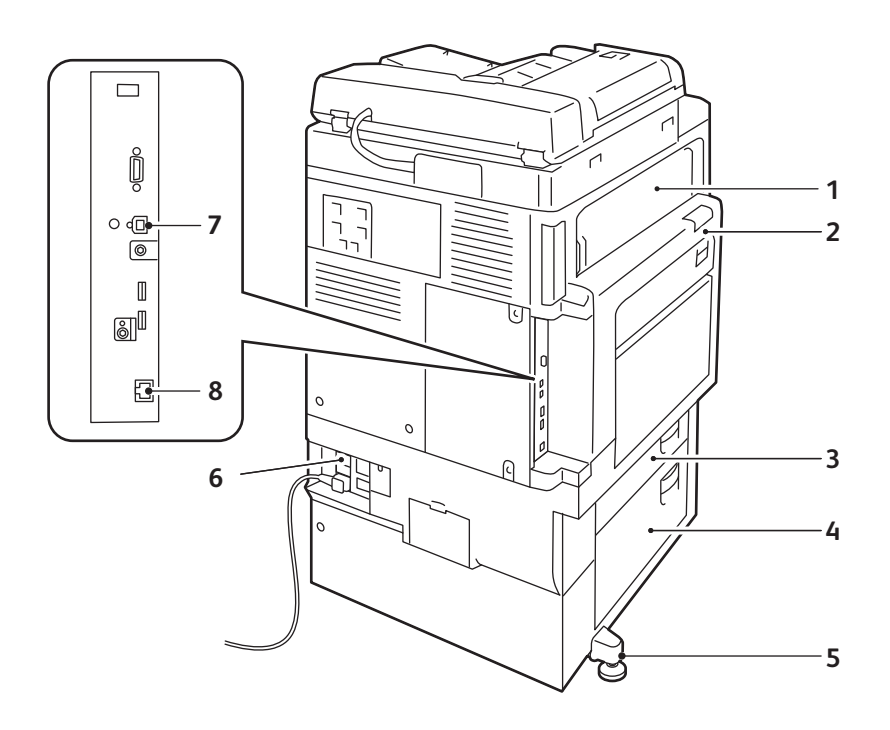

- 1. Capacul E 6. Picior reglabil
- 
- 
- 

wc7120-002

- 2. Capacul A 6. Butonul Resetare
- 3. Capacul B 7. Conector de interfaţă USB
- 4. Capacul C 6. Conector de rețea

Imprimantă multifuncţională WorkCentre 7120/7125 Ghid de utilizare 25

### <span id="page-25-0"></span>Conexiunea telefon şi fax, opţională

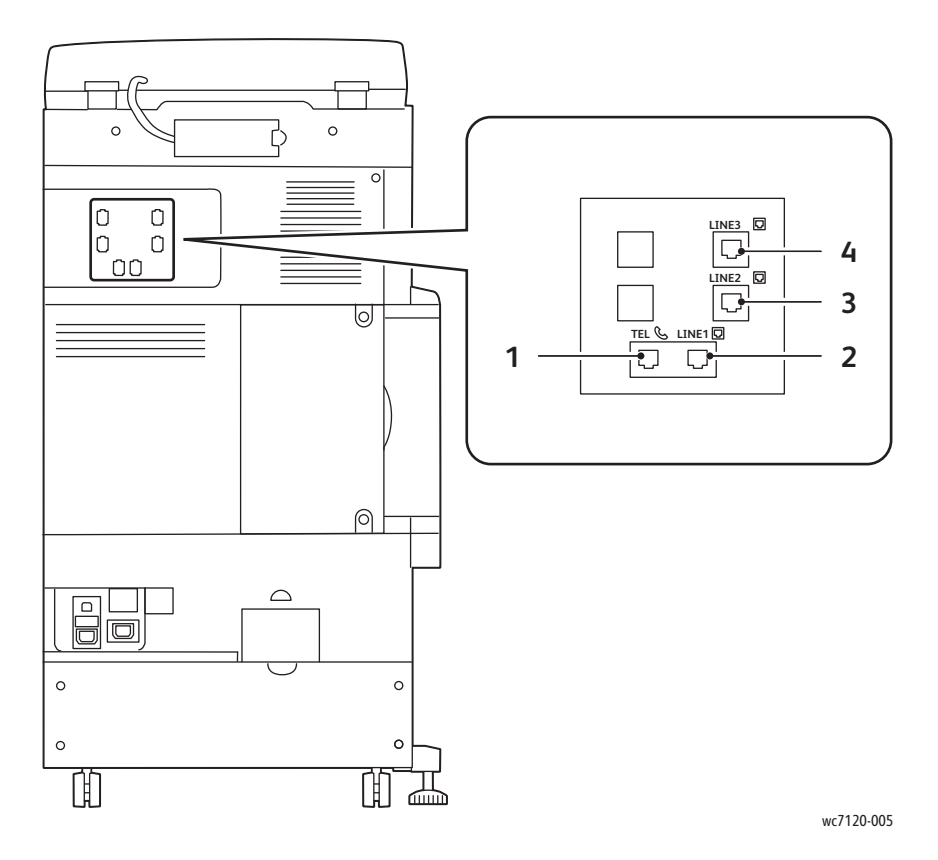

- 1. Telefon 3. Linia 2
- 2. Linia 1 4. Linia 3
- -

### <span id="page-26-0"></span>Alimentatorul de documente

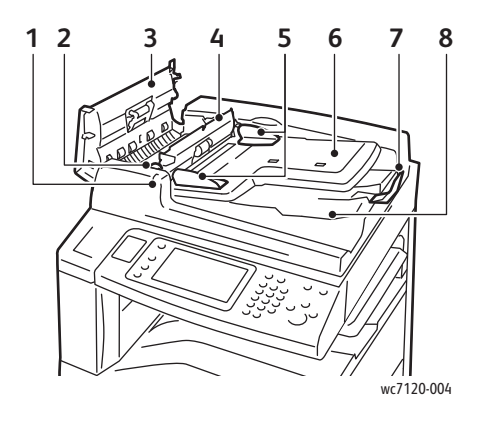

- 
- 
- 
- 
- 

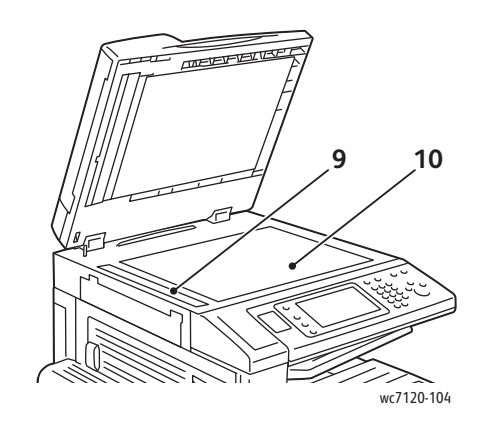

- 1. Indicator de confirmare 6. Tavă alimentator de documente
- 2. Mâner 7. Opritor document
- 3. Capac stânga 8. Tavă de ieşire documente
- 4. Capac interior 9. Ecran de transport cu viteză constantă
- 5. Ghidaje document 10. Ecranul documentului

### <span id="page-27-0"></span>Componentele interne

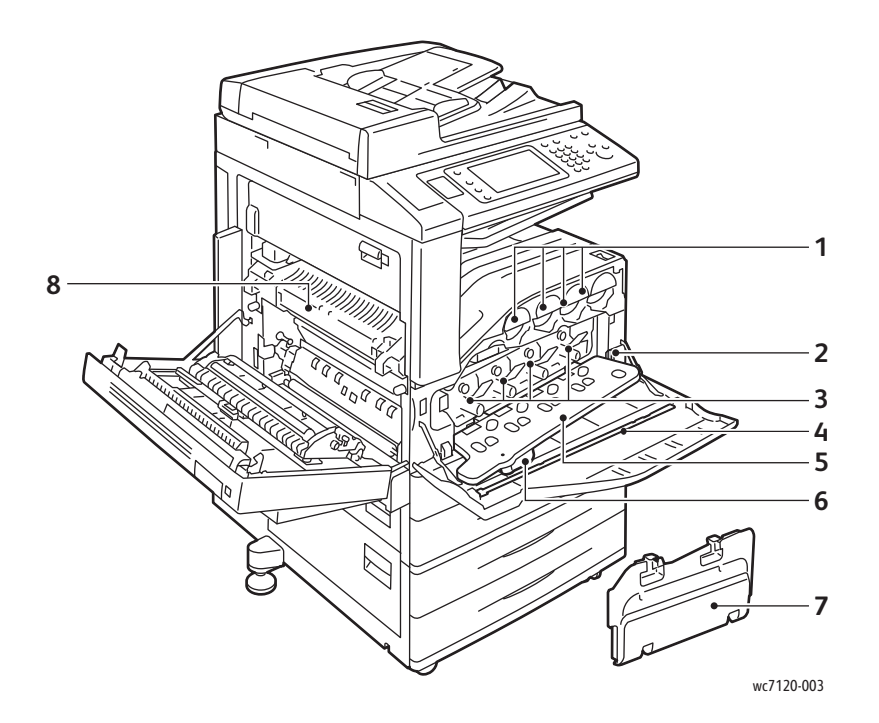

- 
- 
- 
- 
- 1. Cartuşe cu toner 1. Capac cartuş cilindru
- 2. Comutator principal 6. Mâner de eliberare capac cartuş cilindru
- 3. Cartuşe cilindru **7. Recipient de toner rezidual**
- 4. Bară de curățare **8. External al II-lea a al II-lea al II-lea a** 8. Unitatea cuptorului

### <span id="page-28-0"></span>Finisherul de birou integrat, opţional

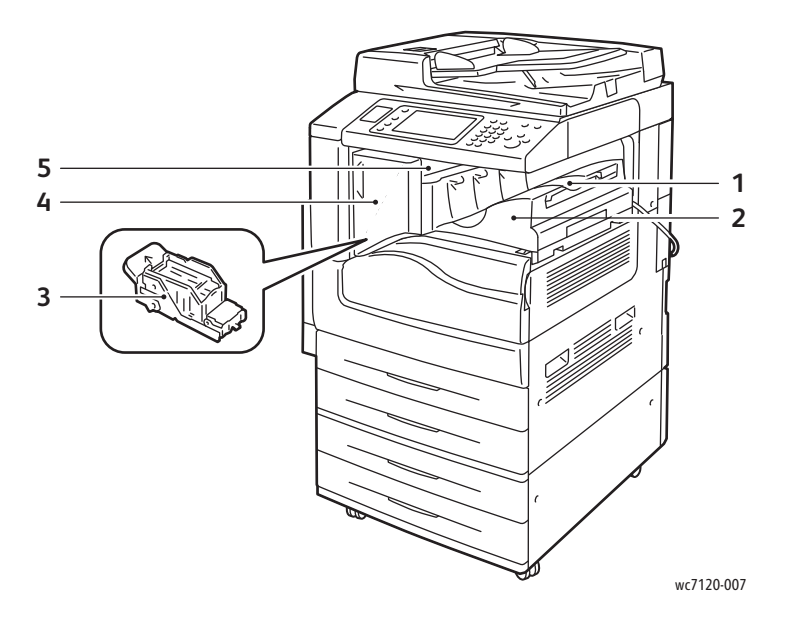

- 1. Tava centrală de control de la control de la Capac frontal
- 2. Finisher de birou integrat 6. Capac superior
- 3. Cartuş cu capse
- 
- 

Imprimantă multifuncţională WorkCentre 7120/7125 Ghid de utilizare 29

### <span id="page-29-0"></span>Finisherul de birou LX, opţional

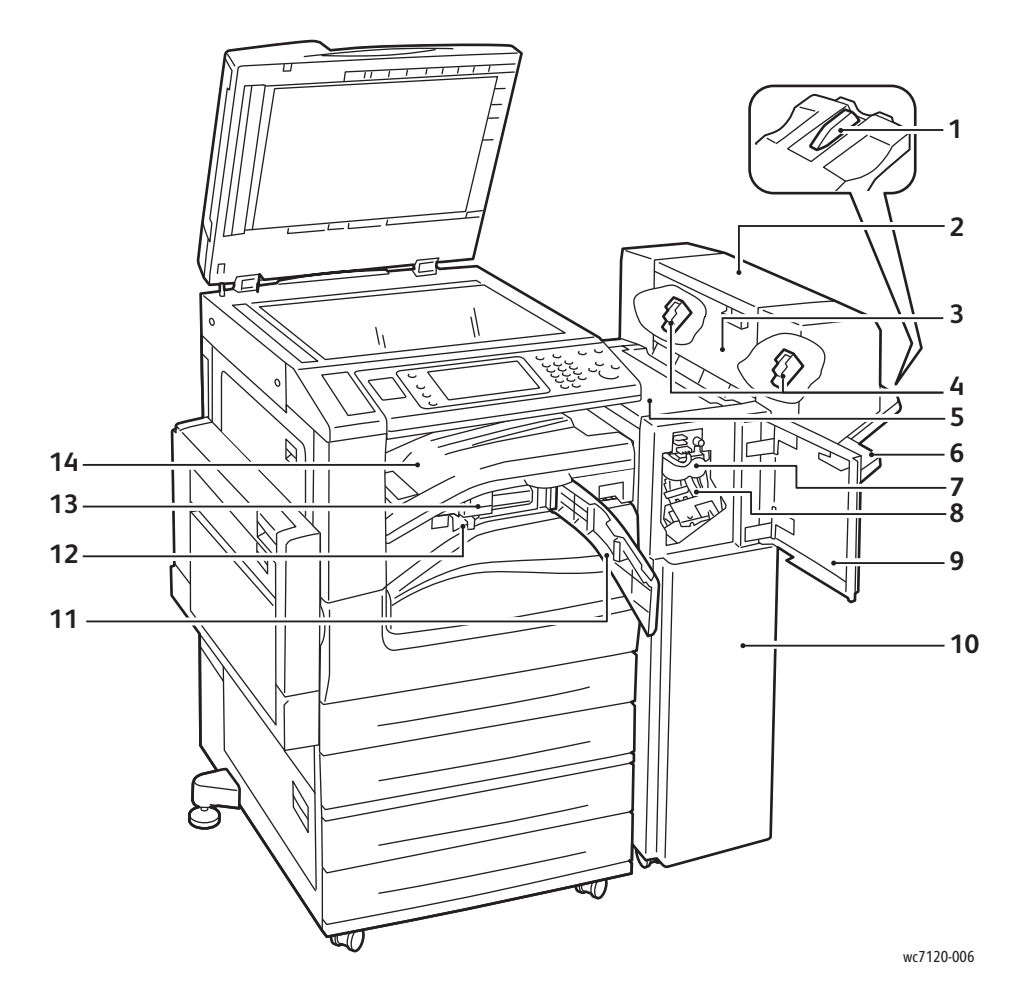

- 
- 2. Unitate broșurare (opțională) 9. Capac frontal
- 3. Capac lateral unitate broşurare 10. Finisher de birou LX
- 4. Cartuş cu capse dispozitiv de broşurare 11. Capac frontal al transportorului
- 
- 
- 
- 1. Extensie tavă  $\overline{\phantom{a}}$  8. Cartuş cu capse principal
	-
	-
	-
- 5. Capac superior 12. Recipient pentru resturi de perforare
- 6. Tavă Finisher 13. Perforator (opțional)
- 7. Unitate pliere (opţională) 14. Capac al transportorului către finisher/Tavă centrală

### <span id="page-30-2"></span>Configuraţiile imprimantei

- Funct[iile standard la pagina 31](#page-30-0)
- Configurat[ii la pagina 31](#page-30-1)
- Opt[iunile imprimantei la pagina 32](#page-31-0)

### <span id="page-30-0"></span>Functiile standard

Imprimanta dispune de multe funcții concepute pentru a vă satisface cerințele de imprimare şi copiere:

- Capacităţi de copiere, imprimare şi scanare către e-mail
- Viteză maximă de imprimare de 20 pagini pe minut pentru imprimare alb-negru şi color (pe hârtie obişnuită format letter)
- 600 x 600 dpi
- Imprimare automată pe 2 feţe
- Ecran senzorial color pe panoul de comandă
- Alimentator automat de documente faţă-verso cu capacitate de până la 110 de coli
- Memorie de 2 GB RAM
- Dispozitiv interfaţă externă
- Xerox Extensible Interface Platform (XEIP)
- Unitate de hard disc, care oferă suport pentru tipuri speciale de lucrări, formulare şi macrocomenzi suplimentare
- PCL 6, PCL 5
- Conexiune Ethernet 10/100Base-TX

### <span id="page-30-1"></span>**Configurații**

Imprimanta este disponibilă în două configuraţii.

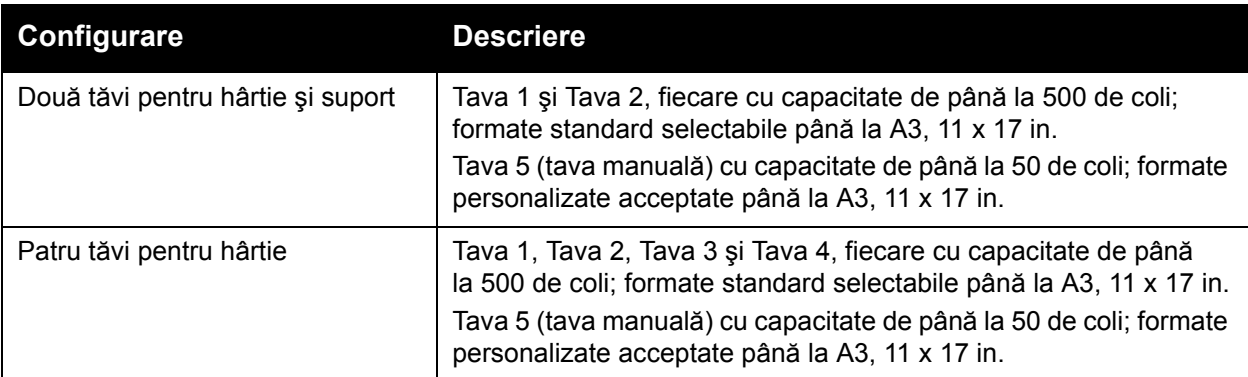

Functii

### <span id="page-31-0"></span>Opţiunile imprimantei

#### **Fax**

- Fax pentru o singură linie cu Fax Internet
- Fax pentru trei linii cu Fax Internet
- Fax Server
- Fax VoIP

#### **Scanare**

- Kit Scanare (Fişier PDF Accesibil pentru Căutare, Compresie Mare PDF/XPS, Previzualizare Miniatură)
- Scanare către/Imprimare de la USB

#### **Finisare**

- Finisher de birou integrat
- Finisher de birou LX cu Perforator şi Dispozitiv de Broşurare, opţionale
- Capsator manual

#### **Securitate**

- Kitul de Securitate Date
- Xerox Secure Access Unified ID System
- Contorizare per Lucrare în Retea
- Common Access Card Authentication (Autentificare prin card de acces comun) (CAC)

### **Altele**

- PostScript
- Suprafata de Lucru
- Tavă Alimentator Plicuri
- Cititor Card Media

Pentru mai multe informații despre opțiuni, accesați [www.xerox.com/office/WC7120/7125supplies.](http://www.office.xerox.com/cgi-bin/printer.pl?APP=udpdfs&Page=color&Model=WorkCentre+WC7120&PgName=order&Language=romanian)

### <span id="page-32-0"></span>Mod Economizor de energie

Modul Economizor de Energie reduce consumul de energie al imprimantei când imprimanta este inactivă, pentru o perioadă de timp presetată.

Imprimanta intră în modul Consum Redus după expirarea perioadei de timp presetate. Dacă nu este trimisă nicio lucrare la imprimantă într-o perioadă de timp presetată suplimentară, aceasta intră în Modul Veghe. Ecranul senzorial este întunecat, iar butonul Economizor de Energie este aprins în ambele moduri.

Apăsați butonul Economizor de Energie pentru a readuce imprimanta în modul functionare normală. Receptionarea unei lucrări sau accesarea imprimantei prin intermediul CentreWare Internet Services anulează de asemenea modul Economizor de Energie.

Pentru detalii, consultaţi *System Administrator Guide* (Ghidul administratorului de sistem) la [www.xerox.com/office/WC7120/7125docs](http://www.office.xerox.com/cgi-bin/printer.pl?APP=udpdfs&Page=color&Model=WorkCentre+WC7120&PgName=userdocpdfs&FileName=sys_admin_guide&Language=english).

Funcţii

### <span id="page-33-0"></span>Panoul de comandă

#### Această secţiune include:

- [Aspectul panoului de comand](#page-33-1)ă la pagina 34
- Informaţ[ii despre imprimant](#page-34-0)ă la pagina 35

### <span id="page-33-1"></span>Aspectul panoului de comandă

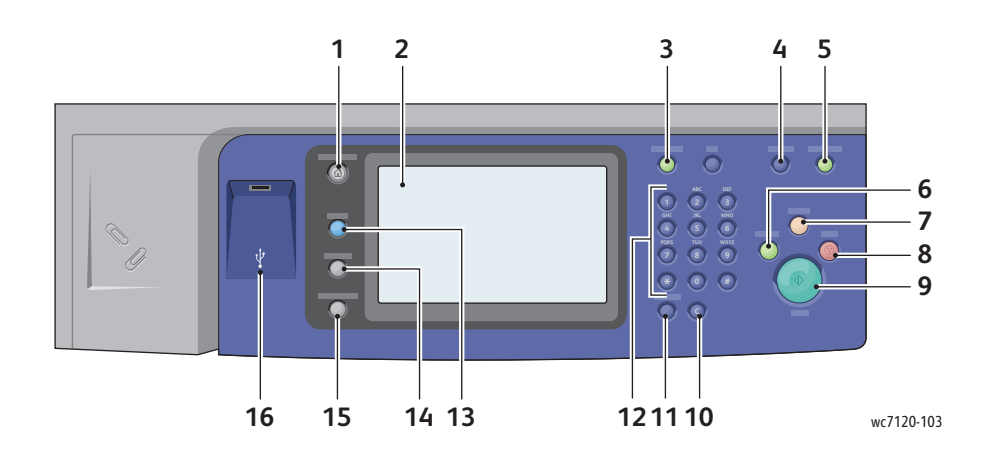

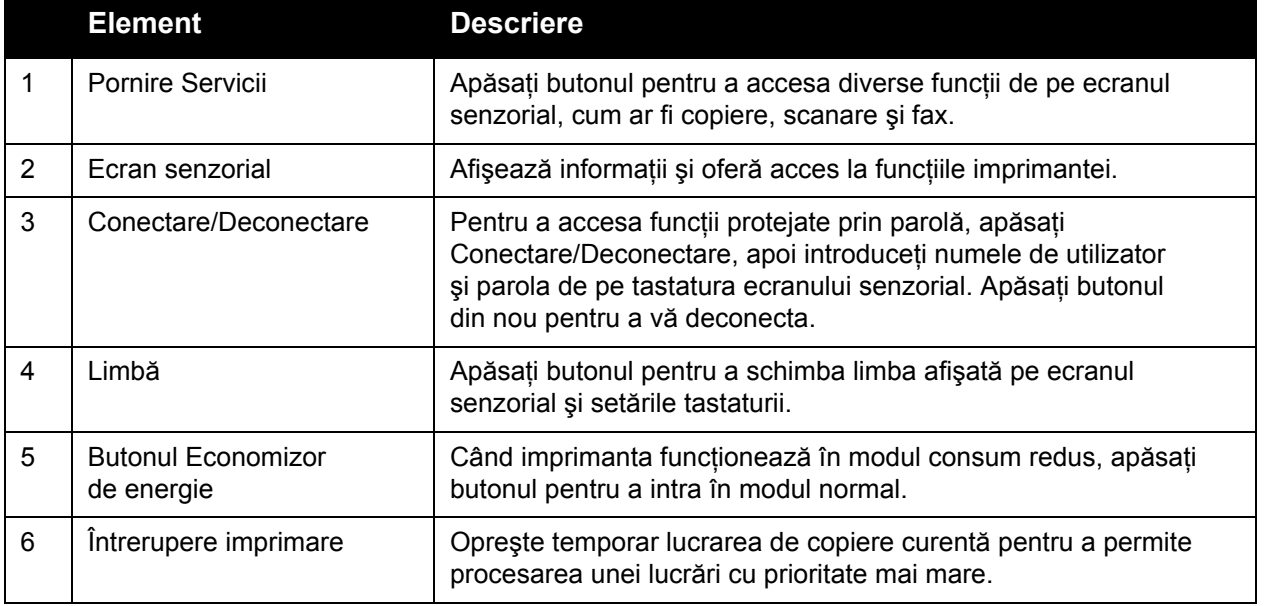

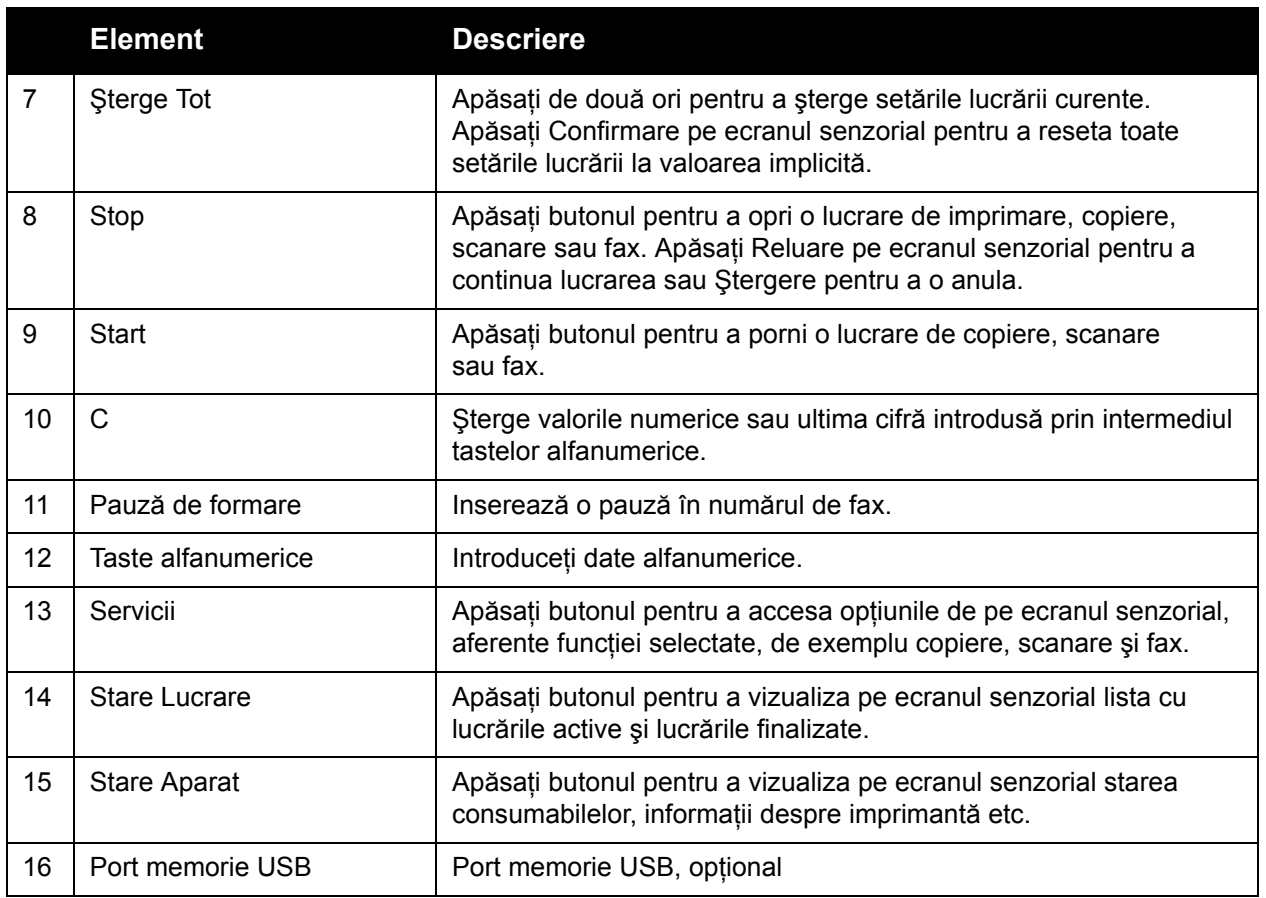

### <span id="page-34-0"></span>Informaţii despre imprimantă

Imprimanta furnizează informaţii de stare pe ecranul senzorial al panoului de comandă şi sub formă de rapoarte imprimate. Pe ecranul senzorial sunt de asemenea disponibile informaţii despre utilizare și facturare. Pentru detalii, consultați Informaț[ii despre facturare](#page-172-2) și utilizare la [pagina 173](#page-172-2).

### **Stare Lucrare**

Vizualizaţi starea lucrării pentru a verifica şi gestiona lucrările:

- 1. Apăsaţi butonul **Stare Lucrare** de pe panoul de comandă.
- 2. Atingeţi fila **Lucrări Active** sau **Lucrări Finalizate**.
- 3. Selectaţi categoria dorită din lista derulantă **Toate Lucrările**.

Functii

- 4. Atingeti lucrarea dorită din listă pentru a vizualiza detaliile. Un raport de lucrare poate fi imprimat atingând fie butonul **Imprimă acest Raport Istoric Lucrări**, fie butonul **Imprimă acest Raport Lucrare**.
- 5. Pentru tipuri de lucrări suplimentare, atingeţi fila **Lucrări Imprimare Securizată & Mai multe**, apoi alegeţi dintre următoarele:
	- Imprimare Securizată
	- Set de Probă
	- Imprimare Întârziată
	- Imprimare cu Plată
	- Folder Public

### **Rapoarte**

Rapoartele pot fi imprimate prin intermediul panoului de comandă.

Pentru a imprima un raport:

- 1. Apăsaţi butonul **Stare Aparat** de pe panoul de comandă.
- 2. Atingeti **Imprimare Rapoarte**, apoi atingeți categoria dorită.

Notă: Raportul Configurare listează informații despre configurația curentă a imprimantei dvs. și este util pentru analize în retea și rezolvarea generală a problemelor.

3. Pe următorul ecran, atingeţi raportul dorit, apoi apăsaţi butonul verde **Start**.

### <span id="page-35-0"></span>Contorizarea

Functia Contorizare monitorizează facturarea și controlează accesul la copiere, scanare, trimitere fax şi imprimare, pentru fiecare utilizator. Când este activată Contorizarea, fiecărui utilizator i se va cere să introducă informaţiile de identificare (ID Utilizator) pentru a utiliza o functie controlată. Funcțiile controlate sunt identificate prin simbolul unui lacăt cu cheie.

Administratorul de sistem trebuie să creeze mai întâi conturi de utilizator, apoi să configureze funcția Contorizare.

- 1. Pe ecranul senzorial, atingeti butonul aferent functiei dorite.
- 2. Va apărea tastatura ecranului senzorial. Introduceți informațiile ID Utilizator furnizate de administratorul de sistem, apoi atingeţi **Introducere**.

ID Utilizator va apărea în coltul din dreapta sus al ecranului senzorial.

3. Pentru conectare, apăsați **Conectare/Deconectare**, atingeți ID Utilizator, apoi atingeţi **Deconectare**.

Pentru detalii, consultați *System Administrator Guide* (Ghidul administratorului de sistem) la [w](http://www.office.xerox.com/cgi-bin/printer.pl?APP=udpdfs&Page=color&Model=WorkCentre+WC7120&PgName=userdocpdfs&FileName=sys_admin_guide&Language=english)[ww.xerox.com/office/WC7120/7125docs](http://www.office.xerox.com/cgi-bin/printer.pl?APP=udpdfs&Page=color&Model=WorkCentre+WC7120&PgName=userdocpdfs&FileName=sys_admin_guide&Language=romanian).
### Mai multe informaţii

Consultaţi următoarele surse pentru informaţii suplimentare despre imprimantă şi funcţiile sale.

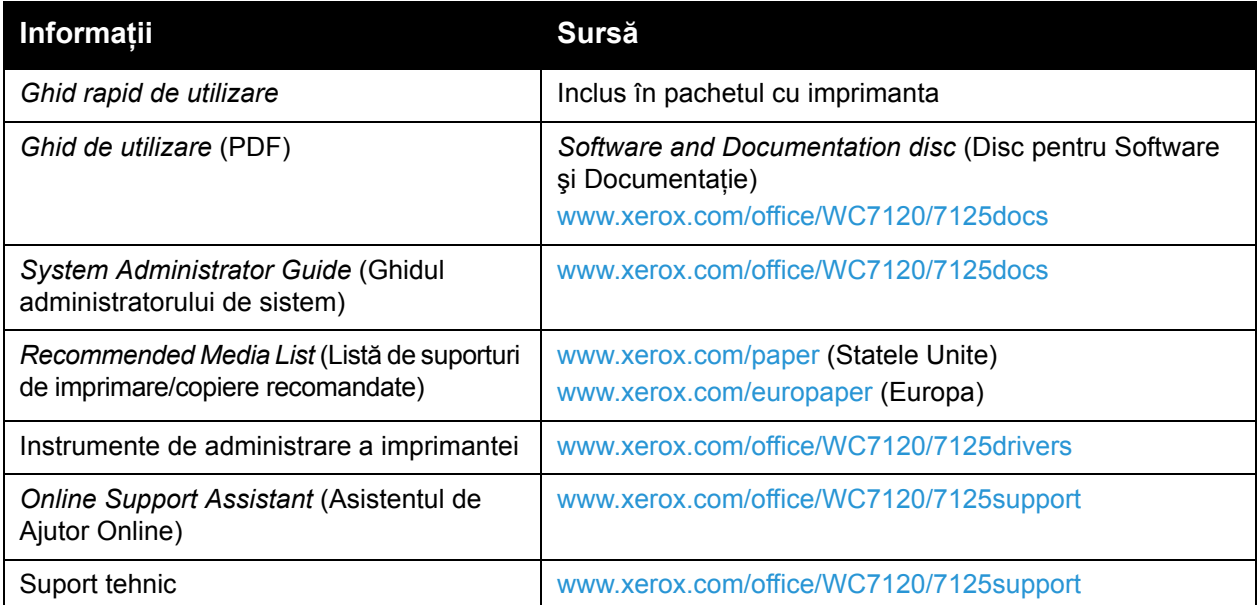

Funcţii

# Instalarea și setarea 3

#### Acest capitol include:

- [Prezentarea general](#page-39-0)ă a instalării şi a setării la pagina 40
- [Conexiune fizic](#page-39-1)ă la pagina 40
- [Pornirea imprimantei la pagina 40](#page-39-2)
- [Oprirea imprimantei la pagina 42](#page-41-0)
- [Instalarea software-ului la pagina 44](#page-43-0)
- [Utilizarea CentreWare Internet Services la pagina 50](#page-49-0)

#### *Consultaţi şi:*

*Online Support Assistant* (Asistentul de Ajutor Online) la [www.xerox.com/office/WC7120/7125support.](http://www.office.xerox.com/cgi-bin/printer.pl?APP=udpdfs&Page=color&Model=WorkCentre+WC7120&PgName=knowledgebase&Language=romanian)

*System Administrator Guide* (Ghidul administratorului de sistem) la [www.xerox.com/office/WC7120/7125docs](http://www.office.xerox.com/cgi-bin/printer.pl?APP=udpdfs&Page=color&Model=WorkCentre+WC7120&PgName=userdocpdfs&FileName=sys_admin_guide&Language=english).

### <span id="page-39-0"></span>Prezentarea generală a instalării şi a setării

Înainte de a utiliza imprimanta, trebuie să:

- 1. Verificați dacă imprimanta este conectată corect și pornită.
- 2. Instalati driverele și utilitarele software.
- 3. Configurati software-ul.

#### <span id="page-39-1"></span>Conexiune fizică

Vă puteţi conecta la imprimantă prin intermediul unei reţele. Pentru a utiliza funcţia opţională fax, conectaţi imprimanta la o linie telefonică funcţională şi consacrată faxului. Cablurile de comunicare nu sunt incluse în pachetul cu imprimanta și trebuie achizitionate separat.

Pentru a conecta fizic imprimanta:

- 1. Conectați cablul de alimentare la imprimantă și introduceți-l în priza electrică.
- 2. Conectati un capăt al cablului Ethernet de categoria 5 sau superior la portul Ethernet aflat pe partea din spate a imprimantei. Conectaţi celălalt capăt al cablului la portul de reţea.
- 3. Dacă este instalată opțiunea de fax, conectați-o la o linie telefonică funcțională utilizând un cablu RJ11 standard.

#### <span id="page-39-2"></span>Pornirea imprimantei

Imprimanta are două comutatoare pentru pornire/oprire, comutatorul principal amplasat în spatele capacului frontal şi comutatorul de pornire/oprire vizibil pe tava centrală inferioară.

#### **Pornirea alimentării cu curent de la reţea**

Alimentarea imprimantei cu curent de la retea este controlată de comutatorul principal de pornire/oprire. Alimentarea de la reţea trebuie lăsată pornită pentru funcţionarea normală a imprimantei şi trebuie oprită doar la conectarea unui cablu la imprimantă sau la curătarea imprimantei.

#### **UPOZORNĚNÍ:**

- Porniti alimentarea de la retea utilizând comutatorul principal de pornire/oprire pentru a evita deteriorarea unităţii interne de hard disc a imprimantei sau defectarea imprimantei.
- Nu opriti comutatorul principal imediat după pornire. Procedând astfel, se poate deteriora unitatea internă de hard disc a imprimantei sau se poate defecta imprimanta.

1. Deschideţi capacul frontal.

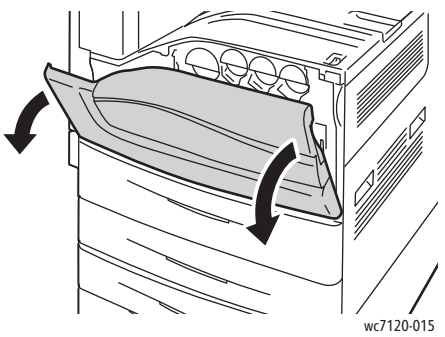

2. Apăsați comutatorul principal de pornire/oprire pe poziția de pornire.

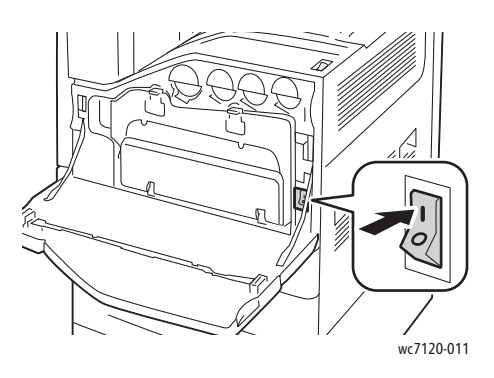

- 3. Închideţi capacul frontal.
- 4. Apăsaţi comutatorul de pornire/oprire, vizibil pe tava centrală inferioară, pe poziţia de pornire, pentru a porni imprimanta.

Imprimanta are nevoie de aproximativ 35 secunde pentru a se încălzi înainte de utilizare.

Notă: Când este ataşat Finisherul de birou LX opţional, comutatorul de pornire/oprire este amplasat în spatele uşii de plastic transparent din capacul transportorului către finisher/tava centrală.

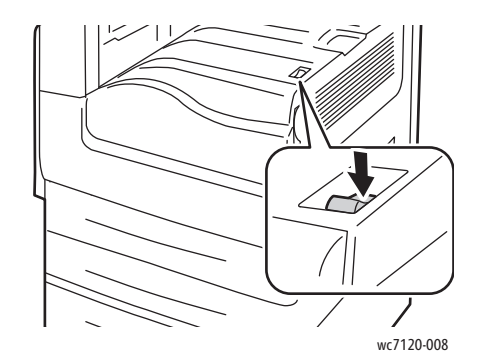

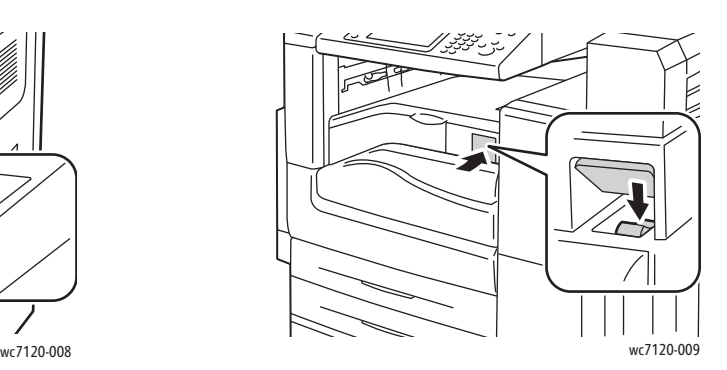

Comutator de pornire/oprire Comutator de pornire/oprire cu Finisher de birou LX opţional

#### <span id="page-41-0"></span>Oprirea imprimantei

Apăsați comutatorul de pornire/oprire, vizibil pe tava centrală inferioară, pe poziția de oprire, pentru a opri imprimanta. Procesarea internă are loc înainte ca imprimanta să se oprească.

Note:

- Înainte de a opri imprimanta, aşteptaţi cinci secunde după finalizarea oricărei lucrări active.
- Când este atasat Finisherul de birou LX optional, comutatorul de pornire/oprire este amplasat în spatele uşii de plastic transparent din capacul transportorului către finisher/tava centrală.

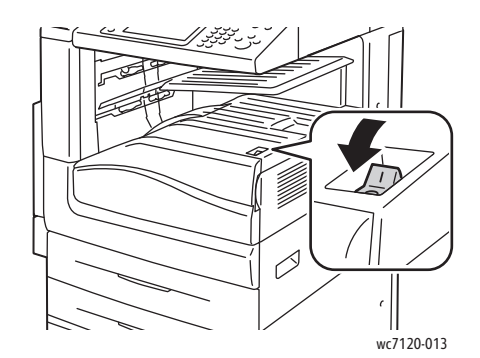

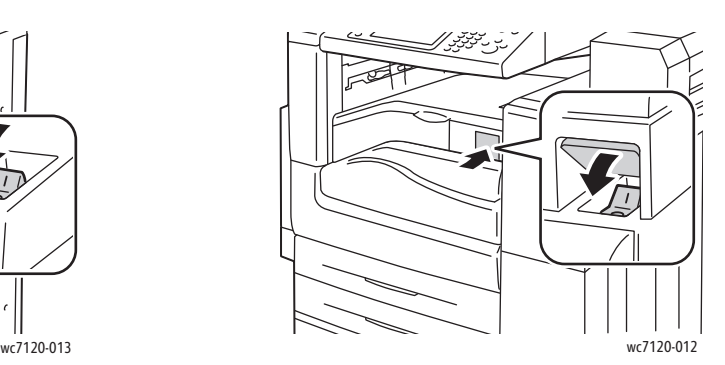

Comutator de pornire/oprire Comutator de pornire/oprire cu Finisher de birou LX optional

#### **Oprirea alimentării cu curent de la reţea**

Alimentarea imprimantei cu curent de la reţea este controlată de comutatorul principal de pornire/oprire. Alimentarea de la retea trebuie lăsată pornită pentru functionarea normală a imprimantei şi trebuie oprită doar la conectarea unui cablu la imprimantă sau la curătarea imprimantei.

#### **UPOZORNĚNÍ:**

- Nu opriti comutatorul principal de pornire/oprire în timpul procesării unei lucrări sau în timp ce butonul Economizor de energie clipeşte. Acest lucru poate deteriora unitatea internă de hard disc a imprimantei sau poate cauza defectarea imprimantei.
- Opriţi comutatorul principal de pornire/oprire, înainte de a scoate cablul de alimentare din priză. Scoaterea din priză a cablului de alimentare cu comutatorul principal pornit poate deteriora unitatea internă de hard disc a imprimantei sau poate cauza defectarea imprimantei.
- Nu opriti comutatorul principal imediat după pornire. Procedând astfel, se poate deteriora unitatea internă de hard disc a imprimantei sau se poate defecta imprimanta.
- Nu opriti comutatorul principal imediat după oprirea comutatorului de pornire/oprire. Procedând astfel, se poate deteriora unitatea internă de hard disc a imprimantei sau se poate defecta imprimanta. Înainte de oprirea comutatorului principal, aşteptaţi 10 secunde după ce ecranul senzorial se întunecă.
- Imprimantă multifuncţională WorkCentre 7120/7125 Ghid de utilizare 42
- 1. Asiguraţi-vă că se află în poziţia oprit comutatorul vizibil pe tava centrală inferioară.
- 2. Deschideti capacul frontal.

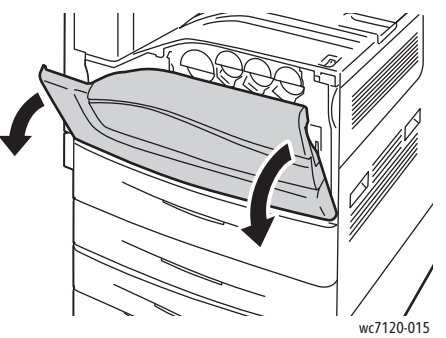

3. Apăsaţi comutatorul principal de pornire/oprire pe poziţia de oprire.

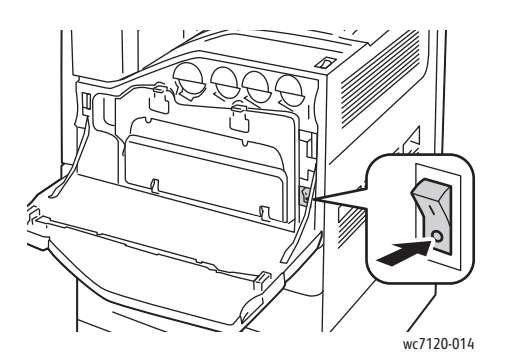

4. Închideţi capacul frontal.

#### Alocarea unei adrese de reţea

Dacă rețeaua utilizează un server DHCP, imprimanta obține automat o adresă de rețea. Pentru alocarea unei adrese IP statice, configurarea setărilor serverului DNS sau configurarea altor setări TCP/IP, consultaţi *System Administrator Guide* (Ghidul administratorului de sistem) la [www.xerox.com/office/WC7120/7125docs](http://www.office.xerox.com/cgi-bin/printer.pl?APP=udpdfs&Page=color&Model=WorkCentre+WC7120&PgName=userdocpdfs&FileName=sys_admin_guide&Language=english).

### <span id="page-43-0"></span>Instalarea software-ului

#### Această sectiune include:

- Cerint[e pentru sistemul de operare la pagina 44](#page-43-1)
- Instalarea driverelor ş[i a utilitarelor pentru Windows la pagina 44](#page-43-2)
- Instalarea driverelor ş[i a utilitarelor pentru Macintosh la pagina 45](#page-44-0)
- Drivere UNIX ş[i Linux la pagina 49](#page-48-0)

#### <span id="page-43-1"></span>Cerinţe pentru sistemul de operare

- Windows XP, Vista, Windows Server 2003 sau ulterioare.
- Macintosh: OS X versiunea 10.3 sau ulterioară.
- UNIX şi Linux: consultaţi [www.xerox.com/office/WC7120/7125drivers.](http://www.office.xerox.com/cgi-bin/printer.pl?APP=udpdfs&Page=color&Model=WorkCentre+WC7120&PgName=driver&Language=romanian)

#### <span id="page-43-2"></span>Instalarea driverelor şi a utilitarelor pentru Windows

Pentru a accesa toate functiile imprimantei, trebuie să:

- Instalaţi driverul de imprimantă Xerox
- Dacă este instalată scanarea, instalaţi driverul de scanare Xerox

#### **Instalarea unei imprimante în reţea**

Înainte de instalarea driverelor, asigurați-vă că imprimanta este branșată la rețeaua de alimentare, este pornită, conectată la o retea activă și are alocată o adresă IP validă.

Pentru a instala driverul:

- 1. Introduceti *Software and Documentation disc* (Disc pentru Software și Documentatie) în unitatea CD sau DVD a computerului dvs.
- 2. Programul de instalare pornește automat, cu condiția ca opțiunea de executare automată să nu fie dezactivată pe computer.

Notă: Dacă programul de instalare nu pornește, navigați la unitatea CD și faceti dublu clic pe **Setup.exe**. Dacă *Software and Documentation disc* (Disc pentru Software şi Documentaţie) nu este disponibil, descărcaţi cel mai nou driver de pe [www.xerox.com/office/WC7120/7125drivers.](http://www.office.xerox.com/cgi-bin/printer.pl?APP=udpdfs&Page=color&Model=WorkCentre+WC7120&PgName=driver&Language=romanian)

- 3. Pentru a modifica limba, faceţi clic pe **Limbă**, selectaţi limba dorită din listă, apoi faceţi clic pe **OK**.
- 4. Faceţi clic pe **Instalare Drivere**, apoi pe **Instalare Drivere de Imprimare şi Scanare**.
- 5. Faceţi clic pe **Sunt de acord** dacă acceptaţi condiţiile din Contractul de Licenţă.
- 6. Selectaţi imprimanta din lista de imprimante descoperite, apoi faceţi clic pe **Instalare**.
- 7. Dacă imprimanta nu apare în lista de imprimante descoperite:
	- a. Faceţi clic pe **Adresă IP sau Nume DNS** în partea de sus a paginii.
	- b. Tastaţi adresa sau numele imprimantei, apoi faceţi clic pe **Căutare**. Dacă adresa IP a imprimantei nu se afisează, consultați Gă[sirea adresei IP a imprimantei la pagina 50](#page-49-1).
	- c. După ce imprimanta apare în fereastră, faceţi clic pe **Următorul**.
- 8. Selectați driverul de imprimantă dorit:
	- PostScript
	- PCL<sub>5</sub>
	- PCL 6
- 9. Dacă este instalată scanarea, faceti clic pe driverul de scanare dorit:
	- **TWAIN**
	- WIA
- 10. Dacă este instalată scanarea, selectaţi **Utilitar Scanare Xerox**.
- 11. Faceţi clic pe **Instalare**.
- 12. După ce instalarea s-a încheiat, faceţi clic pe **Terminare**.

#### <span id="page-44-0"></span>Instalarea driverelor şi a utilitarelor pentru Macintosh

Pentru a accesa toate funcțiile imprimantei, trebuie să:

- Instalați driverele de imprimantă și de scanare
- Dacă este necesar, adăugați imprimanta

Înainte de instalarea driverelor, verificaţi dacă imprimanta este branşată la reţeaua de alimentare, este pornită, conectată la o reţea activă şi are alocată o adresă IP validă.

#### **Instalarea driverelor de imprimantă şi de scanare**

Notă: Driverul de imprimantă şi cel de scanare se instalează simultan.

Pentru a instala driverul de imprimantă şi scanare:

1. Introduceti *Software and Documentation disc* (Disc pentru Software și Documentatie) în unitatea CD sau DVD a computerului dvs.

**Notă: Dacă Software and Documentation disc (Disc pentru Software și Documentatie) nu** este disponibil, descărcați cel mai nou driver de pe [www.xerox.com/office/WC7120/7125drivers.](http://www.office.xerox.com/cgi-bin/printer.pl?APP=udpdfs&Page=color&Model=WorkCentre+WC7120&PgName=driver&Language=romanian)

- 2. Deschideti folderul Mac, apoi deschideti folderul Mac OS 10.3+Universal PS.
- 3. Deschideţi **WorkCentre 7120.dmg**.
- 4. Deschideţi **WorkCentre 7120** CD.
- 5. Faceti clic pe **Continuare** de trei ori.
- 6. Faceţi clic pe **Sunt de acord** dacă acceptaţi condiţiile din Contractul de Licenţă.
- 7. Faceţi clic pe **Instalare**.
- 8. Tastaţi parola, apoi faceţi clic pe **OK**.

Instalarea şi setarea

- 9. Dacă imprimanta nu apare în lista de imprimante descoperite:
	- a. Faceţi clic pe **Introduceţi manual adresa de reţea sau numele imprimantei** din partea de sus a ferestrei.
	- b. Tastati adresa sau numele imprimantei dorite, apoi asteptati până când computerul găseşte imprimanta. Dacă nu cunoaşteţi adresa IP a imprimantei, consultaţi Gă[sirea](#page-49-1)  [adresei IP a imprimantei la pagina 50.](#page-49-1)
	- c. Faceţi clic pe **Continuare**.
- 10. Faceţi clic pe **OK** pentru a accepta mesajul referitor la coada de imprimare.
- 11. Dacă doriţi, selectaţi casetele de validare **Setare Imprimantă ca Implicită** şi **Imprimă o Pagină Test**.
- 12. Faceţi clic pe **Continuare**, apoi pe **Închidere**.
- 13. Din meniul Apple, deschideti System Preferences (Preferinte Sistem), apoi deschideti **Print & Fax** (Imprimare si Fax).
- 14. Faceti clic pe fila **Printing** (Imprimare), faceti clic pe imprimanta din listă, apoi faceti clic pe **Printer Setup** (Setare Imprimantă).
- 15. Faceţi clic pe **Installable Options** (Opţiuni Instalabile), apoi confirmaţi că opţiunile instalate pe imprimantă apar.
- 16. Dacă se efectuează modificări, faceţi clic pe **Apply Changes** (Aplicare Modificări), închideţi fereastra, apoi ieşiti din System Preferences (Preferinte Sistem).

În acest moment, imprimanta este pregătită pentru utilizare.

#### **Adăugarea imprimantei pentru Macintosh OS X versiunea 10.3**

- 1. Deschideţi folderul **Applications** (Aplicaţii), apoi deschideţi folderul **Utilities** (Utilitare).
- 2. Deschideti Printer Setup Utility (Utilitar Configurare Imprimantă).
- 3. Faceti clic pe **Add** (Adăugare).
- 4. Confirmati că prima listă derulantă este setată pe conexiunea de retea Rendezvous.
- 5. Faceţi clic pe imprimantă.
- 6. Faceţi clic pe **Xerox** din lista derulantă **Printer Model** (Model Imprimantă).
- 7. Faceţi clic pe modelul de imprimantă, apoi faceţi clic pe **Add** (Adăugare).

Notă: Dacă imprimanta nu a fost detectată de retea, verificati ca imprimanta să fie pornită şi cablul Ethernet să fie conectat corect.

Dacă doriti conectarea prin specificarea adresei IP a imprimantei:

- 1. Deschideti folderul **Applications** (Aplicatii), apoi deschideti folderul **Utilities** (Utilitare).
- 2. Deschideti Printer Setup Utility (Utilitar Configurare Imprimantă).
- 3. Faceti clic pe **Add** (Adăugare).
- 4. Confirmaţi faptul că prima listă derulantă este setată la **IP Printing** (Imprimare IP).
- 5. Faceţi clic pe **LPD/LPR**, **IPP** sau **Socket/HP Jet Direct** (Soclu/HP Jet Direct) din lista derulantă **Printer Type** (Tip Imprimantă).
- 6. Tastaţi adresa IP a imprimantei în câmpul **Printer Address** (Adresă Imprimantă).
- 7. Faceţi clic pe **Xerox** din lista derulantă **Printer Model** (Model Imprimantă).
- 8. Faceti clic pe modelul de imprimantă, apoi faceti clic pe **Add** (Adăugare).

#### **Adăugarea imprimantei pentru Macintosh OS X versiunea 10.4**

1. Deschideţi o fereastră Finder (Instrument de Găsire), faceţi clic pe folderul **Applications** (Aplicaţii), apoi pe **System Preference** (Preferinţe Sistem).

Notă: Dacă aplicația System Preference (Preferințe Sistem) este afișată pe dock, faceți clic pe pictogramă pentru a deschide Preferințe Sistem (Preferințe Sistem).

- 2. Faceţi clic pe **Print & Fax** (Imprimare şi Fax), apoi pe **Printing** (Imprimare).
- 3. Faceţi clic pe butonul plus de sub lista imprimantelor detectate.
- 4. Faceţi clic pe **Default Browser** (Browser Implicit) din fereastra **Printer Browser** (Browser Imprimantă).
- 5. Faceţi clic pe imprimantă, apoi faceţi clic pe **Add** (Adăugare).

Notă: Dacă imprimanta nu a fost detectată de retea, verificați ca imprimanta să fie pornită și cablul Ethernet să fie conectat corect.

Instalarea şi setarea

Pentru conectarea prin specificarea adresei IP a imprimantei:

- 1. Deschideti **System Preferences** (Preferinte Sistem) din folderul **Applications** (Aplicatii).
- 2. Deschideti **Print & Fax** (Imprimare si Fax) si selectati fila **Printing** (Imprimare).
- 3. Faceti clic pe butonul plus de sub lista imprimantelor detectate.
- 4. Faceţi clic pe **IP Printer** (Imprimantă IP) din fereastra **Printer Browser** (Browser Imprimantă).
- 5. Faceţi clic pe **IPP**, **Line Printer Daemon LPD** sau **HP Jet Direct Socket** (HP Jet Direct – Soclu).
- 6. Tastaţi adresa IP a imprimantei în câmpul **Address** (Adresă).
- 7. Tastaţi un nume pentru imprimantă.
- 8. Tastați o locație pentru imprimantă.
- 9. Faceţi clic pe **Xerox** din lista derulantă **Print Using** (Imprimă utilizând).
- 10. Faceţi clic pe modelul de imprimantă, apoi faceţi clic pe **Add** (Adăugare).

#### Adăugarea imprimantei pentru Macintosh OS X versiunea 10.5

- 1. Deschideţi folderul **Applications** (Aplicaţii), apoi faceţi clic dublu pe **System Preferences** (Preferinţe Sistem).
- 2. Faceti clic pe **Print & Fax** (Imprimare si Fax).
- 3. Faceti clic pe butonul plus de sub lista imprimantelor instalate.
- 4. Tastați adresa IP sau numele gazdei pentru imprimantă.
- 5. Tastați un nume de coadă pentru imprimanța sau lăsați câmpul necompletat pentru a utiliza coada implicită.
- 6. Faceţi clic pe imprimantă, apoi faceţi clic pe **Add** (Adăugare).

Notă: Dacă imprimanta nu a fost detectată de retea, verificati ca imprimanta să fie pornită și cablul Ethernet să fie conectat corect.

Dacă doriți conectarea prin specificarea adresei IP a imprimantei:

- 1. Din folderul **Applications** (Aplicaţii) de pe dock, faceţi clic pe pictograma **System Preferences** (Preferinţe Sistem).
- 2. Faceţi clic pe **Print & Fax** (Imprimare şi Fax).
- 3. Faceti clic pe butonul plus de sub lista imprimantelor instalate.
- 4. Faceti clic pe **IP Printer** (Imprimantă IP).
- 5. Faceţi clic pe **IPP**, **Line Printer Daemon LPD** sau **HP Jet Direct Socket** (HP Jet Direct – Soclu).
- 6. Tastaţi adresa IP a imprimantei în câmpul **Address** (Adresă).
- 7. Tastați un nume pentru imprimantă.
- 8. Tastati o locatie pentru imprimantă.
- 9. Faceţi clic pe driverul dorit din lista derulantă **Print Using** (Imprimă utilizând).
- 10. Faceţi clic pe modelul de imprimantă, apoi faceţi clic pe **Add** (Adăugare).

#### <span id="page-48-0"></span>Drivere UNIX şi Linux

Driverele UNIX şi Linux acceptate sunt disponibile pe [www.xerox.com/office/WC7120/7125drivers](http://www.office.xerox.com/cgi-bin/printer.pl?APP=udpdfs&Page=color&Model=WorkCentre+WC7120&PgName=driver&Language=romanian).

Pentru detalii, consultați *System Administrator Guide* (Ghidul administratorului de sistem) la [www.xerox.com/office/WC7120/7125docs](http://www.office.xerox.com/cgi-bin/printer.pl?APP=udpdfs&Page=color&Model=WorkCentre+WC7120&PgName=userdocpdfs&FileName=sys_admin_guide&Language=english)

#### **Alte drivere**

Driverele următoare sunt de asemenea valabile pentru Windows, numai la: [www.xerox.com/office/WC7120/7125drivers](http://www.office.xerox.com/cgi-bin/printer.pl?APP=udpdfs&Page=color&Model=WorkCentre+WC7120&PgName=driver&Language=romanian).

- **Xerox Global Print Driver**™: Utilizaţi pentru imprimare pe oricare imprimantă PCL sau PostScript activată din rețeaua dvs., inclusiv pe acelea fabricate de alți producători. Driverul se autoconfigurează pentru imprimanta pe care o selectați.
- **Xerox Mobile Express Driver**™: Utilizaţi pentru imprimare pe oricare imprimantă PostScript activată din rețeaua dvs., inclusiv pe acelea fabricate de alți producători. Driverul se autoconfigurează pentru imprimanta pe care o selectați, de fiecare dată când imprimați. În cazul în care călătoriţi în mod frecvent în aceleaşi locuri, puteţi salva imprimantele favorite în locația respectivă, iar driverul va memora setările.

### <span id="page-49-0"></span>Utilizarea CentreWare Internet Services

CentreWare Internet Services (CentreWare IS) oferă acces la serverul Web inclus pe imprimantă. Acestea vă permit să gestionați, configurați și monitorizați cu usurință imprimanta utilizând un browser Web pe un computer în retea.

CentreWare IS vă permite să:

- Accesati starea imprimantei, configurația și setările de siguranță.
- Verificati starea consumabilelor de pe computerul dvs.
- Accesaţi înregistrări de contorizare a lucrărilor, pentru alocarea costurilor de imprimare şi planificarea achizitionării de consumabile.
- Preluati fisiere cu documente scanate stocate pe imprimantă.

Notă: Anumite functii ale imprimantei trebuie să fie activate utilizând CentreWare IS. Dacă administratorul de sistem nu a deblocat imprimanta, va trebui să vă conectati ca administrator pentru a accesa aceste setări.

CentreWare IS necesită:

- Un browser Web si o conexiune TCP/IP între imprimantă și retea (în mediile Windows, Macintosh sau UNIX).
- În browserul Web trebuie să fie activat JavaScript. Dacă JavaScript este dezactivat, se va afisa un mesaj de avertizare, jar CentreWare IS poate să nu functioneze corect.
- TCP/IP şi HTTP trebuie să fie activate pe imprimantă.

Pentru detalii, consultaţi *System Administrator Guide* (Ghidul administratorului de sistem) la [www.xerox.com/office/WC7120/7125docs](http://www.office.xerox.com/cgi-bin/printer.pl?APP=udpdfs&Page=color&Model=WorkCentre+WC7120&PgName=userdocpdfs&FileName=sys_admin_guide&Language=english).

#### <span id="page-49-1"></span>Găsirea adresei IP a imprimantei

Pentru utilizarea CentreWare IS este necesară adresa IP a imprimantei. Dacă nu cunoașteti adresa IP, imprimati Raportul de Configurare. Adresa IP a imprimantei apare în sectiunea Setări comunicare.

Pentru a imprima Raportul de Configurare:

- 1. Apăsaţi butonul **Stare Aparat** de pe panoul de comandă.
- 2. Apăsaţi pe fila **Informaţii Aparat**, apoi apăsaţi **Imprimare Rapoarte**.
- 3. Apăsaţi pe **Rapoarte Imprimantă**, apăsaţi pe **Raport Configurare**, apoi apăsaţi pe butonul **Start** de pe panoul de comandă.
- 4. După ce raportul se imprimă, apăsaţi **Închidere**.

#### Accesarea CentreWare IS

- 1. Asiguraţi-vă că imprimanta dvs. este pornită.
- 2. Deschideţi un browser Web de la computerul dvs.
- 3. Tastaţi adresa IP a imprimantei în câmpul de adrese al browserului Web. Va apărea Pagina de întâmpinare CentreWare IS.

Instalarea şi setarea

Imprimantă multifuncţională WorkCentre 7120/7125 Ghid de utilizare 52

## **Imprimarea**

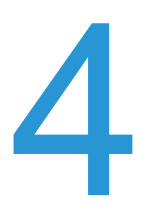

#### Acest capitol include:

- [Prezentarea imprim](#page-53-0)ării la pagina 54
- [Suporturile de imprimare/copiere acceptate la pagina 55](#page-54-0)
- [Alimentarea suporturilor de imprimare/copiere la pagina 58](#page-57-0)
- [Imprimarea pe suporturi de imprimare/copiere speciale la pagina 66](#page-65-0)
- Selectarea opt[iunilor de imprimare la pagina 69](#page-68-0)
- [Imprimarea pe ambele fe](#page-74-0)ţe ale hârtiei la pagina 75
- [Selectarea hârtiei la pagina 78](#page-77-0)
- [Imprimarea mai multor pagini pe o singur](#page-78-0)ă coală (N pe pagină) la pagina 79
- Imprimarea broş[urilor la pagina 80](#page-79-0)
- Utilizarea corect[iilor de culoare la pagina 83](#page-82-0)
- [Imprimarea alb-negru la pagina 85](#page-84-0)
- [Imprimarea paginilor inserate la pagina 88](#page-87-0)
- [Imprimarea paginilor copert](#page-85-0)ă la pagina 86
- [Imprimarea paginilor diferite la pagina 89](#page-88-0)
- [Scalarea la pagina 90](#page-89-0)
- [Imprimarea filigranelor la pagina 91](#page-90-0)
- [Imprimarea imaginilor în oglind](#page-92-0)ă pentru Windows la pagina 93
- Crearea ş[i salvarea formatelor personalizate la pagina 94](#page-93-0)
- Notificarea la finalizarea lucră[rii pentru Windows la pagina 95](#page-94-0)
- [Imprimarea de pe o unitate Flash USB la pagina 96](#page-95-0)
- [Imprimarea de pe Cititorul de Card Media la pagina 97](#page-96-0)
- [Imprimarea tipurilor de lucr](#page-97-0)ări speciale la pagina 98

### <span id="page-53-0"></span>Prezentarea imprimării

- 1. Selectati suportul de imprimare/copiere corespunzător.
- 2. Încărcați suportul de imprimare/copiere în tavă. Pe ecranul senzorial al imprimantei, specificați dimensiunea, culoarea și tipul.
- 3. Accesati setările imprimantei în aplicația dumneavoastră software. La majoritatea aplicațiilor software, apăsați CTRL+P pentru Windows sau CMD+P pentru Macintosh.
- 4. Selectați imprimanta din listă.
- 5. Accesaţi setările driverului de imprimantă, selectând **Proprietăţi** sau **Preferinţe** (Windows) ori **Funcţii Xerox** (Macintosh). Numele butonului poate fi diferit, în funcţie de aplicaţia utilizată.
- 6. Modificaţi setările driverului de imprimantă dacă este necesar, apoi faceţi clic pe **OK**.
- 7. Pentru a trimite o lucrare la imprimantă, faceţi clic pe **Imprimare**.

#### *Consultaţi şi:*

[Alimentarea suporturilor de imprimare/copiere la pagina 58](#page-57-0) Selectarea opt[iunilor de imprimare la pagina 69](#page-68-0) [Imprimarea pe ambele fe](#page-74-0)ţe ale hârtiei la pagina 75 [Imprimarea pe suporturi de imprimare/copiere speciale la pagina 66](#page-65-0)

### <span id="page-54-0"></span>Suporturile de imprimare/copiere acceptate

#### Această sectiune include:

- [Suporturi de imprimare/copiere recomandate la pagina 55](#page-54-1)
- Instruct[iuni generale pentru alimentarea suporturilor de imprimare/copiere la pagina 55](#page-54-2)
- [Suporturi de imprimare/copiere care pot deteriora imprimanta la pagina 56](#page-55-0)
- Instrucț[iuni referitoare la depozitarea hârtiei la pagina 56](#page-55-1)

Imprimanta dvs. este proiectată pentru a fi utilizată cu o gamă largă de tipuri de suport de imprimare/copiere. Urmati instructiunile din această sectiune pentru a obtine calitatea optimă la imprimare și pentru a evita aparitia blocajelor.

Pentru cele mai bune rezultate, utilizați suporturile de imprimare/copiere Xerox specificate pentru imprimanta dvs.

#### <span id="page-54-1"></span>Suporturi de imprimare/copiere recomandate

Lista completă a tipurilor recomandate de suport de imprimare/copiere este disponibilă pe:

- [www.xerox.com/paper](http://www.office.xerox.com/cgi-bin/printer.pl?APP=udpdfs&Page=color&Model=WorkCentre+WC7120&PgName=rmlna&Language=romanian) *Recommended Media List* (Listă de suporturi de imprimare/copiere recomandate) (Statele Unite)
- [www.xerox.com/europaper](http://www.office.xerox.com/cgi-bin/printer.pl?APP=udpdfs&Page=color&Model=WorkCentre+WC7120&PgName=rmleu&Language=romanian) *Recommended Media List* (Listă de suporturi de imprimare/copiere recomandate) (Europa)

#### **Comandarea suporturilor de imprimare/copiere**

Pentru a comanda hârtie sau suporturi de imprimare/copiere speciale, contactati distribuitorul local sau accesati: [www.xerox.com/office/WC7120/7125supplies](http://www.office.xerox.com/cgi-bin/printer.pl?APP=udpdfs&Page=color&Model=WorkCentre+WC7120&PgName=order&Language=romanian).

**ATENTIE:** Deteriorările cauzate de utilizarea de hârtie și suporturi de imprimare/copiere speciale neacceptate nu sunt acoperite de garanția Xerox, de Contractul de service sau de *Total Satisfaction Guarantee* (Garanţia satisfacţiei totale). *Total Satisfaction Guarantee* (Garantia satisfactiei totale) este disponibilă în Statele Unite și în Canada. Acoperirea asigurată de garanție poate varia în afara acestor regiuni. Contactați reprezentanța locală pentru detalii.

#### <span id="page-54-2"></span>Instrucţiuni generale pentru alimentarea suporturilor de imprimare/copiere

Respectati aceste instructiuni când alimentati hârtie și suporturi de imprimare/copiere în tăvile corespunzătoare:

- Nu imprimati pe coli de etichete dacă de pe coală lipsesc etichete.
- Utilizați doar plicuri de hârtie. Imprimați plicurile pe o singură față.
- Nu încărcați excesiv tăvile de hârtie.

#### Imprimarea

- Ajustaţi ghidajele hârtiei astfel încât să se potrivească cu formatul hârtiei.
- După alimentarea hârtiei în tavă, asigurați-vă că pe ecranul senzorial al imprimantei a fost selectat tipul corect de hârtie.

#### <span id="page-55-0"></span>Suporturi de imprimare/copiere care pot deteriora imprimanta

Imprimanta dvs. este proiectată pentru a utiliza o gamă largă de tipuri de hârtie şi suporturi de imprimare pentru lucrările de imprimare. Cu toate acestea, anumite suporturi de imprimare/copiere pot cauza o calitatea scăzută a imprimării, risc crescut de blocaje de hârtie sau pot deteriora imprimanta.

Nu folositi următoarele:

- Suporturi de imprimare/copiere rugoase sau poroase
- Hârtie pentru imprimare cu jet de cerneală
- Hârtie lucioasă sau tratată care nu este indicată pentru imprimare laser
- Hârtie care a fost fotocopiată
- Hârtie care a fost pliată sau încrețită
- Hârtie cu decupaje sau perforații
- Hârtie capsată
- Plicuri cu fereastră, cu cleme metalice, cu cută laterală sau plicuri adezive cu benzi detaşabile
- Plicuri căptuşite
- Suporturi de imprimare din plastic

#### <span id="page-55-1"></span>Instructiuni referitoare la depozitarea hârtiei

Asigurarea unor condiții optime de depozitare a hârtiei și a altor suporturi de imprimare/copiere contribuie la obtinerea calității maxime la imprimare.

- Depozitaţi hârtia în locuri întunecoase, răcoroase şi relativ uscate. Cele mai multe tipuri de hârtie se pot deteriora din cauza expunerii la lumină ultravioletă şi lumină vizibilă. Lumina ultravioletă, emisă de soare și de becurile fluorescente, are un potențial ridicat de deteriorare a hârtiei.
- Intensitatea şi durata expunerii hârtiei la lumina vizibilă trebuie să fie reduse pe cât posibil.
- Asigurati mentinerea unei temperaturi și umidități relative constante.
- Evitati să depozitați hârtia în spații precum mansarde, bucătării, garaje sau pivnite. În aceste spatii este foarte probabil să se formeze umezeală.
- Depozitați hârtia pe o suprafață netedă, de exemplu pe paleți, cuții de carton, rafturi sau în dulapuri.
- Evitati prezenta alimentelor sau a băuturilor în zona în care hârtia este depozitată sau manipulată.
- Nu deschideţi topurile de hârtie sigilate decât atunci când hârtia trebuie alimentată în imprimantă. Păstrați hârtia depozitată în ambalajul original. Ambalajul conține, de regulă, un strat interior care protejează hârtia de umezeală.
- Anumite suporturi de imprimare/copiere speciale sunt ambalate în pungi de plastic resigilabile. Depozitaţi suportul de imprimare/copiere în punga respectivă până când urmează să fie utilizat. Păstraţi suporturile de imprimare/copiere nefolosite în pungă şi resigilaţi-o pentru a proteja suportul.

### <span id="page-57-0"></span>Alimentarea suporturilor de imprimare/copiere

#### Această sectiune include:

- Încărcarea hârtiei în tă[vile 1 4 la pagina 58](#page-57-1)
- Încă[rcarea hârtiei în Tava 5 \(tava manual](#page-59-0)ă) la pagina 60
- Încă[rcarea plicurilor în Tava 5 \(tava manual](#page-61-0)ă) la pagina 62
- Încă[rcarea plicurilor în Tava pentru plicuri la pagina 64](#page-63-0)
- [Imprimarea pe suporturi de imprimare/copiere speciale la pagina 66](#page-65-0)

Selectați tava adecvată, în funcție de suportul de imprimare/copiere pe care intenționați să-l utilizați. Pentru detalii, consultați [Suporturi de imprimare/copiere recomandate la pagina 55](#page-54-1).

#### <span id="page-57-1"></span>Încărcarea hârtiei în tăvile 1 - 4

Tava 1, Tava 2, Tava 3 şi Tava 4 acceptă următoarele tipuri de suport de imprimare/copiere:

- Hârtie obişnuită
- Hârtie obişnuită reîncărcată (hârtie imprimată pe o faţă)
- Hârtie standard
- Hârtie perforată
- Hârtie cu antet
- Carton
- Carton reîncărcat
- Carton extra
- Carton extra reîncărcat
- Carton extra plus
- Carton extra plus reîncărcat
- Hârtie reciclată
- Etichete
- Etichete carton
- Etichete carton extra
- Preimprimată
- Hârtie lucioasă
- Hârtie lucioasă reîncărcată
- Carton lucios
- Carton lucios reîncărcat
- Carton lucios extra
- Carton lucios extra reîncărcat

Tava 1, Tava 2, Tava 3 și Tava 4 acceptă maximum circa 560 coli de hârtie de 80 g/m<sup>2</sup> format A5, 148 x 210 mm (5,5 x 8,3 in.) până la A3, 297 x 420 mm (11 x 17 in.).

Imprimantă multifuncțională WorkCentre 7120/7125 Ghid de utilizare 58

Sunt de asemenea acceptate următoarele formate de hârtie personalizată: lătime X între 182 și 432 mm (7,2 x 17 in.) şi lungime Y între 140 şi 297 mm (5,5 x 11,6 in.). Formatele de hârtie personalizate pot fi specificate în incremente de 1 mm.

Tava 1, Tava 2, Tava 3 și Tava 4 acceptă hârtie cu greutăți între 60 g/m<sup>2</sup> și 256 g/m<sup>2</sup>.

Pentru a încărca hârtie în Tava 1, Tava 2, Tava 3 sau Tava 4:

1. Trageţi tava de hârtie înspre dvs.

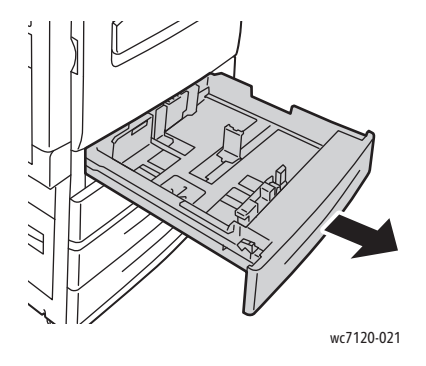

**AVERTISMENT:** Nu deschideti toate tăvile simultan. Imprimanta se poate balansa spre înainte, putând provoca rănirea operatorului.

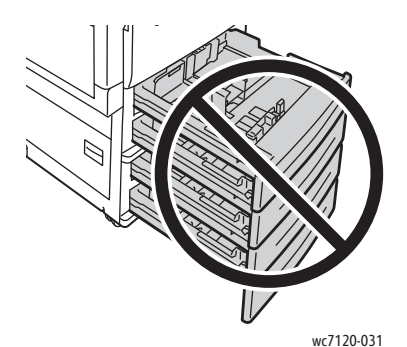

- 2. Înainte de a alimenta tăvile, filaţi muchiile hârtiei pentru a separa colile lipite între ele. Această procedură reduce posibilitatea apariţiei blocajelor de hârtie.
- 3. Dacă este necesar, deplasați ghidajele tăvii de hârtie în exterior pentru a alimenta hârtia nouă. Pentru a ajusta ghidajele lateral și din fată, strângeți pârghia fiecărui ghidaj și glisați ghidajele în poziția dorită. Pentru a fixa ghidajele în poziție, eliberați pârghiile.

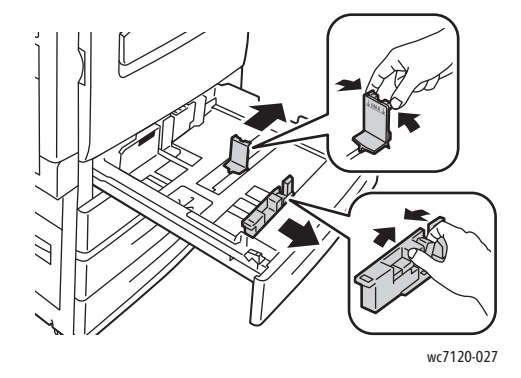

Imprimarea

4. Încărcaţi hârtia în partea stângă a tăvii.

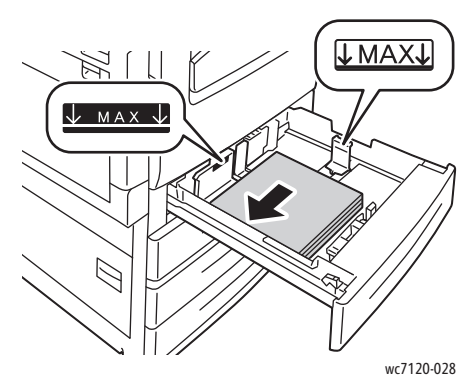

Notă: Nu încărcați hârtie peste limita maximă de umplere. În caz contrar, pot apărea blocaje de hârtie.

5. Glisaţi ghidajele, astfel încât să atingă uşor marginile teancului de hârtie.

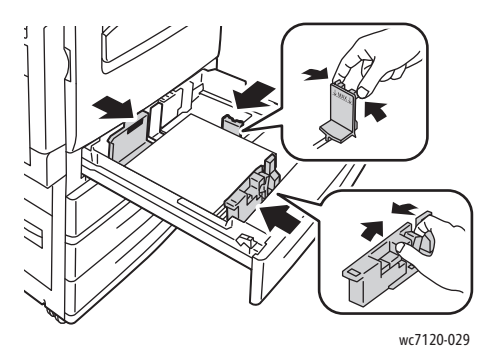

- 6. Împingeţi tava în imprimantă, până la capăt.
- 7. Dacă este necesar, alegeţi formatul, tipul sau culoarea hârtiei pe ecranul senzorial al imprimantei, apoi apăsaţi **Confirmare**.
- 8. Dacă nu ati încărcat un tip de suport de imprimare/copiere diferit, apăsați **Confirmare** pe ecranul senzorial.

#### <span id="page-59-0"></span>Încărcarea hârtiei în Tava 5 (tava manuală)

Utilizaţi tava manuală pentru o gamă largă de tipuri şi formate personalizate de suport de imprimare/copiere. Această tavă este destinată în principal imprimării lucrărilor cu cantitate mică, pentru care se utilizează suporturi de imprimare/copiere speciale. Tava manuală se află pe partea stângă a imprimantei. Pentru a accepta hârtie cu dimensiuni mai mari, tava este prevăzută cu o extensie. După încărcarea hârtiei în tava manuală, asigurati-vă că setările tăvii de pe ecranul senzorial concordă cu formatul şi tipul hârtiei încărcate.

Tava 5 (tava manuală) acceptă următoarele tipuri de hârtie:

- Hârtie obişnuită
- Hârtie obişnuită reîncărcată
- Hârtie standard
- Hârtie perforată
- Hârtie cu antet

Imprimantă multifuncţională WorkCentre 7120/7125 Ghid de utilizare 60

- Carton
- Carton extra
- Carton extra reîncărcat
- Hârtie reciclată
- Etichete
- Etichete din carton
- Hârtie preimprimată
- Plic
- Hârtie lucioasă
- Hârtie lucioasă reîncărcată
- Carton lucios
- Carton lucios reîncărcat

Tava 5 (tava manuală) acceptă maximum circa 50 de coli de hârtie de 80 g/m2.

Tava 5 (tava manuală) acceptă următoarea gamă de formate de hârtie: A6, 100 x 148 mm (3,9 x 5,8 in.) până la A3, 297 x 420 mm (11 x 17 in.).

Sunt de asemenea acceptate următoarele formate de hârtie personalizată: lățime X între 98 și 432 mm (3,8 x 17 in.) şi lungime Y între 89 şi 297 mm (3,5 x 11,6 in.). Formatele de hârtie personalizate pot fi specificate în incremente de 1 mm.

Tava 5 (tava manuală) acceptă hârtie cu greutăți cuprinse între 60 g/m<sup>2</sup> și 216 g/m<sup>2</sup>.

Pentru a alimenta hârtie în Tava 5 (tava manuală):

1. Deschideţi Tava 5 basculând-o în exterior. Pentru hârtie cu dimensiune mai mare, trageţi extensia în afară până când se opreşte.

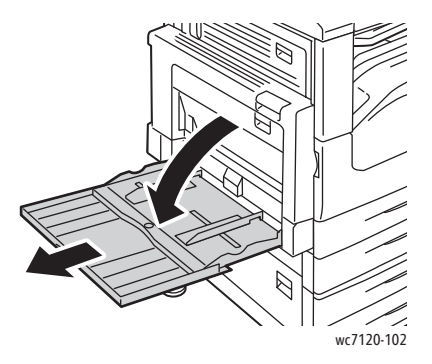

Imprimarea

2. Introduceţi hârtia, încărcând-o cu muchia lungă sau cu muchia scurtă înainte. Formatele de hârtie mai mari pot fi încărcate doar cu muchia scurtă înainte.

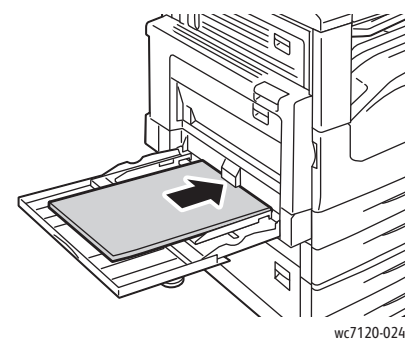

3. Glisaţi ghidajele, astfel încât să atingă uşor marginile teancului de hârtie.

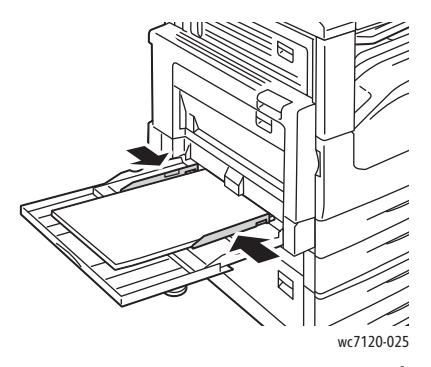

Notă: Nu încărcați hârtie peste limita maximă de umplere. În caz contrar, pot apărea blocaje de hârtie.

- 4. Dacă este necesar, alegeţi formatul, tipul sau culoarea hârtiei pe ecranul senzorial al imprimantei, apoi apăsaţi **Confirmare**.
- 5. Dacă nu aţi încărcat un tip de suport de imprimare/copiere diferit, apăsaţi **Confirmare** pe ecranul senzorial.

#### <span id="page-61-0"></span>Încărcarea plicurilor în Tava 5 (tava manuală)

Tava 5 (tava manuală) acceptă plicuri Monarch şi Comercial nr. 10.

Tava 5 (tava manuală) acceptă hârtie pentru plicuri cu greutăți cuprinse între 75 g/m<sup>2</sup> și 90 g/m<sup>2</sup>.

Pentru a alimenta plicuri în Tava 5 (tava manuală):

- 1. Introduceti plicurile în Tava 5 (tava manuală).
- 2. Glisati ghidajele, astfel încât să atingă usor marginile teancului de plicuri.

Notă: Pentru a evita apariția blocajelor, nu încărcați plicuri peste limita maximă de umplere.

3. Pe ecranul senzorial al imprimantei, alegeţi formatul plicului, apoi apăsaţi **Confirmare**.

#### Configurarea tăvii pentru plicuri

Notă: Tava pentru plicuri opţională oferă o capacitate de plicuri mai mare decât tava manuală. Tava pentru plicuri înlocuieşte Tava 1 din imprimantă şi trebuie configurată înainte de utilizare. După instalarea tăvii pentru plicuri, Tava 1 standard nu mai poate fi utilizată.

Pentru configurarea tăvii pentru plicuri:

- 1. Scoateţi Tava 1 din imprimantă.
- 2. Introduceti tava pentru plicuri în poziția tăvii 1 din imprimantă.
- 3. Apăsaţi **Conectare/Deconectare** de pe panoul de comandă.
- 4. De pe tastatura ecranului senzorial, introduceţi **admin**, atingeţi **Următorul**, introduceţi **1111**, apoi apăsaţi **Introducere**.
- 5. Apăsaţi butonul **Stare Aparat**.
- 6. Apăsaţi pe fila **Funcţii Utilitare**, apoi pe **Setări Sistem**.
- 7. Apăsaţi pe **Setări Serviciu Uzual**.
- 8. Sub **Funcţii**, defilaţi în jos, apoi apăsaţi **Alte Setări**.
- 9. Sub **Pagina**, apăsaţi pe săgeata în jos pentru a afişa pagina 2 din 3.
- 10. Apăsaţi **Configuraţie Tava 1**, apoi apăsaţi **Modificare Setări**.
- 11. Apăsaţi **Instalată ca Alimentator de plicuri**, apăsaţi **Salvare**, apoi apăsaţi **Închidere**.
- 12. Sub **Funcţii**, defilaţi în sus, apoi apăsaţi **Setări Tavă Hârtie**.
- 13. Apăsaţi pe **Atribute Tavă Hârtie**, apoi apăsaţi **Tava 1**.
- 14. Apăsați pe caseta de validare pentru **Alimentator Plicuri**, apoi apăsați pe **Modificare Setări**.
- 15. Asiguraţi-vă că **Tip Hârtie** este setat pe **Plic**.
- 16. Sub **Format Hârtie**, apăsați pe formatul dorit al plicului.
- 17. Apăsaţi pe **Salvare**, apoi pe **Confirmare** şi apoi pe **Închidere** de două ori. Tava pentru plicuri este acum gata de utilizare.

#### <span id="page-63-0"></span>Încărcarea plicurilor în Tava pentru plicuri

Tava pentru plicuri acceptă plicuri Monarch, Comercial nr. 10, ISO C-5, DL şi plicuri cu format personalizat între 148 x 241 mm (5,8 x 9,5 in.) şi 98 x 162 mm (3,9 x 6,4 in.). Formatul plicurilor trebuie să fie setat de pe ecranul senzorial.

Tava pentru plicuri optională acceptă hârtie pentru plicuri cu greutăți între 75 g/m<sup>2</sup> și 90 g/m<sup>2</sup>.

Pentru a încărca plicuri în tava pentru plicuri:

1. Trageti tava pentru plicuri înspre dvs.

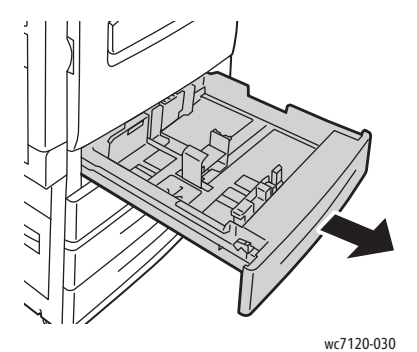

2. Dacă este necesar, deplasaţi ghidajele tăvii pentru plicuri în exterior pentru a încărca plicuri noi. Pentru a ajusta ghidajele lateral şi din faţă, strângeţi pârghia fiecărui ghidaj şi glisaţi ghidajele în poziţia dorită. Pentru a fixa ghidajele în poziţie, eliberaţi pârghiile.

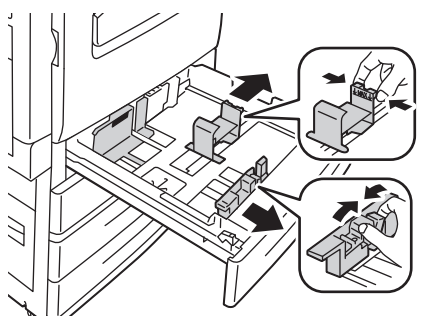

wc7120-033

3. Încărcați plicurile în tava pentru plicuri, cu partea cu clapa în jos. Clapele trebuie să fie închise şi îndreptate spre muchia de înaintare, către latura stângă a tăvii.

Note:

- Imprimarea va apărea pe fata orientată în sus.
- Nu încărcați plicuri peste limita maximă de umplere. În caz contrar, pot apărea blocaje.

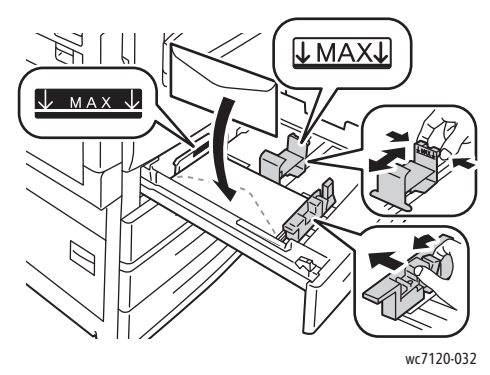

4. Glisaţi ghidajele din tava pentru plicuri, astfel încât acestea să atingă uşor marginile teancului de plicuri.

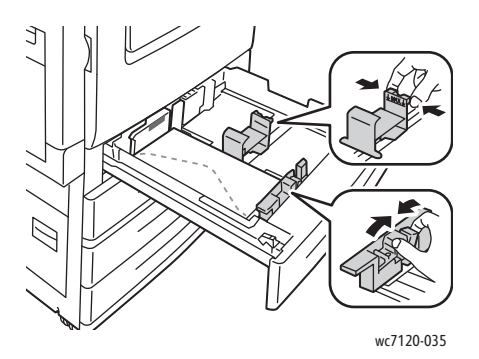

- 5. Împingeţi tava în imprimantă, până la capăt.
- 6. Dacă ați schimbat formatul plicurilor: pe ecranul senzorial al imprimantei, apăsați **Modificare Setări**, alegeţi formatul de plic de pe ecranul senzorial, apăsaţi **Salvare**, apoi apăsaţi **Confirmare**.
- 7. Dacă încărcaţi mai multe plicuri cu acelaşi format, apăsaţi pe **Confirmare** pe ecranul senzorial.

### <span id="page-65-0"></span>Imprimarea pe suporturi de imprimare/copiere speciale

#### Această sectiune include:

- [Imprimarea pe plicuri la pagina 66](#page-65-1)
- [Imprimarea pe etichete la pagina 67](#page-66-0)
- [Imprimarea pe hârtie lucioas](#page-66-1)ă la pagina 67
- Crearea ş[i salvarea formatelor personalizate la pagina 94](#page-93-0)

#### <span id="page-65-1"></span>Imprimarea pe plicuri

Plicurile pot fi imprimate din Tava 5 (Tava manuală) sau din tava pentru plicuri optională din poziţia tăvii 1.

#### **Instrucţiuni**

- Imprimarea corectă a plicurilor depinde de calitatea și construcția plicurilor. Dacă nu obțineți rezultatele scontate, încercaţi să imprimaţi o altă marcă de plicuri.
- Asigurati mentinerea unei temperaturi și umidități relative constante.
- Depozitaţi plicurile neutilizate în ambalajul original pentru a evita umezeala sau uscarea excesivă, care pot afecta calitatea imprimării și pot cauza încretirea plicurilor. Umezeala excesivă poate avea ca efect lipirea plicurilor înainte sau în timpul imprimării.
- Nu utilizați plicuri căptușite.

Pentru a imprima plicuri:

- 1. Încărcaţi plicurile în tava dorită.
- 2. În driverul de imprimantă, efectuati una dintre următoarele actiuni:
	- Selectaţi **Plic** ca tip de hârtie.
	- Selectaţi **Tava 5 (Manuală)** ca sursă de hârtie.
	- Cu Tava pentru plicuri opţională în poziţia tăvii 1, selectaţi **Tava 1** ca sursă de hârtie.

Notă: La imprimarea plicurilor se pot forma încrețituri sau poate apărea un efect de reliefare.

**ATENȚIE:** Nu utilizați niciodată plicuri cu fereastră sau cu cleme metalice: acestea pot deteriora imprimanta. Deteriorările cauzate de utilizarea plicurilor neacceptate nu sunt acoperite de garanţia Xerox, de Contractul de Service sau de *Total Satisfaction Guarantee* (Garantia satisfactiei totale). *Total Satisfaction Guarantee* (Garantia satisfactiei totale) este disponibilă în Statele Unite și în Canada. Acoperirea asigurată de garanție poate varia în afara acestor regiuni. Contactati reprezentanta locală pentru detalii.

#### <span id="page-66-0"></span>Imprimarea pe etichete

Etichetele pot fi imprimate din Tăvile 1, 2, 3, 4 şi 5 (tava manuală).

#### **Instrucţiuni**

- Utilizati etichete concepute pentru imprimarea laser.
- Nu folositi etichete din vinil.
- Nu folosiţi etichete cu adeziv uscat.
- Imprimati pe o singură față a colii de etichete.
- Nu folosiți coli de pe care lipsesc etichete: acestea pot deteriora imprimanta.
- Depozitati etichetele neutilizate în ambalajul original, pe o suprafată plată. Păstrati colile de etichete în interiorul ambalajului original, până când urmează să fie utilizate. Reintroduceți colile de etichete neutilizate în ambalajul original și sigilați-l.
- Nu depozitați etichetele în condiții de uscăciune sau umiditate extremă sau în spații excesiv de calde sau reci. Depozitarea etichetelor în conditii extreme poate cauza apariția problemelor de calitate a imprimării sau blocarea etichetelor în imprimantă.
- Rotiti teancul de etichete la intervale frecvente. Perioadele lungi de depozitare în conditii extreme pot cauza ondularea şi blocarea etichetelor în imprimantă.

Pentru a imprima pe etichete:

- 1. Încărcați etichetele în tava dorită.
- 2. În driverul de imprimantă, efectuați una dintre următoarele acțiuni:
	- Selectaţi **Etichete** ca tip de hârtie.
	- Selectati tava care contine etichetele ca sursă de hârtie.

#### <span id="page-66-1"></span>Imprimarea pe hârtie lucioasă

Hârtia lucioasă poate fi imprimată din Tăvile 1, 2, 3, 4 şi 5 (tava manuală).

Pentru a comanda hârtie sau suporturi de imprimare/copiere speciale, contactaţi distribuitorul local sau accesati: [www.xerox.com/office/WC7120/7125supplies](http://www.office.xerox.com/cgi-bin/printer.pl?APP=udpdfs&Page=color&Model=WorkCentre+WC7120&PgName=order&Language=romanian).

#### **Instrucţiuni**

- Nu deschideti topurile de hârtie lucioasă sigilate decât atunci când hârtia trebuie alimentată în imprimantă.
- Păstrați hârtia lucioasă depozitată pe o suprafață plană, în ambalajul original.
- Înainte de a încărca hârtie lucioasă, scoateti toate celelalte coli de hârtie rămase în tavă.
- Încărcati doar cantitatea de hârtie lucioasă pe care intentionati să o utilizati și scoateti colile neutilizate din tavă, după finalizarea imprimării. Reasezați colile de hârtie lucioasă neutilizate în ambalajul original și sigilati-l pentru a-l utiliza data viitoare.
- Rotiti teancul de hârtie lucioasă la intervale frecvente. Perioadele lungi de depozitare în condiții extreme pot cauza ondularea și blocarea hârtiei lucioase în imprimantă.

Imprimarea

#### **Procedură**

- 1. Încărcaţi hârtia lucioasă în tava dorită.
- 2. În driverul de imprimantă, efectuaţi una dintre următoarele acţiuni:
	- Selectaţi **Tratare Lucios** ca tip de hârtie.
	- Selectaţi tava care conţine hârtia lucioasă ca sursă de hârtie.

### <span id="page-68-0"></span>Selectarea opţiunilor de imprimare

Opţiunile de imprimare sunt specificate ca **Preferinţe imprimare** în Windows şi ca **Funcţii Xerox** în Macintosh. Optiunile de imprimare includ setări pentru imprimarea pe 2 fete, aspectul paginii şi calitatea imprimării.

- Opt[iuni de imprimare pentru Windows la pagina 69](#page-68-1)
- Setarea opt[iunilor de imprimare implicite pentru Windows la pagina 71](#page-70-0)
- Selectarea opț[iunilor de imprimare pentru o lucrare individual](#page-70-1)ă în Windows la pagina 71
- Salvarea unui set de opt[iuni de imprimare utilizate frecvent în Windows la pagina 71](#page-70-2)
- Selectarea opţ[iunilor de finisare pentru Windows la pagina 72](#page-71-0)
- Opt[iuni de imprimare pentru Macintosh la pagina 72](#page-71-1)
- Selectarea opţ[iunilor pentru o lucrare individual](#page-72-0)ă pentru Macintosh la pagina 73
- Salvarea unui set de opt[iuni de imprimare utilizate frecvent în Macintosh la pagina 73](#page-72-1)
- Selectarea opţ[iunilor de finisare pentru Macintosh la pagina 74](#page-73-0)

#### <span id="page-68-1"></span>Optiuni de imprimare pentru Windows

În următorul tabel sunt enumerate opțiunile de imprimare organizate pe file în fereastra Preferinţe imprimare.

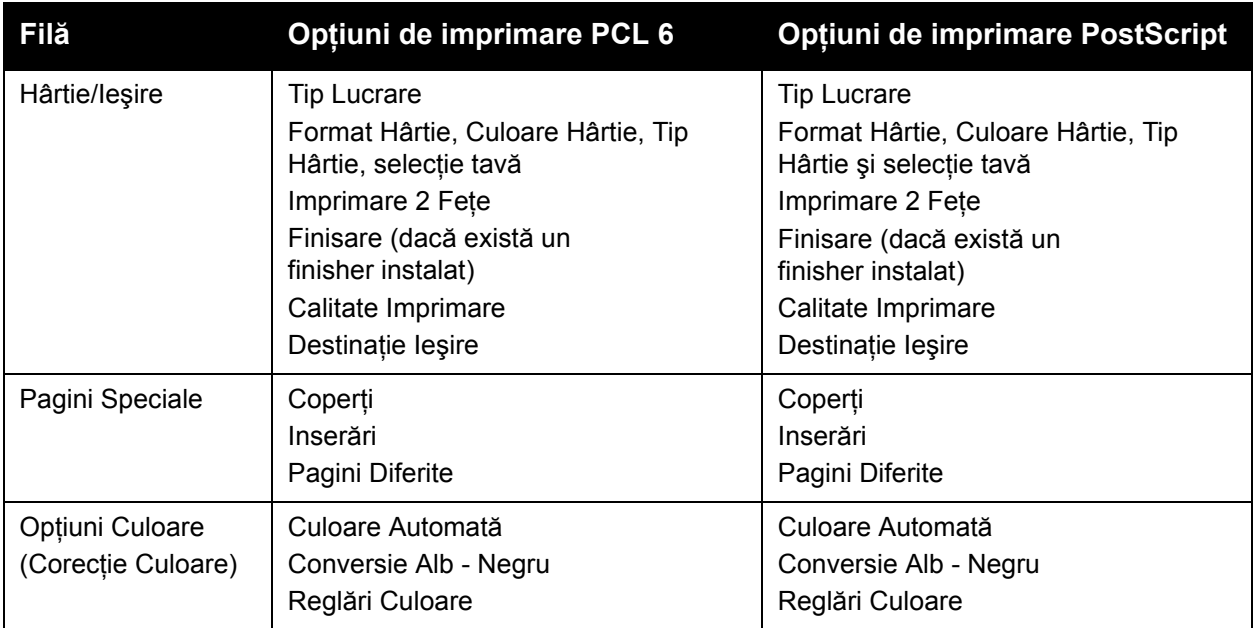

#### Imprimarea

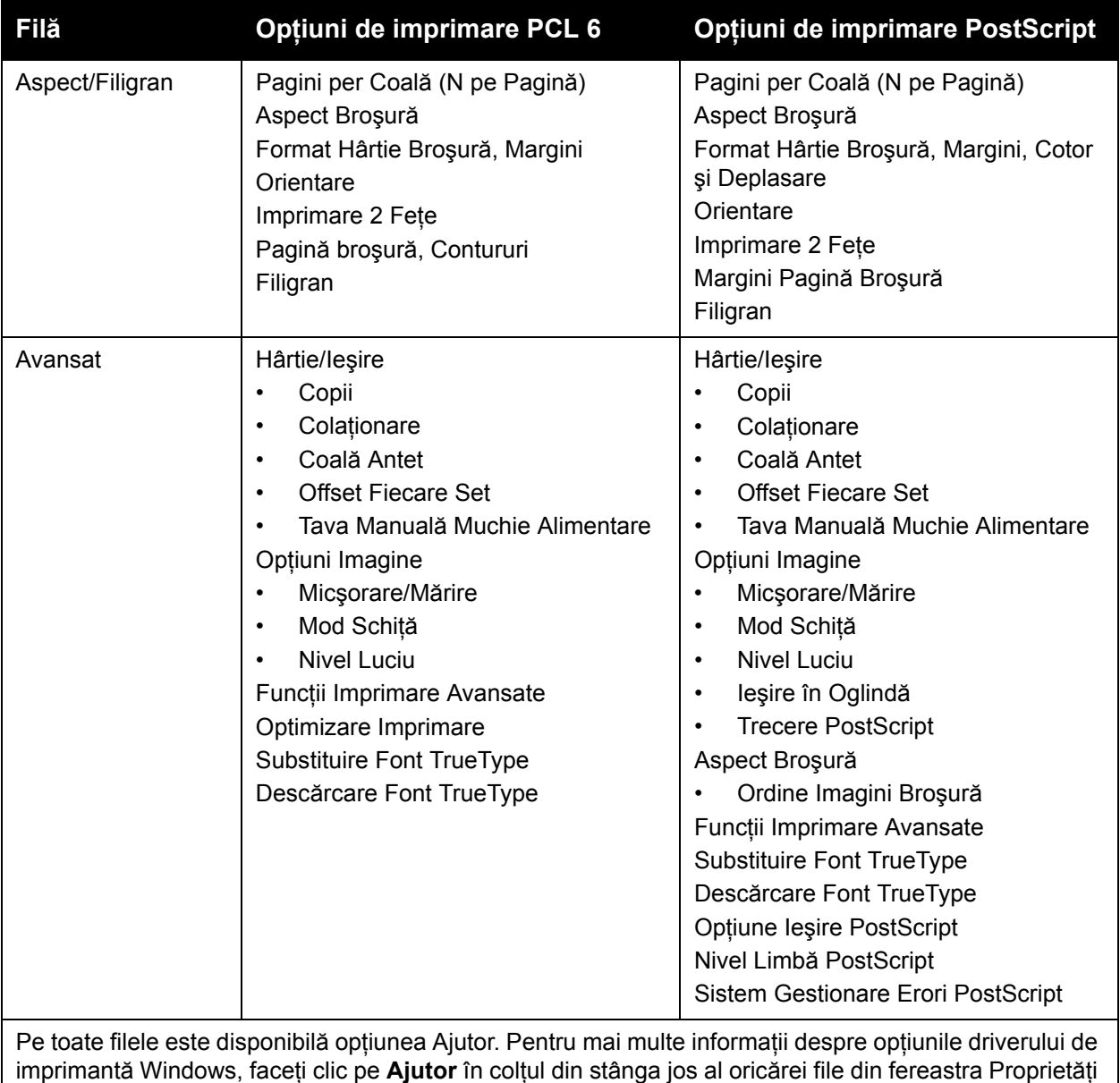

sau Preferințe imprimare.

#### <span id="page-70-0"></span>**Setarea opţiunilor de imprimare implicite pentru Windows**

Când imprimati din orice aplicatie software, imprimanta utilizează setările pentru lucrarea de imprimare specificate în fereastra Preferinte imprimare. Puteti specifica optiunile de imprimare cel mai frecvent utilizate și le puteți salva astfel încât să nu fie necesar să le modificați de fiecare dată când imprimati.

Pentru a modifica Preferintele de imprimare:

- 1. Faceţi clic pe butonul Windows **Start**, selectaţi **Setări**, apoi faceţi clic pe **Imprimante şi faxuri**.
- 2. În fereastra Imprimante şi faxuri, faceţi clic cu butonul din dreapta al mouse-ului pe pictograma imprimantei dvs., apoi faceţi clic pe **Preferinţe imprimare**.
- 3. Faceţi clic pe filele din fereastra Preferinţe imprimare, apoi pe setările dorite şi apoi pe **OK**.

Notă: Pentru mai multe informații despre opțiunile de imprimare Windows, faceți clic pe Ajutor în coltul din stânga jos al oricărei file din fereastra Preferinte imprimare.

#### <span id="page-70-1"></span>**Selectarea opţiunilor de imprimare pentru o lucrare individuală în Windows**

Pentru a utiliza optiuni de imprimare specifice pentru o singură lucrare, modificati proprietățile de imprimare înainte de a trimite lucrarea la imprimantă. Aceste setări vor anula opţiunile de imprimare implicite numai pentru lucrarea curentă.

- 1. Cu documentul deschis în aplicaţie, faceţi clic pe **Fişier**, apoi pe **Imprimare**.
- 2. Selectaţi imprimanta. Pentru a deschide fereastra Proprietăţi, faceţi clic pe **Proprietăţi**. Faceti clic pe filele din fereastra Proprietăți, apoi faceti clic pe setările dorite.
- 3. Faceti clic pe **OK** pentru a salva selectiile și închideti fereastra Proprietăți.
- 4. Imprimati lucrarea.

#### <span id="page-70-2"></span>**Salvarea unui set de opţiuni de imprimare utilizate frecvent în Windows**

Puteti defini și salva un set de optiuni de imprimare, astfel încât să le aplicati rapid la viitoarele lucrări de imprimare.

Pentru a salva un set de opţiuni de imprimare:

- 1. Cu documentul deschis în aplicaţie, faceţi clic pe **Fişier**, apoi pe **Imprimare**.
- 2. Selectaţi imprimanta, apoi faceţi clic pe **Proprietăţi**. Faceţi clic pe filele din fereastra Proprietăți, apoi faceți clic pe setările dorite.
- 3. Faceţi clic pe **Setări Salvate** de la baza ferestrei Proprietăţi, apoi faceţi clic pe **Salvare ca**.
- 4. Introduceti un nume pentru setul de optiuni de imprimare, apoi faceti clic pe OK. Setul de opțiuni este salvat și va apărea în listă. Pentru a imprima utilizând aceste opțiuni, selectaţi numele din listă.

#### <span id="page-71-0"></span>**Selectarea opţiunilor de finisare pentru Windows**

Dacă imprimanta dvs. are instalat Finisherul de birou integrat, opţional, sau Finisherul de birou LX, optional, opțiunile de finisare sunt selectate din driverul imprimantei.

Pentru a selecta funcții de finisare în driverul de imprimantă:

- 1. Faceţi clic pe fila **Hârtie/Ieşire**.
- 2. Faceţi clic pe săgeata din dreapta secţiunii **Finisare**, apoi faceţi clic pe opţiunile de finisare dorite.

#### <span id="page-71-1"></span>Opţiuni de imprimare pentru Macintosh

În următorul tabel sunt enumerate opţiunile de imprimare organizate în liste derulante în cadrul casetei de dialog imprimare Funcții Xerox.

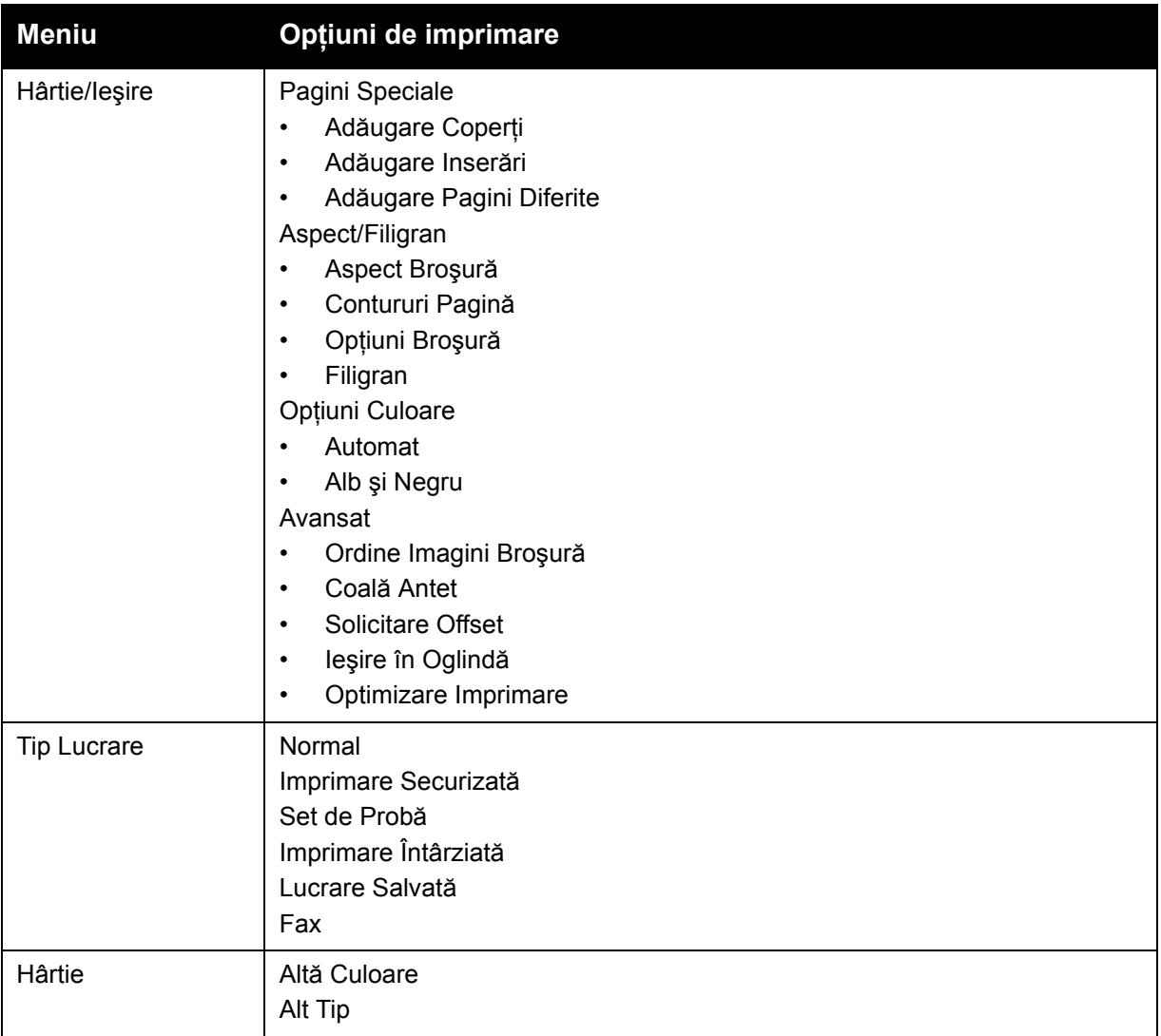

#### Imprimantă multifuncţională WorkCentre 7120/7125 Ghid de utilizare 72
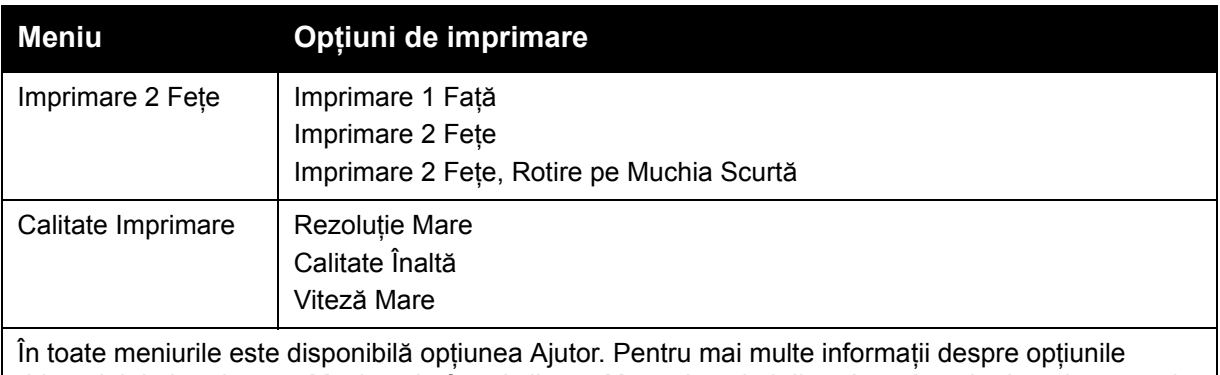

driverului de imprimantă Macintosh, faceţi clic pe **Ajutor** în colţul din stânga jos al oricărei casete de dialog imprimare.

# **Selectarea opţiunilor pentru o lucrare individuală pentru Macintosh**

Pentru a utiliza opțiuni de imprimare specifice pentru o singură lucrare, modificați setările înainte de a trimite lucrarea la imprimantă.

- 1. Cu documentul deschis în aplicaţie, faceţi clic pe **File** (Fişier), apoi pe **Print** (Imprimare).
- 2. Din lista Printer (Imprimantă), selectaţi imprimanta dvs.
- 3. Din meniul Copies & Pages (Copii şi Pagini), selectaţi **Funcţii Xerox**.
- 4. Din listele derulante, selectati optiunile de imprimare dorite.
- 5. Pentru a imprima lucrarea, faceţi clic pe **Imprimare**.

### **Salvarea unui set de opţiuni de imprimare utilizate frecvent în Macintosh**

Puteți defini și salva un set de opțiuni, astfel încât să le aplicați rapid la viitoarele lucrări de imprimare.

Pentru a salva un set de optiuni de imprimare:

- 1. Cu documentul deschis în aplicație, faceți clic pe **File** (Fișier), apoi pe **Print** (Imprimare).
- 2. Din lista Printer (Imprimantă), selectați imprimanta dvs.
- 3. Din listele derulante din caseta de dialog Print (Imprimare), selectati optiunile de imprimare dorite.
- 4. Faceţi clic pe meniul **Presets** (Presetări), apoi faceţi clic pe **Save As** (Salvare ca).
- 5. Introduceti un nume pentru optiunile de imprimare, apoi faceti clic pe **OK**. Setul de optiuni este salvat și va apărea în lista **Presets** (Presetări). Pentru a imprima utilizând aceste opţiuni, selectaţi numele din listă.

### **Selectarea opţiunilor de finisare pentru Macintosh**

Dacă imprimanta dvs. are instalat Finisherul de birou integrat, opţional, sau Finisherul de birou LX, opţional, opţiunile de finisare, cum ar fi capsarea şi plierea, sunt selectate din driverul imprimantei.

Pentru a selecta funcții de finisare în driverul de imprimantă Macintosh:

- 1. În driverul de imprimantă, faceţi clic **Copies & Pages** (Copii şi Pagini), apoi selectaţi **Funcţii Xerox**.
- 2. În caseta de dialog Hârtie/Ieşire, faceţi clic pe săgeata din dreapta secţiunii **Finisare**, apoi selectați opțiunile de finisare dorite.

# Imprimarea pe ambele feţe ale hârtiei

- [Tipuri de suporturi de imprimare/copiere pentru imprimare automat](#page-74-0)ă pe 2 fete la pagina 75
- [Imprimarea unui document pe 2 fe](#page-75-0)te la pagina 76
- Opt[iuni pentru aspectul paginii imprimate pe 2 fe](#page-75-1)te la pagina 76

# <span id="page-74-0"></span>Tipuri de suporturi de imprimare/copiere pentru imprimare automată pe 2 fete

Imprimanta poate imprima automat un document faţă/verso pe hârtia acceptată. Înainte de imprimarea unui document fată/verso, verificati dacă tipul și greutatea hârtiei sunt acceptate de imprimantă.

Pentru imprimarea automată pe 2 feţe, poate fi utilizată hârtia standard cu greutăţi cuprinse între 60 g/m2 şi 169 g/m2.

Următoarele tipuri de hârtie pot fi utilizate pentru imprimare automată pe 2 fete:

- Hârtie obişnuită
- Hârtie cu antet
- Carton
- Hârtie reciclată
- Hârtie standard
- Hârtie preimprimată
- Hârtie lucioasă
- Hârtie perforată

Următoarele tipuri de hârtie şi suporturi de imprimare/copiere nu pot fi utilizate pentru imprimare automată pe 2 fete:

- Hârtie reîncărcată (hârtie imprimată laser sau copiată anterior)
- **Plicuri**
- **Etichete**
- Orice suporturi de imprimare/copiere speciale ștanțate, cum ar fi cărțile de vizită
- Carton extra
- Carton lucios

Pentru detalii, consultați [Suporturi de imprimare/copiere recomandate la pagina 55.](#page-54-0)

# <span id="page-75-0"></span>Imprimarea unui document pe 2 feţe

Optiunile pentru imprimare automată pe 2 fete sunt specificate în driverul imprimantei. Sunt utilizate setările aplicației pentru orientare portret sau peisaj.

#### **Windows**

- 1. Faceţi clic pe fila **Hârtie/Ieşire**.
- 2. Sub Imprimare pe 2 Feţe, faceţi clic pe **Imprimare 2 Feţe** sau **Imprimare 2 Feţe, Rotire pe Muchia Scurtă**.

#### **Macintosh**

- 1. În caseta de dialog Print (Imprimare), faceţi clic pe **Funcţii Xerox**.
- 2. Sub Imprimare pe 2 Feţe, faceţi clic pe **Imprimare 2 Feţe** sau **Imprimare 2 Feţe, Rotire pe Muchia Scurtă**.

# <span id="page-75-1"></span>Optiuni pentru aspectul paginii imprimate pe 2 fete

Puteti specifica aspectul paginii pentru Imprimarea pe 2 fete, care va determina modul de rotire a paginilor imprimate. Aceste setări anulează setările de orientare a paginii din aplicaţie.

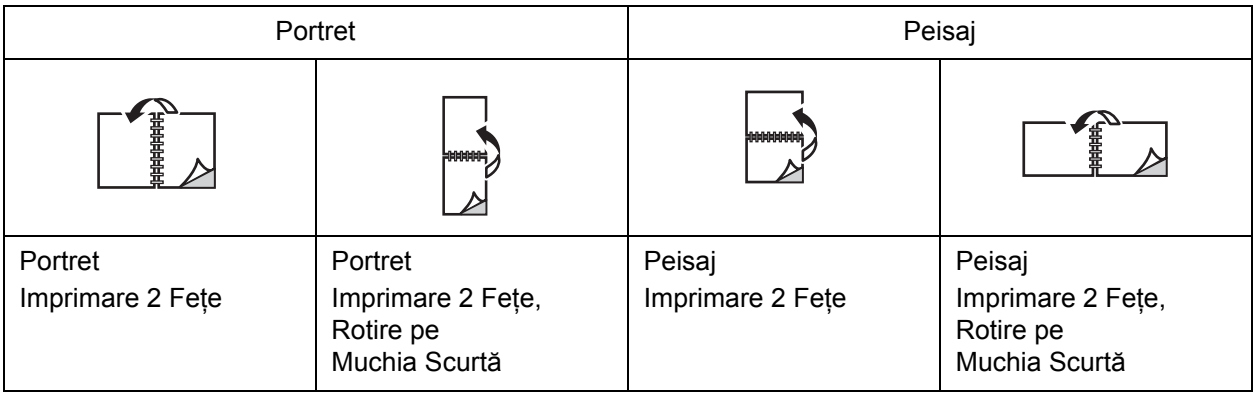

#### **Windows**

- 1. În driverul de imprimantă, faceţi clic pe fila **Aspect/Filigran**.
- 2. Sub Opţiuni Machetă Pagină, faceţi clic pe **Portret**, **Peisaj** sau **Peisaj Rotit**.
- 3. Sub Opţiuni Machetă Pagină, faceţi clic pe **Imprimare 2 Feţe** sau **Imprimare 2 Feţe, Rotire pe Muchia Scurtă**.
- 4. Faceţi clic pe **OK**.

- 1. În aplicaţie, faceţi clic pe orientarea de pagină **Portrait** (Portret), **Landscape** (Peisaj) sau **Rotated Landscape** (Peisaj Rotit).
- 2. În caseta de dialog Print (Imprimare), selectaţi **Funcţii Xerox** din meniul **Copies & Pages** (Copii şi Pagini).
- 3. Faceţi clic pe **Imprimare 2 Feţe** sau **Imprimare 2 Feţe, Rotire pe Muchia Scurtă**.

# Selectarea hârtiei

Atunci când trimiteti lucrarea de imprimare la imprimantă, puteti permite imprimantei selectarea automată a hârtiei, în functie de formatul documentului, tipul și culoarea hârtiei selectate de dvs. sau puteti selecta o tavă specifică încărcată cu hârtia dorită.

### **Windows**

- 1. În driverul de imprimantă, faceţi clic pe fila **Hârtie/Ieşire**.
- 2. Pentru a specifica un format de hârtie, faceţi clic pe săgeata de lângă câmpul **Hârtie**, apoi selectaţi **Alt Format**. În fereastra **Format Hârtie**, selectaţi formatul din meniul **Format Hârtie Ieşire**, apoi faceţi clic pe **OK**.
- 3. Pentru a schimba culoarea hârtiei, faceţi clic pe săgeata de lângă câmpul **Hârtie**. Din meniul **Altă culoare**, selectaţi culoarea hârtiei.
- 4. Pentru a schimba tipul hârtiei, faceţi clic pe săgeata de lângă câmpul **Hârtie**. Din meniul **Alt Tip**, selectati tipul hârtiei.
- 5. Pentru a specifica o anumită tavă, faceţi clic pe săgeata de lângă câmpul **Hârtie**. Din meniul **Selectare după Tavă**, selectaţi tava.

- 1. În caseta de dialog Print (Imprimare), faceţi clic pe meniul **Copies & Pages** (Copii şi Pagini), apoi faceţi clic pe **Opţiuni Alimentare Hârtie**.
- 2. Din lista derulantă **All pages from** (Toate paginile de la), faceţi clic pe **Auto Select** (Selectare automată) pentru a selecta hârtia în funcţie de setările aplicaţiei sau selectaţi o tavă de hârtie specifică.

# Imprimarea mai multor pagini pe o singură coală (N pe pagină)

Atunci când imprimați un document cu mai multe pagini, puteți imprima mai mult de o pagină pe o singură coală de hârtie. Imprimaţi una, două, patru, şase, nouă sau 16 pagini pe o faţă a colii de hârtie.

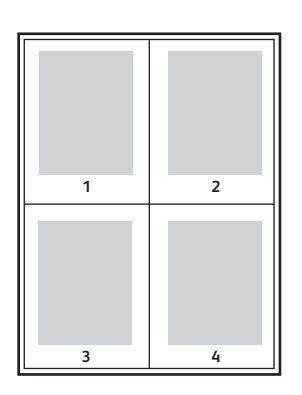

### **Windows**

- 1. În driverul de imprimantă, faceţi clic pe fila **Aspect/Filigran**.
- 2. Faceţi clic pe **Pagini per Coală (N pe Pagină)**.
- 3. Faceti clic pe butonul corespunzător numărului de pagini care doriti să apară pe fiecare față a colii.
- 4. Faceţi clic pe **OK**.

- 1. În caseta de dialog Print (Imprimare), faceţi clic pe meniul **Copies & Pages** (Copii şi Pagini), apoi faceţi clic pe **Layout** (Aspect).
- 2. Selectaţi numărul de **Pages per Sheet** (Pagini per Coală) şi **Layout Direction** (Directie Aspect).

# Imprimarea broşurilor

Cu functia imprimare pe 2 fete, puteți imprima documente sub formă de broșuri. Creați broșuri cu orice format de hârtie acceptat pentru imprimare pe 2 feţe. Driverul reduce automat imaginea fiecărei pagini şi imprimă câte patru pagini pe fiecare coală de hârtie (două pagini pe fiecare față). Paginile sunt imprimate în ordinea corectă, astfel încât să puteți plia și capsa paginile pentru a obține o broșură.

Notă: Broşurile pot fi create cu hârtie A4/210 mm x 297 mm (8,5 x 11 inchi) şi A3/297 mm x 420 mm (11 x 17 inchi).

Când imprimaţi broşuri folosind driverul Windows PostScript sau Macintosh, puteţi specifica valorile pentru cotor sau deplasare.

- Cotor: specifică distanţa orizontală (în puncte) dintre imaginile paginilor. Un punct reprezintă 0,35 mm (1/72 inchi).
- Deplasare: specifică cât de mult sunt deplasate spre exterior imaginile paginilor (în zecimi de punct). Deplasarea compensează grosimea hârtiei împăturite, care altfel ar deplasa imaginile paginilor spre exterior atunci când este împăturită. Puteti selecta o valoare cuprinsă între zero şi 1 punct.

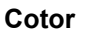

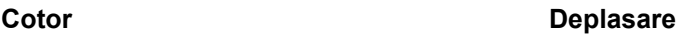

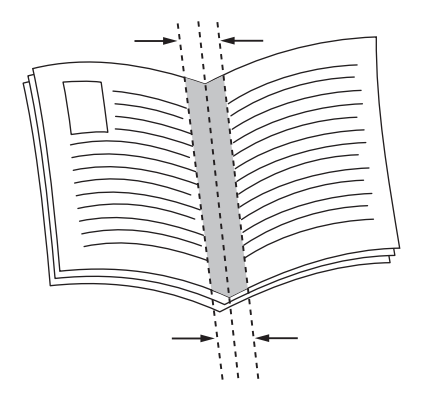

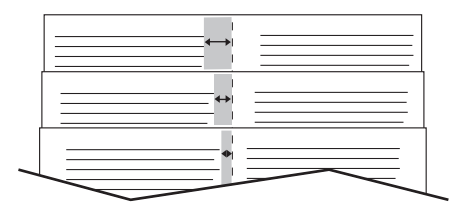

#### Imprimantă multifuncţională WorkCentre 7120/7125 Ghid de utilizare 80

# Selectarea imprimării unei broşuri cu utilizarea unui Dispozitiv de Broşurare

### **Windows**

- 1. În driverul de imprimantă, faceţi clic pe fila **Hârtie/Ieşire**, faceţi clic pe săgeata din dreapta secţiunii **Finisare**, apoi clic pe **Creare Broşură**.
- 2. În fereastra Creare Brosură, sub Finisare Broșură, efectuați una dintre următoarele acțiuni:
	- Faceţi clic pe **Fără**: fără împăturire sau capsare.
	- Faceţi clic pe **Pliere Broşură**: împăturire dublă, maximum cinci coli.
	- Faceţi clic **Pliere Broşură şi Capsare**: împăturire dublă şi capsare, maxim 15 coli.
- 3. Sub Aspect Brosură, efectuați una dintre următoarele acțiuni:
	- Dacă documentul dvs. este preformatat ca broşură, faceţi clic pe **Fără**.
	- Pentru a ordona paginile sub forma unei broşuri, faceţi clic pe **Aspect Broşură**. Dacă doriţi, faceţi clic pe **Imprimare Contururi Pagină**.
- 4. Formatul hârtiei este selectat automat. Pentru a specifica manual formatul hârtiei, sub **Format Hârtie Broşură**, debifaţi caseta de validare **Selectare Automată**, faceţi clic pe săgeata în jos, apoi faceti clic pe formatul de hârtie.
- 5. În driverul PostScript, valorile pentru cotor şi deplasare sunt setate automat. Pentru a specifica manual valorile, faceţi clic pe săgeţile **Cotor** şi **Deplasare**.
- 6. Faceţi clic pe **OK**.

- 1. În caseta de dialog Print (Imprimare), faceţi clic pe **Copies & Pages** (Copii şi Pagini), apoi pe **Funcţii Xerox** şi apoi pe **Hârtie/Ieşire**.
- 2. Faceţi clic pe săgeata din dreapta secţiunii **Finisare**, apoi selectaţi **Creare Broşură**.
- 3. În caseta de dialog Creare Broşură, sub Finisare Broşură, efectuaţi una dintre următoarele actiuni:
	- Faceţi clic pe **Fără**: fără împăturire sau capsare.
	- Faceţi clic pe **Pliere Broşură**: împăturire dublă, maximum cinci coli.
	- Faceţi clic **Pliere Broşură şi Capsare**: împăturire dublă şi capsare, maxim 15 coli.
- 4. Sub Aspect Brosură, efectuați una dintre următoarele acțiuni:
	- Dacă documentul dvs. este preformatat ca broşură, faceţi clic pe **Fără**.
	- Pentru a ordona paginile sub forma unei broşuri, faceţi clic pe **Aspect Broşură**. Dacă doriţi, faceţi clic pe **Imprimare Contururi Pagină**.
- 5. Formatul hârtiei este selectat automat. Pentru a specifica manual formatul hârtiei, sub Format Hârtie Broşură, faceţi clic pe săgeata în jos, apoi selectaţi formatul de hârtie.
- 6. Valorile pentru cotor şi deplasare sunt setate automat. Pentru a specifica manual valorile, faceţi clic pe săgeţile **Cotor** şi **Deplasare**.
- 7. Faceţi clic pe **OK**.

#### Imprimarea

# Selectarea imprimării unei broşuri fără utilizarea unui Dispozitiv de Broşurare

#### **Windows**

- 1. În driverul de imprimantă, faceţi clic pe fila **Aspect/Filigran**.
- 2. Faceţi clic pe opţiunea **Aspect Broşură**, apoi faceţi clic pe **Opţiuni Broşură**.
- 3. Formatul hârtiei este selectat automat. Pentru a specifica manual formatul hârtiei, sub Format Hârtie Broşură, debifaţi caseta de validare, faceţi clic pe săgeata în jos, apoi faceţi clic pe formatul de hârtie dorit.
- 4. Pentru a dezactiva functia Margini Brosură, faceti clic pe săgeata în jos, apoi faceti clic pe **Fără**.
- 5. În driverul PostScript, valorile pentru cotor şi deplasare sunt setate automat. Pentru a specifica manual valorile, faceti clic pe săgetile **Cotor** și **Deplasare**.
- 6. Faceţi clic pe **OK**.
- 7. Dacă doriţi, selectaţi **Imprimare Contururi Pagină** din lista derulantă.
- 8. Faceti clic pe OK.

- 1. În caseta de dialog Print (Imprimare), faceţi clic pe **Copies & Pages**(Copii şi Pagini), pe **Funcţii Xerox** şi apoi pe **Aspect/Filigran**.
- 2. Sub Aspect Broşură, faceţi clic pe **Activat**.
- 3. Faceţi clic pe **Opţiuni Broşură**.
- 4. Formatul hârtiei este selectat automat. Pentru a specifica manual formatul hârtiei, sub Format Hârtie Broşură, debifaţi caseta de validare **Automatically Select** (Selectare Automată), faceți clic pe săgeata în jos, apoi selectați formatul de hârtie.
- 5. Valorile pentru cotor şi deplasare sunt setate automat. Pentru a specifica manual valorile, faceţi clic pe săgeţile **Cotor** şi **Deplasare**.
- 6. Faceţi clic pe **OK**.
- 7. Dacă doriţi, faceţi clic pe **Imprimare Contururi Pagină**.
- 8. Faceţi clic pe **OK**.

# Utilizarea corecţiilor de culoare

#### Această sectiune include:

- Corect[ii de culoare pentru Windows la pagina 83](#page-82-0)
- Corect[ii de culoare pentru Macintosh la pagina 84](#page-83-0)
- Selectarea opţiunilor pentru corecţ[ia culorii la pagina 84](#page-83-1)

Opţiunile de corecţie a culorii oferă simulări ale unor dispozitive diferite de procesare a culorii. Automat este corecția recomandată pentru procesarea generală a imaginii. Consultați tabelele următoare pentru a stabili opţiunea pe care să o utilizaţi.

### <span id="page-82-0"></span>Corecţii de culoare pentru Windows

### **Driver de imprimantă PCL 6**

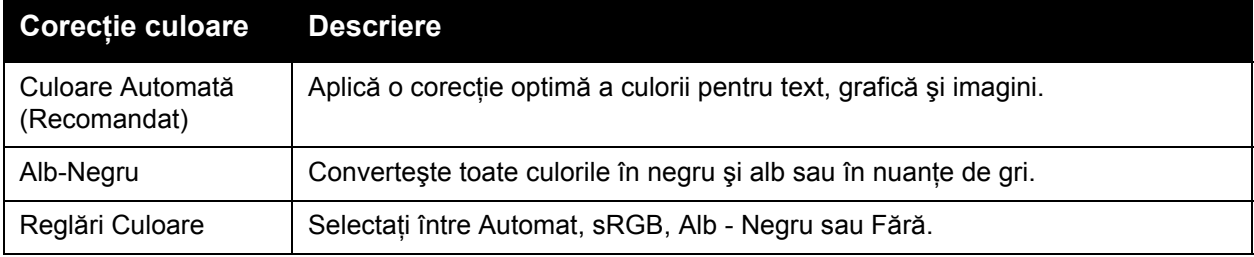

#### **Driver de imprimantă PostScript**

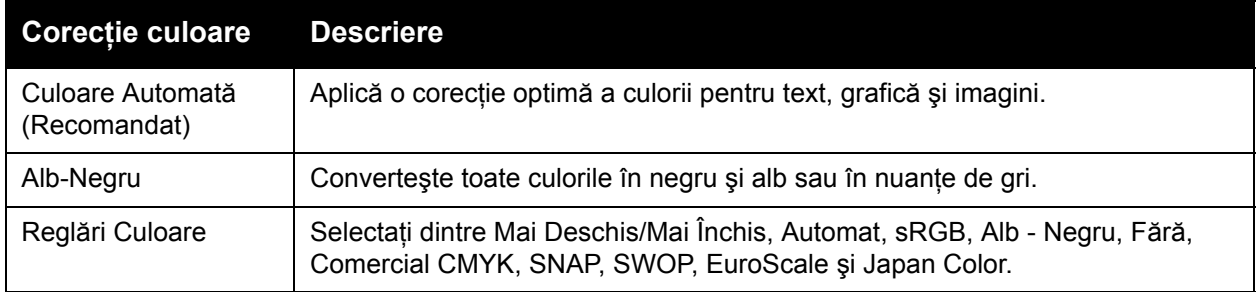

# <span id="page-83-0"></span>Corecţii de culoare pentru Macintosh

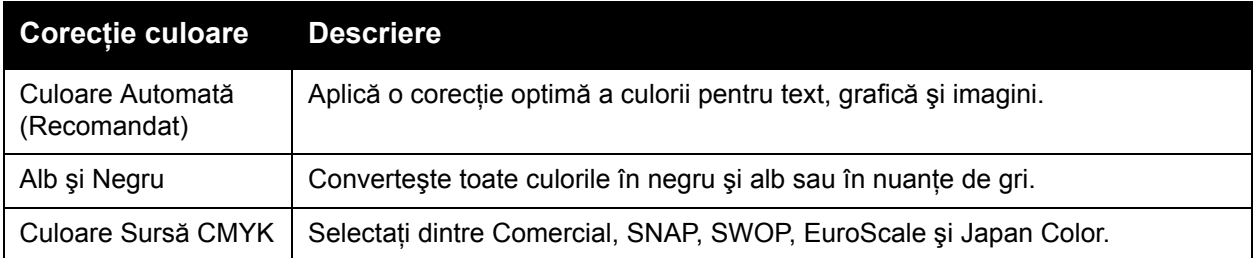

# <span id="page-83-1"></span>Selectarea optiunilor pentru corectia culorii

### **Windows**

- 1. În driverul de imprimantă, faceţi clic pe fila **Opţiuni Culoare**.
- 2. Faceţi clic pe corecţia de culoare dorită: **Automat** sau **Alb Negru**.
- 3. Pentru a selecta reglări suplimentare de culoare:
	- Faceţi clic pe butonul **Reglări Culoare** apoi pe bara **Reglări Culoare**.
	- În fereastra Reglări Culoare, faceţi clic pe săgeată, apoi pe **Automat**, **sRGB**, **Alb Negru** sau **Fără**.
	- În driverul de imprimantă PostScript, mutaţi cursorul **Mai Deschis/Mai Închis** spre dreapta pentru a face culorile mai luminoase sau spre stânga pentru a întuneca culorile din lucrarea de imprimare.
	- În driverul de imprimantă PostScript, selectați simularea pentru mașina tipografică dorită făcând clic pe săgeata **Culoare CMYK**, apoi faceţi clic pe **Comercial**, **SNAP**, **SWOP**, **EuroScale** sau **Japan Color**.

- 1. În caseta de dialog Print (Imprimare), din meniul Copies & Pages (Copii și Pagini), faceti clic pe **Funcţii Xerox**, apoi pe **Opţiuni Imagine** şi apoi pe **Corecţie Culoare Ieşire**.
- 2. Selectaţi corecţia de culoare dorită: **Automat**, **sRGB**, **Alb şi Negru** sau **Corespondenţă Tipar**.
- 3. Pentru a selecta o simulare pentru maşina tipografică, faceţi clic pe săgeata **Culoare Sursă CMYK**, apoi faceţi clic pe **Comercial**, **SNAP**, **SWOP**, **EuroScale** sau **Japan Color**.

# Imprimarea alb-negru

### **Windows**

- 1. În driverul de imprimantă, faceţi clic pe **Proprietăţi**, apoi faceţi clic pe fila **Opţiuni Culoare**.
- 2. Sub Corecţie Culoare, faceţi clic pe **Alb Negru**, apoi pe **OK**.

- 1. În caseta de dialog Print (Imprimare), faceţi clic pe **Copies & Pages** (Copii şi Pagini), apoi pe **Funcţii Xerox** şi apoi pe **Opţiuni Culoare**.
- 2. Sub Corecţie Culoare, faceţi clic pe **Alb şi Negru**.

# Imprimarea paginilor copertă

Pagina copertă reprezintă prima sau ultima pagină a unui document. Puteti alege o sursă de hârtie pentru coperți și alta pentru restul documentului. De exemplu, utilizați hârtie cu antetul companiei pentru prima pagină a documentului sau carton pentru prima şi ultima pagină a unui raport.

- Utilizați tava de hârtie adecvată ca sursă pentru imprimarea paginilor copertă.
- Verificati ca pagina copertă să aibă același format ca hârtia folosită pentru restul documentului.

Dacă specificati în driverul imprimantei un format diferit de cel încărcat în tava selectată ca sursă pentru pagina copertă, coperta va fi imprimată pe aceeaşi hârtie ca şi restul documentului.

Pentru paginile copertă puteţi utiliza următoarele opţiuni:

- **Fără Coperţi**: imprimă prima şi ultima pagină a documentului din aceeaşi tavă ca şi restul documentului.
- **Doar Faţă**: imprimă prima pagină pe hârtie din tava specificată.
- **Doar Spate**: imprimă ultima pagină pe hârtie din tava specificată.
- **Faţă şi Spate: Identice**: paginile copertă din faţă şi din spate sunt imprimate din aceeaşi tavă.
- **Fată și Spate: Diferite**: paginile copertă față și spate vor fi imprimate din tăvi diferite.

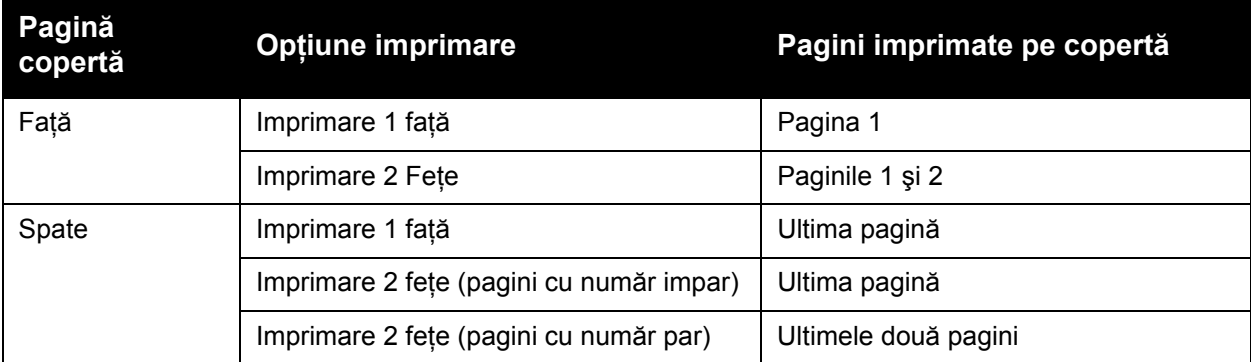

La utilizarea imprimării pe 2 fete, pentru ca fata 2 (verso) a copertei frontale să rămână neimprimată, pagina a doua a documentului trebuie să fie goală. Pentru ca pagina copertă din spate să rămână neimprimată, consultaţi tabelul următor pentru a afla cum se inserează paginile goale.

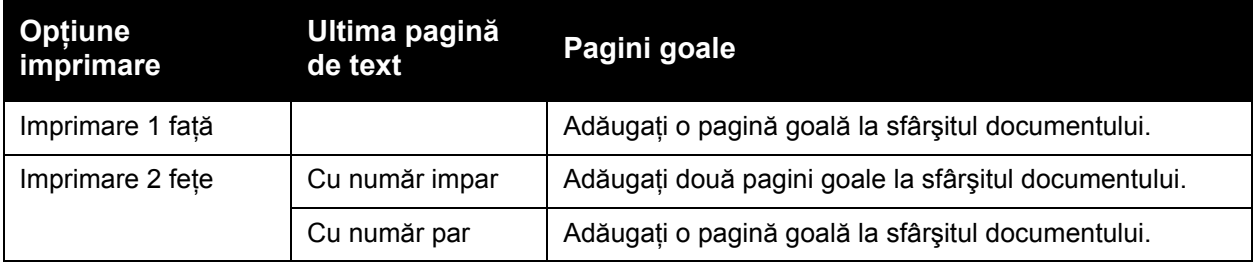

### **Windows**

- 1. În driverul de imprimantă, faceţi clic pe fila **Pagini Speciale**.
- 2. Faceţi clic pe **Adăugare Coperţi**.
- 3. În fereastra Adăugare Coperţi, faceţi clic pe opţiunile dorite, apoi pe **OK**.

- 1. În caseta de dialog Print (Imprimare), faceţi clic pe **Copies & Pages** (Copii şi Pagini), apoi pe **Funcţii Xerox** şi apoi pe **Adăugare Coperţi**.
- 2. Faceţi clic pe **Înainte** de pagina sau **După** pagina.
- 3. Faceţi clic pe opţiunile dorite, apoi faceţi clic pe **OK**.

# Imprimarea paginilor inserate

O pagină inserată este un separator sau o folie care pot fi inserate după o lucrare de imprimare, între copiile unei lucrări de imprimare sau între paginile individuale ale unei lucrări de imprimare. Trebuie să specificaţi tava care va fi utilizată ca sursă pentru paginile inserate.

- **Opţiuni Inserare**: plasaţi pagina inserată **După Pagina(ile)** sau **Înainte de Pagina(ile)**.
- **Inserare Cantitate**: specifică numărul de pagini ce trebuie inserate în fiecare locatie.
- **Pagină(i)**: specifică locaţia, fie o pagină, fie un interval de pagini, unde trebuie plasate paginile inserate. Separati paginile individuale sau intervalele de pagini cu virgule. Specificați intervalele de pagini cu o liniuță. De exemplu, pentru a adăuga inserări după paginile 1, 6, 9, 10 şi 11, tastaţi: **1**, **6**, **9–11**.
- **Hârtie**: câmpul Hârtie afişează Utilizare Setare Lucrare, adică formatul, culoarea şi tipul implicit al hârtiei care va fi utilizată pentru paginile inserate. Pentru a schimba hârtia care va fi utilizată pentru paginile inserate, faceţi clic pe săgeata în jos din dreapta câmpului **Hârtie**, apoi selectati dintre următoarele elemente de meniu:
	- **Alt Format**: faceţi clic pe acest element de meniu, apoi pe formatul de hârtie dorit pentru paginile inserate.
	- **Altă Culoare**: faceti clic pe acest element de meniu, apoi pe o culoare pentru hârtia care va fi utilizată pentru paginile inserate.
	- Alt Tip: faceti clic pe acest element de meniu, apoi pe tipul de hârtie care va fi utilizat pentru paginile inserate.
- **Setări Lucrare**: afişează atributele hârtiei utilizate pentru restul documentului.

### **Windows**

- 1. În driverul de imprimantă, faceţi clic pe fila **Pagini Speciale**, apoi pe **Adăugare Inserări**.
- 2. În fereastra Adăugare Inserări, selectati optiunile dorite, apoi faceti clic pe **OK**.

- 1. În caseta de dialog Print (Imprimare), faceţi clic pe **Copies & Pages** (Copii şi Pagini), apoi pe **Funcţii Xerox** şi apoi pe **Pagini Speciale**.
- 2. Faceţi clic pe **Adăugare Inserări**.
- 3. Selectaţi opţiunile dorite, apoi faceţi clic pe **OK**.

# Imprimarea paginilor diferite

Puteti să specificati caracteristicile oricăror pagini pentru lucrarea de imprimare, care sunt diferite de setările utilizate pentru restul lucrării.

De exemplu, lucrarea de imprimare contine 30 de pagini care se imprimă pe hârtie cu format standard şi două pagini care trebuie să fie imprimate pe un format de hârtie diferit. În fereastra **Adăugare Pagini Diferite**, setaţi caracteristicile acestor pagini şi selectaţi formatul de hârtie alternativ care urmează să fie utilizat.

- **Pagină(i)**: specificati locatia (pagina sau intervalul de pagini) pentru plasarea paginilor diferite. Separati paginile individuale sau intervalele de pagini cu virgule. Specificati intervalele cu o liniuţă. De exemplu, pentru a adăuga pagini diferite după paginile 1, 6, 9, 10 şi 11, tastaţi: **1**, **6**, **9-11**.
- **Hârtie**: câmpul Hârtie afişează Utilizare Setare Lucrare, adică formatul, culoarea şi tipul implicit al hârtiei care va fi utilizată pentru paginile diferite. Pentru a schimba hârtia care va fi utilizată pentru paginile diferite, faceţi clic pe săgeata în jos din dreapta câmpului **Hârtie**, apoi selectati dintre următoarele elemente de meniu:
	- Alt Format: faceti clic pe acest element de meniu, apoi pe formatul de hârtie dorit pentru paginile diferite.
	- **Altă Culoare**: faceti clic pe acest element de meniu, apoi faceti clic pe o culoare pentru hârtia care urmează să fie utilizată pentru paginile diferite.
	- **Alt Tip**: faceţi clic pe acest element de meniu, apoi faceţi clic pe tipul de hârtie sau suport de imprimare care urmează să fie utilizat pentru paginile diferite.
- **Imprimare 2 Fete**: faceti clic pe săgeata în jos, apoi pe optiunea dorită pentru imprimarea pe 2 feţe:
	- **Imprimare 1 Faţă**: imprimă paginile diferite doar pe o faţă.
	- **Imprimare 2 Fete**: imprimă paginile diferite pe ambele fete ale colii de hârtie, cu imaginile imprimate astfel încât lucrarea să poată fi legată pe muchia lungă a colii.
	- **Imprimare 2 Fete, Rotire pe Muchia Scurtă**: imprimă paginile diferite pe ambele fete ale colii de hârtie, cu imaginile imprimate astfel încât lucrarea să poată fi legată pe muchia scurtă a colii.
- **Setări Lucrare**: afişează atributele hârtiei utilizate pentru restul documentului.

### **Windows**

- 1. În driverul de imprimantă, faceţi clic pe fila **Pagini Speciale**.
- 2. Faceţi clic pe **Adăugare Pagini Diferite**.
- 3. Faceţi clic pe setările dorite, apoi faceţi clic pe **OK**.

- 1. În caseta de dialog **Imprimare**, faceţi clic pe meniul **Copies & Pages** (Copii şi Pagini), apoi pe **Funcţii Xerox**.
- 2. Faceţi clic pe **Pagini Speciale**, apoi faceţi clic pe **Adăugare Pagini Diferite**.
- 3. Faceţi clic pe setările dorite, apoi faceţi clic pe **OK**.

#### Imprimarea

# Scalarea

Pentru a micsora sau a mări imaginile de pe pagina imprimată, selectati o valoare de scalare între 25 şi 400 de procente. Valoarea implicită este 100%.

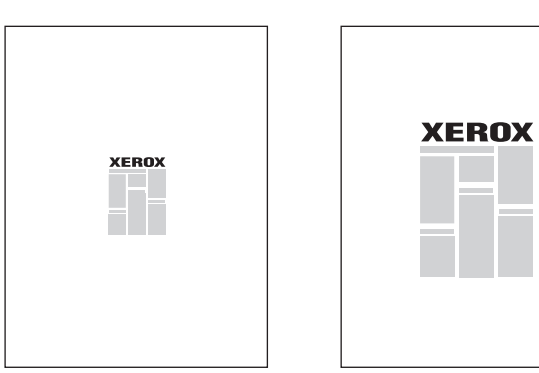

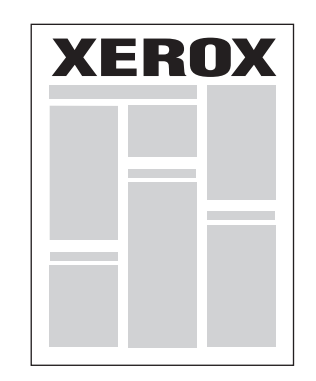

### **Windows**

- 1. În driverul de imprimantă, faceţi clic pe fila **Hârtie/Ieşire**.
- 2. Faceţi clic pe săgeata în jos din dreapta câmpului **Hârtie**, apoi faceţi clic pe **Alt Format**.
- 3. În fereastra Format Hârtie, faceţi clic pe săgeata din dreapta opţiunii **Opţiuni Scalare**, apoi pe una din următoarele opțiuni:
	- **Scalare Automată** pentru a aplica scalarea de la un format standard de hârtie la altul.
	- **Scalare Manuală** pentru a aplica scalarea printr-un procentaj introdus în câmpul de procentaj.

- 1. În aplicaţie, faceţi clic pe **File** (Fişier), apoi pe **Page Setup** (Setare Pagină).
- 2. În câmpul **Scară**, tastaţi valoarea procentajului de scalare dorit.
- 3. Faceţi clic pe **OK**.

# Imprimarea filigranelor

Un filigran este un text suplimentar care poate fi imprimat peste una sau mai multe pagini. De exemplu, termeni precum Schită sau Confidențial, care ar trebui să fie stampilați pe o pagină înainte de distribuire, pot fi inserati sub forma unui filigran.

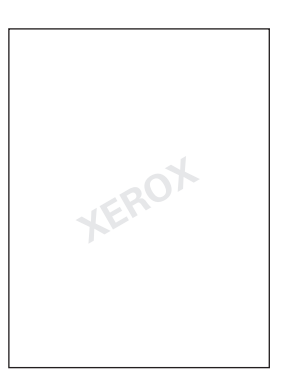

Utilizând functia Filigran, puteți efectua oricare din următoarele:

- Crearea unui filigran.
- Editarea textului, culorii, densității, locației și unghiului unui filigran existent.
- Amplasarea unui filigran pe prima sau pe fiecare pagină a documentului.
- Imprimarea unui filigran în prim-plan sau în fundal ori îmbinarea filigranului cu lucrarea de imprimare.
- Utilizarea unei imagini ca filigran.
- Utilizarea unui marcaj de oră ca filigran.

Notă: Nu toate aplicațiile acceptă imprimarea filigranelor.

### **Windows**

- 1. În driverul de imprimantă, faceţi clic pe fila **Aspect/Filigran**.
	- Faceţi clic pe săgeata în jos de lângă **Filigran**, apoi faceţi clic pe filigranul existent dorit.
	- Pentru a modifica un filigran existent, faceti clic pe săgeata în jos **Filigran**, apoi pe **Editare**, efectuaţi setările dorite în fereastra **Editor Filigran**, apoi faceţi clic pe **OK**.
	- Pentru a crea un nou filigran, faceţi clic pe săgeata în jos **Filigran**, apoi pe **Editare**, efectuaţi setările dorite în fereastra **Editor Filigran**, apoi faceţi clic pe **OK**.
- 2. Pentru a selecta opțiunile de imprimare a filigranului, faceți clic pe săgeata în jos de lângă **Filigran**, pe **Opţiuni**, apoi pe opţiunile de imprimare dorite.

#### Imprimarea

- 1. În caseta de dialog Print (Imprimare), faceţi clic pe **Copies & Pages** (Copii şi Pagini), apoi pe **Funcţii Xerox**.
	- Faceţi clic pe săgeata în jos de lângă **Filigran**, apoi faceţi clic pe filigranul existent dorit.
	- Pentru a modifica un filigran, faceţi clic pe săgeata în jos **Filigran**, apoi pe **Editare**, efectuati setările dorite în caseta de dialog **Editor Filigran**, apoi faceți clic pe **OK**.
	- Pentru a crea un nou filigran, faceţi clic pe săgeata în jos **Filigran**, apoi pe **Nou**, efectuaţi setările dorite în caseta de dialog **Editor Filigran**, apoi faceţi clic pe **OK**.
- 2. Pentru a selecta opțiunile de imprimare a filigranului, faceți clic pe săgeata în jos de lângă **Filigran**, pe **Opţiuni**, apoi pe opţiunile de imprimare dorite.

# Imprimarea imaginilor în oglindă pentru Windows

Dacă este instalată opţiunea PostScript, puteţi imprima pagini sub forma unei imagini în oglindă. Când sunt imprimate, imaginile se reflectă de la stânga la dreapta.

- 1. În driverul de imprimantă, faceţi clic pe fila **Avansat**.
- 2. Faceţi clic pe semnul plus **Opţiuni Imagine** (**+**), apoi pe **Ieşire în Oglindă** şi apoi pe **Da**.

# Crearea şi salvarea formatelor personalizate

Puteti imprima pe formate de hârtie personalizate din Tăvile 1, 2, 3, 4 și 5 (Tava Manuală). Setările pentru formate de hârtie personalizate sunt salvate în driverul imprimantei şi sunt disponibile pentru selectare de către utilizator în toate aplicatiile existente.

Notă: Pentru detalii, consultati [Alimentarea suporturilor de imprimare/copiere la pagina 58](#page-57-0).

### **Windows**

- 1. Faceţi clic pe fila **Hârtie/Ieşire**.
- 2. Faceţi clic pe săgeata din dreapta câmpului **Hârtie**, apoi faceţi clic pe **Alt Format**.
- 3. În fereastra Format Hârtie, faceţi clic pe săgeata din dreapta opţiunii **Format Hârtie Ieşire** şi apoi pe **Nou**.
- 4. În caseta de dialog Format Personalizat Nou, tastaţi un nume în câmpul **Nume**, apoi introduceţi dimensiunile în câmpurile **Înălţime** şi **Lăţime**.
- 5. Faceţi clic pe **OK** de două ori.

- 1. În aplicaţie, faceţi clic pe **File** (Fişier), apoi pe **Page Setup** (Setare Pagină).
- 2. În lista derulantă Format Hârtie, faceţi clic pe **Manage Custom Sizes** (Administrare Formate Personalizate).
- 3. Faceţi clic pe butonul **+** pentru a adăuga un nou format de pagină personalizat.
- 4. Faceti dublu clic pe numele **Untitled** (Fără Titlu), apoi tastati un nume pentru formatul personalizat.
- 5. Introduceţi dimensiunile în câmpurile **Înălţime** şi **Lăţime**.
- 6. Faceţi clic pe **Printer Margins** (Margini Imprimantă), apoi efectuaţi una dintre următoarele actiuni:
	- Selectati **Definit de Utilizator**, apoi tastati valorile personalizate pentru margine.
	- Pentru a utiliza margini implicite, selectați imprimanta din listă.
- 7. Faceţi clic pe **OK**.

# Notificarea la finalizarea lucrării pentru Windows

Puteţi alege să fiţi înştiinţat în momentul în care imprimarea lucrării a fost finalizată. În colţul din dreapta jos al ecranului computerului va apărea un mesaj cu numele lucrării şi numele imprimantei pe care a fost imprimată lucrarea.

Notă: Această funcție este disponibilă doar dacă imprimanta este conectată la computerul Windows printr-o reţea.

- 1. În driverul de imprimantă, faceţi clic pe **Stare detaliată** de la baza oricărei file.
- 2. În fereastra Stare, faceţi clic pe **Notificare**, apoi faceţi clic pe opţiunea dorită.
- 3. Faceţi clic pe **X** din colţul din dreapta sus al ferestrei.

# Imprimarea de pe o unitate Flash USB

Fişierele PDF, TIFF şi XPS pot fi imprimate direct de pe o unitate Flash USB.

Note:

- Optiunea Imprimare de la USB trebuie să fie activată de administratorul de sistem.
- Portul USB și Cititorul de Card Media optional nu pot fi utilizate simultan. Dacă este prezent cablul pentru Cititorul de Card Media, scoateţi-l înainte de a utiliza portul USB de pe panoul de comandă.

Pentru a imprima de pe o unitate Flash USB:

- 1. Inseraţi o unitate Flash USB în portul USB de pe panoul de comandă.
- 2. Apăsaţi butonul **Pornire Servicii**.
- 3. Atingeţi **Suport Imprimare-Text**.
- 4. Pentru a imprima un fişier, atingeţi **Selectare din Listă**.
- 5. Pentru a selecta mai multe fisiere, efectuați una dintre următoarele acțiuni:
	- Pentru a imprima toate fişierele, atingeţi **Selectează Tot**.
	- Pentru a selecta o gamă de fişiere pentru imprimare, atingeţi **Selectare Gamă**, apoi introduceţi numerele fişierelor folosind butoanele plus sau minus (**+**/**–**).
- 6. Apăsaţi pe folderul dorit. Pentru a coborî un nivel în director, apăsaţi pe **Următorul**. Pentru a urca un nivel în director, apăsaţi pe **Anterior**.
- 7. Apăsați pe fisierul dorit.
- 8. Dacă doriţi, efectuaţi selecţii din listele derulante **Culoare Ieşire**, **Alimentare cu hârtie**, **Imprimare 2 Feţe** şi **Pagini pe faţă**.

Notă: Setarea implicită pentru culoare este Alb şi Negru. Pentru a selecta ieşirea color, atingeţi **Culoare Ieşire**, apoi **Color**.

9. Pentru a imprima fisierul, apăsați pe butonul verde **Start**.

# Imprimarea de pe Cititorul de Card Media

Fişierele JPEG, TIFF, DCF 1.0 şi TIFF pot fi imprimate direct de pe un card compact Flash inserat în Cititorul de Card Media optional.

Note:

- Optiunea Imprimare de la USB trebuie să fie activată de administratorul de sistem.
- Cititorul de Card Media şi portul USB de pe panoul de comandă nu pot fi utilizate simultan. Dacă este prezentă o unitate Flash USB, scoateti-o din port înainte de a conecta cablul pentru Cititorul de Card Media.
- 1. Inseraţi un card Compact Flash în Cititorul de Card Media.
- 2. Apăsaţi butonul **Pornire Servicii**.
- 3. Atingeţi **Suport Imprimare-Foto**.
- 4. Atingeţi **Selectare din Listă** pentru a imprima un fişier.
- 5. Pentru a selecta mai multe fişiere, efectuaţi una dintre următoarele acţiuni:
	- Atingeţi **Selectează Tot** pentru a imprima toate fişierele.
	- Pentru a selecta o gamă de fişiere pentru imprimare, atingeţi **Selectare Gamă**, apoi introduceţi numerele fişierelor folosind butoanele plus sau minus (**+**/**–**).
- 6. Apăsați pe fisierul dorit.
- 7. Pentru a imprima fişierul, apăsaţi pe butonul verde **Start**.

# Imprimarea tipurilor de lucrări speciale

Puteti aloca următoarele tipuri de lucrări speciale din driverele de imprimantă Windows sau Macintosh.

- Imprimarea şi ştergerea lucră[rilor de imprimare securizat](#page-97-0)ă la pagina 98
- [Imprimarea unui set de prob](#page-98-0)ă la pagina 99
- [Imprimarea întârziat](#page-99-0)ă la pagina 100
- [Imprimarea cu plat](#page-99-1)ă la pagina 100
- Salvarea unei lucră[ri de imprimare la imprimant](#page-100-0)ă la pagina 101
- Transmiterea unei lucră[ri de imprimare la un aparat fax la pagina 102](#page-101-0)

# <span id="page-97-0"></span>Imprimarea şi ştergerea lucrărilor de imprimare securizată

Tipul de lucrare Imprimare Securizată vă permite imprimarea unei lucrări după selectarea identificării dumneavoastră de utilizator și introducerea parolei de acces pe panoul de comandă al imprimantei.

#### **Windows**

- 1. În driverul de imprimantă, faceţi clic pe **Hârtie/Ieşire**, apoi pe meniul **Tip Lucrare** şi apoi pe **Imprimare Securizată**.
- 2. În fereastra Imprimare Securizată, tastaţi şi confirmaţi o parolă din 1-12 cifre.
- 3. Faceţi clic pe **OK**.

#### **Macintosh**

- 1. În caseta de dialog Print (Imprimare), faceţi clic pe **Copies & Pages** (Copii şi Pagini), apoi pe **Funcţii Xerox**.
- 2. Faceţi clic pe meniul **Tip Lucrare**, apoi faceţi clic pe **Imprimare Securizată**.
- 3. Tastati și confirmați o parolă din 1-12 cifre.
- 4. Faceţi clic pe **OK**.

### **Imprimarea sau ştergerea lucrărilor de imprimare securizată de la imprimantă**

**ATENŢIE:** După ştergere, o lucrare nu mai poate fi restabilită.

- 1. Apăsaţi butonul **Stare Lucrare** de pe panoul de comandă.
- 2. Atingeţi fila **Lucrări Imprimare Securizată & Mai multe**, apoi atingeţi **Imprimare Securizată**.
- 3. Atingeţi identificarea dumneavoastră de utilizator din listă, apoi atingeţi **Listă Lucrări**.
- 4. Introduceti parola de acces folosind tastatura alfanumerică, apoi atingeti **Confirmare**.
- 5. Atingeti documentul în lista de lucrări. Dacă doriți, introduceți cantitatea de imprimat folosind tastatura alfanumerică.
- 6. Apăsaţi **Imprimare**.
- 7. Pentru a şterge o lucrare, atingeţi **Ştergere**.

### <span id="page-98-0"></span>Imprimarea unui set de probă

Tipul de lucrare Set de Probă vă permite trimiterea unei lucrări de copiere multiple, imprimarea unei copii de probă a lucrării și reținerea copiilor rămase pe imprimantă. După verificarea copiei de probă, puteți elibera sau șterge copiile rămase.

#### **Windows**

- 1. În fereastra Imprimare, sub **Număr de copii**, tastaţi numărul de copii sau faceţi clic pe săgeţi.
- 2. Faceţi clic pe **Proprietăţi**, pe **Hârtie/Ieşire**, apoi pe meniul **Tip Lucrare** şi apoi pe **Set de Probă**.
- 3. Faceţi clic pe **OK**.

### **Macintosh**

- 1. În caseta de dialog Print (Imprimare), faceţi clic pe **Copies & Pages** (Copii şi Pagini), apoi pe **Funcţii Xerox**.
- 2. Faceţi clic pe meniul Tip Lucrare şi apoi pe **Set de Probă**.

### **Imprimarea sau ştergerea lucrării de la imprimantă**

**ATENŢIE:** După ştergere, o lucrare nu mai poate fi restabilită.

- 1. Apăsaţi butonul **Stare Lucrare** de pe panoul de comandă.
- 2. Atingeţi fila **Lucrări Imprimare Securizată & Mai multe**, apoi atingeţi **Set de Probă**.
- 3. Atingeţi identificarea dumneavoastră de utilizator din listă, apoi atingeţi **Listă Lucrări**.
- 4. Atingeti documentul în lista de lucrări. Dacă doriti, introduceți cantitatea de imprimat folosind tastatura alfanumerică.
- 5. Apăsaţi **Eliberare**.
- 6. Pentru a şterge o lucrare, atingeţi **Ştergere**.

# <span id="page-99-0"></span>Imprimarea întârziată

Imprimarea unei lucrări poate fi întârziată cu până la 24 de ore de la ora initială de trimitere a lucrării. Introduceți ora la care doriți să se imprime lucrarea. Utilizați un format de 12 sau 24 de ore.

### **Windows**

- 1. În driverul de imprimantă, faceţi clic pe **Hârtie/Ieşire**, pe meniul **Tip Lucrare** şi apoi pe **Imprimare Întârziată**.
- 2. Sub Timp Imprimare, tastati ora de imprimare dorită sau faceti clic pe săgeti, apoi pe **OK**.
- 3. Faceţi clic pe **OK**.

#### **Macintosh**

- 1. În caseta de dialog Print (Imprimare), faceţi clic pe **Copies & Pages** (Copii şi Pagini), apoi pe **Funcţii Xerox**.
- 2. Faceţi clic pe meniul **Tip Lucrare**, apoi faceţi clic pe **Imprimare Întârziată**.
- 3. Faceţi clic pe săgeţi pentru a seta ora de imprimare dorită, apoi pe **OK**.

# <span id="page-99-1"></span>Imprimarea cu plată

Când este activată această functie, nu pot fi imprimate decât lucrările utilizatorilor autentificati.

Această functie trebuie să fie configurată de administratorul de sistem. Pentru detalii, consultati *System Administrator Guide* (Ghidul administratorului de sistem) la [www.xerox.com/office/WC7120/7125docs](http://www.office.xerox.com/cgi-bin/printer.pl?APP=udpdfs&Page=color&Model=WorkCentre+WC7120&PgName=userdocpdfs&FileName=sys_admin_guide&Language=english).

Pentru imprimare cu ajutorul acestei functii:

- 1. Imprimaţi lucrarea din aplicaţia dumneavoastră.
- 2. De pe panoul de comandă al imprimantei, apăsați butonul **Conectare/Deconectare**.
- 3. Prin intermediul tastaturii de pe ecranul senzorial, introduceti identificarea de utilizator, apoi apăsaţi **Introducere**.
- 4. Dacă vi se cere, introduceți parola de acces, apoi apăsați **Introducere**.
- 5. Apăsaţi pe butonul **Stare Lucrare**, atingeţi fila **Lucrări Imprimare Securizată & Mai multe**, apoi atingeţi **Imprimare cu Plată**.
- 6. Atingeţi utilizatorul dorit, apoi atingeţi **Listă Lucrări**.
- 7. Dacă vi se cere, introduceţi parola de acces, apoi atingeţi **Confirmare**.
- 8. Atingeti lucrarea ce urmează a fi imprimată sau ștearsă.
- 9. Dacă doriti, specificati numărul de seturi de imprimare prin intermediul tastaturii alfanumerice, apoi atingeţi **Imprimare**.

După imprimare, lucrarea va fi ştearsă.

10. Pentru a şterge lucrarea fără a o imprima, atingeţi **Ştergere**.

**ATENTIE:** După ștergere, o lucrare nu mai poate fi restabilită.

11. După finalizare, apăsaţi pe butonul **Conectare/Deconectare**, apoi atingeţi **Deconectare**.

# <span id="page-100-0"></span>Salvarea unei lucrări de imprimare la imprimantă

Tipul de lucrare Stocare Fişier în Folder stochează o lucrare de imprimare într-un folder din imprimantă. Puteți imprima lucrarea de pe panoul de comandă al imprimantei. Lucrarea nu este ştearsă automat după imprimare, dar poate fi ştearsă manual de pe panoul de comandă al imprimantei.

#### **Windows**

- 1. În driverul de imprimantă, faceţi clic pe **Hârtie/Ieşire**, pe meniul **Tip Lucrare**, apoi pe **Stocare Fişier în Folder**.
- 2. În fereastra Stocare Fisier în Folder, efectuați una dintre următoarele acțiuni:
	- Faceţi clic pe săgeata din dreapta **Nume Lucrare**, apoi pe **Utilizare Nume Document**.
	- Ştergeţi textul din câmpul **Nume Lucrare**, apoi introduceţi un nume de lucrare.
- 3. Pentru a selecta un Număr de Folder, efectuați una dintre următoarele acțiuni:
	- Faceţi clic pe săgeata din dreapta secţiunii **Număr Folder**, apoi faceţi clic pe un număr de folder din listă.
	- Ştergeţi textul din câmpul **Număr Folder**, apoi introduceţi un număr de folder.
- 4. Pentru a crea o Lucrare Salvată Securizat:
	- a. Selectaţi caseta de validare **Lucrare Salvată Securizat**.
	- b. Tastați și confirmați o parolă din 1-20 cifre.
- 5. Faceţi clic pe **OK** de trei ori. Lucrarea este stocată în imprimantă.

- 1. În caseta de dialog Print (Imprimare), faceţi clic pe **Copies & Pages** (Copii şi Pagini), apoi pe **Funcţii Xerox**.
- 2. Faceţi clic pe meniul Tip Lucrare, apoi pe **Stocare Fişier în Folder**.
- 3. În caseta de dialog Stocare Fisier în Folder, tastati un nume de lucrare.
- 4. Selectați un folder de pe imprimantă.
- 5. Dacă doriți, introduceți datele pentru lucrarea securizată.
- 6. Faceţi clic pe **OK**.
- 7. Faceţi clic pe **Imprimare**. Lucrarea este stocată în imprimantă

Imprimarea

### **Imprimarea sau ştergerea unei lucrări de la imprimantă**

- 1. Apăsaţi butonul **Stare Lucrare** de pe panoul de comandă.
- 2. Atingeţi fila **Lucrări Imprimare Securizată & Mai multe**, apoi atingeţi **Folder Public**.
- 3. Atingeţi lucrarea ce urmează a fi imprimată sau ştearsă.
- 4. Dacă vi se cere, introduceţi parola de acces, apoi atingeţi **Confirmare**.
- 5. Dacă doriți, specificați numărul de seturi de imprimare prin intermediul tastaturii alfanumerice, apoi atingeţi **Imprimare**.
- 6. Pentru a şterge lucrarea fără a o imprima, atingeţi **Ştergere**.

# <span id="page-101-0"></span>Transmiterea unei lucrări de imprimare la un aparat fax

Consultaţi [Transmiterea faxurilor de la computer la pagina 160](#page-159-0).

# Copierea 5

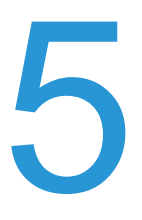

Acest capitol include:

- [Copierea de baz](#page-103-0)ă la pagina 104
- Reglarea opţ[iunilor de copiere la pagina 106](#page-105-0)

#### *Consultaţi şi:*

*System Administrator Guide* (Ghidul administratorului de sistem) pe [www.xerox.com/office/WC7120/7125docs](http://www.office.xerox.com/cgi-bin/printer.pl?APP=udpdfs&Page=color&Model=WorkCentre+WC7120&PgName=userdocpdfs&FileName=sys_admin_guide&Language=english) pentru detalii privind administrarea funcţiilor de copiere.

# <span id="page-103-0"></span>Copierea de bază

Pentru a realiza copii:

- 1. Pe panoul de comandă, apăsaţi butonul galben **Şterge Tot** pentru a şterge setările anterioare de copiere.
- 2. Încărcați documentul original. Utilizați ecranul documentului pentru copii individuale sau pentru hârtie care nu poate fi încărcată utilizând alimentatorul de documente. Utilizați alimentatorul de documente pentru a copia una sau mai multe pagini.

# Ecranul documentului

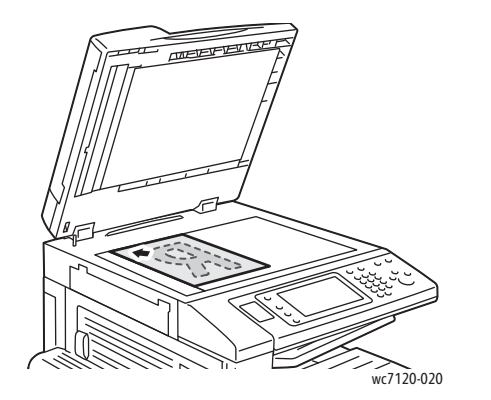

# Alimentatorul de documente

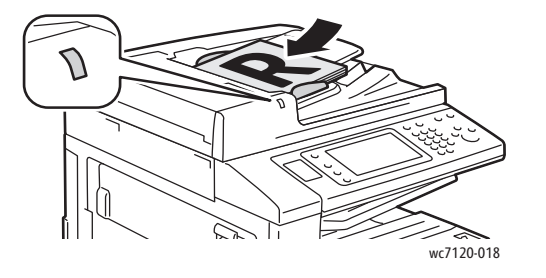

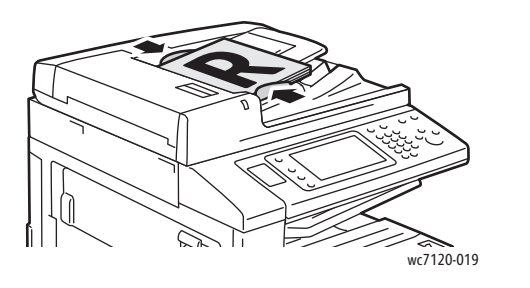

- Ridicati capacul alimentatorului de documente și amplasati originalul cu fata în jos, aliniat la coltul din stânga spate al ecranului documentului.
- Originalul trebuie să fie aliniat cu marcajele corespunzătoare pentru formatul hârtiei imprimate pe marginea ecranului documentului.
- Ecranul documentului acceptă formate de hârtie începând de la 15 x 15 mm (0,59 x 0,59 in.) până la A3/297 x 432 mm (11,6 x 17 in.).
- Ecranul documentului detectează automat formatele de hârtie standard.
- Introduceţi originalele cu faţa în sus, cu pagina 1 deasupra.
- Indicatorul de confirmare se aprinde când originalele sunt încărcate corect.
- Ajustați ghidajele hârtiei astfel încât să atingă usor originalele.
- Alimentatorul de documente acceptă greutăţi ale hârtiei de la 38 g/m<sup>2</sup> până la 128 g/m<sup>2</sup> pentru copiere 1 fată și de la 60 g/m<sup>2</sup> până la 128 g/m<sup>2</sup> pentru copiere pe 2 fete.
- Alimentatorul de documente acceptă hârtii de dimensiuni începând de la 125 x 85 mm (4,9 x 3,3 in.) până la A3/297 x 432 mm (11,6 x 17 in.).
- Capacitatea maximă a alimentatorului de documente este de aproximativ 110 de coli de hârtie de 80 g/m2.
- Alimentatorul de documente detectează automat formatele de hârtie standard.
- Imprimantă multifuncţională WorkCentre 7120/7125 Ghid de utilizare 104
- 3. Apăsaţi **Copiere** pe ecranul senzorial al panoului de comandă.
- 4. Utilizați tastatura alfanumerică de pe panoul de comandă pentru a introduce numărul de copii. Numărul de copii apare în colţul din dreapta sus al ecranului senzorial.
	- Pentru a corecta numărul de copii introdus prin intermediul tastaturii alfanumerice, apăsaţi butonul **C**, apoi reintroduceţi numărul.
	- Pentru a opri o lucrare de copiere, apăsaţi butonul roşu **Stop** de pe panoul de comandă. Pentru a continua lucrarea, apăsaţi **Reluare** pe ecranul senzorial sau apăsaţi **Anulare** pentru a o anula complet.
- 5. Dacă doriți, modificați setările pentru copiere. Pentru detalii, consultați [Reglarea op](#page-105-0)țiunilor [de copiere la pagina 106.](#page-105-0)
- 6. Apăsaţi butonul verde **Start** de pe panoul de comandă.

# <span id="page-105-0"></span>Reglarea opţiunilor de copiere

#### Această sectiune include:

- Setările de bază [la pagina 106](#page-105-1)
- Reglările calităț[ii imaginii la pagina 110](#page-109-0)
- Ajustările ş[ablonului la pagina 113](#page-112-0)
- Reglă[rile formatului de ie](#page-116-0)şire la pagina 117
- [Copierea avansat](#page-122-0)ă la pagina 123

# <span id="page-105-1"></span>Setările de bază

Fila Copiere apare atunci când este apăsat butonul Copiere de pe ecranul senzorial. Utilizati fila Copiere pentru a modifica următoarele setări de bază:

- [Selectarea copiilor color sau alb-negru la pagina 106](#page-105-2)
- Micşorarea sau mă[rirea imaginii la pagina 107](#page-106-0)
- Selectarea tăvilor care urmează să [fie utilizate pentru copii la pagina 107](#page-106-1)
- [Specificarea originalelor sau a copiilor imprimate pe 2 fe](#page-107-0)ţe la pagina 108
- Copii colat[ionate la pagina 108](#page-107-1)
- Copii necolaţ[ionate la pagina 108](#page-107-2)
- [Capsarea copiilor la pagina 109](#page-108-0)
- [Plierea copiilor la pagina 109](#page-108-1)
- [Perforarea copiilor la pagina 110](#page-109-1)
- Efectuarea broş[urilor la pagina 110](#page-109-2)

### <span id="page-105-2"></span>**Selectarea copiilor color sau alb-negru**

Dacă documentul original conţine culori, puteţi crea copii colorate integral, cu o singură culoare (monocrome) sau alb-negru.

Pentru a selecta culoarea de ieşire:

- 1. Apăsaţi **Copiere** pe ecranul senzorial.
- 2. Apăsați pe culoarea dorită:
	- **Detectare Auto**: această optiune detectează continutul color al documentului original și realizează copii integral color dacă originalul este un document color sau copii doar cu negru dacă originalul este un document alb-negru.
	- **Culoare**: această opțiune realizează ieșiri integral color utilizând toate cele patru culori de imprimare (cyan, magenta, galben şi negru).
	- **Alb şi Negru**: această opţiune copiază doar în alb şi negru. Culorile din original sunt convertite în nuante de gri.

### <span id="page-106-0"></span>**Micşorarea sau mărirea imaginii**

Pentru a micşoara sau a mări imaginea:

- 1. Apăsaţi **Copiere** pe ecranul senzorial.
- 2. Pentru a micşoara sau a mări imaginea proporţional, efectuaţi una dintre următoarele acţiuni:
	- Apăsaţi butoanele plus sau minus (**+**/**–**).
	- Apăsaţi pe **Micşorare/Mărire**, apoi apăsaţi pe butoanele plus sau minus (**+**/**–**).
- 3. Pentru a micsoara sau a mări imaginea proportional cu o valoare presetată, de exemplu pentru a o încadra pe un anumit format de hârtie:
	- a. Apăsaţi pe **Micşorare/Mărire**.
	- b. Apăsaţi **% Proporţional**, apoi apăsaţi unul dintre butoanele **% Presetat**.

Notă: Pentru a modifica procentajul, puteți utiliza și butoanele săgeată.

- c. Pentru a centra imaginea pe pagină, apăsaţi **Auto Centrare**.
- d. Apăsaţi **Salvare**.
- 4. Pentru a micşora sau a mări lăţimea şi lungimea imaginii cu procente diferite:
	- a. Apăsaţi **Micşorare/Mărire**, apoi apăsaţi **Independent X-Y%**.
	- b. Apăsaţi butoanele săgeată pentru procentaj **Lăţime** pentru a mări/micşora lăţimea imaginii (axa X).
	- c. Apăsati butoanele săgeată pentru procentaj **Lungime** pentru a mări/micșora lungimea imaginii (axa Y).

Notă: Puteți de asemenea micsora sau mării o imagine prin apăsarea unuia din butoanele **Presetări**.

- d. Pentru a centra imaginea pe pagină, apăsaţi **Auto Centrare**.
- e. Apăsaţi **Salvare**.

#### <span id="page-106-1"></span>**Selectarea tăvilor care urmează să fie utilizate pentru copii**

Imprimanta selectează automat tava pentru hârtie ce se va utiliza pentru copiere, pe baza setărilor efectuate de administratorul de sistem. Pentru a utiliza tipuri diferite de hârtie pentru copiere pe hârtie cu antet, pe hârtie colorată sau pe hârtie de diferite dimensiuni, selectați tava de hârtie încărcată cu hârtia dorită.

Pentru a selecta tava pe care urmează să o utilizati:

- 1. Apăsaţi **Copiere** pe ecranul senzorial.
- 2. Apăsaţi pe tava dorită de sub **Alimentare cu hârtie**.
- 3. Pentru a utiliza o altă tavă:
	- a. Apăsaţi **Mai Multe**.
	- b. Apăsaţi pe tava dorită din listă.
	- c. Apăsaţi **Salvare**.

Copierea

### <span id="page-107-0"></span>**Specificarea originalelor sau a copiilor imprimate pe 2 feţe**

Alimentatorul de documente şi ecranul documentului pot fi utilizate pentru a copia una sau ambele feţe ale originalului imprimat pe 2 feţe.

Pentru a copia ambele fete ale unui original imprimat pe 2 fete:

- 1. Apăsaţi **Copiere** pe ecranul senzorial.
- 2. Apăsaţi **2 –> 2 Feţe** de sub **Copiere 2 Feţe**.
- 3. Apăsaţi butonul verde **Start**.

Alimentatorul de documente copiază automat ambele feţe ale originalului imprimat pe 2 feţe.

Notă: Atunci când utilizați ecranul documentului pentru copierea pe 2 fete, în partea de sus a ecranului senzorial va apărea un mesaj care vă anunţă să amplasaţi următorul original pe ecran.

Sub Copiere 2 Fete sunt disponibile și alte optiuni:

- **1 –> 1 Faţă**: scanează doar o faţă a originalelor şi produce copii pe 1 faţă.
- **1 –> 2 Feţe**: scanează doar o faţă a originalelor şi produce copii pe 2 feţe.
- **2 –> 1 Faţă**: scanează ambele feţe ale originalelor şi produce copii pe 1 faţă.
- **Rotire Verso**: roteşte la 180 de grade imaginea feţei 2 a copiei cu 2 feţe.

### <span id="page-107-1"></span>**Copii colaţionate**

Puteti colationa automat lucrările de copiere cu mai multe pagini. De exemplu, dacă realizați trei copii pe 1 fată după un document cu șase pagini, copiile vor fi imprimate în următoarea ordine:

1, 2, 3, 4, 5, 6; 1, 2, 3, 4, 5, 6; 1, 2, 3, 4, 5, 6

Pentru a colationa copiile:

- 1. Apăsaţi **Copiere** pe ecranul senzorial.
- 2. Apăsaţi **Colaţionate** sub **Ieşire Copii**.

### <span id="page-107-2"></span>**Copii necolaţionate**

Copiile necolationate sunt imprimate în următoarea ordine:

1, 1, 1, 2, 2, 2, 3, 3, 3, 4, 4, 4, 5, 5, 5, 6, 6, 6

Pentru a realiza copii necolaţionate:

- 1. Apăsaţi **Copiere** pe ecranul senzorial.
- 2. Apăsaţi **Necolaţionate** sub **Ieşire Copii**.

Notă: Dacă este instalat un finisher, apăsaţi **Mai mult**, apoi apăsaţi **Necolaţionate**.

Pentru a alege copii necolationate cu separatoare:

- 1. Apăsaţi **Necolaţionate cu Separator** sub **Ieşire Copii**.
- 2. Pentru a alege tava încărcată cu foi separatoare, apăsaţi **Alimentare cu hârtie**, apoi apăsaţi **Salvare**.
- Imprimantă multifuncțională WorkCentre 7120/7125 Ghid de utilizare 108
Pentru a alege optiunile Stivuire offset fără un finisher:

- 1. Apăsaţi **Mai Multe** sub **Ieşire Copii**, apoi apăsaţi **Ieşire/Offset**.
- 2. Apăsaţi **Stivuire offset**, apăsaţi setarea dorită, apoi apăsaţi **Salvare**.
- 3. Apăsaţi **Salvare**.

Pentru a alege optiunile Stivuire offset cu un finisher:

- 1. Apăsaţi **Mai Multe** sub **Ieşire Copii**, apoi apăsaţi **Ieşire/Offset**.
- 2. Apăsaţi pe setarea dorită, apoi apăsaţi **Salvare**.

#### **Capsarea copiilor**

Dacă imprimanta are instalat Finisherul de birou integrat optional, copiile pot fi capsate automat cu o capsă. Finisherul de birou LX poate capsa automat cu două capse.

Pentru a selecta capsarea:

- 1. Apăsaţi **Copiere** pe ecranul senzorial.
- 2. Apăsaţi **Colaţionate 1 Capsă** sub **Ieşire Copii**.
- 3. Pentru opţiuni suplimentare de capsare, apăsaţi **Mai Multe**.

Notă: Opțiunile de capsare depind de orientarea cu care este alimentată hârtia (pe muchia scurtă sau pe muchia lungă). Dacă opțiunea de capsare dorită nu este disponibilă, apăsați **Alimentare cu hârtie**, apoi alegeţi tava corespunzătoare.

- a. Sub **Capsare**, apăsaţi **1 Capsă**, **2 Capse** sau **2 Capse Sus**. Pe ecran va fi indicat locul capsei pe pagină.
- b. Dacă este cazul, apăsaţi **Alimentare cu hârtie** pentru a selecta tava alimentată cu hârtia necesară.
- c. Apăsaţi **Salvare**.

#### **Plierea copiilor**

Dacă imprimanta are un finisher de birou LX cu opţiunea Dispozitiv de broşurare, copiile pot fi pliate automat. Puteţi împături copiile pentru a realiza o broşură.

Notă: Optiunile de pliere depind de formatul hârtiei și orientarea alimentării cu hârtie. Hârtia trebuie să fie alimentată dintr-o tavă cu hârtie încărcată pentru alimentare pe muchia scurtă. Dacă butonul de pliere sau opţiunea de pliere dorită nu sunt disponibile, apăsaţi **Alimentare cu hârtie**, apoi alegeţi tava corespunzătoare.

- 1. Apăsaţi **Copiere** pe ecranul senzorial.
- 2. Apăsaţi **Pliere** sub **Ieşire Copii**, apoi apăsaţi **O Pliere**.
- 3. Pentru a plia şi stivui fiecare pagină separat, sub **Pagini de Pliat** apăsaţi **Pliere câte o Pagină** sau apăsați **Pliere ca Set**. Dacă doriți, atunci când opțiunea Pliere ca Set este selectată, puteţi apăsa **Capsare** pentru a capsa paginile în zona pliată.
- 4. Apăsaţi **Salvare**.

#### **Perforarea copiilor**

Dacă imprimanta are un finisher de birou LX cu optiunea perforare, copiile pot fi perforate automat.

Notă: Optiunile de perforare depind de formatul hârtiei și orientarea alimentării cu hârtie. Hârtia poate fi alimentată dintr-o tavă cu hârtie încărcată pentru alimentare pe muchia scurtă sau pe muchia lungă. Dacă opțiunea de perforare dorită nu este disponibilă, apăsați **Alimentare cu hârtie**, apoi alegeţi tava care conţine hârtia cu orientarea corectă.

- 1. Apăsaţi **Copiere** pe ecranul senzorial.
- 2. Apăsaţi **Mai Multe** sub **Ieşire Copii**.
- 3. Sub **Perforare**, apăsaţi **Perforare 2 Găuri**, **Perforare 3 Găuri** sau **Perforare 4 Găuri**. Dacă doriţi, selectaţi **Sus**.

Notă: Setările pentru perforare variază în funcție de configurația imprimantei.

4. Apăsaţi **Salvare**.

#### <span id="page-109-1"></span>**Efectuarea broşurilor**

Copiile pot fi imprimate sub forma unei broşuri. Imaginile sunt micşorate, astfel încât să se imprime două imagini pe fiecare față a paginii imprimate. Paginile pot fi atunci împăturite și capsate manual. Cu Finisherul de birou LX, paginile pot fi pliate şi capsate automat. Pentru detalii, consultati Efectuarea bros[urilor la pagina 117](#page-116-0).

## Reglările calității imaginii

Utilizaţi fila Calitate Imagine pentru a modifica următoarele setări de calitate a imaginii:

- [Specificarea tipului originalului la pagina 110](#page-109-0)
- [Reglarea luminozit](#page-110-0)ății, a conturării și a saturației la pagina 111
- Eliminarea automată a variaţ[iilor de fundal la pagina 111](#page-110-1)
- [Reglarea contrastului la pagina 111](#page-110-2)
- [Selectarea efectelor de culori la pagina 112](#page-111-0)
- [Reglarea echilibrului culorilor la pagina 112](#page-111-1)
- Reglarea deplasă[rii culorilor la pagina 112](#page-111-2)

#### <span id="page-109-0"></span>**Specificarea tipului originalului**

Imprimanta optimizează calitatea imaginii de pe copii în funcție de tipurile de imagini din documentul original şi de modul în care originalul a fost creat.

Pentru a specifica tipul originalului:

- 1. Apăsaţi **Copiere** pe ecranul senzorial, apoi apăsaţi pe fila **Calitate Imagine**.
- 2. Apăsaţi **Tip Original**.
- 3. În fereastra Tip Original:
	- a. Apăsați pe tipul de continut al documentului original din partea stângă a ferestrei.
	- b. Dacă este cunoscut, selectati modul în care originalul a fost produs.
	- c. Apăsaţi **Salvare**.
- Imprimantă multifuncţională WorkCentre 7120/7125 Ghid de utilizare 110

#### <span id="page-110-0"></span>**Reglarea luminozităţii, a conturării şi a saturaţiei**

Puteti ajusta luminozitatea, conturarea și saturația copiilor.

Pentru a ajusta aceste optiuni ale imaginii:

- 1. Apăsaţi **Copiere** pe ecranul senzorial, apoi apăsaţi pe fila **Calitate Imagine**.
- 2. Apăsaţi **Opţiuni Imagine**.
- 3. În fereastra **Opţiuni Imagine**:
	- a. Pentru a obţine o imagine mai luminoasă sau mai întunecată, apăsaţi pe indicatorul **Mai Deschis/Mai Închis**, apoi mişcaţi-l spre **Mai Deschis** sau spre **Mai Închis**.
	- b. Pentru a obtine o imagine mai accentuată sau mai atenuată, apăsați pe indicatorul **Conturare**, apoi mişcaţi-l spre **Mai accentuat** sau spre **Mai atenuat**.
	- c. Pentru a face culorile imaginii mai intense sau mai putin intense, apăsați pe indicatorul **Saturaţie**, apoi mişcaţi-l spre **Viu** sau spre **Pastel**.
	- d. Apăsaţi **Salvare**.

#### <span id="page-110-1"></span>**Eliminarea automată a variaţiilor de fundal**

Atunci când întrebuințați originale imprimate pe hârtie subțire, textul sau imaginile imprimate pe o faţă pot fi uneori văzute şi pe cealaltă parte a hârtiei. Utilizaţi **Auto-Anulare** pentru a minimiza vizibilitatea culorilor de pe fundal în copiile dumneavoastră.

Pentru a modifica această setare:

- 1. Apăsaţi **Copiere** pe ecranul senzorial, apoi apăsaţi pe fila **Calitate Imagine**.
- 2. Apăsaţi **Îmbunătăţire Imagine**.
- 3. Apăsaţi **Auto-Anulare** de sub **Anulare Fond**.
- 4. Apăsaţi **Salvare**.

#### <span id="page-110-2"></span>**Reglarea contrastului**

Contrastul este diferenta dintre zonele deschise și cele închise din imagine. Pentru a reduce sau a mări contrastul copiilor:

- 1. Apăsaţi **Copiere** pe ecranul senzorial, apoi apăsaţi pe fila **Calitate Imagine**.
- 2. Apăsaţi **Îmbunătăţire Imagine**.
- 3. Efectuati una dintre următoarele actiuni:
	- Pentru a regla automat contrastul, apăsaţi **Contrast Auto**.
	- Apăsaţi **Contrast Manual**, apăsaţi indicatorul **Contrast**, apoi mişcaţi-l spre **Mai mult** sau spre **Mai puţin**.
- 4. Apăsaţi **Salvare**.

#### <span id="page-111-0"></span>**Selectarea efectelor de culori**

În cazul unui original color, puteţi regla culoarea utilizând presetări de culoare numite **Efecte de Culori**. De exemplu, culorile copiei pot fi reglate pentru a fi mai calde sau mai reci.

Pentru a selecta o presetare de culoare:

- 1. Apăsaţi **Copiere** pe ecranul senzorial, apoi apăsaţi pe fila **Calitate Imagine**.
- 2. Apăsați butonul Efecte de Culori.
- 3. Apăsaţi pe presetarea de culoare dorită. Imaginile eşantion arată modul de reglare a culorilor.
- 4. Apăsaţi **Salvare**.

#### <span id="page-111-1"></span>**Reglarea echilibrului culorilor**

În cazul unui original color, puteţi regla echilibrul culorilor de imprimare, între cyan, magenta, galben şi negru, înainte de a imprima copia.

Pentru a ajusta echilibrul culorilor:

- 1. Apăsaţi **Copiere** pe ecranul senzorial, apoi apăsaţi pe fila **Calitate Imagine**.
- 2. Apăsaţi **Echilibrare Culori**.
- 3. Pentru a regla nivelurile de densitate a tuturor celor patru culori:
	- a. Selectaţi **Culoare de Bază** din fereastra **Echilibrare Culori**.
	- b. Pentru a regla nivelul fiecărei culori, apăsați pe indicatorul acesteia, apoi mișcați-l spre **+** sau spre **–**.
- 4. Pentru a regla nivelurile de densitate ale zonelor evidentiate, ale tonurilor de mijloc și ale umbrelor pentru fiecare culoare:
	- a. Apăsaţi **Culoare Avansată**.
	- b. Apăsați pe culoarea dorită.
	- c. Pentru a regla nivelurile pentru evidențieri, tonuri de mijloc și umbre, apăsați pe indicator, apoi mişcaţi-l spre **+** sau spre **–**.
	- d. Pentru reglări suplimentare ale culorilor, repetaţi paşii 4b şi 4c.
- 5. Apăsaţi **Salvare**.

#### <span id="page-111-2"></span>**Reglarea deplasării culorilor**

Dacă aveti un original color, puteți regla nuanța culorilor copiei.

Notă: Această funcţie este disponibilă doar când culoarea de ieşire este setată la **Detectare Auto** sau la **Culoare**.

Pentru a regla deplasarea culorilor:

- 1. Apăsaţi **Copiere** pe ecranul senzorial, apoi apăsaţi pe fila **Calitate Imagine**.
- 2. Apăsaţi **Deplasare Culoare**. Bara pentru Culoare Original reprezintă culorile documentului original. Bara pentru Culoare Copie reprezintă culorile copiei.
- 3. Apăsaţi pe unul din cele cinci butoane de la **Minus** până la **Plus** pentru a selecta deplasarea dorită a culorii.
- 4. Apăsaţi **Salvare**.
- Imprimantă multifuncțională WorkCentre 7120/7125 Ghid de utilizare 112

# Ajustările şablonului

Utilizati fila Ajustare Sablon pentru a modifica următoarele setări:

- Copierea cărţ[ilor la pagina 113](#page-112-0)
- Copierea cărților pe 2 feț[e la pagina 114](#page-113-0)
- [Specificarea formatului originalului la pagina 114](#page-113-1)
- Ş[tergerea marginilor unei copii la pagina 114](#page-113-2)
- [Deplasarea imaginii la pagina 115](#page-114-0)
- [Rotirea imaginii la pagina 116](#page-115-0)
- [Inversarea imaginii la pagina 116](#page-115-1)
- Specificarea orientă[rii originalului la pagina 116](#page-115-2)

#### <span id="page-112-0"></span>**Copierea cărţilor**

Atunci când copiati o carte, o revistă sau un alt document legat, puteti copia pagina stângă ori dreaptă sau ambele pagini pe o singură coală de hârtie.

Pentru a realiza copii după cărti, reviste sau alte documente legate, trebuie să folositi ecranul documentului. Nu introduceţi documente legate în alimentatorul de documente.

#### Note:

- Această funcție și Copierea cărților pe 2 feț[e la pagina 114](#page-113-0) nu pot fi activate simultan.
- Documentele cu formate nestandardizate nu vor fi separate corect în două pagini.

Pentru a copia paginile unei cărți sau ale altui document legat:

- 1. Apăsaţi **Copiere** pe ecranul senzorial, apoi apăsaţi pe fila **Ajustare Şablon**.
- 2. Apăsaţi **Copiere Carte**. Apăsaţi **Activat** pe ecranul următor.
	- a. Pentru a copia ambele pagini ale unei cărți deschise, în ordinea paginilor, apăsați **Ambele Pagini**. Pentru a specifica dimensiunea pentru **Ştergere Cotor**, spaţiul dintre zona imaginii şi cotor, apăsaţi pe butoanele plus sau minus (**+**/**–**).
	- b. Pentru a copia doar pagina stângă a unei cărţi deschise, apăsaţi **Doar Pagina Stângă**. Pentru a specifica dimensiunea pentru **Ştergere Cotor**, spaţiul dintre zona imaginii şi cotor, apăsaţi pe butoanele plus sau minus (**+**/**–**).
	- c. Pentru a copia doar pagina dreaptă a unei cărţi deschise, apăsaţi **Doar Pagina Dreaptă**. Pentru a specifica dimensiunea pentru Stergere Cotor, spatiul dintre zona imaginii şi cotor, apăsaţi pe butoanele plus sau minus (**+**/**–**).
- 3. Apăsaţi **Salvare**.

Notă: Paginile alăturate ale unui document legat trebuie amplasate orizontal pe ecranul documentului, conform celor arătate pe ecranul senzorial.

#### <span id="page-113-0"></span>**Copierea cărţilor pe 2 feţe**

Această functie vă permite să faceti copii cu 2 fete ale paginilor alăturate ale documentului original legat.

Note:

- Această functie și Copierea cărț[ilor la pagina 113](#page-112-0) nu pot fi activate simultan.
- Pentru a realiza copii după cărți, reviste sau broșuri, trebuie să folosiți ecranul documentului. Nu introduceti documente legate în alimentatorul de documente.
- Documentele cu formate nestandardizate nu vor fi separate corect în două pagini.

Pentru a copia paginile unei cărți sau ale altui document legat:

- 1. Apăsaţi **Copiere** pe ecranul senzorial, apoi apăsaţi pe fila **Ajustare Şablon**.
- 2. Apăsaţi **Copiere Carte 2 Feţe**. Apăsaţi **Activat** pe ecranul următor.
- 3. Pentru a specifica pagina de început a copiei şi pagina de sfârşit a copiei, apăsaţi **Pagină Start şi Sfârşit**.
	- Pentru **Pagină de Start**: apăsaţi **Pagina Stângă** sau **Pagina Dreaptă**.
	- Pentru **Pagină Sfârşit**: apăsaţi **Pagina Stângă** sau **Pagina Dreaptă**.
- 4. Pentru a specifica dimensiunea pentru **Ştergere Cotor**, spaţiul dintre zona imaginii şi cotor, apăsaţi pe butoanele plus sau minus (**+**/**–**).
- 5. Apăsaţi **Salvare**.

#### <span id="page-113-1"></span>**Specificarea formatului originalului**

Pentru a specifica formatul originalului, astfel încât să fie copiată zona corectă:

- 1. Apăsaţi **Copiere** pe ecranul senzorial, apoi apăsaţi pe fila **Ajustare Şablon**.
- 2. Apăsaţi **Format Original**.
	- a. Imprimanta poate pre-scana prima pagină a originalelor pentru a determina zona de copiat. Apăsaţi **Detectare Auto**.
	- b. Dacă zona ce urmează să fie copiată se potriveste unui anumit format de hârtie, apăsați **Introducere Manuală Format**, apoi apăsaţi pe formatul de hârtie dorit. Pentru a vedea întreaga listă, apăsaţi pe săgeţile de derulare.
	- c. Dacă originalul contine pagini de formate diferite, apăsați Originale de Formate Mixte.
- 3. Apăsaţi **Salvare**.

#### <span id="page-113-2"></span>**Ştergerea marginilor unei copii**

Puteţi şterge o parte din marginile copiilor specificând valoarea de ştergere aplicabilă marginilor din dreapta, stânga ori de sus sau jos.

Pentru a şterge margini de pe copii:

- 1. Apăsaţi **Copiere** pe ecranul senzorial, apoi apăsaţi pe fila **Ajustare Şablon**.
- 2. Apăsaţi **Ştergere Margine**.
- 3. Pentru a aplica aceeaşi valoare de ştergere la toate marginile:
	- a. Apăsaţi **Toate Marginile**.
	- b. Apăsaţi butoanele plus sau minus (**+**/**–**).
- 4. Pentru a specifica valori diferite de ştergere pentru margini:
	- a. Apăsaţi **Margini Individuale**.
	- b. Pentru fiecare margine, apăsaţi butoanele plus sau minus (**+**/**–**).
	- c. Dacă selectați copiile cu 2 fete: pentru a specifica valoarea de stergere din fiecare margine de pe verso, apăsaţi butoanele plus sau minus (**+**/**–**) sau apăsaţi **În Oglindă Faţa 1**.
- 5. Pentru a anula ştergerea marginii, apăsaţi **Imprimare până la Margine**.
- 6. Pentru a specifica orientarea originalului aşa cum îl amplasaţi în alimentatorul cu documente sau pe ecranul documentului, apăsaţi **Orientare Original**, apoi apăsaţi fie **Imagini drepte**, fie **Imagini laterale** (sus spre stânga), apoi apăsați Salvare.

Notă: Dacă au fost salvate anterior valori presetate, cum ar fi **Ştergere Perforare** sau **Stergere Antet/Subsol**, puteți apăsa presetarea din coltul stânga jos al ferestrei.

7. Apăsaţi **Salvare**.

#### <span id="page-114-0"></span>**Deplasarea imaginii**

Puteţi modifica poziţia imaginii pe pagina copiată. Acest lucru este util în cazul în care dimensiunea imaginii este mai mică decât dimensiunea paginii.

Pentru ca deplasarea imaginii să functioneze corect, originalele trebuie să fie pozitionate în mod adecvat. Pentru detalii, consultați [Copierea de baz](#page-103-0)ă la pagina 104.

- Alimentator de documente: amplasaţi originalele cu faţa în sus, cu muchia stângă (lungă) intrând prima în alimentator.
- Ecranul documentului: amplasaţi originalele cu faţa în jos, în colţul din stânga spate al ecranului documentului, cu muchia lungă către stânga.

Pentru a schimba poziția imaginii:

- 1. Apăsaţi **Copiere** pe ecranul senzorial, apoi apăsaţi pe fila **Ajustare Şablon**.
- 2. Apăsaţi **Deplasare Imagine**.
- 3. Pentru a centra imaginea pe pagină, apăsaţi **Auto Centrare**.
- 4. Pentru a specifica poziția imaginii:
	- a. Apăsaţi **Deplasare Margine**.
	- b. Pentru a specifica valoarea deplasării pentru faţa 1 **Sus/Jos** şi **Stânga/Dreapta**, apăsaţi butoanele plus sau minus (**+**/**–**).
	- c. Dacă selectati copiile cu 2 fete: pentru a specifica valoarea de stergere din fiecare margine de pe verso, apăsați butoanele plus sau minus (+/–) sau apăsați **În Oglindă Faţa 1**.

5. Pentru a specifica orientarea originalului asa cum îl amplasați în alimentatorul cu documente sau pe ecranul documentului, apăsați Orientare Original, apoi apăsați fie Imagini drepte, fie **Imagini laterale** (sus spre stânga), apoi apăsaţi **Salvare**.

Notă: Dacă valorile presetate au fost salvate anterior, selectati presetarea din coltul din stânga jos al ferestrei.

6. Apăsaţi **Salvare**.

#### <span id="page-115-0"></span>**Rotirea imaginii**

Dacă orientarea hârtiei încărcate curent în tava selectată diferă de orientarea originalului, imprimanta roteşte automat copia pentru a se încadra pe hârtie.

- 1. Apăsaţi **Copiere** pe ecranul senzorial, apoi apăsaţi pe fila **Ajustare Şablon**.
- 2. Apăsaţi **Rotire imagine**, apoi selectaţi dintre următoarele:
	- Pentru anularea rotirii, apăsați **Dezactivat**.
	- Pentru rotirea automată a copiei făcută după original, în scopul încadrării pe hârtia selectată, apăsaţi **Permanent activ**.
	- Pentru rotirea automată a copiei făcută după original, când este selectat **Selectare Auto Hârtie** sau **% Auto**, apăsaţi **Pornit pe perioada Auto**.
- 3. Apăsaţi **Salvare**.

#### <span id="page-115-1"></span>**Inversarea imaginii**

Originalele pot fi imprimate ca imagini în oglindă. Aceasta reflectă fiecare imagine de la stânga la dreapta pe pagină.

Originalele pot fi imprimate ca imagini negative: imaginea pozitivă imprimată ca un negativ.

Pentru a inversa imaginile:

- 1. Apăsaţi **Copiere** pe ecranul senzorial, apoi apăsaţi pe fila **Ajustare Şablon**.
- 2. Pentru a reflecta imaginile în oglindă, apăsați **Inversare Imagine**, apoi apăsați **Imagine în Oglindă**. Setarea implicită este **Imagine Normală**, care nu va inversa imaginile.
- 3. Pentru a crea imagini negative, apăsaţi **Imagine Negativă**. Setarea implicită este **Imagine Pozitivă**, care nu va imprima imaginea ca negativ.
- 4. Apăsaţi **Salvare**.

#### <span id="page-115-2"></span>**Specificarea orientării originalului**

Reglați aceste setări pentru a permite imprimantei să orienteze corect imaginea atunci când utilizează alte ajustări ale şablonului:

- 1. Apăsaţi **Copiere** pe ecranul senzorial, apoi apăsaţi pe fila **Ajustare Şablon**.
- 2. Apăsaţi **Orientare Original**.
- 3. Apăsaţi **Imagini drepte** sau **Imagini laterale** (sus spre stânga).
- 4. Apăsaţi **Salvare**.

# Reglările formatului de ieşire

Utilizati fila Format Iesire pentru a efectua următoarele modificări:

- Efectuarea broş[urilor la pagina 110](#page-109-1)
- Adăugarea copert[ilor la pagina 118](#page-117-0)
- [Aspectul paginii la pagina 118](#page-117-1)
- [Crearea posterelor la pagina 119](#page-118-0)
- Adăugarea adnotă[rilor la pagina 120](#page-119-0)
- Adă[ugarea filigranelor la pagina 121](#page-120-0)
- [Copierea cardului de identificare la pagina 122](#page-121-0)

#### <span id="page-116-0"></span>**Efectuarea broşurilor**

Copiile pot fi imprimate sub forma unei broşuri. Imaginile sunt micşorate, astfel încât să se imprime două imagini pe fiecare faţă a paginii imprimate. Paginile pot fi apoi împăturite şi capsate manual sau, dacă există un finisher corespunzător, pot fi pliate şi capsate automat.

Notă: În acest mod, imprimanta nu imprimă copiile decât după scanarea tuturor originalelor.

Pentru a crea o broşură:

- 1. Apăsaţi **Copiere** pe ecranul senzorial, apoi apăsaţi pe fila **Format Ieşire**.
- 2. Apăsaţi **Creare Broşuri**, apoi apăsaţi **Opţiuni Broşură Activat**.
- 3. Sub **Intrare Original**, apăsaţi **Originale 1 Faţă**, **Originale 2 Feţe** sau **2 Feţe, Rotire Verso**.
- 4. Dacă este instalată opţiunea Finisher de birou LX cu Dispozitiv de broşurare, apăsaţi **Pliere şi Capsare: Dezactivat**, **Pliere şi Capsare** sau **Doar Pliere**.
- 5. Puteti adăuga margini în centrul zonei de legare pentru a compensa grosimea brosurii:
	- a. Apăsaţi **Deplasare Margine Legare**, apoi apăsaţi pe butoanele plus sau minus (**+**/**–**) pentru a seta deplasarea.
	- b. Apăsaţi **Salvare**.
- 6. Pentru adăugarea coperţilor, apăsaţi **Coperţi**, apoi apăsaţi **Copertă Goală**, **Imprimare copertă 2 Feţe** sau **Coperţi 1 Faţă Imprimate Exterior**.
	- Apăsați pe tava încărcată cu hârtie pentru coperți și pe tava încărcată cu hârtie pentru corpul principal. Apăsaţi **Salvare**.
	- Pentru a imprima copia ultimei pagini a originalului pe coperta spate pentru **Coperta Goală** şi **Imprimare copertă 2 Feţe**, apăsaţi **Ultima Pagină pe Coperta Spate**, apoi apăsaţi **Salvare**.
- 7. Pentru subdivizarea în subseturi a unei broşuri mari, apăsaţi **Împărţire Rezultat**, apoi apăsaţi **Activat**.
- 8. Pentru a introduce numărul de foi pentru fiecare subset, apăsați pe butoanele plus sau minus (**+**/**–**), apoi apăsaţi **Salvare**.

- 9. Pentru o separare usoară, deplasați teancurile de pagini imprimate usor spre stânga sau spre dreapta teancului anterior.
	- a. Apăsaţi **Ieşire /Offset**.
	- b. Apăsaţi **Tavă Centrală Superioară** sau **Tavă Centrală Inferioară**. Pentru pliere automată, apăsaţi **Tavă Mijloc Dreapta**.
	- c. Apăsaţi **Stivuire offset**, apoi apăsaşi **Valori Implicite Sistem**, **Fără Offset**, **Offset per Se**t sau **Offset per lucrare**, apoi apăsaţi **Salvare**.
- 10. Apăsaţi **Salvare**.

#### <span id="page-117-0"></span>**Adăugarea coperţilor**

Pentru a adăuga coperti la o lucrare de copiere, selectati tăvi diferite pentru prima și ultima pagină a lucrării. Tăvile respective pot fi încărcate cu carton ori cu hârtie colorată sau preimprimată. Coperţile pot fi goale sau imprimate.

Notă: Hârtia utilizată pentru coperti trebuie să aibă același format ca hârtia folosită pentru restul documentului.

Pentru a selecta tipul coperților și tava care va fi folosită pentru hârtia pentru coperți:

- 1. Apăsaţi **Copiere** pe ecranul senzorial, apoi apăsaţi pe fila **Format Ieşire**.
- 2. Apăsaţi **Coperţi**.
- 3. Pentru a adăuga atât o copertă fată, cât și o copertă spate care utilizează aceeași tavă și aceleași opțiuni de imprimare:
	- a. Apăsaţi **Coperţi Faţă şi Spate**.
	- b. Apăsaţi o opţiune de imprimare pentru copertă: **Copertă Goală**, **Coperţi 1 Faţă** sau **Imprimare copertă 2 Feţe**.
	- c. Apăsați pe tava ce se va utiliza pentru coperți, apoi apăsați pe tava ce se va utiliza pentru corpul principal.
- 4. Pentru a adăuga doar o copertă faţă sau doar o copertă spate:
	- a. Apăsaţi **Doar coperta faţă** sau **Doar coperta spate**.
	- b. Apăsaţi o opţiune de imprimare pentru copertă: **Copertă Goală**, **Coperţi 1 Faţă** sau **Imprimare copertă 2 Feţe**.
	- c. Apăsați pe tava ce se va utiliza pentru coperți, apoi apăsați pe tava ce se va utiliza pentru corpul principal al documentului.
- 5. Apăsaţi **Salvare**.

#### <span id="page-117-1"></span>**Aspectul paginii**

Puteti copia pagini originale multiple pe o fată a foii de hârtie. Dimensiunile imaginilor din pagină sunt micșorate proporțional pentru a se încadra pe hârtia selectată.

Pentru copierea paginilor multiple pe o foaie:

- 1. Apăsaţi **Copiere** pe ecranul senzorial, apoi apăsaţi pe fila **Format Ieşire**.
- 2. Apăsaţi **Aspect Pagină**.
- 3. Apăsaţi **Pagini pe faţă**.
- 4. Pentru a selecta numărul paginilor originale pentru fiecare foaie de hârtie, apăsați 2 pagini, **4 pagini** sau **8 pagini**. Pentru 4 pe pagină sau 8 pe pagină, apăsaţi pe **Ordinea de Citire** dorită.
- 5. Pentru a modifica orientarea copiilor, apăsați Orientare Original, apoi apăsați Imagini **drepte** sau **Imagini laterale**, apoi apăsaţi **Salvare**.
- 6. Pentru repetarea aceleiaşi imagini pe o pagină, apăsaţi **Repetare Imagine**.
	- a. Apăsaţi **De 2 ori**, **De 4 ori** sau **De 8 ori**.
	- b. Pentru a calcula automat numărul de repetări pe verticală sau pe orizontală (în funcție de formatul documentului, formatul hârtiei și procentul de mărire/micsorare), apăsati **Repetare Auto**.
	- c. Pentru a specifica numărul de repetări ale imaginii pe verticală sau pe orizontală, apăsaţi **Repetare Variabilă**, apoi apăsaţi butoanele plus sau minus (**+**/**–**). Puteţi repeta o imagine de 1 - 23 ori pe verticală (coloane) şi de 1 - 33 ori pe orizontală (rânduri).
		- Pentru aranjarea imaginii uniform pe pagină, apăsaţi **Spaţii Egale**.
		- Pentru aranjarea imaginilor fără spaţii între ele, apăsaţi **Alăturate**.
	- d. Pentru a modifica orientarea copiilor, apăsaţi **Orientare Original**, apoi apăsaţi **Imagini drepte** sau **Imagini laterale**, apoi apăsaţi **Salvare**.

#### <span id="page-118-0"></span>**Crearea posterelor**

Puteți crea o copie de dimensiuni mari a unui original, încadrând-o pe mai multe foi de hârtie. Apoi, reasamblați paginile într-un poster și lipiti-le împreună.

Pentru a crea un poster:

- 1. Apăsaţi **Copiere** pe ecranul senzorial, apoi apăsaţi pe fila **Format Ieşire**.
- 2. Apăsaţi **Aspect Pagină**.
- 3. Apăsaţi **Poster**.
- 4. Apăsaţi **Format Ieşire**, apoi apăsaţi pe dimensiunea dorită a posterului.
- 5. Pentru a selecta independent procentajul de mărire a lăţimii şi lungimii, apăsaţi **Mărire %**, apoi apăsaţi butoanele plus sau minus (**+**/**–**). Pentru a seta proporţional lăţimea şi lungimea, apăsaţi **Blocare X–Y%**.
- 6. Pentru a selecta tavă cu hârtie, apăsaţi **Alimentare cu hârtie**, apăsaţi pe tava dorită, apoi apăsaţi pe **Salvare**.

#### <span id="page-119-0"></span>**Adăugarea adnotărilor**

Adnotările, cum ar fi numerele paginilor și data, pot fi adăugate automat pe copii.

Pentru a adăuga adnotări:

- 1. Apăsaţi **Copiere** pe ecranul senzorial, apoi apăsaţi pe fila **Format Ieşire**.
- 2. Apăsaţi **Adnotări**.
- 3. Pentru a introduce un comentariu:
	- a. Apăsați **Comentariu**, apoi apăsați **Activat**.
	- b. Pe ecranul următor, apăsați pe comentariul dorit din lista comentariilor stocate.
	- c. Pentru crearea unui comentariu, apăsaţi pe un comentariu **<Disponibil>**, apoi apăsaţi **Editare**. Utilizând tastatura de pe ecranul senzorial, introduceti comentariul nou, apoi apăsaţi **Salvare**.
	- d. Apăsaţi **Aplicare la**, apoi apăsaţi **Doar Prima Pagină**, **Toate Paginile** sau **Toate Paginile, Exceptând Prima**, apoi apăsaţi **Salvare**.
	- e. Pentru a selecta locatia comentariului pe pagină, apăsați **Poziție**, apoi apăsați pe locatia dorită.
	- f. Apăsaţi de două ori pe **Salvare**.
- 4. Pentru a insera data curentă:
	- a. Apăsaţi **Data**, apoi apăsaţi **Activat**.
	- b. Apăsați pe formatul ce se va utiliza pentru dată.
	- c. Pentru a selecta pe care pagini apare data, apăsați **Aplicare la**, apoi apăsați **Doar Prima Pagină**, **Toate Paginile** sau **Toate Paginile, Exceptând Prima**, apoi apăsaţi **Salvare**.
	- d. Pentru a selecta poziţia marcajului de dată pe pagină, apăsaţi **Poziţie**, apoi selectaţi poziţia dorită.
	- e. Apăsaţi de două ori pe **Salvare**.
- 5. Pentru a insera numere de pagină:
	- a. Apăsaţi **Numere pagină**, apoi apăsaţi **Activat**.
	- b. Pentru a introduce numărul paginii de start, apăsaţi butoanele plus sau minus (**+**/**–**).
	- c. Pentru a selecta pe care pagini apare numărul, apăsați **Aplicare la**, apoi apăsați **Toate Paginile** sau **Toate Paginile, Exceptând Prima**, apoi apăsaţi **Salvare**.
	- d. Pentru a selecta poziţia numărului pe pagină, apăsaţi **Poziţie**, apoi selectaţi poziţia dorită.
	- e. Apăsaţi de două ori pe **Salvare**.
- 6. Pentru a insera un marcaj Bates:
	- a. Apăsaţi **Marcaj Bates**, apoi apăsaţi **Activat**.
	- b. Apăsați pe un prefix de stocare existent pentru a fi utilizat pentru marcajul Bates. Pentru crearea unui prefix nou, apăsați pe un prefix **<Disponibil>**, apoi apăsați **Editare**. Utilizând tastatura de pe ecranul senzorial, introduceti prefixul nou, apoi apăsați **Salvare**.
	- c. Pentru a introduce numărul paginii de start, apăsaţi butoanele plus sau minus (**+**/**–**).
	- d. Pentru a selecta pe care pagini apare marcajul Bates, apăsati **Aplicare la**, apoi apăsati **Toate Paginile** sau **Toate Paginile, Exceptând Prima**, apoi apăsaţi **Salvare**.
	- e. Pentru a selecta pozitia marcajului Bates pe pagină, apăsați **Poziție**, apoi apăsați pe poziţia dorită, apoi apăsaţi **Salvare**.
- Imprimantă multifunctională WorkCentre 7120/7125 Ghid de utilizare 120
- f. Pentru a specifica numărul de cifre, apăsaţi **Număr de Cifre**. Pentru a selecta numărul minim de cifre necesare, apăsaţi **Alocare Auto**, apoi apăsaţi **Salvare**. Pentru a selecta numărul specific de cifre, apăsaţi **Alocare Manuală**, apoi apăsaţi pe butoanele plus sau minus (**+/**-) pentru a introduce până la 9 zerouri de început, apoi apăsați Salvare.
- g. Apăsaţi **Salvare**.
- 7. Pentru a specifica orientarea originalului asa cum îl amplasați în alimentatorul cu documente sau pe ecranul documentului, sub **Orientare Original**, apăsaţi fie **Imagini drepte**, fie **Imagini laterale**.
- 8. Pentru a modifica formatul utilizat pentru adnotări:
	- a. Apăsaţi **Format şi Stil**.
	- b. Pentru a selecta dimensiunea punctului de font, apăsaţi butoanele plus sau minus (**+**/**–**).
	- c. Apăsați pe culoarea de font dorită.
	- d. Pentru a selecta amplasarea adnotărilor pe a doua faţă, când se imprimă copii cu 2 feţe, apăsaţi **Identic Faţa 1** sau **În Oglindă Faţa 1**.
	- e. Apăsaţi **Salvare**.
- 9. Apăsați Salvare.

#### <span id="page-120-0"></span>**Adăugarea filigranelor**

Puteți adăuga un filigran sub imaginea originală de pe copia dumneavoastră. Pot fi adăugate informatii, cum ar fi un text predeterminat, data și ora și seria imprimantei.

- 1. Apăsaţi **Copiere** pe ecranul senzorial, apoi apăsaţi pe fila **Format Ieşire**.
- 2. Apăsaţi **Filigran**.
- 3. Pentru a adăuga un număr de control, apăsaţi **Număr de Control**, apăsaţi **Adăugare**. Pentru a selecta numărul de start, apăsaţi butoanele plus sau minus (**+**/**–**).
- 4. Apăsaţi **Salvare**.
- 5. Pentru a adăuga un filigran stocat, apăsaţi **Filigrane Stocate**, apoi apăsaţi **Activat**. Apăsaţi pe un filigran stocat din listă, apoi apăsaţi **Salvare**.
- 6. Pentru imprimarea pe copii a datei şi orei curente, apăsaţi **Dată & Oră**, apăsaţi **Adăugare**, apoi apăsaţi **Salvare**.
- 7. Pentru imprimarea pe copii a seriei imprimantei, apăsaţi **Număr Serial**, apăsaţi **Adăugare**, apoi apăsaţi **Salvare**.
- 8. Imaginea filigranului este estompată, astfel încât pagina poate fi văzută. Pentru a face filigranul vizibil pe copiile utilizate ca originale, apăsați **Efect filigran**, apoi apăsați Reliefat sau **Conturat**, apoi apăsaţi **Salvare**.
- 9. Apăsați **Salvare**.

#### <span id="page-121-0"></span>**Copierea cardului de identificare**

Această functie vă permite copierea ambelor fete ale unui document de dimensiuni mici, cum ar fi un card de identificare, pe aceeaşi faţă a paginii.

1. Deschideti alimentatorul de documente si amplasati cardul în coltul stânga sus de pe ecranul documentului.

Notă: Așezați cardul puțin mai departe de colțul stânga sus al ecranului documentului pentru a capta întreaga imagine a cardului.

- 2. Închideţi alimentatorul de documente, apăsaţi **Copiere** pe ecranul senzorial, apoi apăsaţi pe fila **Format Ieşire**.
- 3. Apăsaţi **Copiere Card ID**, apăsaţi **Activat**, apoi apăsaţi **Salvare**.
- 4. Pentru a scana o faţă, apăsaţi pe butonul verde **Start**.
- 5. Pentru a scana a doua față, întoarceți cardul fără a-i modifica locația pe ecranul documentului, apoi apăsaţi pe **Start** pe ecranul senzorial.

Ambele feţe ale cardului vor fi atunci imprimate pe aceeaşi faţă a foii de hârtie.

# Copierea avansată

Utilizaţi fila **Asamblare Lucrare** pentru a modifica următoarele setări:

- [Crearea unei lucr](#page-122-0)ări la pagina 123
- [Imprimarea unei copii de prob](#page-124-0)ă la pagina 125
- [Combinarea seturilor originale la pagina 125](#page-124-1)
- Ştergere Exterior/Ş[tergere Interior la pagina 126](#page-125-0)
- Salvarea setă[rilor de copiere la pagina 127](#page-126-0)
- Preluarea setă[rilor de copiere salvate la pagina 127](#page-126-1)

## <span id="page-122-0"></span>Crearea unei lucrări

Utilizând această functie pot fi produse lucrări de copiere complexe, care includ o gamă largă de originale la care se aplică setări de copiere diferite. Fiecare "segment" poate avea setări de copiere diferite. După ce toate segmentele sunt programate şi scanate, imaginile de pe pagină sunt stocate temporar în imprimantă. Lucrarea de copiere finalizată este apoi imprimată.

Pentru a realiza o lucrare de copiere cu segmente multiple:

- 1. Apăsaţi **Copiere** pe ecranul senzorial.
- 2. Programaţi şi scanaţi primul segment:
	- a. Pentru primul segment, amplasati originalele în alimentatorul de documente sau pe ecranul documentului.
	- b. Apăsaţi pe setarea de copiere dorită pentru primul segment.
	- c. Apăsaţi pe fila **Asamblare Lucrare**.
	- d. Apăsaţi butonul **Creare Lucrare**, apăsaţi **Activat**, apoi apăsaţi **Salvare**.
	- e. Pentru a scana primul set de originale, apăsați butonul verde **Start** de pe panoul de comandă.

Ecranul Copiere apare pe ecranul senzorial.

- 3. Programați și scanați celelalte segmente:
	- a. Pentru segmentul următor, amplasați originalele în alimentatorul de documente sau pe ecranul documentului, apoi apăsaţi **Următorul Original**.
	- b. Când imprimaţi pe ambele feţe, pagina de start a segmentului următor este setată utilizând Începutul de Capitol. Pentru a seta pagina de start a segmentului următor cu 2 feţe, apăsaţi **Start Capitol**, apoi alegeţi din următoarele:
		- **Dezactivat**: prima pagină a segmentului următor se imprimă pe faţa următoare disponibilă.
		- **Activat**: prima pagină a segmentului următor se imprimă pe faţa 1 a foii de hârtie noi.
		- **Pagini pe faţă-Pagină nouă**: dacă primul segment are un număr impar de pagini, cel de-al doilea segment va începe pe fata 1. Dacă primul segment are un număr par de pagini, cel de al doilea segment va începe pe fata 2.

- c. Apăsaţi **Modificare Setări**. Apăsaţi pe setările pentru segment.
- d. Pentru a scana următorul set de originale, apăsaţi butonul verde **Start** de pe panoul de comandă.
- 4. Pentru fiecare segment suplimentar pe care doriți să-l copiați, repetați Pasul 3.
- 5. Când toate segmentele au fost scanate, în ecranul Copiere apăsaţi pe **Ultimul Original**. Se imprimă întreaga lucrare de copiere.

Notă: Deoarece toate segmentele se imprimă ca o singură lucrare, puteți selecta opțiuni, cum ar fi crearea de coperţi sau de broşuri, care se vor aplica întregii lucrări.

Pentru a selecta optiunile de Creare Lucrare:

- 1. Apăsaţi **Copiere** pe ecranul senzorial, apoi apăsaţi pe fila **Asamblare Lucrare**.
- 2. Apăsaţi **Creare Lucrare**, apoi apăsaţi **Activat**.
- 3. Selectati din:
	- a. **Ieşire Copii**: apăsaţi opţiunile **Alimentare cu hârtie**, **Capsare**, **Colaţionare** şi **Ieşire/Offset**, apoi apăsaţi **Salvare**.
	- b. **Creare Brosuri**: consultati Efectuarea bros[urilor la pagina 110](#page-109-1). Selectati setările dorite, apoi apăsaţi **Salvare**.
	- c. **Coperţi**: consultaţi Adăugarea coperţ[ilor la pagina 118](#page-117-0). Selectaţi setările dorite, apoi apăsaţi **Salvare**.
	- d. **Adnotări**: consultaţi Adăugarea adnotă[rilor la pagina 120](#page-119-0). Selectaţi setările dorite, apoi apăsaţi **Salvare**.
	- e. **Separatoare Segment**: pentru a insera pagini de separare între segmente, apăsați pe Separatoare Segment, apoi alegeți dintre următoarele:
		- **Fără Separatoare**: separatoarele nu sunt inserate. Apăsaţi **Salvare**.
		- **Separatoare Goale**: sunt inserate separatoare goale. Pentru a specifica cantitatea de separatoare, apăsaţi pe butoanele plus sau minus (**+**/**–**), apoi apăsaţi **Salvare**.
		- **Separatoare 1 Faţă, Doar Faţa 1**: prima pagină a documentelor încărcate este copiată pe prima faţă a unui separator. Apăsaţi **Salvare**.
		- **Separatoare 1 Faţă, Doar Faţa 2**: prima pagină a documentelor încărcate este copiată pe verso-ul unui separator. Apăsaţi **Salvare**.
		- **Separatoare 2 Feţe**: primele două pagini ale documentelor încărcate sunt copiate pe fiecare faţă a separatorului. Apăsaţi **Salvare**.
	- f. **Filigrane**: Consultaţi Adă[ugarea filigranelor la pagina 121](#page-120-0). Selectaţi setările, apoi apăsaţi **Salvare**.
- 4. Apăsaţi **Salvare**.

## <span id="page-124-0"></span>Imprimarea unei copii de probă

În cazul unei lucrări de copiere complicate, imprimarea unei copii de test se poate dovedi utilă înainte de imprimarea mai multor copii. Această functie imprimă o singură copie și le reține pe celelalte. După verificarea copiei de probă, celelalte copii pot fi imprimate utilizând aceleaşi setări sau pot fi anulate.

Notă: Copia de probă este contorizată ca parte integrantă a cantității totale selectate. De exemplu, când se copiază o carte, dacă 3 este numărul introdus ca şi cantitate dorită de copii, o copie a cărţii va fi imprimată şi alte două copii vor fi reţinute până când sunt eliberate pentru imprimare.

Pentru a imprima copia de probă:

- 1. Apăsaţi **Copiere** pe ecranul senzorial, apoi selectaţi setările de copiere dorite.
- 2. Apăsaţi pe fila **Asamblare Lucrare**.
- 3. Apăsaţi **Lucrare de Probă**, apoi apăsaţi **Activat**.
- 4. Apăsaţi **Salvare**.
- 5. Apăsaţi butonul verde **Start** de pe panoul de comandă. Setul de probă se imprimă.

Pentru a imprima copiile rămase sau a şterge lucrarea:

- 1. Pentru a imprima copiile rămase din lucrare, apăsaţi pe **Start,** sau apăsaţi butonul verde **Start** de pe panoul de comandă.
- 2. În cazul în care copia de probă nu este satisfăcătoare, apăsaţi **Ştergere**.

## <span id="page-124-1"></span>Combinarea seturilor originale

Dacă numărul originalelor depăseste capacitatea alimentatorului de documente, puteți combina seturile într-o singură lucrare.

Pentru a selecta functia Combină seturile originale:

- 1. Apăsaţi **Copiere** pe ecranul senzorial. Apăsaţi pe setările de copiere dorite, apoi introduceţi numărul de copii utilizând tastatura alfanumerică de pe panoul de comandă.
- 2. Apăsaţi pe fila **Asamblare Lucrare**, apoi apăsaţi **Combină seturile originale**.
- 3. Apăsaţi **Activat**, apoi apăsaţi **Salvare**.
- 4. Amplasati primul set de originale în alimentatorul de documente.
- 5. Apăsaţi butonul verde **Start** de pe panoul de comandă. Începe copierea. Ecranul Copiere apare pe ecranul senzorial.
- 6. Scanati seturile suplimentare:
	- a. Amplasaţi originalele pentru setul următor în alimentatorul de documente.
	- b. Apăsaţi **Următorul Original** din ecranul Copiere.
	- c. Apăsaţi pe **Start** de pe ecranul senzorial sau apăsaţi pe butonul verde **Start** de pe panoul de comandă.

Copierea continuă.

- 7. Pentru fiecare set suplimentar, repetaţi Pasul 6.
- 8. Când a fost copiat şi setul final, în ecranul **Combină seturile originale**, apăsaţi **Ultimul Original**.

Copiile finale se imprimă.

9. Pentru anularea lucrării, apăsați **Stergere**.

## <span id="page-125-0"></span>Ştergere Exterior/Ştergere Interior

Această funcție vă permite să ștergeți totul în interiorul și exteriorul unei zone dreptunghiulare specificate. În vederea ştergerii, pot fi definite maximum trei zone.

Pentru selectarea zonelor ce se vor şterge:

- 1. Apăsaţi **Copiere** pe ecranul senzorial, apoi apăsaţi pe fila **Asamblare Lucrare**.
- 2. Apăsaţi **Ştergere Exterior/Ştergere Interior**.
- 3. La copiere, pentru a şterge totul în afara zonei specificate:
	- a. Apăsaţi **Ştergere Exterior**.
	- b. Zona este definită prin dreptunghiul format între puncte, conform celor prezentate pe ecranul senzorial. Apăsaţi **Zona 1**, apoi apăsaţi pe fiecare coordonată de pe ecranul senzorial. Utilizati tastatura alfanumerică de pe panoul de comandă pentru a introduce valorile coordonatelor pentru **X1**, **X2**, **Y1** şi **Y2**. După ce au fost introduse toate valorile, apăsaţi **Salvare**.
	- c. Pentru aplicarea zonei şterse la copierea pe 2 feţe, sub **Originale** apăsaţi **Ambele feţe**, **Doar faţă** sau **Doar verso**.
	- d. Apăsaţi **Salvare**.
	- e. Pot fi definite zone suplimentare prin selectarea optiunilor Zona 2 si Zona 3.
- 4. La copiere, pentru a şterge totul în interiorul zonei specificate:
	- a. Apăsaţi **Ştergere Interior**.
	- b. Zona este definită prin dreptunghiul format între puncte, conform celor prezentate pe ecranul senzorial. Apăsați **Zona 1**, apoi apăsați pe fiecare coordonată de pe ecranul senzorial. Utilizati tastatura alfanumerică de pe panoul de comandă pentru a introduce valorile coordonatelor pentru **X1**, **X2**, **Y1** şi **Y2**. După ce au fost introduse toate valorile, apăsaţi **Salvare**.
	- c. Pentru aplicarea zonei şterse la copierea pe 2 feţe, sub **Originale** apăsaţi **Ambele feţe**, **Doar faţă** sau **Doar verso**.
	- d. Apăsaţi **Salvare**.
	- e. Pot fi definite zone suplimentare prin selectarea optiunilor **Zona 2** si **Zona 3**.

## <span id="page-126-0"></span>Salvarea setărilor de copiere

Pentru a utiliza o anumită combinatie de setări de copiere pentru viitoarele lucrări de copiere, puteți salva setările sub un nume și le puteți prelua ulterior cu alte lucrări de copiere.

Pentru a salva setările de copiere curente:

- 1. Apăsaţi **Copiere** pe ecranul senzorial.
- 2. Apăsaţi pe fila **Asamblare Lucrare**, apoi apăsaţi **Salvare Setări Curente**.
- 3. Utilizând tastatura de pe ecranul senzorial, introduceţi un nume pentru setările salvate.
- 4. Apăsaţi **Salvare**.

#### <span id="page-126-1"></span>Preluarea setărilor de copiere salvate

Puteţi prelua şi utiliza pentru lucrările curente setările de copiere salvate anterior.

Notă: Pentru a salva setările de copiere sub un nume, consultați [Salvarea set](#page-126-0)ărilor de [copiere la pagina 127.](#page-126-0)

Pentru a prelua setările salvate:

- 1. Apăsaţi **Copiere** pe ecranul senzorial.
- 2. Apăsaţi pe fila **Asamblare Lucrare**, apoi apăsaţi **Preluare Setări Salvate**.
- 3. Selectaţi setarea salvată dorită.

Notă: Pentru a şterge o setare salvată, selectaţi-o, apoi apăsaţi butonul **Ştergere Setări**.

4. Apăsați **Recuperare**. Setările salvate sunt încărcare pentru lucrarea curentă de copiere.

Imprimantă multifuncţională WorkCentre 7120/7125 Ghid de utilizare 128

# Scanarea 6

#### Acest capitol include:

- [Prezentarea scan](#page-129-0)ării la pagina 130
- Încă[rcarea documentelor originale la pagina 131](#page-130-0)
- Stocarea unei scană[ri într-un folder la pagina 132](#page-131-0)
- Imprimarea fiş[ierelor stocate la imprimant](#page-131-1)ă la pagina 132
- Imprimarea fiş[ierelor stocate utilizând CentreWare IS la pagina 134](#page-133-0)
- [Scanarea într-un director de depozitare a fi](#page-137-0)şierelor din reţea la pagina 138
- Scanarea către o adresă [de e-mail la pagina 139](#page-138-0)
- Scanarea că[tre un computer la pagina 141](#page-140-0)
- Scanarea că[tre un director principal la pagina 142](#page-141-0)
- [Stocarea într-o unitate Flash USB la pagina 143](#page-142-0)
- Setarea opt[iunilor de scanare la pagina 144](#page-143-0)
- [Utilizarea Utilitarului de Scanare Xerox la pagina 148](#page-147-0)

#### *Consultaţi şi:*

*System Administrator Guide* (Ghidul administratorului de sistem) pe [www.xerox.com/office/WC7120/7125docs](http://www.office.xerox.com/cgi-bin/printer.pl?APP=udpdfs&Page=color&Model=WorkCentre+WC7120&PgName=userdocpdfs&FileName=sys_admin_guide&Language=english) pentru detalii privind setarea scanării.

# <span id="page-129-0"></span>Prezentarea scanării

Scanarea este o functie optională a imprimantei, care oferă mai multe metode pentru scanarea şi stocarea unui document original. Procedura de scanare utilizată cu imprimanta este diferită de cea a scanerelor de birou. Deoarece imprimanta este de obicei conectată la o retea, și nu direct la un singur computer, va trebui să selectati o destinatie pentru imaginea scanată pe imprimantă.

Funcţia de scanare vă permite să scanaţi un document şi să stocaţi imaginea în oricare din următoarele destinații:

- Folder pe hard discul imprimantei
- Director de depozitare a documentelor pe un server de reţea
- Adresă de e-mail
- Computer cu sistem de operare Windows
- Director principal
- Unitate Flash USB
- Computer care utilizează Utilitar Scanare Xerox
- Aplicaţie care utilizează TWAIN sau WIA

Note:

- Pentru a fi posibilă preluarea unui fişier de scanare, imprimanta trebuie să fie conectată la o retea.
- Funcţiile de scanare necesită instalarea driverelor de scanare. Pentru mai multe informații, consultați [Instalarea software-ului la pagina 44](#page-43-0).
- Înainte de utilizare, functia de scanare trebuie să fie activată. Pentru detalii, consultaţi *System Administrator Guide* (Ghidul administratorului de sistem) la [www.xerox.com/office/WC7120/7125docs](http://www.office.xerox.com/cgi-bin/printer.pl?APP=udpdfs&Page=color&Model=WorkCentre+WC7120&PgName=userdocpdfs&FileName=sys_admin_guide&Language=english).
- Lucrările de imprimare, copiere şi lucrările fax se pot imprima în timp ce dvs. scanati documente originale sau descărcati fisiere de pe unitatea de hard disc a imprimantei.

# <span id="page-130-0"></span>Încărcarea documentelor originale

Toate operatiile de scanare încep cu încărcarea documentului original în imprimantă. Utilizați ecranul documentului pentru lucrări cu o singură pagină sau pentru originale care nu pot fi alimentate prin alimentatorul de documente. Utilizati alimentatorul de documente pentru lucrări cu una sau mai multe pagini.

#### Utilizarea ecranului documentului

Ridicaţi capacul alimentatorului de documente şi amplasaţi originalul cu faţa în jos, aliniat la coltul din stânga spate al ecranului documentului, ca în figură.

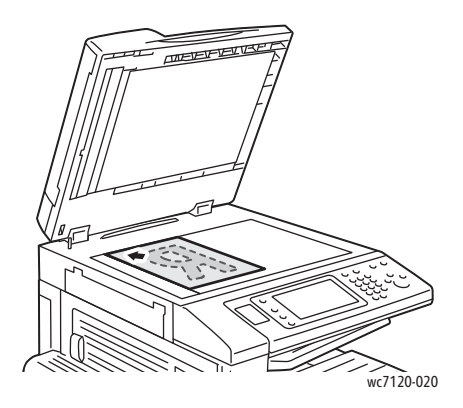

**ATENȚIE:** La scanarea unui document legat, nu încercați să forțați închiderea capacului alimentatorului de documente. Procedând astfel, capacul alimentatorului de documente se poate deteriora.

## Utilizarea alimentatorului de documente

Introduceţi originalele cu faţa în sus. Ajustaţi ghidajele hârtiei astfel încât să atingă uşor originalele.

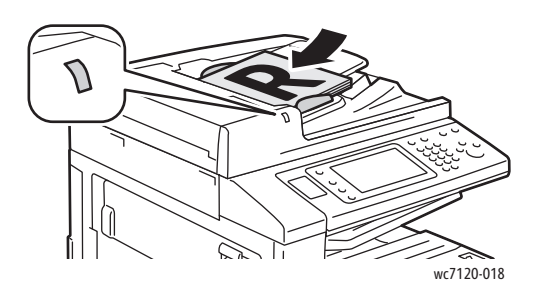

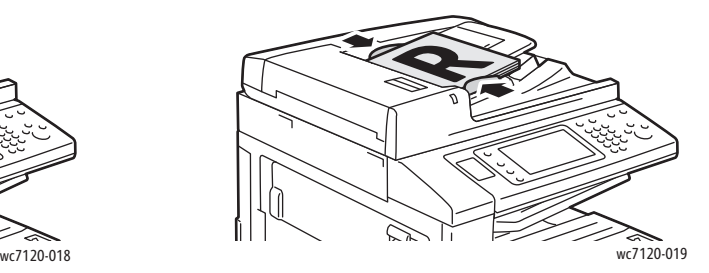

Imprimantă multifuncțională WorkCentre 7120/7125 Ghid de utilizare 131

# <span id="page-131-0"></span>Stocarea unei scanări într-un folder

#### Această sectiune include:

- [Scanarea într-un folder la pagina 132](#page-131-2)
- Imprimarea fiş[ierelor stocate la imprimant](#page-131-1)ă la pagina 132
- [Utilizarea colilor de flux al lucr](#page-133-1)ării la pagina 134
- Imprimarea fiş[ierelor stocate utilizând CentreWare IS la pagina 134](#page-133-0)
- Preluarea fiş[ierelor scanate pe computerul dumneavoastr](#page-134-0)ă utilizând CentreWare IS la [pagina 135](#page-134-0)
- [Crearea unui folder la pagina 136](#page-135-0)
- Ş[tergerea unui folder la pagina 137](#page-136-0)

Stocarea unui fişier scanat într-un folder este cea mai simplă metodă de scanare. Un document scanat la imprimantă este stocat ca fişier într-un folder pe unitatea de hard disc a imprimantei. Puteţi apoi imprima fişierul sau puteţi copia fişierul stocat în computerul dumneavoastră, utilizând un browser Web şi CentreWare IS.

Folderele sunt accesibile tuturor utilizatorilor, doar dacă nu sunt protejate cu o parolă. Pentru detalii, consultați [Crearea unui folder la pagina 136](#page-135-0).

Notă: Scanarea într-un folder trebuie să fie activată de către administratorul de sistem.

## <span id="page-131-2"></span>Scanarea într-un folder

Pentru a stoca un fişier scanat într-un folder:

- 1. Încărcaţi documentul pe ecranul documentului sau în alimentatorul de documente.
- 2. Apăsaţi butonul **Pornire Servicii**.
- 3. Apăsaţi **Stocare în Folder** pe ecranul senzorial.
- 4. Apăsați pe folderul dorit. Dacă este necesară o parolă, introduceți parola utilizând tastatura alfanumerică, apoi apăsaţi **Confirmare** pe ecranul senzorial.
- 5. Pentru a modifica oricare dintre setările de scanare, utilizați cele patru meniuri din partea inferioară a ecranului senzorial: **Scanare Culoare**, **Scanare 2 Feţe**, **Tipul Originalului** şi **Presetări Scanare**. Pentru detalii, consultaţi Setarea opţ[iunilor de scanare la pagina 144.](#page-143-0)
- 6. Apăsaţi butonul verde **Start**. Pe ecranul senzorial apare ecranul de progres Stocare în Folder.

Când scanarea e terminată, ecranul senzorial va reafişa fila Stocare în Folder. Fişierul este stocat în folderul de pe unitatea de hard disc a imprimantei. Ulterior, puteti imprima fisierul sau prelua fişierul pe computerul dvs. utilizând CentreWare IS.

#### <span id="page-131-1"></span>Imprimarea fişierelor stocate la imprimantă

Pentru imprimarea la imprimantă a unui fişier stocat într-un folder:

- 1. Apăsaţi butonul **Pornire Servicii**.
- 2. Apăsaţi **Transmisie din Folder** de pe ecranul senzorial.
- 3. Apăsați pe folderul dorit. Dacă este necesară o parolă, introduceți parola utilizând tastatura alfanumerică, apoi apăsaţi **Confirmare** pe ecranul senzorial.
- 4. În lista cu fișiere, apăsați pe fișierul dorit. Pentru imprimarea mai multor fișiere, apăsați pe acestea în ordine.

Notă: Pentru a vedea o previzualizare a unei miniaturi de fişier, din lista derulantă **Listă** selectaţi **Miniatură**.

- 5. Apăsaţi **Imprimare**.
- 6. Dacă doriţi, selectaţi din următoarele opţiuni: **Alimentare cu hârtie**, **Imprimare 2 feţe** sau **Destinaţie ieşire**.
- 7. Pentru setarea numărului de copii, apăsați **Cantitate Imprimare**, apoi introduceți cantitatea dorită utilizând tastatura alfanumerică.
- 8. Apăsaţi **Imprimare**.

#### **Opţiuni suplimentare pentru Transmisie din Folder**

- 1. Pentru a vedea o previzualizare mărită a fişierului:
	- a. În lista cu fișiere de pe ecranul senzorial, apăsați pe fișierul dorit.
	- b. Apăsaţi **Detalii Fişier**. Din lista derulantă **Pagina Întreagă**, apăsaţi **Vizualizare Mărită**. Apăsați pe butoanele de defilare pentru a examina previzualizarea mărită.
	- c. Pentru rotirea previzualizării, selectaţi rotirea dorită din lista derulantă **Fără Rotire**.

Notă: Rotirea previzualizării nu roteşte ieşirea imprimată.

- d. După ce aţi terminat, apăsaţi **Închidere**.
- 2. Pentru a vizualiza un rezumat al informaţiilor despre fişier:
	- a. În lista cu fişiere de pe ecranul senzorial, apăsaţi pe fişierul dorit.
	- b. Apăsaţi **Verificare**.
	- c. După ce aţi terminat, apăsaţi **Închidere**.
- 3. Pentru a şterge un fişier:
	- a. În lista cu fișiere de pe ecranul senzorial, apăsați pe fișierul ce trebuie șters.
	- b. Apăsaţi de două ori pe **Ştergere**.
- 4. Pentru a modifica denumirea fişierului:
	- a. În lista cu fișiere de pe ecranul senzorial, apăsați pe fișierul dorit.
	- b. Apăsaţi **Detalii Fişier**.
	- c. Apăsaţi **Schimbare Nume Fişier**.
	- d. Utilizând tastatura ecranului senzorial, introduceti noua denumire.
	- e. Apăsaţi **Salvare**, apoi apăsaţi **Închidere**.

#### Scanarea

- 5. Pentru accesarea setărilor fluxului de lucrare:
	- a. Dacă au fost create coli de flux al lucrării, apăsaţi **Setări Flux Lucrare**. Este afişată coala de flux al lucrării conectată în mod curent la folder.
	- b. Pentru a modifica Setările Flux Lucrare, apăsaţi **Creare/Modificare Conexiune** sau **Selectare Coală Flux Lucrare**.

#### <span id="page-133-1"></span>Utilizarea colilor de flux al lucrării

Colile Flux Lucrare vă permit să efectuati o serie de actiuni înregistrate, cum ar fi Trimiterea ca Fax sau Imprimarea unui fişier stocat într-un folder. Colile Flux Lucrare sunt create de către administratorul de sistem şi sunt stocate în imprimantă, unde pot fi conectate de către utilizator la un fişier stocat.

Pentru detalii, consultați System Administrator Guide (Ghidul administratorului de sistem) la [www.xerox.com/office/WC7120/7125docs](http://www.office.xerox.com/cgi-bin/printer.pl?APP=udpdfs&Page=color&Model=WorkCentre+WC7120&PgName=userdocpdfs&FileName=sys_admin_guide&Language=english).

## <span id="page-133-0"></span>Imprimarea fişierelor stocate utilizând CentreWare IS

- 1. Lansati browserul Web de la computerul dvs.
- 2. Tastati adresa IP a imprimantei în bara de adrese a browserului Web, apoi apăsati **Enter** pentru a deschide CentreWare IS.

Notă: Dacă nu cunoașteți adresa IP a imprimantei, consultați Găsirea adresei IP a [imprimantei la pagina 50](#page-49-0).

- 3. Faceţi clic pe fila **Scanare**.
- 4. În panoul de navigaţie **Scanare** din stânga paginii, faceţi clic pe **Folder**.
- 5. În lista **Folder**, faceţi clic pe folderul dorit. Dacă este necesar, introduceţi parola folderului, apoi faceţi clic pe **Aplicare**.

Apare pagina **Folder: Listă fişiere**.

- 6. Selectati fisierul dorit.
- 7. Derulaţi pagina pentru a vedea secţiunea **Imprimare fişier**.
- 8. Dacă doriti, selectati din următoarele optiuni de imprimare: **Alimentare cu hârtie**, **Destinaţie ieşire**, **Cantitate**, **Imprimare 2 feţe** sau **Imprimare în lot**.
- 9. Faceţi clic pe **Imprimare fişier**.

## <span id="page-134-0"></span>Preluarea fişierelor scanate pe computerul dumneavoastră utilizând CentreWare IS

Fişierele stocate sunt preluate prin copiere din folderul imprimantei pe unitatea de hard disc a computerului.

- 1. Lansati browserul Web de la computerul dvs.
- 2. Tastati adresa IP a imprimantei în bara de adrese a browserului Web, apoi apăsati **Enter** pentru a deschide CentreWare IS.

Notă: Dacă nu cunoașteți adresa IP a imprimantei, consultați Găsirea adresei IP a [imprimantei la pagina 50](#page-49-0).

- 3. Faceţi clic pe fila **Scanare**.
- 4. În panoul de navigaţie **Scanare** din stânga paginii, faceţi clic pe **Folder**.
- 5. În lista **Folder**, faceţi clic pe folderul dorit. Dacă este necesar, introduceţi parola folderului, apoi faceţi clic pe **Aplicare**.

Apare pagina **Folder: Listă fişiere**.

Notă: Dacă este necesar, derulați pentru a vedea toate fișierele.

- 6. Selectaţi fişierul dorit.
- 7. Derulaţi pentru a expune funcţia **Recuperare format**. Din lista derulantă **Recuperare format**, faceţi clic pe formatul de fişier dorit. Dacă doriţi, selectaţi opţiunile pentru formatul fișierului utilizând casetele de validare și listele derulante. Opțiunile variază în funcție de formatul fişierului.
- 8. Faceţi clic pe **Recuperare**.
- 9. Pe pagina **Recuperare fişiere din folder**, faceţi clic pe conexiunea pentru fişierul selectat.
- 10. Faceţi clic pe **Salvare**, selectaţi locaţia de stocare dorită, apoi faceţi clic pe **Salvare**.
- 11. Dacă nu mai aveți nevoie de un fișier stocat:
	- a. Selectati fişierul dorit.
	- b. În colţul din dreapta sus al paginii, faceţi clic pe **Ştergere**.
	- c. Când vi se solicită, faceţi clic pe **OK**.

#### **Opţiuni suplimentare de preluare a fişierelor**

Când preluati un fisier stocat, sunt disponibile următoarele optiuni:

- 1. Pentru a prelua o singură pagină dintr-un document cu mai multe pagini, selectaţi **Preluare Pagină Activat**. În câmpul **Număr pagină**, tastaţi numărul paginii.
- 2. Pentru a adăuga o vizualizare miniaturală atunci când se utilizează formatul XPS, selectati caseta de validare **Adăugare miniatură Activat**.

#### Scanarea

- 3. Pentru a aplica Comprimare mare MRC la fisierele format PDF si XPS, selectati caseta de validare **Comprimare mare MRC Activat**. Selectaţi calitatea dorită din lista derulantă **Calitate**.
- 4. Pentru a crea un fişier PDF sau XPS cu text cu posibilitate de căutare:
	- a. Selectaţi **Text cu posibilitate de căutare Activat**.
	- b. Din lista derulantă **Limba originalului**, selectati limba.
	- c. Pentru a aplica funcţia Comprimare text, din lista derulantă **Comprimare text**, selectati **Activat**.

#### <span id="page-135-0"></span>Crearea unui folder

Pentru a crea un folder utilizând ecranul senzorial al imprimantei:

- 1. Apăsaţi butonul **Stare Aparat** de pe panoul de comandă.
- 2. Apăsaţi pe fila **Funcţii Utilitare**, apoi sub **Funcţii**, apăsaţi **Creare Folder**.
- 3. Apăsaţi pe un folder **<Disponibil>**.
- 4. Pentru alocarea unei parole pentru folder:
	- a. Sub **Verificare Parolă Folder**, apăsaţi **Activat**.
	- b. Utilizând tastatura alfanumerică, introduceți parola.
	- c. Apăsaţi **Salvare**.
- 5. Alocaţi atributele folderului:
	- Apăsaţi **Nume Folder**. Utilizând tastatura de pe ecranul senzorial, introduceţi denumirea, apoi apăsaţi **Salvare**.
	- Apăsaţi pe **Ştergere Fişiere după Recuperare**, apăsaţi **Da** sau **Nu**, apoi apăsaţi **Salvare**.
	- Apăsaţi pe **Ştergere Fişiere Expirate**, apăsaţi **Da** sau **Nu**, apoi apăsaţi **Salvare**.
	- Apăsaţi **Conectare Coală Flux Lucrare la Folder**, apoi apăsaţi **Conexiune Întreruptă** sau **Creare / Modificare Conexiune**.

Pentru a crea un folder utilizând CentreWare IS:

- 1. Lansati browserul Web de la computerul dvs.
- 2. Tastati adresa IP a imprimantei în bara de adrese a browserului Web, apoi apăsati **Enter** pentru a deschide CentreWare IS.

Notă: Dacă nu cunoașteți adresa IP a imprimantei, consultați Găsirea adresei IP a [imprimantei la pagina 50](#page-49-0).

- 3. Faceţi clic pe fila **Scanare**.
- 4. În panoul de navigaţie **Scanare** din stânga paginii, faceţi clic pe **Folder**.
- 5. In lista **Folder**, faceţi clic pe **Creare** pentru un folder **<Disponibil>**.

Notă: Dacă este necesar, derulați pagina pentru a vedea folderele disponibile.

- 6. Alocaţi atributele folderului:
	- **Nume Folder: tastati numele.**
	- **Ştergere Fişiere după recuperare**: setaţi sau ştergeţi.
	- **Stergere Fisiere expirate**: setati sau stergeti.
- 7. Pentru alocarea unei parole pentru folder:
	- a. În câmpul **Parolă folder**, tastaţi parola.
	- b. În câmpul **Reintroduceţi cod parolă**, retastaţi parola.
	- c. În lista derulantă **Verificare parolă folder**, selectaţi **De fiecare dată**, **Salvare** sau **Imprimare/Ştergere**.

Folderul este acum disponibil pentru a fi utilizat. Continutul său va fi stocat pe hard discul imprimantei. Folderul va apărea pe ecranul senzorial al imprimantei şi în lista cu foldere din CentreWare IS.

## <span id="page-136-0"></span>Ştergerea unui folder

**ATENȚIE:** Fișierele din folder vor fi șterse.

Pentru a şterge un folder utilizând ecranul senzorial al imprimantei:

- 1. Apăsaţi butonul **Stare Aparat** de pe panoul de comandă.
- 2. Apăsaţi pe fila **Funcţii Utilitare**, apoi sub **Funcţii**, apăsaţi **Creare Folder**.
- 3. Apăsați pe folderul dorit.
- 4. Dacă este necesară o parolă, introduceţi parola utilizând tastatura alfanumerică, apoi apăsaţi **Confirmare**.
- 5. Apăsaţi **Ştergere Folder**, apoi apăsaţi **Ştergere**.

Pentru a şterge un folder utilizând CentreWare IS:

- 1. Lansati browserul Web de la computerul dvs.
- 2. Tastaţi adresa IP a imprimantei în bara de adrese a browserului Web, apoi apăsaţi **Enter** pentru a deschide CentreWare IS.

Notă: Dacă nu cunoașteți adresa IP a imprimantei, consultați Găsirea adresei IP a [imprimantei la pagina 50](#page-49-0).

- 3. Faceţi clic pe fila **Scanare**.
- 4. În panoul de navigaţie **Scanare** din stânga paginii, faceţi clic pe **Folder**. Notă: Dacă este necesar, derulați pentru a vedea toate folderele.
- 5. In lista **Folder**, faceţi clic pe **Ştergere** pentru folderul ce trebuie şters. Notă: Dacă folderul conține fișiere, acestea trebuie șterse înainte ca folderul să poată fi șters.
- 6. Faceţi clic pe **OK**. Dacă este necesar, introduceţi parola folderului, apoi faceţi clic pe **Aplicare**.

# <span id="page-137-0"></span>Scanarea într-un director de depozitare a fişierelor din reţea

Scanarea într-un director de depozitare a fisierelor aflat în retea este o functie a Scanării în Retea. Documentele pe care le scanati sunt transmise într-un director de depozitare aflat pe un server de retea, configurat de către administratorul de sistem. Un model, creat de asemenea de către administratorul de sistem, defineşte setările de scanare şi destinaţia imaginii scanate.

Note:

- Scanarea într-un director de depozitare a fișierelor din retea trebuie să fie configurată de către administratorul de sistem.
- Modelele trebuie create utilizând CentreWare IS. Pentru detalii, consultaţi *System Administrator Guide* (Ghidul administratorului de sistem) la [www.xerox.com/office/WC7120/7125docs](http://www.office.xerox.com/cgi-bin/printer.pl?APP=udpdfs&Page=color&Model=WorkCentre+WC7120&PgName=userdocpdfs&FileName=sys_admin_guide&Language=english).

Pentru a utiliza functia de scanare într-un director de depozitare a fisierelor din retea:

- 1. Încărcaţi documentul pe ecranul documentului sau în alimentatorul de documente.
- 2. Apăsaţi butonul **Pornire Servicii** de pe panoul de comandă.
- 3. Apăsaţi pe **Scanare în Reţea**.
- 4. Apăsați pe modelul dorit.
- 5. Pentru a anula setările de scanare a modelului:
	- Pentru optiunile de scanare, utilizati cele patru meniuri din partea de jos a ecranului senzorial: **Scanare Culoare**, **Scanare 2 Feţe**, **Tipul Originalului** şi **Presetări Scanare**. Pentru detalii, consultati Setarea opt[iunilor de scanare la pagina 144](#page-143-0).
	- Pentru optiunile suplimentare de scanare, utilizati cele trei file din partea superioară a ecranului senzorial. Pentru detalii, consultați Opțiuni suplimentare pentru scanare la [pagina 145.](#page-144-0)
- 6. Apăsaţi butonul verde **Start**.

# <span id="page-138-0"></span>Scanarea către o adresă de e-mail

Scanarea către o adresă de e-mail transmite documentele scanate ca ataşamente la e-mail.

Notă: Funcția trebuie să fie activată de către administratorul de sistem.

Pentru a transmite o imagine scanată la o adresă de e-mail:

- 1. Încărcaţi documentul pe ecranul documentului sau în alimentatorul de documente.
- 2. Apăsaţi butonul **Pornire Servicii** de pe panoul de comandă.
- 3. Apăsaţi **E-Mail**.
- 4. Specificati destinatarul utilizând una dintre aceste metode:
	- Apăsați Destinatar Nou: utilizând tastatura ecranului senzorial, introduceți adresa completă de e-mail, apăsaţi **Adăugare**, apoi apăsaţi **Închidere**.
	- Apăsaţi **Agendă Adrese**: apăsaţi pe destinatarul dorit, apoi apăsaţi **Către**.
- 5. Repetați Pasul 4 pentru a adăuga la listă mai mulți destinatari. După ce toți destinatarii au fost adăugaţi la listă, apăsaţi **Închidere**.
- 6. Există un subiect implicit pentru e-mail. Pentru a modifica subiectul, apăsați **Subiect**. Utilizând tastatura de pe ecranul senzorial, introduceti subiectul nou, apoi apăsați Salvare.
- 7. Pentru a modifica oricare dintre setările de scanare, apăsați cele patru meniuri din partea inferioară a panoului de comandă: **Scanare Culoare**, **Scanare 2 Feţe**, **Tipul Originalului** şi **Presetări Scanare**. Pentru detalii, consultati Setarea opt[iunilor de scanare la pagina 144.](#page-143-0)
- 8. Apăsați butonul verde **Start**.

## Setarea opţiunilor pentru e-mail

Puteti anula setările modelului create de către administratorul de sistem și puteti modifica următoarele setări pentru e-mail:

- Nume Fişier
- Format Fişier
- Răspuns Către
- Confirmări Citire

Pentru a modifica opțiunile pentru e-mail Nume Fișier, Mesaj sau Răspuns Către:

- 1. Apăsaţi butonul **Pornire Servicii** de pe panoul de comandă al imprimantei.
- 2. Apăsaţi **E-Mail**, apoi apăsaţi fila **Opţiuni E-mail**.
- 3. Apăsaţi **Nume Fişier**, **Mesaj** sau **Răspuns către**. Utilizând tastatura ecranului senzorial, stergeti sau modificati textul.
- 4. Apăsaţi **Salvare**.

#### Scanarea

Pentru a schimba formatul fişierului:

- 1. Apăsaţi butonul **Pornire Servicii** de pe panoul de comandă al imprimantei.
- 2. Apăsaţi **E-Mail**, apoi apăsaţi fila **Opţiuni E-mail**.
- 3. Apăsaţi **Format Fişier**, apoi selectaţi tipul de fişier dorit. Fiecare format de fişier este descris atunci când este selectat.
- 4. Pentru acceptarea formatului fişierului, apăsaţi **Salvare**.

Pentru a solicita o confirmare de citire:

- 1. Apăsaţi butonul **Pornire Servicii** de pe panoul de comandă al imprimantei.
- 2. Apăsaţi **E-Mail**, apoi apăsaţi fila **Opţiuni E-mail**.
- 3. Apăsaţi **Confirmări Citire**, apoi apăsaţi **Activat**.
- 4. Apăsaţi **Salvare**.

# <span id="page-140-0"></span>Scanarea către un computer

Functia Scanare către PC vă permite să scanati un document în computerul dumneavoastră.

Notă: Funcția trebuie să fie activată de către administratorul de sistem.

Pentru a utiliza funcția Scanare către PC:

- 1. Încărcaţi documentul pe ecranul documentului sau în alimentatorul de documente.
- 2. Apăsaţi butonul **Pornire Servicii** de pe panoul de comandă.
- 3. Apăsaţi **Scanare către PC**.
- 4. Apăsaţi **Protocol de Transfer**, apoi apăsaţi **FTP**, **SMB** sau **SMB (Format UNC)**, apoi apăsaţi **Salvare**.
- 5. Apăsaţi **Server**, **Salvare în**, **Nume Utilizator** şi **Parolă**. Pentru fiecare setare, utilizând tastatura ecranului senzorial, introduceti datele. Apăsați Salvare.

Notă: Dacă numele serverului a fost stocat anterior, apăsaţi **Agendă Adrese**, apăsaţi pe serverul dorit, apăsaţi **Adăugare**, apoi apăsaţi **Închidere**.

- 6. Pentru a modifica oricare dintre setările de scanare, apăsați cele patru meniuri din partea inferioară a ecranului senzorial: **Scanare Culoare**, **Scanare 2 Feţe**, **Tipul Originalului** şi **Presetări Scanare**. Pentru detalii, consultați Setarea opț[iunilor de scanare la pagina 144.](#page-143-0)
- 7. Apăsaţi butonul verde **Start**.
- 8. Accesaţi imaginea scanată pe computerul dumneavoastră.

# <span id="page-141-0"></span>Scanarea către un director principal

Functia Scanare către Director Principal vă permite să scanați un document în directorul principal. Locatia în retea a directorului principal este definită de către administratorul de sistem.

Notă: Această funcție trebuie să fie configurată de către administratorul de sistem.

Pentru a utiliza functia Scanare către Director Principal:

- 1. Încărcaţi documentul pe ecranul documentului sau în alimentatorul de documente.
- 2. Apăsați butonul **Pornire Servicii** de pe panoul de comandă.
- 3. Apăsaţi pe **Scanare în Reţea**.
- 4. Apăsați pe modelul creat de către administratorul de sistem.
- 5. Modelul defineste setările de scanare și destinația imaginii. Pentru a modifica oricare dintre setările de scanare, apăsați cele patru meniuri din partea inferioară a ecranului senzorial: **Scanare Culoare**, **Scanare 2 Feţe**, **Tipul Originalului** şi **Presetări Scanare**. Pentru detalii, consultați Setarea opț[iunilor de scanare la pagina 144.](#page-143-0)
- 6. Apăsaţi butonul verde **Start**.

Pentru detalii, consultati *System Administrator Guide* (Ghidul administratorului de sistem) la [www.xerox.com/office/WC7120/7125docs](http://www.office.xerox.com/cgi-bin/printer.pl?APP=udpdfs&Page=color&Model=WorkCentre+WC7120&PgName=userdocpdfs&FileName=sys_admin_guide&Language=english).

# <span id="page-142-0"></span>Stocarea într-o unitate Flash USB

Functia Stocare în USB vă permite să scanati un document către o unitate Flash USB utilizând portul USB de pe panoul de comandă al imprimantei.

Note:

- Functia trebuie să fie activată de către administratorul de sistem.
- Această funcţie nu poate fi utilizată când opţiunea Cititor Card Media este conectată.

Pentru a utiliza functia Stocare în USB:

- 1. Încărcaţi documentul pe ecranul documentului sau în alimentatorul de documente.
- 2. Introduceţi o unitate Flash USB în portul USB de pe panoul de comandă.
- 3. Apăsaţi butonul **Pornire Servicii**.
- 4. Apăsaţi **Stocare în USB**.
- 5. Apăsaţi **Salvare în**.
- 6. Apăsaţi pe folderul dorit.
	- Pentru a coborî un nivel în director, apăsaţi pe **Următorul**.
	- Pentru a urca un nivel în director, apăsati pe **Anterior**.
- 7. Pentru a selecta locaţia de stocare, apăsaţi **Salvare**.
- 8. Pentru a modifica oricare dintre setările de scanare, apăsați cele patru meniuri din partea inferioară a ecranului senzorial: **Scanare Culoare**, **Scanare 2 Feţe**, **Tipul Originalului** şi **Presetări Scanare**. Pentru detalii, consultati Setarea opt[iunilor de scanare la pagina 144.](#page-143-0)
- 9. Pentru a modifica oricare dintre optiunile suplimentare de scanare, utilizati cele trei file din partea superioară a ecranului senzorial. Pentru detalii, consultați Opțiuni suplimentare [pentru scanare la pagina 145.](#page-144-0)
- 10. Pentru a scana originalul şi a stoca fişierul, apăsaţi pe butonul verde **Start**.

## **UPOZORNĚNÍ:**

- Nu îndepărtaţi unitatea Flash USB în timpul stocării unui fişier. Se poate produce deteriorarea fişierelor stocate.
- Îndepărtați unitatea Flash USB înainte de oprirea imprimantei.
- 11. Apăsați pe butonul **Pornire Servicii**, apoi îndepărtați unitatea Flash USB.

Pentru a imprima fișierele stocate pe o unitate Flash USB, consultați Imprimarea de pe o unitate [Flash USB la pagina 96](#page-95-0).

# <span id="page-143-0"></span>Setarea opţiunilor de scanare

#### Această sectiune include:

- Setă[ri de scanare la pagina 144](#page-143-1)
- Opţ[iuni suplimentare pentru scanare la pagina 145](#page-144-0)

## <span id="page-143-1"></span>Setări de scanare

Scanarea poate fi reglată utilizând setările optionale. După selectarea metodei de scanare dorite, utilizați cele patru meniuri din partea inferioară a ecranului senzorial al panoului de comandă pentru a modifica următoarele setări de scanare:

- Scanare Culoare
- Scanare 2 Fete
- Tipul Originalului
- Presetări Scanare

Pentru a modifica setările de scanare:

- 1. Apăsaţi butonul **Pornire Servicii** de pe panoul de comandă al imprimantei.
- 2. Apăsaţi pe metoda de scanare dorită.
- 3. Apăsaţi pe setările dorite din cele patru meniuri din partea inferioară a ecranului senzorial.

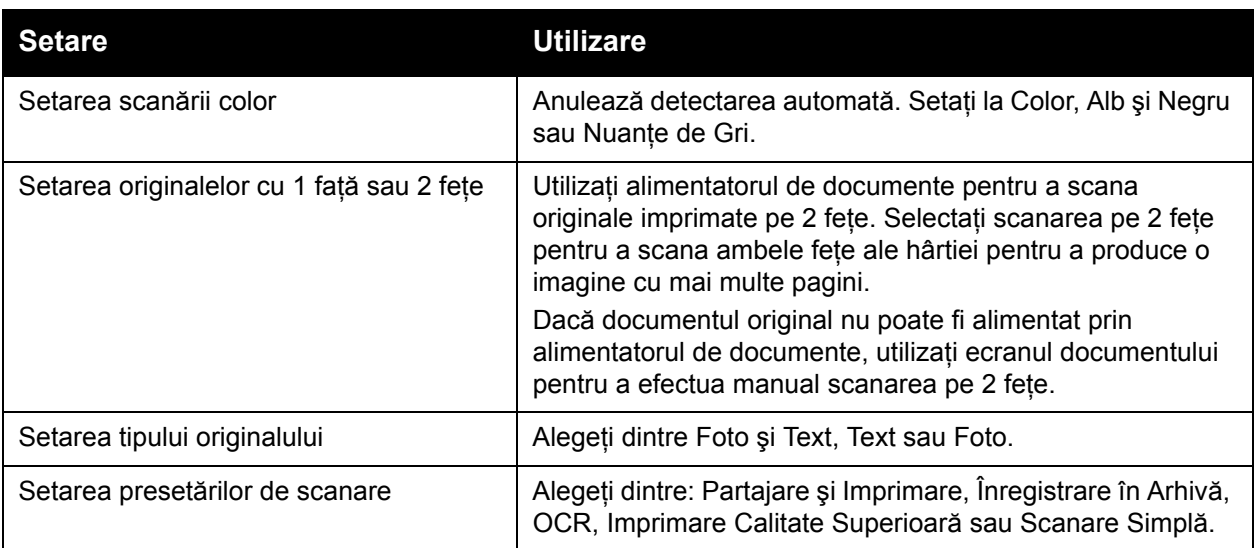
# Opţiuni suplimentare pentru scanare

Optiunile suplimentare pentru scanare permit controlul precis al procesului de scanare. Multe dintre aceste setări opţionale anulează setările automate. Instrucţiunile de pe ecranul senzorial descriu modul de utilizare a acestor opţiuni.

După selectarea metodei de scanare dorite, pentru a modifica următoarele opţiuni de scanare, utilizați filele aflate de-a lungul părții superioare a ecranului senzorial:

- Setări Avansate
- Ajustare Şablon
- Optiuni Arhivare

#### Setări Avansate

Setările avansate vă permit controlul opțiunilor de imagine, al îmbunătățirii imaginii, al rezoluției de scanare, al formatului fişierului, al fotografiilor şi anularea umbrelor.

Pentru a utiliza funcția Setări Avansate:

- 1. Apăsaţi butonul **Pornire Servicii** de pe panoul de comandă al imprimantei.
- 2. Apăsați pe metoda de scanare dorită.
- 3. Apăsaţi pe fila **Setări Avansate**.
- 4. Apăsați pe setarea dorită.

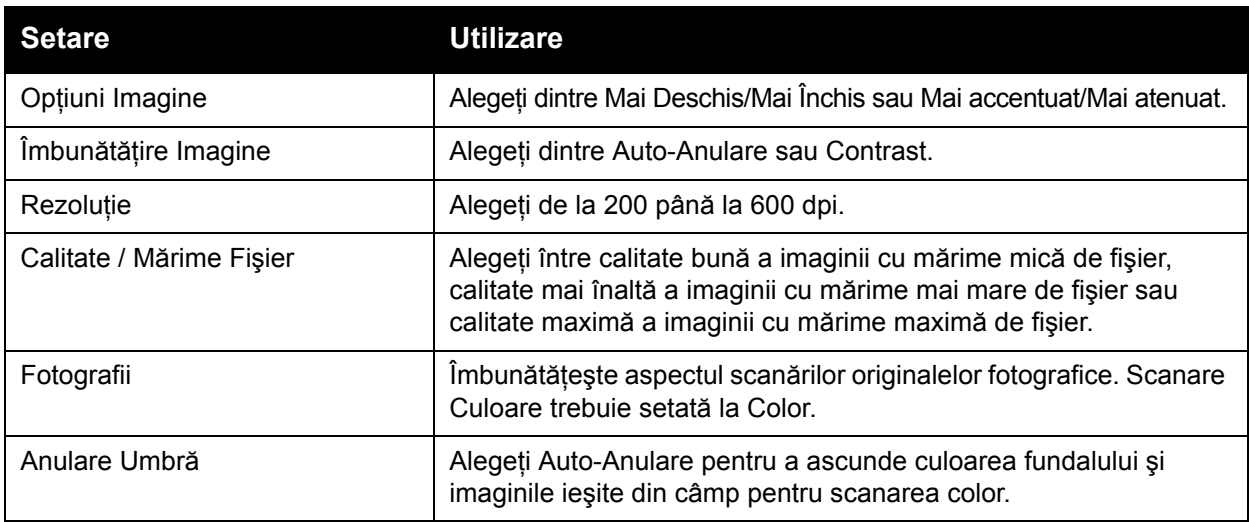

Scanarea

## **Ajustare Şablon**

Ajustarea şablonului asigură setări suplimentare pentru orientarea originalului, formatul originalului, ștergerea marginii, scanarea de cărți și micșorare/mărire.

Pentru a utiliza funcția Ajustare Şablon:

- 1. Apăsaţi butonul **Pornire Servicii** de pe panoul de comandă al imprimantei.
- 2. Apăsaţi pe metoda de scanare dorită.
- 3. Selectaţi fila **Ajustare Şablon**.
- 4. Apăsaţi pe setarea dorită.

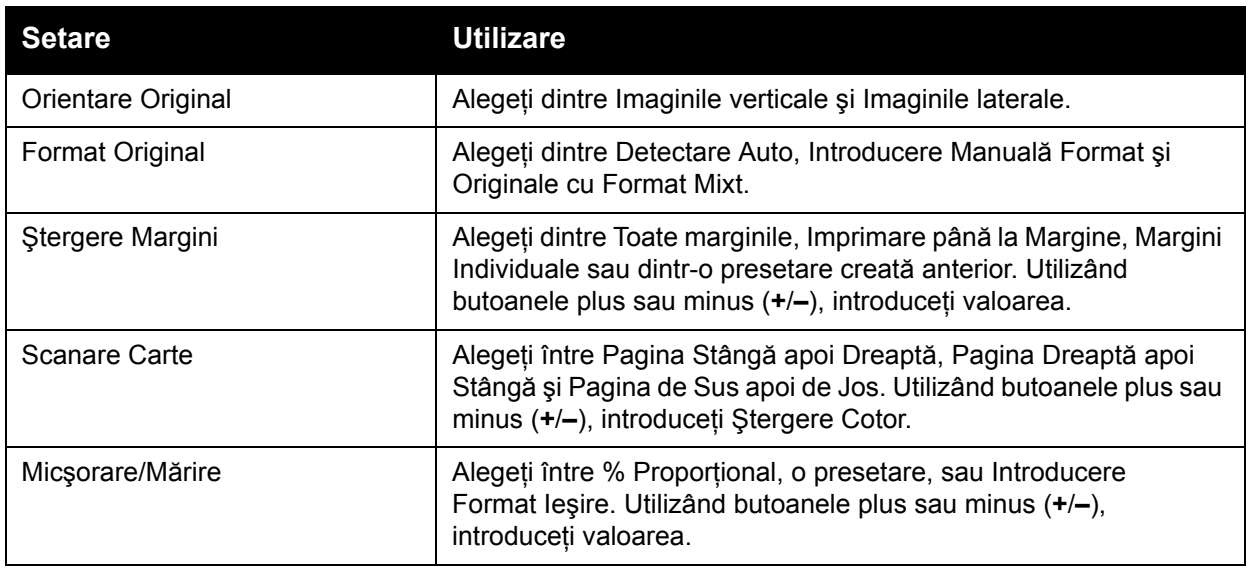

#### **Opţiuni Arhivare**

Funcţia Opţiuni Arhivare furnizează setări suplimentare pentru denumirea imaginilor, alegerea formatelor de imagine, adăugarea de metadate şi acţiunea dorită în cazul în care denumirea fişierului există deja.

Pentru a utiliza Opţiuni Arhivare:

- 1. Apăsaţi butonul **Pornire Servicii** de pe panoul de comandă al imprimantei.
- 2. Apăsaţi pe metoda de scanare dorită.
- 3. Apăsaţi pe fila **Opţiuni Arhivare**.
- 4. Apăsați pe setarea dorită.

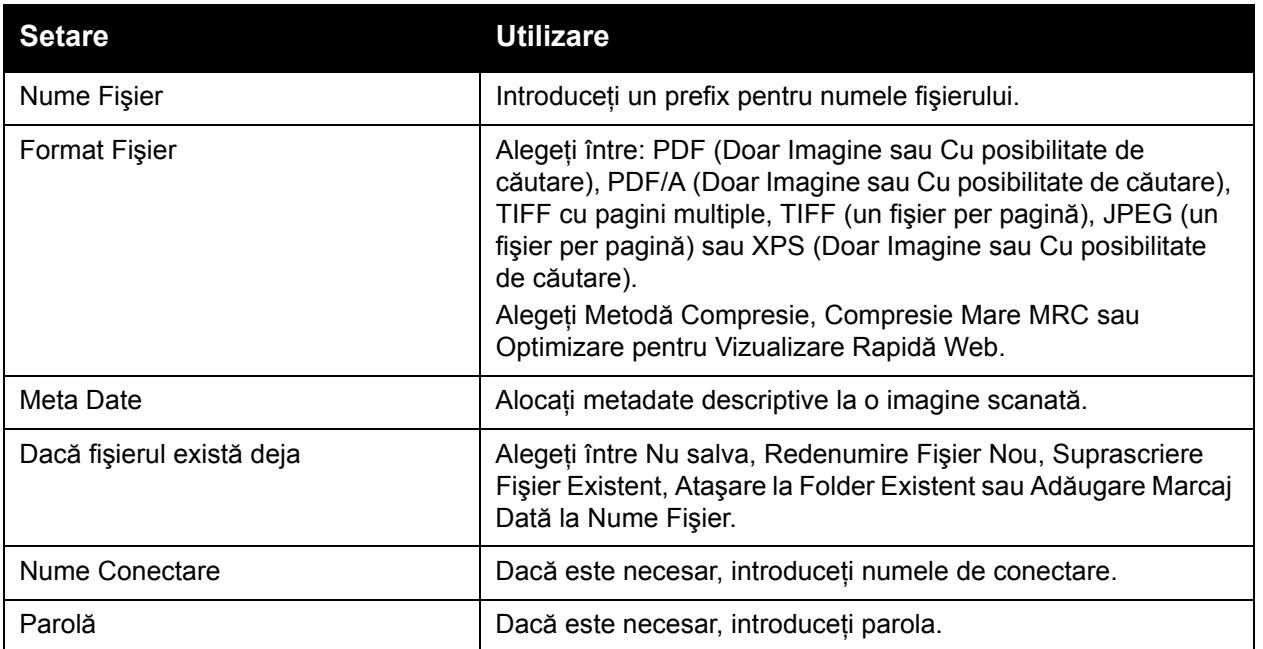

# Utilizarea Utilitarului de Scanare Xerox

#### Această sectiune include:

- [Prezentare general](#page-147-0)ă la pagina 148
- [Crearea unui model de scanare la pagina 149](#page-148-0)
- [Scanarea într-un model la pagina 150](#page-149-0)
- [Accesarea Utilitarului de Scanare Xerox la pagina 150](#page-149-1)
- Importarea fiș[ierelor scanate într-o aplica](#page-150-0)ție la pagina 151

Utilitarul de Scanare Xerox vă permite să scanați imaginile de pe imprimantă direct pe computerul dumneavoastră. Aceste imagini scanate nu sunt stocate pe imprimantă.

Note:

- Pentru a putea utiliza Utilitarul de Scanare Xerox, trebuie să instalați mai întâi driverele de scanare. Pentru detalii, consultati *System Administrator Guide* (Ghidul administratorului de sistem) la [w](http://www.office.xerox.com/cgi-bin/printer.pl?APP=udpdfs&Page=color&Model=WorkCentre+WC7120&PgName=userdocpdfs&FileName=sys_admin_guide&Language=english)[ww.xerox.com/office/WC7120/7125docs](http://www.office.xerox.com/cgi-bin/printer.pl?APP=udpdfs&Page=color&Model=WorkCentre+WC7120&PgName=userdocpdfs&FileName=sys_admin_guide&Language=romanian).
- Trebuie să creati un model de scanare înainte de a utiliza Utilitarul de Scanare Xerox.

## <span id="page-147-0"></span>Prezentare generală

Paşii următori rezumă utilizarea Utilitarului de Scanare Xerox:

- 1. Crearea unui model de scanare al Utilitarului de Scanare Xerox, utilizând computerul dvs.
	- Modelul conţine instrucţiuni de scanare, cum ar fi setările color, formatul fişierului şi rezolutia.
	- Odată creat, datele modelului sunt trimise în imprimantă şi stocate acolo pentru a fi utilizate ulterior.
- 2. Scanarea unui document original pe imprimantă.
	- Utilizând ecranul senzorial al imprimantei, selectati modelul dorit.
	- Scanati documentul original.
	- Când scanarea este finalizată, imaginea este trimisă de pe imprimantă în computer.
- 3. Utilizarea Utilitarului de Scanare Xerox pentru a gestiona imaginea scanată pe computerul dumneavoastră:
	- Vizualizaţi miniaturile de imagine.
	- Copiati imaginile în folderele cu fisiere din computerul dumneavoastră.
	- Includeţi imaginile ca ataşamente la e-mailuri.

# <span id="page-148-0"></span>Crearea unui model de scanare

Modelele de scanare contin instructiuni despre scanare, cum ar fi setările color, formatul fisierului și rezoluția. Puteți specifica setări suplimentare pentru reținerea miniaturilor sau puteți selecta o anumită destinatie a folderului, astfel încât, atunci când imaginile sunt scanate, să fie copiate automat într-un folder desemnat pe computerul dvs.

Pentru a putea descărca imagini pe computerul dvs. sau importa imagini în aplicații utilizând TWAIN sau WIA, trebuie să creaţi mai întâi un model de scanare.

Pentru a crea un nou model de scanare al Utilitarului de Scanare Xerox sau pentru a edita modelul existent:

- 1. Accesati Utilitar Scanare Xerox de pe computerul dvs.:
	- Windows: În bara de activităţi, faceţi clic dreapta pe pictograma **Utilitar Scanare Xerox**. Selectaţi **Deschidere Utilitar Scanare Xerox**. Dacă pictograma nu apare în bara de activităţi, faceţi clic pe **Start**, selectaţi **Toate programele** sau **Programe** dacă utilizaţi Vizualizarea clasică Windows, selectaţi **Imprimare Xerox Office** > **Scanare** > **Utilitar Scanare Xerox**.
	- Macintosh: Navigaţi la **Aplicaţii** > **Xerox** > **Utilitar Scanare Xerox**, apoi faceţi dublu clic pe **Utilitar Scanare Xerox**.
- 2. Faceţi clic pe **Setări Scanare**, apoi selectaţi dintre opţiunile următoare:
	- Pentru a vizualiza imaginea scanată atât în fila Scanare către E-mail cât și în fila Copiere în Folder, faceţi clic pe **Previzualizare imagine în Utilitar Scanare Xerox**.
	- Pentru a salva imaginile scanate într-un anumit folder, faceti clic pe Trimitere imagine **direct în Folder**. Pentru detalii, consultati Ajutor Utilitar de Scanare Xerox.
- 3. Selectaţi setările dorite pentru model: **Color**, **Alb şi Negru**, **Format Original**, **Rezoluţie**, **Tip Original**, **Format Fişier** şi **Feţe de Scanat**.
- 4. Selectati una dintre optiunile următoare:
	- Pentru a crea un model nou pentru setările selectate de dumneavoastră: în lista derulantă **Setări Model Salvate**, tastaţi numele noului model. Faceţi clic pe **Salvare**.
	- Pentru a edita un model existent cu setările pe care le-ati selectat: în lista derulantă **Setări Model Salvate**, selectaţi un model din lista afişată. Faceţi clic pe **Salvare**.

Notă: Nu este permisă utilizarea spaţiilor în numele modelului.

Modelul va apărea acum în lista de modele din fila Scanare în Retea de pe ecranul senzorial al imprimantei şi în Folder: Listă fişiere din CentreWare IS.

# <span id="page-149-0"></span>Scanarea într-un model

La imprimantă, amplasați documentul original în alimentatorul de documente sau pe ecranul documentului.

- 1. Pe panoul de comandă, apăsaţi **Pornire Servicii**.
- 2. Apăsaţi pe **Scanare în Reţea**.
- 3. Apăsați pe modelul dorit. Pentru a crea un model, consultați Crearea unui model de scanare [la pagina 149.](#page-148-0)

Notă: Setările configurate cu CentreWare IS pot fi anulate utilizând ecranul senzorial al imprimantei.

- 4. Pentru a modifica oricare dintre setările de scanare, apăsați cele patru meniuri din partea inferioară a ecranului senzorial: **Scanare Culoare**, **Scanare 2 Feţe**, **Tipul Originalului** şi **Presetări Scanare**. Pentru detalii, consultati Setarea opt[iunilor de scanare la pagina 144.](#page-143-0)
- 5. Apăsaţi butonul verde **Start**. Ecranul de progres apare pe ecranul senzorial al imprimantei. Când scanarea este finalizată, ecranul senzorial reafișează fila Scanare în Retea. Computerul dumneavoastră stochează fişierul în folderul selectat.

Notă: Atunci când scanați folosind un model, este posibil să vi se solicite o parolă. Contactați administratorul de sistem pentru parolă. Pentru detalii, consultaţi *System Administrator Guide* (Ghidul administratorului de sistem) la [w](http://www.office.xerox.com/cgi-bin/printer.pl?APP=udpdfs&Page=color&Model=WorkCentre+WC7120&PgName=userdocpdfs&FileName=sys_admin_guide&Language=english)[ww.xerox.com/office/WC7120/7125docs.](http://www.office.xerox.com/cgi-bin/printer.pl?APP=udpdfs&Page=color&Model=WorkCentre+WC7120&PgName=userdocpdfs&FileName=sys_admin_guide&Language=romanian)

# <span id="page-149-1"></span>Accesarea Utilitarului de Scanare Xerox

Pentru a accesa Utilitarul de Scanare Xerox de pe computerul dumneavoastră:

- Windows: În bara de activităţi, faceţi clic dreapta pe pictograma **Utilitar Scanare Xerox**. Selectaţi **Deschidere Utilitar Scanare Xerox**. Dacă pictograma nu apare în bara de activităţi, faceţi clic pe **Start**, selectaţi **Toate programele** sau **Programe** dacă utilizaţi Vizualizarea clasică Windows, selectaţi **Imprimare Xerox Office** > **Scanare** > **Utilitar Scanare Xerox**.
- Macintosh: Navigaţi la **Aplicaţii** > **Xerox** > **Utilitar Scanare Xerox**, apoi faceţi dublu clic pe **Utilitar Scanare Xerox**.

# <span id="page-150-0"></span>Importarea fişierelor scanate într-o aplicaţie

Puteti importa imaginile scanate pe imprimantă în aplicațiile Windows sau Macintosh de pe computerul dumneavoastră. Pentru a putea descărca imagini pe computerul dvs. sau importa imagini în aplicații utilizând TWAIN sau WIA, trebuie să creați mai întâi un model de scanare. Pentru detalii, consultați Ajutor Utilitar de Scanare Xerox.

Această sectiune include:

- [Importarea imaginilor scanate într-o aplica](#page-150-1)ție Windows (TWAIN) la pagina 151
- [Utilizarea Managerului de Imagine WIA într-o aplica](#page-150-2)ţie Windows la pagina 151
- [Utilizarea Utilitarului de Scanare Xerox într-o aplica](#page-151-0)tie Macintosh OS X (TWAIN) la [pagina 152](#page-151-0)

#### <span id="page-150-1"></span>**Importarea imaginilor scanate într-o aplicatie Windows (TWAIN)**

Pentru a importa imagini scanate într-o aplicație pentru Windows XP, Windows Vista și Windows Server 2003:

- 1. Deschideti fisierul în care doriti să amplasați imaginea.
- 2. Faceti clic pe elementul de meniu al aplicatiei pentru a obtine imaginea scanată. De exemplu, dacă plasați o imagine într-un document Microsoft Word 2003:
	- a. Faceţi clic pe **Inserare**.
	- b. Faceţi clic pe **Imagine**.
	- c. Faceţi clic pe **De la scaner sau cameră digitală**.
	- d. Faceţi clic pe scaner, apoi faceţi clic pe butonul **Inserare particularizată**.

Fereastra Utilitar Scanare Xerox afişează miniaturi ale imaginilor scanate. Sub fiecare miniatură apare data şi ora la care a fost scanată imaginea. Dacă aşezaţi mouse-ul peste miniatură, un mesaj pop-up va afisa informatii, inclusiv rezoluția și mărimea fișierului imagine. Dacă o imagine scanată recent nu este afișată, faceti clic pe butonul **Reîmprospătare**.

- 3. Selectati imaginea pe care doriti să o importati.
- 4. Faceţi clic pe **Regăsire**. O copie a imaginii va fi transferată la locaţia din aplicaţie. Dacă doriţi să ştergeţi imaginile selectate, faceţi clic pe **Ştergere**.

#### <span id="page-150-2"></span>**Utilizarea Managerului de Imagine WIA într-o aplicaţie Windows**

Pentru a importa imaginile scanate utilizând Managerul de Imagine WIA într-o aplicatie Windows XP, Windows Vista şi Windows Server 2003:

- 1. Deschideți fișierul în care doriți să amplasați imaginea.
- 2. Pentru obtinerea imaginii scanate, selectati elementul de meniu al aplicatiei. De exemplu, dacă plasaţi o imagine într-un document Microsoft Word 2003:
	- a. Faceţi clic pe **Inserare**.
	- b. Selectati **Imagine**.
	- c. Selectaţi **De la scaner sau cameră digitală**.
	- d. Selectaţi scanerul, apoi faceţi clic pe **OK**.

#### Scanarea

- 3. Deschideti folderul pentru a vizualiza miniaturile imaginilor scanate.
- 4. Pentru a vizualiza detalii ale unui fişier de imagine:
	- a. Selectati imaginea.
	- b. Faceţi clic pe **Vizualizare informaţii despre imagine**. Caseta de dialog **Proprietăţi** afişează dimensiunea fişierului şi data şi ora la care imaginea a fost scanată.
	- c. Faceţi clic pe **OK**.
	- d. Selectati imaginea pe care doriti să o importați.
- 5. Faceţi clic pe **Obţinere imagini**.

O copie a imaginii va fi transferată la locatia selectată din aplicatie.

Notă: Dacă doriţi să ştergeţi imaginile selectate, faceţi clic pe **Ştergere**.

#### <span id="page-151-0"></span>**Utilizarea Utilitarului de Scanare Xerox într-o aplicaţie Macintosh OS X (TWAIN)**

Pentru a importa imagini scanate într-o aplicaţie:

- 1. Deschideti fisierul în care doriti să amplasați imaginea.
- 2. Selectati elementul de meniu al aplicatiei pentru a obtine imaginea. De exemplu, dacă plasati o imagine într-un document Microsoft Word pentru Macintosh:
	- a. Faceţi clic pe **Inserare**.
	- b. Selectaţi **Imagine**.
	- c. Selectaţi **De la scaner sau cameră digitală**.
	- d. Selectaţi scanerul, apoi faceţi clic pe **Obţinere**.

Filele **Scanare către E-mail** şi **Copiere în Folder** din Utilitarul de Scanare Xerox afişează miniaturi ale imaginilor. În dreapta miniaturii apar informaţii despre fiecare imagine, inclusiv sablonul utilizat, rezolutia, mărimea fisierului imagine, numele profilului și setările.

- 3. Selectati imaginea pe care doriti să o importați.
- 4. Faceti clic pe **Import**. O copie a imaginii va fi transferată la locația selectată din aplicație. Dacă doriţi să ştergeţi imaginile selectate, faceţi clic pe **Ştergere**.

Notă: Pentru detalii, faceţi clic pe **Ajutor**.

# Transmiterea faxurilor

Acest capitol include:

- Prezentarea funcț[iei Fax la pagina 154](#page-153-0)
- [Transmiterea unui fax la pagina 156](#page-155-0)
- [Fax Server la pagina 158](#page-157-0)
- [Transmiterea unui Fax Internet la pagina 159](#page-158-0)
- [Transmiterea faxurilor de la computer la pagina 160](#page-159-0)
- Recepţ[ionarea faxurilor la pagina 161](#page-160-0)
- Selectarea opţ[iunilor pentru fax la pagina 162](#page-161-0)
- Adăugarea intră[rilor în agenda cu adrese la pagina 167](#page-166-0)
- [Crearea de comentarii pentru fax la pagina 169](#page-168-0)

# <span id="page-153-0"></span>Prezentarea funcției Fax

Functia Fax este o functie optională a imprimantei care oferă mai multe metode de trimitere prin fax a unui document original.

- **Fax Inclus**: documentul este scanat şi transmis direct la un aparat fax.
- **Fax Server**: documentul este scanat și transmis printr-o retea Ethernet la un server fax care îl trimite apoi la un aparat fax.
- **Fax Internet**: documentul este scanat şi transmis unui destinatar prin e-mail.
- **Transmiterea faxurilor de la computer**: prin intermediul driverului imprimantei, lucrarea de imprimare curentă este transmisă sub formă de fax.

Notă: Înainte de utilizare, funcția fax trebuie să fie activată de către administratorul de sistem. Pentru detalii, consultati *System Administrator Guide* (Ghidul administratorului de sistem) la [www.xerox.com/office/WC7120/7125docs](http://www.office.xerox.com/cgi-bin/printer.pl?APP=udpdfs&Page=color&Model=WorkCentre+WC7120&PgName=userdocpdfs&FileName=sys_admin_guide&Language=english).

# Încărcarea documentelor originale

Cu exceptia functiei de transmitere a faxurilor din computerul dvs., transmiterea faxurilor începe cu încărcarea documentului original în imprimantă. Utilizați ecranul documentului pentru lucrări cu o singură pagină sau pentru originale care nu pot fi încărcate prin alimentatorul de documente. Utilizaţi alimentatorul de documente pentru lucrări cu una sau mai multe pagini.

# Ecranul documentului

Ridicaţi capacul alimentatorului de documente şi aşezaţi originalul cu faţa în jos, aliniat la colţul din stânga spate al ecranului documentului, ca în figură.

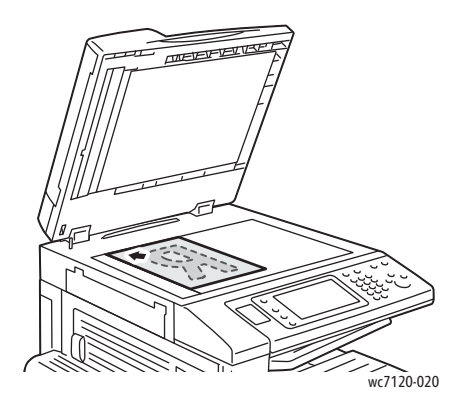

# Alimentatorul de documente

Introduceţi originalele cu faţa în sus. Ajustaţi ghidajele hârtiei astfel încât să atingă uşor originalele.

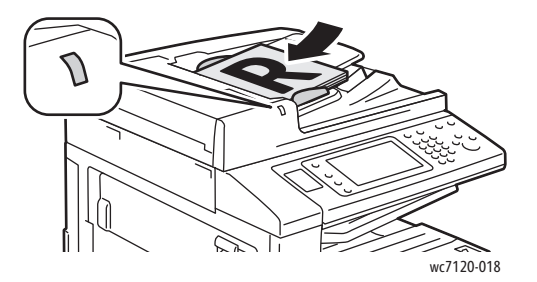

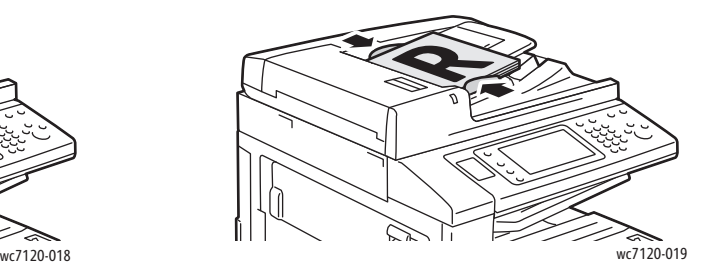

# <span id="page-155-0"></span>Transmiterea unui fax

Pentru a transmite un fax utilizând Faxul Inclus al aparatului:

- 1. Încărcaţi documentul pe ecranul documentului sau în alimentatorul de documente.
- 2. Pe panoul de comandă, apăsați **Pornire Servicii**.
- 3. Apăsaţi **Fax**.
- 4. Pentru a introduce manual numărul destinatarului faxului, efectuați una dintre următoarele actiuni:
	- Introduceţi numărul de fax folosind tastatura alfanumerică, apoi atingeţi **Adăugare**.
	- Atingeti **Destinatari Noi**, introduceți numărul prin intermediul tastaturii de pe ecranul senzorial, atingeţi **Adăugare**, apoi atingeţi **Închidere**.
- 5. Pentru a utiliza un număr memorat anterior în agenda cu adrese:
	- a. Apăsaţi **Agendă Adrese**.
	- b. Apăsaţi **Listare toate intrările publice** sau **Listare toate intrările de grup** din lista derulantă.
	- c. Apăsați pe săgeți pentru a parcurge lista.
	- d. Apăsaţi pe adresa dorită.
	- e. Apăsaţi pe **Adăugare**, apoi apăsaţi **Închidere**.

Note:

- Adresele trebuie să fie deja introduse în agenda cu adrese, pentru a utiliza agenda cu adrese. Pentru detalii, consultați Adăugarea intrărilor în agenda cu adrese la [pagina 167](#page-166-0).
- Formarea în Lanţ poate fi efectuată când se vizualizează lista de adrese individuale din agenda cu adrese. Pentru detalii, consultați [Utilizarea form](#page-167-0)ării în lant la [pagina 168](#page-167-0).
- 6. Pentru a include o pagină copertă:
	- Apăsaţi **Pagină Copertă**, apoi apăsaţi **Imprimare Pagină Copertă**.
	- Pentru a adăuga un comentariu creat anterior, apăsați pe **Comentarii**, apoi, sub **Comentariul Destinatarului sau Comentariul Expeditorului, apăsați pe un** comentariu disponibil si apoi pe **Salvare**. Pentru detalii, consultati Crearea de [comentarii pentru fax la pagina 169.](#page-168-0)
	- Apăsaţi **Salvare**.
- 7. Dacă este necesar, modificați opțiunile pentru fax. Pentru detalii, consultați Selectarea opț[iunilor pentru fax la pagina 162](#page-161-0).
- 8. Apăsati butonul verde Start. Imprimanta scanează paginile și transmite documentul după ce toate paginile au fost scanate.

# Inserarea de pauze în numerele de fax

Anumite numere de fax necesită una sau mai multe pauze în timpul secventei de formare.

Pentru a insera o pauză în numărul de fax:

- 1. De la tastatura alfanumerică, începeţi introducerea numărului de fax.
- 2. Apăsaţi pe butonul **Pauză Formare** de pe panoul de comandă pentru a insera o pauză, reprezentată de o liniuţă, în locaţia dorită.
- 3. Continuaţi introducerea numărului.

# <span id="page-157-0"></span>Fax Server

Când utilizati functia Fax Server, documentul este scanat și transmis la un server fax din retea. Serverul fax transmite apoi faxul la aparatul fax prin intermediul unei linii telefonice.

Note:

- Înainte de utilizare, serviciul Fax Server trebuie să fie activat, iar serverul fax trebuie să fie configurat.
- Functia Fax Server nu poate fi utilizată împreună cu functia Fax. Când este utilizată functia Fax Server, butonul Fax de pe ecranul senzorial activează functia Fax Server.
- Funcția Fax Server nu poate fi utilizată împreună cu funcția Fax Internet. Când este utilizată funcția Fax Server, butonul Fax Internet de pe ecranul senzorial nu apare.

# Transmiterea unui Fax Server

- 1. Încărcaţi documentul pe ecranul documentului sau în alimentatorul de documente.
- 2. Pe panoul de comandă, atingeți **Pornire Servicii**.
- 3. Apăsaţi **Fax**.
- 4. Introduceţi numărul folosind tastatura alfanumerică, apoi atingeţi **Adăugare**.
- 5. Atingeti **Destinatari Noi**, introduceți numărul prin intermediul tastaturii de pe ecranul senzorial, atingeţi **Adăugare**, apoi atingeţi **Închidere**.
- 6. Pentru a utiliza un număr memorat anterior în agenda cu adrese:
	- a. Apăsaţi **Agendă Adrese**.
	- b. Apăsați pe săgeți pentru a parcurge lista.
	- c. Apăsați pe adresa dorită.
	- d. Apăsaţi pe **Adăugare**, apoi apăsaţi **Închidere**.
- 7. Dacă este necesar, modificați opțiunile pentru fax. Pentru detalii, consultați Selectarea opţ[iunilor pentru fax la pagina 162](#page-161-0).
- 8. Apăsați butonul verde **Start**. Imprimanta scanează paginile și transmite documentul fax după ce toate paginile au fost scanate.

# <span id="page-158-0"></span>Transmiterea unui Fax Internet

Dacă la retea este conectat un server de e-mail SMTP, un document poate fi transmis la o adresă de e-mail. Această functie elimină necesitatea unei linii telefonice dedicate. Atunci când se transmite un Fax Internet, documentul este scanat şi transmis către o adresă de e-mail.

Notă: Înainte de utilizare, serviciul Fax Internet trebuie să fie activat, iar serverul SMTP trebuie să fie configurat. Pentru detalii, consultati *System Administrator Guide* (Ghidul administratorului de sistem) la [www.xerox.com/office/WC7120/7125docs](http://www.office.xerox.com/cgi-bin/printer.pl?APP=udpdfs&Page=color&Model=WorkCentre+WC7120&PgName=userdocpdfs&FileName=sys_admin_guide&Language=english).

Pentru a transmite un fax internet:

- 1. Amplasaţi documentul original pe ecranul documentului sau în alimentatorul de documente.
- 2. Apăsaţi **Pornire Servicii** pe ecranul senzorial al imprimantei, apoi apăsaţi **Fax Internet**.
- 3. Apăsaţi **Destinatar Nou**.
- 4. Pentru a introduce adresa de e-mail a destinatarului, efectuați una dintre următoarele acțiuni:
	- Introduceți adresa de e-mail utilizând tastatura de pe ecranul senzorial, apoi apăsați **Adăugare**. Repetaţi procedura pentru fiecare destinatar, apoi apăsaţi **Închidere**.
	- Atingeţi **Agendă Adrese**, apoi atingeţi adresa dorită din lista derulantă şi apoi **Adăugare**. După ce toţi destinatarii au fost adăugaţi, apăsaţi **Închidere**.
- 5. Dacă este necesar, modificați opțiunile pentru fax. Pentru detalii, consultați Selectarea opț[iunilor pentru fax la pagina 162](#page-161-0).
- 6. Apăsati butonul verde Start. Imprimanta scanează paginile și transmite documentul ca ataşament e-mail, după ce toate paginile au fost scanate.

# <span id="page-159-0"></span>Transmiterea faxurilor de la computer

Un document stocat pe computerul dvs. poate fi transmis sub forma unui fax prin intermediul driverului de imprimantă.

Notă: Pentru a transmite faxul de la computer, funcția Fax trebuie să fie instalată pe imprimantă şi activată de către administratorul de sistem.

- 1. În aplicaţia dvs. software, faceţi clic pe **Fişier**, apoi pe **Imprimare**.
- 2. Selectați imprimanta din listă.
- 3. Accesaţi setările driverului de imprimantă, selectând **Proprietăţi** sau **Preferinţe** (Windows) ori **Functii Xerox** (Macintosh). Numele butonului poate fi diferit, în functie de aplicatia utilizată.
- 4. Selectati functiile imprimantei.
	- Windows: faceţi clic pe fila **Hârtie/Ieşire**.
	- Macintosh: faceţi clic pe **Copies & Pages** (Copii şi Pagini), apoi pe **Funcţii Xerox**.
- 5. Faceţi clic pe meniul **Tip Lucrare**, apoi pe **Fax**.
- 6. Faceţi clic pe **Adăugare Destinatari**.
- 7. Introduceți numele și numărul de fax al destinatarului. Dacă doriti, completați informatiile suplimentare.
- 8. Dacă doriţi, faceţi clic pe fila **Coală Copertă**, alegeţi o opţiune, apoi faceţi clic pe **OK**.
- 9. Dacă doriţi, faceţi clic pe fila **Opţiuni**, alegeţi opţiunile, apoi faceţi clic pe **OK**.
- 10. Faceţi clic pe **OK**.
- 11. Transmiteti faxul:
	- Windows: faceţi clic pe **OK**.
	- Macintosh: faceţi clic pe **Imprimare**.

Pentru detalii, faceti clic pe butonul **Ajutor** din fereastra Fax.

# <span id="page-160-0"></span>Recepţionarea faxurilor

Imprimanta trebuie configurată de administratorul de sistem pentru a recepţiona şi imprima un fax cu ajutorul functiilor Fax Inclus, Fax Server și Fax Internet. Pentru mai multe informații, consultaţi *System Administrator Guide* (Ghidul administratorului de sistem) la [www.xerox.com/office/WC7120/7125docs](http://www.office.xerox.com/cgi-bin/printer.pl?APP=udpdfs&Page=color&Model=WorkCentre+WC7120&PgName=userdocpdfs&FileName=sys_admin_guide&Language=english).

# <span id="page-161-0"></span>Selectarea opțiunilor pentru fax

#### Această sectiune include:

- [Setarea transmiterii faxului pe 2 fe](#page-161-1)te la pagina 162
- [Selectarea tipului originalului la pagina 162](#page-161-2)
- Setarea rezoluț[iei pentru fax la pagina 162](#page-161-3)
- Ajustarea calităţ[ii imaginii la pagina 162](#page-161-4)
- Ajustarea ş[ablonului la pagina 163](#page-162-0)
- Opţ[iuni suplimentare pentru fax la pagina 164](#page-163-0)
- [Crearea de comentarii pentru fax la pagina 169](#page-168-0)

# <span id="page-161-1"></span>Setarea transmiterii faxului pe 2 fete

- 1. Apăsaţi **Fax** pe ecranul senzorial.
- 2. Atingeţi **Scanare 2 Feţe**, apoi atingeţi opţiunea dorită: **1 Faţă**, **2 Feţe**, **2 Feţe, Rotire Verso**.
- 3. Pentru mai multe opţiuni, atingeţi **Scanare 2 Feţe**, apoi atingeţi **Mai Multe**:
	- Atingeţi **2 Feţe** sau **2 Feţe, Rotire Verso**.
	- Atingeţi **Prima Pagină 1 Faţă**.

## <span id="page-161-2"></span>Selectarea tipului originalului

- 1. Apăsați **Fax** pe ecranul senzorial.
- 2. Apăsaţi **Tip Original**, apoi apăsaţi pe opţiunea dorită (**Text, Foto şi Text**, **Foto**).

## <span id="page-161-3"></span>Setarea rezoluției pentru fax

- 1. Apăsaţi **Fax** pe ecranul senzorial.
- 2. Atingeţi **Rezoluţie**, apoi atingeţi opţiunea dorită:
	- **Standard 200x100 dpi**
	- **Fin 200 dpi**
	- **Superfin 400 dpi**
	- **Superfin 600 dpi**

Notă: Pentru Fax Server, atingeţi **Standard** sau **Fin**.

# <span id="page-161-4"></span>Ajustarea calității imaginii

## **Mai Deschis/Mai Închis**

- 1. Apăsaţi **Fax** pe ecranul senzorial.
- 2. Atingeţi **Mai Deschis/Mai Închis**, apoi atingeţi săgeata din stânga pentru o imagine mai întunecată sau cea din dreapta, pentru o imagine mai luminoasă.

# **Îmbunătăţire Imagine: Auto-Anulare**

Când transmiteti prin fax originale imprimate pe hârtie subtire, imaginile imprimate pe o fată pot fi uneori vizibile și pe cealaltă parte a hârtiei. Utilizați funcția Auto-Anulare pentru a reduce acest inconvenient.

- 1. Apăsaţi **Fax** pe ecranul senzorial.
- 2. Apăsaţi pe fila **Calitate Imagine**, apoi pe **Îmbunătăţire Imagine**.
- 3. Apăsaţi **Auto-Anulare**.
- 4. Pentru a regla manual contrastul imaginii (diferenta dintre zonele deschise și cele închise din imagine), apăsați **Contrast Manual**, apoi apăsați pe cursor pentru a ajusta nivelul contrastului. Setarea implicită este Contrast Auto.
- 5. Apăsaţi **Salvare**.

# <span id="page-162-0"></span>Ajustarea şablonului

Setările pentru şablon vă permit reglarea formatului original, setarea scanării paginii pentru Transmitere Fax Carte şi reducerea sau mărirea imaginii fax.

#### **Reglarea formatului originalului**

- 1. Apăsaţi **Fax** pe ecranul senzorial.
- 2. Apăsaţi pe fila **Ajustare Şablon**, apoi apăsaţi **Format Original**.
- 3. Apăsați pe una dintre următoarele:
	- **Detectare Auto**, pentru a identifica automat originalele de format standard.
	- **Introducere Manuală Format**, pentru definirea manuală a zonei de scanare cu ajutorul dimensiunilor standard ale hârtiei.
	- **Originale de Formate Mixte**, pentru scanarea originalelor cu formate standard diferite.
- 4. Apăsaţi **Salvare**.

#### **Transmiterea prin fax a cărţilor**

- 1. Apăsaţi **Fax** pe ecranul senzorial.
- 2. Apăsaţi pe fila **Ajustare Şablon**, apoi apăsaţi **Transmitere Fax Carte**.
- 3. Apăsați pe una dintre următoarele opțiuni:
	- **Dezactivat** (optiunea implicită).
	- **Pagina Stângă apoi Dreaptă**, apoi atingeţi **Ambele Pagini, Doar Pagina Stângă** sau **Doar Pagina Dreaptă**.
	- **Pagina Dreaptă apoi Stângă**, apoi atingeţi **Ambele Pagini, Doar Paginaa Stângă** sau **Doar Pagina Dreaptă**.
	- **Pagina de Sus apoi de Jos**, apoi atingeţi **Ambele Pagini**, **Doar Pagina de Sus** sau **Doar Pagina de Jos**.
- 4. Apăsaţi **Salvare**.

Transmiterea faxurilor

#### **Micşorare/Mărire**

- 1. Apăsaţi **Fax** pe ecranul senzorial.
- 2. Apăsaţi pe fila **Ajustare Şablon**, apoi apăsaţi **Micşorare/Mărire**.
- 3. Atingeţi un procent presetat sau atingeţi butoanele plus sau minus (**+**/**–**) pentru a specifica un procent variabil.
- 4. Apăsaţi **Salvare**.

## <span id="page-163-0"></span>Optiuni suplimentare pentru fax

Opţiunile suplimentare pentru fax vă permit să specificaţi modul de transmitere a faxului.

Notă: Cu excepția funcției Start Întârziat, aceste setări nu sunt disponibile pentru Fax Server.

Pentru a regla aceste setări:

- 1. Pe ecranul senzorial, atingeţi **Fax**, apoi atingeţi fila **Opţiuni Fax**.
- 2. Atingeţi opţiunea dorită, apoi atingeţi setările dorite şi apoi atingeţi **Salvare**.

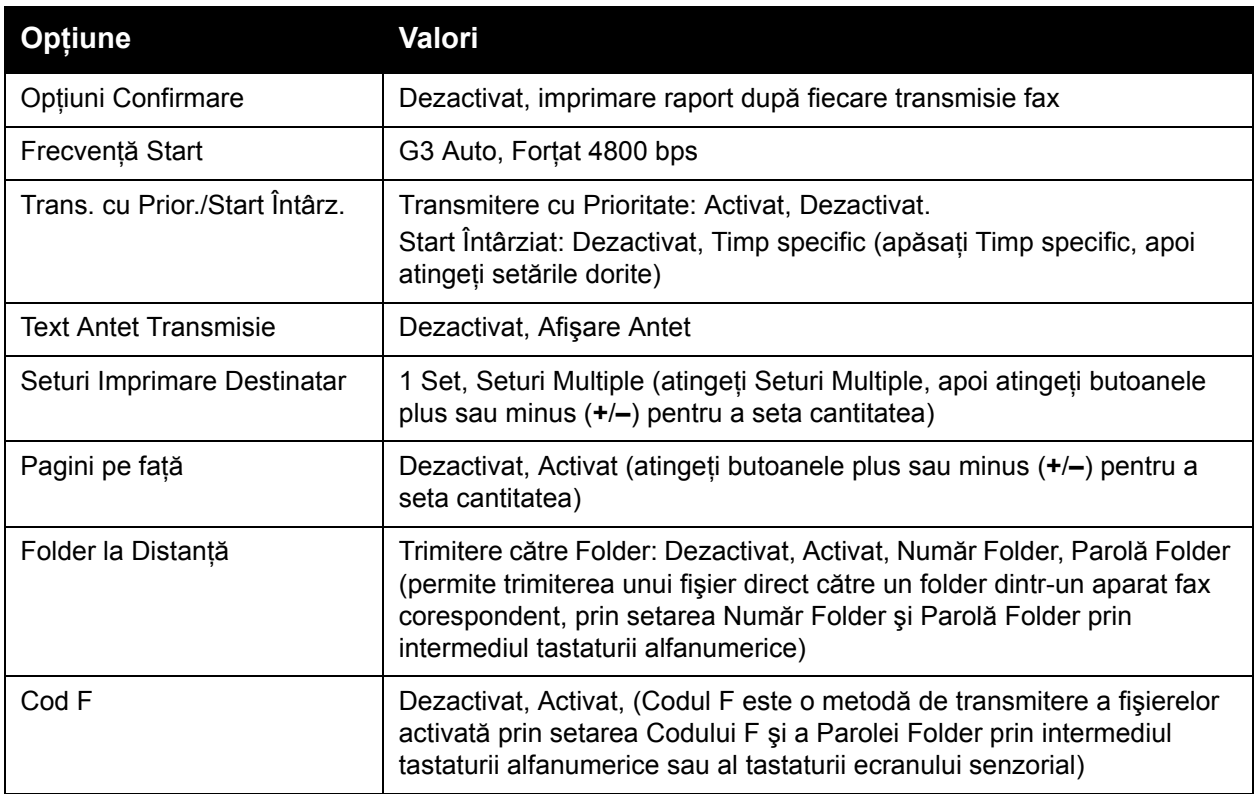

# Mai Multe Opţiuni Fax

Sunt disponibile setări pentru fax optionale suplimentare. Pentru a regla aceste setări:

- 1. Pe ecranul senzorial, atingeţi **Fax**, apoi atingeţi fila **Mai Multe Opţiuni Fax**.
- 2. Atingeţi opţiunea dorită, apoi atingeţi setările dorite şi apoi atingeţi **Salvare**. Notă: Aceste setări nu sunt disponibile pentru Fax Server.

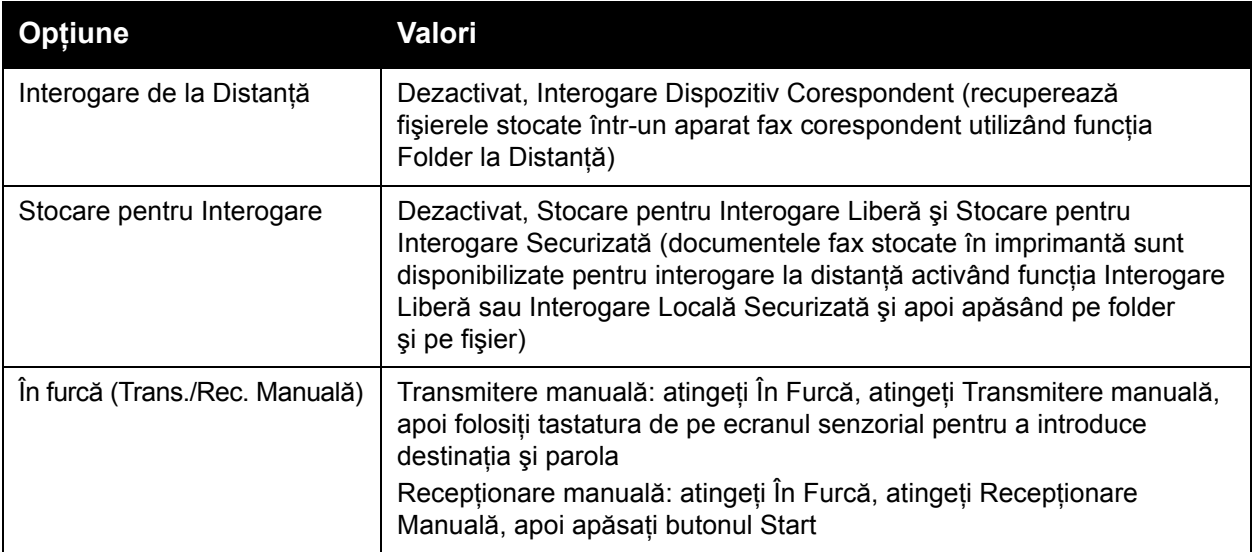

# Opţiuni Fax Internet

Sunt disponibile opţiuni pentru Fax Internet suplimentare. Pentru a efectua aceste setări:

- 1. Pe ecranul senzorial, atingeţi **Fax Internet**, apoi atingeţi fila **Opţiuni Fax Internet**.
- 2. Atingeţi opţiunea dorită, apoi atingeţi setările dorite şi apoi atingeţi **Salvare**.

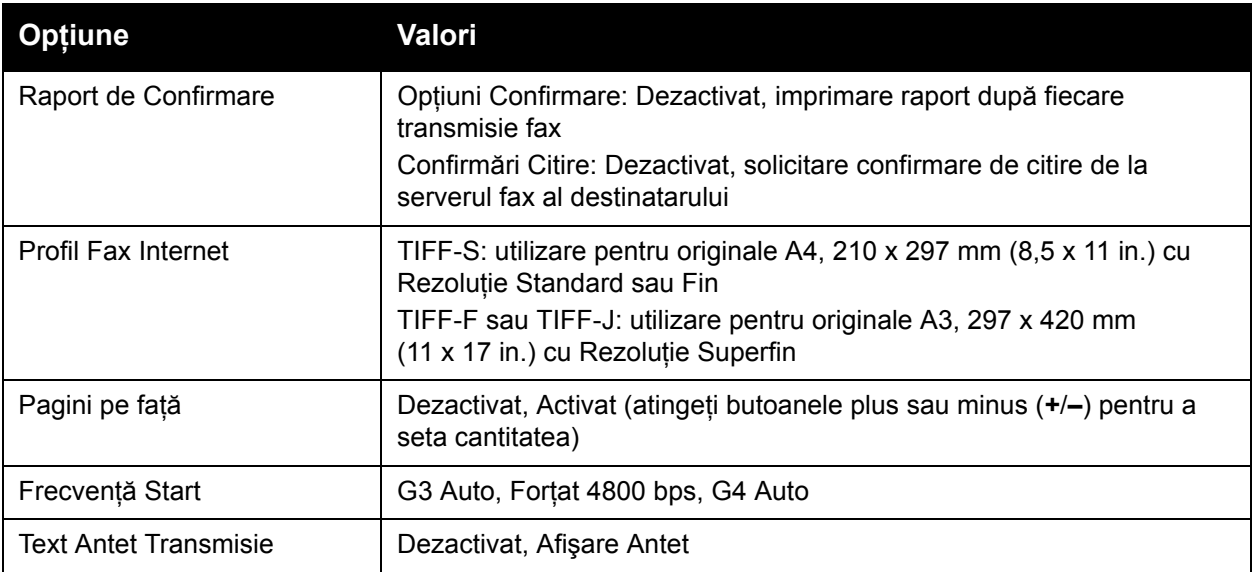

Notă: Pentru detalii, consultaţi *System Administrator Guide* (Ghidul administratorului de sistem) la [www.xerox.com/office/WC7120/7125docs](http://www.office.xerox.com/cgi-bin/printer.pl?APP=udpdfs&Page=color&Model=WorkCentre+WC7120&PgName=userdocpdfs&FileName=sys_admin_guide&Language=english).

# <span id="page-166-0"></span>Adăugarea intrărilor în agenda cu adrese

#### Această sectiune include:

- Adă[ugarea unei adrese individuale la pagina 167](#page-166-1)
- Ş[tergerea unei adrese individuale la pagina 167](#page-166-2)
- Adă[ugarea unui grup la pagina 167](#page-166-3)
- Ş[tergerea unui grup la pagina 168](#page-167-1)
- [Utilizarea form](#page-167-0)ării în lant la pagina 168

Agenda cu adrese poate stoca adrese de e-mail, server, fax, și Fax Internet. Adresele pot fi stocate pentru persoane individuale sau grupuri conţinând mai multe persoane.

## <span id="page-166-1"></span>Adăugarea unei adrese individuale

- 1. Apăsaţi butonul **Stare Aparat** de pe panoul de comandă.
- 2. Apăsaţi pe fila **Funcţii Utilitare** de pe ecranul senzorial.
- 3. Atingeţi **Setare & Calibrare**, atingeţi **Setare**, apoi atingeţi **Introducere Agendă cu Adrese**.
- 4. Pe următorul ecran, atingeţi o adresă **<Disponibilă>** din lista derulantă.
- 5. Apăsaţi **Tip Adresă**, atingeţi tipul de adresă dorit, apoi apăsaţi **Salvare**. Fiecare tip de agendă cu adrese necesită setări diferite.
- 6. Atingeti elementul dorit din listă, introduceți informațiile prin intermediul tastaturii alfanumerice sau tastaturii ecranului senzorial, apoi atingeti **Salvare**.
- 7. După configurarea tuturor setărilor dorite, atingeţi **Salvare** pentru a finaliza intrările în agenda cu adrese.

## <span id="page-166-2"></span>Ştergerea unei adrese individuale

- 1. Apăsaţi butonul **Stare Aparat** de pe panoul de comandă.
- 2. Apăsaţi pe fila **Funcţii Utilitare** de pe ecranul senzorial.
- 3. Atingeţi **Setare & Calibrare**, atingeţi **Setare**, apoi atingeţi **Introducere Agendă cu Adrese**.
- 4. Pe următorul ecran, atingeți adresa dorită din lista derulantă.
- 5. Apăsaţi **Ştergere Intrare**, apoi apăsaţi **Ştergere**, pentru confirmare.

# <span id="page-166-3"></span>Adăugarea unui grup

Creati un grup pentru a transmite un fax către mai multi indivizi. Grupurile pot include atât destinatari individuali, cât şi grupuri stocate anterior.

Notă: Intrările individuale trebuie să fie configurate înainte de a defini grupurile.

- 1. Apăsaţi butonul **Stare Aparat** de pe panoul de comandă.
- 2. Apăsaţi pe fila **Funcţii Utilitare** de pe ecranul senzorial.
- 3. Atingeţi **Setare & Calibrare**, atingeţi **Setare**, apoi atingeţi **Creare Destinatari Grup Fax**.
- 4. Pe următorul ecran, atingeţi un grup **<Disponibil>** din lista derulantă.

Transmiterea faxurilor

- 5. Pe următorul ecran, atingeţi câmpul **Nume grup**, introduceţi un nume pentru grup prin intermediul tastaturii alfanumerice, apoi atingeti Salvare.
- 6. Atingeţi câmpul **Formare Rapidă**, apoi introduceţi numărul de Formare Rapidă pentru persoana dorită, de la tastatura alfanumerică.
- 7. Atingeţi **Adăugare la acest Grup**.
- 8. Repetați pașii 6 și 7 până ce sunt adăugate toate persoanele la grup.
- 9. După ce au fost adăugate toate intrările, apăsaţi **Salvare**, apoi **Închidere**.

## <span id="page-167-1"></span>Ştergerea unui grup

- 1. Apăsaţi butonul **Stare Aparat** de pe panoul de comandă.
- 2. Apăsaţi pe fila **Funcţii Utilitare** de pe ecranul senzorial.
- 3. Atingeţi **Setare & Calibrare**, atingeţi **Setare**, apoi atingeţi **Creare Destinatari Grup Fax**.
- 4. Pe următorul ecran, atingeți grupul dorit din lista derulantă.
- 5. Apăsaţi **Ştergere**, apoi apăsaţi **Ştergere**, pentru confirmare.

# <span id="page-167-0"></span>Utilizarea formării în lanţ

Formarea în lant creează un singur număr de telefon pentru un destinatar fax, prin alipirea a două sau mai multe numere de fax. De exemplu, un cod regional sau un interior pot fi stocate separat de restul numărului de telefon. Accesaţi Formarea în lanţ din Agendă Adrese.

- 1. Apăsaţi **Fax** pe ecranul senzorial.
- 2. Apăsaţi **Agendă Adrese**.
- 3. Atingeţi **Listare toate intrările publice** din lista derulantă.
- 4. Apăsaţi **Formare în Lanţ**.
- 5. Pentru a adăuga numere, efectuați una dintre următoarele acțiuni:
	- a. Apăsați pe intrarea formare rapidă dorită din lista derulantă. Dacă este necesar, apăsați pe săgetile de derulare.
	- b. Introduceţi un număr prin intermediul tastaturii alfanumerice.
	- c. Atingeti butonul de pe tastatură, introduceți un număr utilizând tastatura de pe ecranul senzorial, apoi apăsați Salvare.
- 6. Apăsaţi **Adăugare**. Numerele sunt adăugate împreună în caseta **Listă Destinatari**.
- 7. Apăsaţi **Salvare**. Numărul combinat apare ca destinatar individual în lista **Destinatar(i)**.
- 8. Apăsaţi **Închidere**.

În acest moment, faxul poate fi transmis.

# <span id="page-168-0"></span>Crearea de comentarii pentru fax

- 1. Apăsaţi butonul **Stare Aparat** de pe panoul de comandă.
- 2. Apăsaţi pe fila **Funcţii Utilitare** de pe ecranul senzorial.
- 3. Atingeţi **Setare**, apoi atingeţi **Adăugare Comentariu Fax**.
- 4. Pe următorul ecran, atingeţi un comentariu **<Disponibil>** din lista derulantă.
- 5. Introduceţi comentariul utilizând tastatura de pe ecranul senzorial, apoi apăsaţi **Salvare**.
- 6. Apăsaţi **Închidere**.

Comentariul este pregătit pentru utilizare.

Transmiterea faxurilor

Imprimantă multifuncţională WorkCentre 7120/7125 Ghid de utilizare 170

# Întreținerea  $\begin{array}{c} 8 \end{array}$

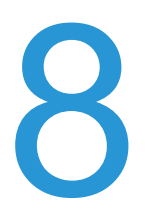

Acest capitol include:

- Întreţinerea şi curăţ[area la pagina 172](#page-171-0)
- [Comandarea consumabilelor la pagina 179](#page-178-0)

Imprimantă multifuncţională WorkCentre 7120/7125 Ghid de utilizare 171

# <span id="page-171-0"></span>Întreţinerea şi curăţarea

#### Această sectiune include:

- Precaut[ii generale la pagina 172](#page-171-1)
- [Localizarea seriei aparatului la pagina 173](#page-172-0)
- Informatii despre facturare ș[i utilizare la pagina 173](#page-172-1)
- Curăţ[area imprimantei la pagina 174](#page-173-0)
- [Instalarea capselor la pagina 181](#page-180-0)

#### *Consultaţi şi:*

Sigurant[a la pagina 11](#page-10-0)

# <span id="page-171-1"></span>Precautii generale

# **VAROVÁNÍ:**

- Atunci când curătați imprimanta, NU utilizați solvenți organici sau chimici puternici sau substante de curătare pe bază de aerosoli. NU turnați fluide direct pe nicio zonă a imprimantei. Utilizați doar consumabile și substante de curătare indicate în această documentație. Nu lăsați aceste materiale la îndemâna copiilor.
- Componentele interne ale imprimantei pot fi fierbinti. Procedati cu grijă când usile și capacele sunt deschise.
- NU folositi spray-uri de curătat sub presiune pe suprafata sau în interiorul imprimantei. Unele recipiente presurizate contin amestecuri explozive care nu trebuie folosite la echipamentele electrice. Dacă se utilizează asemenea substanțe de curățat, există riscul unor explozii şi incendii.
- NU îndepărtaţi capacele sau apărătorile fixate cu şuruburi. Nu puteţi realiza operaţii de service sau întreținere la nicio componență aflată în spatele acestor capace și apărători. NU încercaţi alte proceduri de întreţinere care NU sunt specificate expres în documentația furnizată împreună cu imprimanta.

Pentru a nu deteriora imprimanta, reţineţi următoarele instrucţiuni:

- Nu asezati niciun obiect pe imprimantă.
- Nu lăsaţi capacele şi uşile deschise, mai ales în locuri puternic iluminate. Expunerea la lumină poate deteriora cartuşele cilindru.
- Nu deschideti capacele și ușile pe parcursul imprimării.
- Nu înclinați imprimanta în timpul funcționării acesteia.
- Nu atingeti contactele electrice, mecanismele sau dispozitivele laser. În caz contrar, imprimanta se poate defecta, iar calitatea imprimării se poate reduce.
- Asigurați-vă că toate componentele îndepărtate în timpul operațiilor de curățare sunt asezate la loc înainte de conectarea imprimantei la reteaua electrică.

# <span id="page-172-0"></span>Localizarea seriei aparatului

Atunci când comandați consumabile sau contactați Xerox pentru asistență, vi se va cere seria imprimantei.

Vizualizați seria imprimantei de pe ecranul senzorial al imprimantei:

- 1. Apăsaţi butonul **Stare Aparat**.
- 2. Va apărea fila Informații Aparat. Seria apare în partea stângă a ecranului Informații Aparat.

Dacă nu poate fi citită de pe ecranul senzorial, puteţi găsi seria şi în interiorul imprimantei. Deschideţi **capacul A** de pe partea stângă a imprimantei. Seria este amplasată în partea stângă.

# <span id="page-172-1"></span>Informaţii despre facturare şi utilizare

Ecranul Informaţii facturare afişează informaţii despre facturare şi utilizarea imprimantei.

- 1. Apăsaţi butonul **Stare Aparat**.
- 2. Apăsaţi pe fila **Informaţii facturare**.

În partea stângă a ecranului apar contoarele cu totalul de imprimări.

Pentru mai multe detalii:

- 1. Apăsați **Contoare de Utilizare**, apoi apăsați pe săgeata în jos pentru a alege contorul dorit. Apăsaţi pe săgeţile de derulare pentru a parcurge toată lista.
- 2. Apăsaţi **Închidere**.

# <span id="page-173-0"></span>Curăţarea imprimantei

- Curătarea ecranului documentului ș[i a capacului documentului la pagina 174](#page-173-1)
- Curăt[area exteriorului la pagina 175](#page-174-0)
- Curăt[area rolelor alimentatorului de documente la pagina 175](#page-174-1)
- Curăţ[area lentilelor capului de imprimare la pagina 176](#page-175-0)
- [Comandarea consumabilelor la pagina 179](#page-178-0)

## <span id="page-173-1"></span>Curăţarea ecranului documentului şi a capacului documentului

Pentru a asigura calitatea optimă a imprimării, curățați periodic suprafețele din sticlă ale imprimantei. Curăţarea reduce producerea ieşirilor cu dungi, pete şi alte semne care se pot transfera de pe zona ecranului în timpul scanării documentelor.

Pentru curăţarea ecranului documentului şi a ecranului de transport cu viteză constantă (CVT) din stânga acestuia, utilizaţi o lavetă fără scame, uşor umezită cu soluţie de curăţare Xerox Anti-Static sau cu altă soluţie de curăţare neabrazivă pentru sticlă.

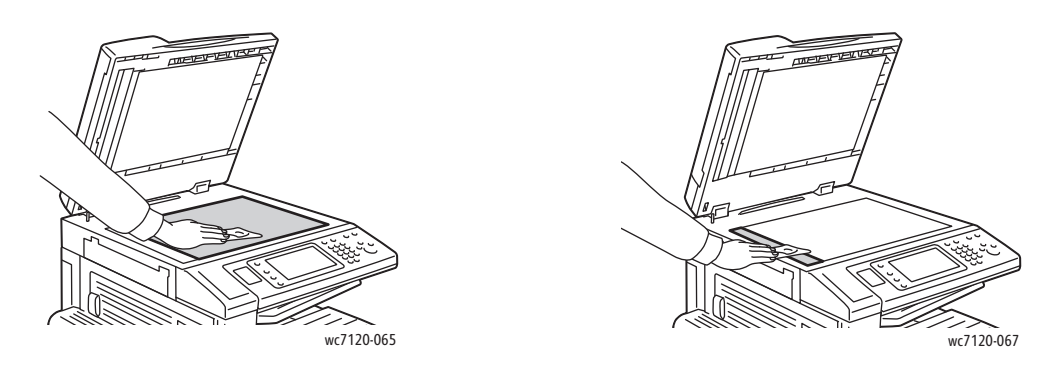

Utilizaţi o lavetă fără scame, Lichid de curăţare Xerox sau Solvent Xerox pentru curăţarea părţii inferioare a capacului documentului şi a alimentatorului de documente.

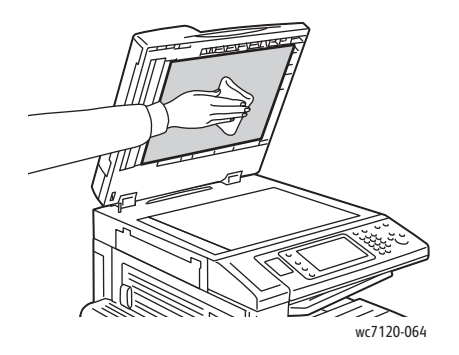

Imprimantă multifuncțională WorkCentre 7120/7125 Ghid de utilizare 174

## <span id="page-174-0"></span>Curăţarea exteriorului

Curătarea cu regularitate păstrează ecranul senzorial și panoul de comandă curate și fără praf sau murdărie. Pentru îndepărtarea urmelor de degete și a petelor, curățați ecranul senzorial și panoul de comandă cu o lavetă moale, care nu lasă scame.

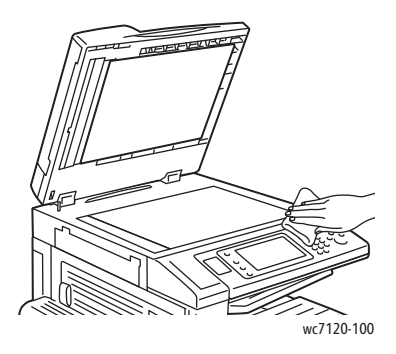

Utilizaţi o lavetă pentru a curăţa alimentatorul de documente, tăvile de ieşire, tăvile pentru hârtie şi zonele exterioare ale imprimantei.

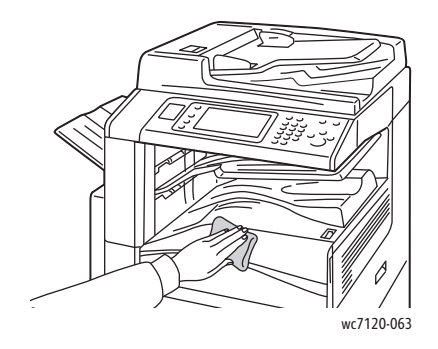

## <span id="page-174-1"></span>Curăţarea rolelor alimentatorului de documente

Murdăria acumulată pe rolele alimentatorului de documente poate cauza blocaje de hârtie şi poate deteriora calitatea imprimării. Pentru performanțe optime, curățați rolele alimentatorului de documente o dată pe lună.

1. Ridicați mânerul și deschideți capacul superior al alimentatorului de documente până la limită.

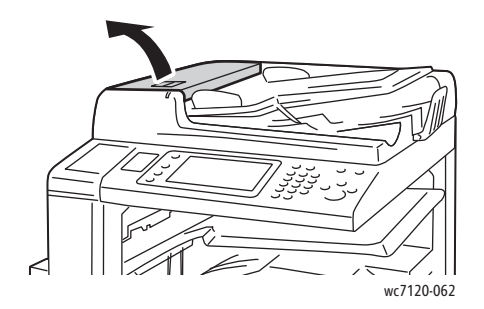

#### Întretinerea

2. Învârtiți rolele și ștergeți-le cu o lavetă curată care nu lasă scame, ușor umezită cu apă.

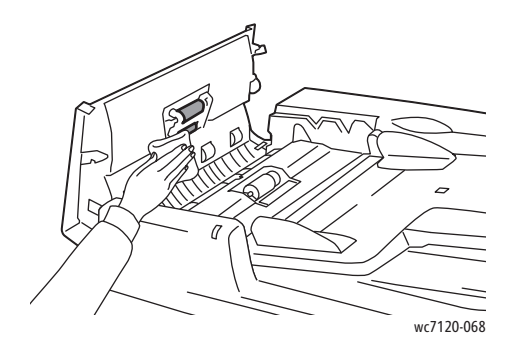

**ATENȚIE:** Nu utilizați alcool sau agenți de curățare chimici pe rolele alimentatorului de documente.

3. Închideţi capacul superior până când se fixează în locul său cu un declic. Asiguraţi-vă că acest capac este complet închis.

# <span id="page-175-0"></span>Curăţarea lentilelor capului de imprimare

Imprimanta este construită cu patru lentile ale capului de imprimare. Curătați toate lentilele conform descrierii de mai jos.

 $\sqrt{1}$ **AVERTISMENT:** Nu efectuaţi această procedură în timp ce imprimanta copiază sau imprimă.

- 1. Opriti imprimanta de la comutatorul de pornire/oprire vizibil pe tava centrală inferioară.
- 2. Deschideţi capacul frontal.

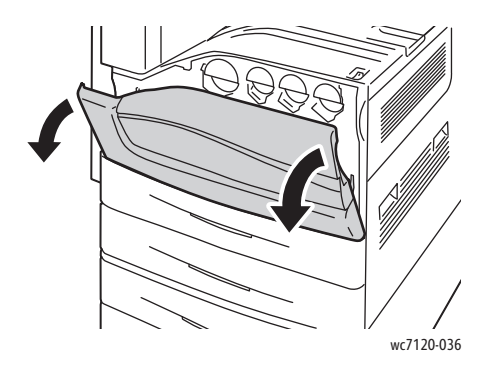

3. Apucaţi de clapetele portocalii de pe recipientul pentru toner rezidual, apoi trageţi recipientul spre dvs. Puneți recipientul deoparte.

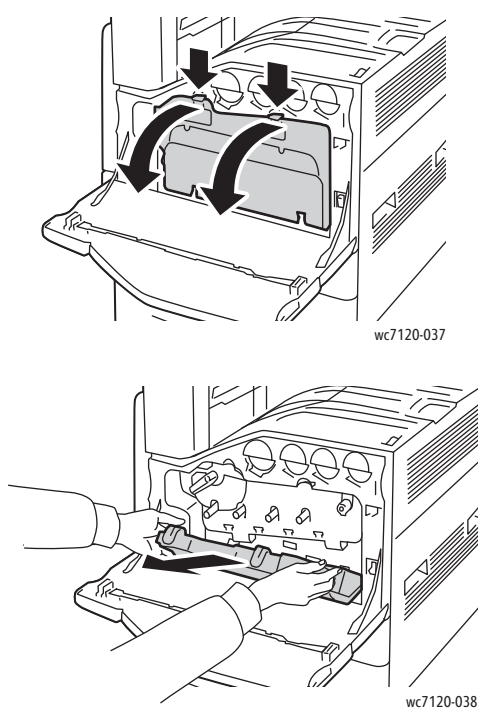

- 4. Scoateţi instrumentul de curăţat din capacul frontal.
- 5. Introduceţi uşor instrumentul de curăţat în fiecare fantă până când se opreşte, apoi glisaţi usor instrumentul afară. Repetați pentru fiecare cap de imprimare.

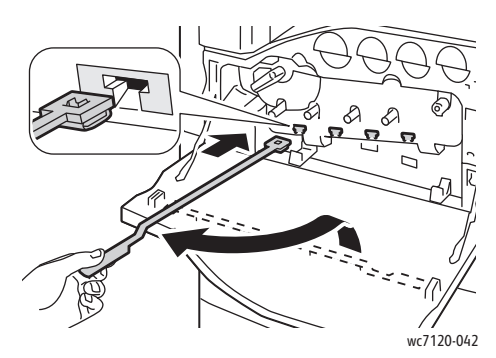

6. Depozitaţi instrumentul de curăţat în capacul frontal.

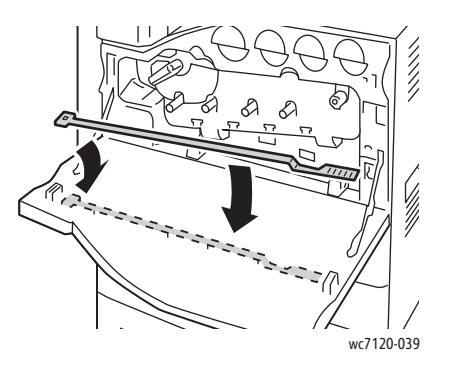

Imprimantă multifuncţională WorkCentre 7120/7125 Ghid de utilizare 177 Întreţinerea

7. Aliniaţi partea inferioară a recipientului pentru toner rezidual cu clapetele.

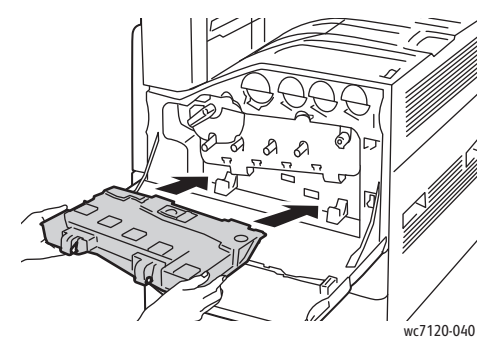

8. Rotiți recipientul pentru toner rezidual spre imprimantă până când se blochează cu un clic în locaşul său.

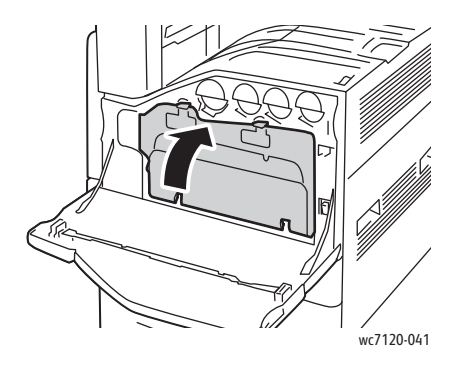

- 9. Închideţi capacul frontal.
- 10. Porniţi imprimanta de la comutatorul de pornire/oprire vizibil pe tava centrală inferioară.

# <span id="page-178-0"></span>Comandarea consumabilelor

#### Această sectiune include:

- [Consumabilele la pagina 179](#page-178-1)
- [Articole de între](#page-178-2)ținere curentă la pagina 179
- [Când trebuie comandate consumabilele la pagina 180](#page-179-0)
- [Reciclarea consumabilelor la pagina 180](#page-179-1)

Unele consumabile și articole de întreținere curentă trebuie să fie comandate la anumite intervale de timp. Fiecare consumabilă are incluse în pachet instructiuni de instalare.

## <span id="page-178-1"></span>Consumabilele

Utilizaţi cartuşe cu toner Xerox originale (cyan, magenta, galben şi negru).

Notă: Fiecare cartus cu toner are incluse în pachet instrucțiuni de instalare.

**ATENTIE:** Folosirea altui tip de toner decât tonerul original Xerox poate afecta calitatea imprimării şi fiabilitatea imprimantei. Tonerul original Xerox este singurul proiectat, fabricat şi supus de către Xerox controalelor stricte de calitate, în vederea utilizări cu această imprimantă.

# <span id="page-178-2"></span>Articole de întreținere curentă

Articolele de întretinere curentă sunt componente ale imprimantei cu o perioadă limitată de functionare și care necesită înlocuire periodică. Piesele de schimb pot fi componente sau kituri. De obicei, articolele de întreţinere curentă pot fi înlocuite de către client.

Următoarele sunt articole de întreținere curentă:

- Cartuşul cilindru
- Recipientul de toner rezidual
- Ansamblul cuptorului
- Cureaua de transfer
- A doua rolă de transfer polarizată
- Recipientul pentru reziduuri de perforare
- Cartuşul cu capse
- Cartuşul cu capse pentru Dispozitivul de Broşurare

# <span id="page-179-0"></span>Când trebuie comandate consumabilele

Pe panoul de comandă al imprimantei se afişează un mesaj de avertizare în momentul în care consumabila se apropie de momentul înlocuirii. Verificati dacă aveti consumabile de schimb la îndemână. Este important să comandați consumabilele după prima apariție a acestui mesaj pentru a evita întreruperea functionării imprimantei. Pe ecranul senzorial se afișează un mesaj de eroare în momentul în care consumabila trebuie să fie înlocuită.

Comandaţi consumabilele de la distribuitorul local sau de pe site-ul Web Consumabile Xerox la: [www.xerox.com/office/WC7120/7125supplies.](http://www.office.xerox.com/cgi-bin/printer.pl?APP=udpdfs&Page=color&Model=WorkCentre+WC7120&PgName=order&Language=romanian)

**ATENTIE:** Nu se recomandă utilizarea consumabilelor non-Xerox. Garanția Xerox, Contractele de service si *Total Satisfaction Guarantee* (Garantia satisfactiei totale) nu acoperă deteriorarea, functionarea necorespunzătoare sau reducerea randamentului cauzate de folosirea consumabilelor non-Xerox sau a consumabilelor Xerox care nu sunt specificate pentru această imprimantă. *Total Satisfaction Guarantee* (Garantia satisfactiei totale) este disponibilă în Statele Unite și în Canada. Acoperirea asigurată de garanție poate varia în afara acestor regiuni. Contactati reprezentanta locală pentru detalii.

#### <span id="page-179-1"></span>Reciclarea consumabilelor

Pentru informații despre programele de reciclare a consumabilelor Xerox, accesați [www.xerox.com/gwa](http://www.office.xerox.com/cgi-bin/printer.pl?APP=udpdfs&Page=color&Model=WorkCentre+WC7120&PgName=recyclesupplies&Language=romanian).

Unele articole de întreţinere curentă sunt livrate împreună cu o etichetă de returnare preplătită. Utilizati eticheta pentru a returna componentele vechi în ambalajele originale, în vederea reciclării.
### Instalarea capselor

Dacă imprimanta are instalate Finisherul de birou integrat sau Finisherul de birou LX cu Dispozitiv de Broșurare optionale, panoul de comandă afișează un mesaj atunci când un cartuș cu capse este gol şi necesită înlocuire.

Această sectiune include:

- [Înlocuirea capselor pentru Finisherul de birou integrat la pagina 181](#page-180-0)
- [Înlocuirea capsatorului principal pentru Finisherul de birou LX la pagina 183](#page-182-0)
- [Înlocuirea capsatorului de la Dispozitivul de Bro](#page-184-0)şurare pentru Finisherul de birou LX la [pagina 185](#page-184-0)

#### <span id="page-180-0"></span>Înlocuirea capselor pentru Finisherul de birou integrat

AVERTISMENT: Nu efectuați această procedură în timp ce imprimanta copiază sau imprimă.

1. Deschideti capacul frontal al finisherului.

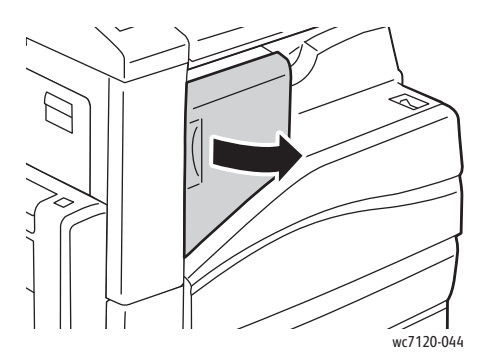

2. Scoateți cartușul cu capse apucând de mânerul portocaliu de pe partea frontală a cartușului şi trăgându-l cu putere înspre dvs.

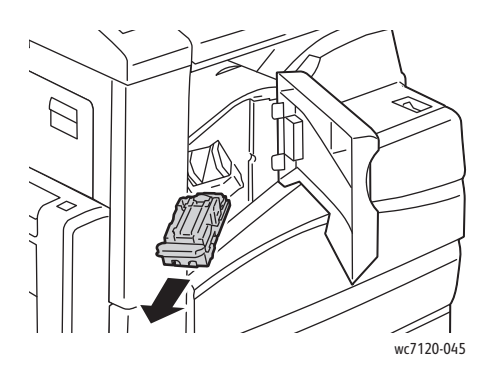

Imprimantă multifuncţională WorkCentre 7120/7125 Ghid de utilizare 181

#### Întreţinerea

3. Verificaţi dacă în interiorul finisherului există capse desprinse şi înlăturaţi-le.

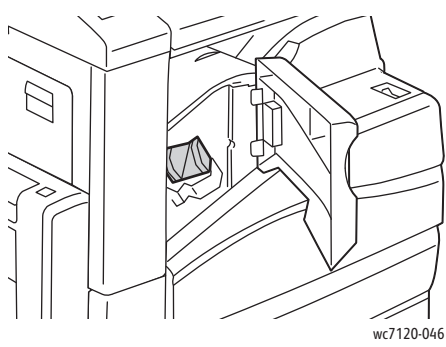

4. Prindeţi ambele părţi ale recipientului cu capse (1) şi scoateţi-l din cartuş (2).

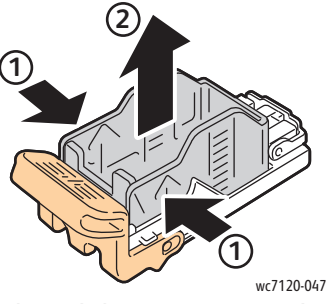

5. Introduceţi partea frontală a recipientului cu capse nou în cartuşul cu capse (1), apoi împingeţi şi partea din spate în cartuş (2).

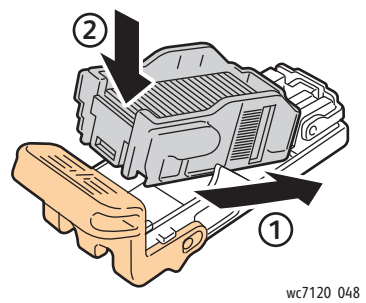

6. Introduceţi cartuşul cu capse în finisher.

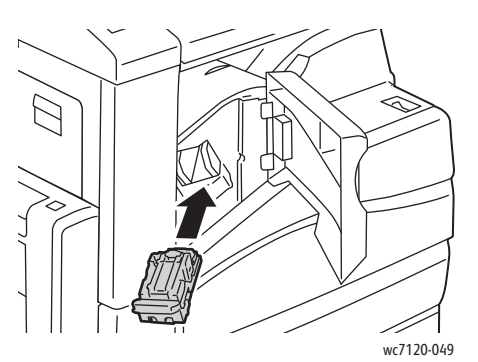

- 7. Închideţi capacul frontal al finisherului.
- Imprimantă multifuncţională WorkCentre 7120/7125 Ghid de utilizare 182

#### <span id="page-182-0"></span>Înlocuirea capsatorului principal pentru Finisherul de birou LX

**AVERTISMENT:** Nu efectuați această procedură în timp ce imprimanta copiază sau imprimă.

1. Deschideti capacul frontal al finisherului.

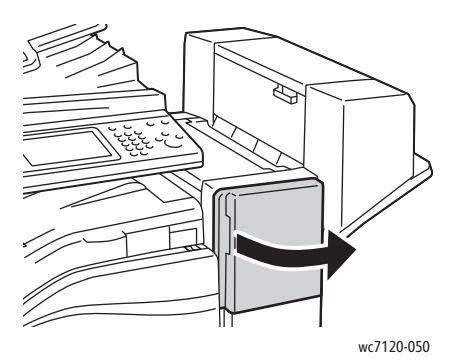

- 2. Cartuşul cu capse se află în interiorul compartimentului finisherului. Trageţi capsatorul înspre dvs. până când se opreşte.
- 3. Împingeţi capsatorul spre dreapta.

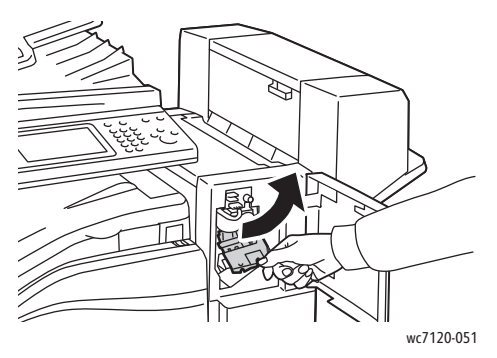

4. Scoateţi cartuşul cu capse apucând de clapeta portocalie de la R1, trăgându-l cu putere spre dvs.

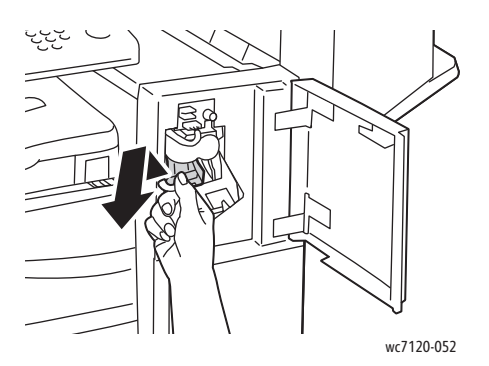

Întreţinerea

5. Prindeţi ambele părţi ale recipientului cu capse (1) şi scoateţi-l din cartuş (2).

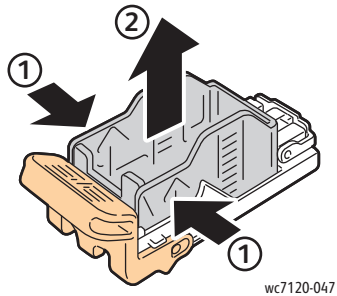

6. Introduceţi partea frontală a recipientului cu capse nou în cartuşul cu capse (1), apoi împingeţi şi partea din spate în cartuş (2).

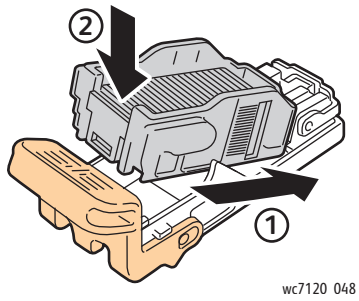

7. Ţineţi cartuşul cu capse de clapeta portocalie şi introduceţi-l în capsator până se blochează cu un declic.

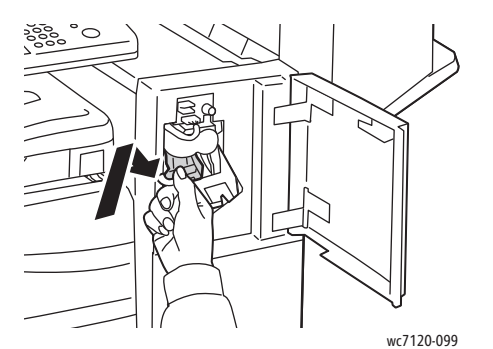

8. Închideţi capacul frontal al finisherului.

#### <span id="page-184-0"></span>Înlocuirea capsatorului de la Dispozitivul de Broşurare pentru Finisherul de birou LX

Notă: Dispozitivul de broșurare conține două cartușe cu capse, etichetate R2 și R3. Pentru capsarea broșurilor este necesar ca ambele cartușe să contină capse.

AVERTISMENT: Nu efectuați această procedură în timp ce imprimanta copiază sau imprimă.

1. Deschideţi capacul lateral al dispozitivului de broşurare.

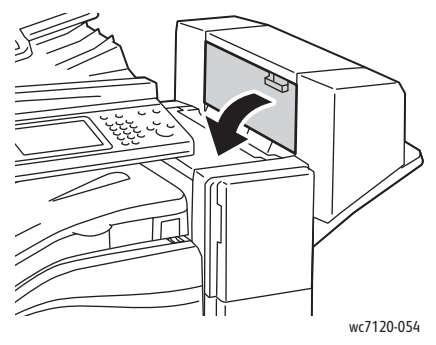

2. Dacă nu sunt vizibile cartuşele cu capse, apucaţi de panourile verticale din stânga şi dreapta deschiderii şi glisaţi-le cu grijă spre centru până ce se opresc.

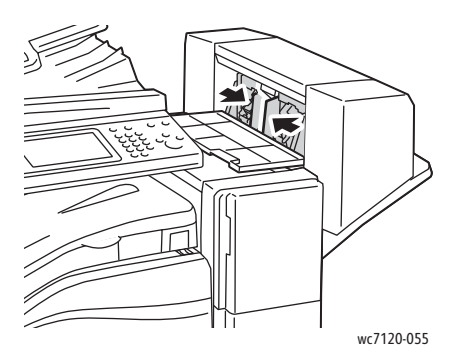

3. Apucaţi clapetele portocalii de pe ambele laturi ale cartuşului cu capse şi trageţi cartuşul pentru a-l scoate din capsator.

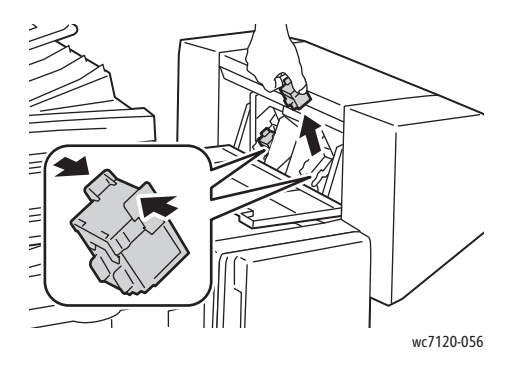

#### Întreţinerea

4. Apucaţi clapetele portocalii de pe ambele laturi ale cartuşului cu capse de rezervă şi introduceţi cartuşul în capsator, în poziţia iniţială.

Notă: Dacă întâmpinaţi rezistenţă la introducerea cartuşului, asiguraţi-vă că acesta este orientat cu clapetele portocalii în sus.

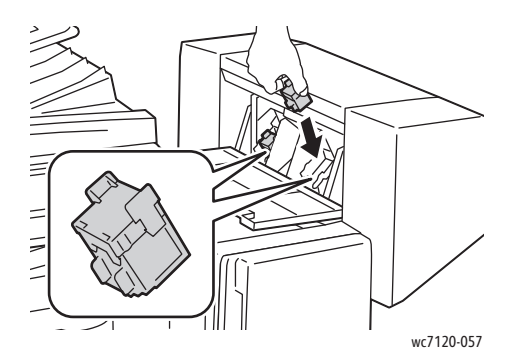

Notă: Dispozitivul de Broşurare utilizează două cartuşe cu capse. Pentru capsarea broşurilor este necesar ca ambele cartușe să conțină capse.

- 5. Repetaţi paşii 3 şi 4 pentru celălalt cartuş cu capse.
- 6. Închideţi capacul lateral al dispozitivului de broşurare.

Acest capitol include:

- [Mesajele de pe panoul de comand](#page-187-0)ă la pagina 188
- Rezolvarea generală [a problemelor la pagina 189](#page-188-0)
- Înlă[turarea blocajelor de hârtie la pagina 192](#page-191-0)
- Înlă[turarea blocajelor de capse la pagina 208](#page-207-0)
- [Probleme de calitate a imprim](#page-214-0)ării la pagina 215
- Probleme la copiere ş[i scanare la pagina 216](#page-215-0)
- [Probleme la fax la pagina 217](#page-216-0)
- [Accesarea ajutorului la pagina 220](#page-219-0)

### <span id="page-187-0"></span>Mesajele de pe panoul de comandă

Ecranul senzorial al panoului de comandă furnizează informaţii şi ajutor pentru rezolvarea problemelor. În momentul în care apare o situatie care generează o eroare sau un avertisment, pe ecranul senzorial se afişează un mesaj. Ecranul senzorial poate afişa şi un grafic animat, prin care se prezintă locul în care a apărut problema, de exemplu locația unui blocaj de hârtie.

Problemelor care împiedică functionarea completă a imprimantei le sunt alocate coduri de eroare asociate. Aceste coduri ajută la identificarea cu precizie a subsistemului specific care prezintă o problemă. Erorile curente şi istoricul de erori pot fi accesate oricând.

Pentru a vedea o listă cu mesajele de eroare care au fost afişate pe imprimantă:

- 1. Apăsaţi butonul **Stare Aparat**.
- 2. Apăsati pe fila **Erori** de pe ecranul senzorial.
- 3. Apăsaţi **Erori Curente**, **Mesaje Curente** sau **Istoric Erori**.
- 4. Apăsaţi **Închidere**.

### <span id="page-188-0"></span>Rezolvarea generală a problemelor

Această sectiune contine proceduri care vă ajută să localizați și să rezolvați problemele. Anumite probleme pot fi rezolvate prin simpla repornire a imprimantei.

Pentru a reporni imprimanta, consultati [Oprirea imprimantei la pagina 42](#page-41-0).

Dacă problema nu este rezolvată prin repornirea imprimantei, consultati tabelul din acest capitol care descrie problema cel mai bine.

- [Imprimanta nu porne](#page-188-1)ste la pagina 189
- Imprimarea durează [prea mult la pagina 190](#page-189-0)
- Imprimanta se resetează sau se opreş[te frecvent la pagina 190](#page-189-1)
- [Imprimanta scoate zgomote neobi](#page-189-2)şnuite la pagina 190
- [Probleme la imprimarea pe 2 fe](#page-190-0)ţe la pagina 191
- [Eroare la scaner la pagina 191](#page-190-1)

#### <span id="page-188-1"></span>Imprimanta nu porneşte

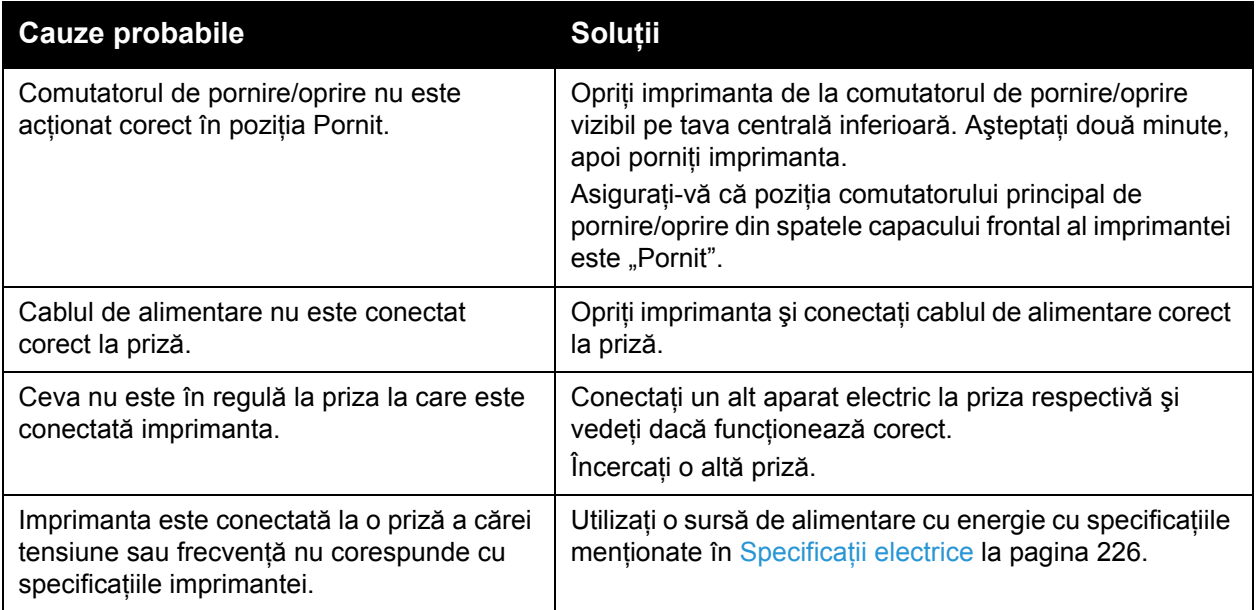

**ATENTIE:** Conectati direct cablul electric trifilar (cu conector de împământare) numai la o priză CA cu împământare. Nu utilizaţi un prelungitor. Dacă este necesar, contactaţi un electrician autorizat şi solicitaţi instalarea unei prize împământate corect.

#### <span id="page-189-0"></span>Imprimarea durează prea mult

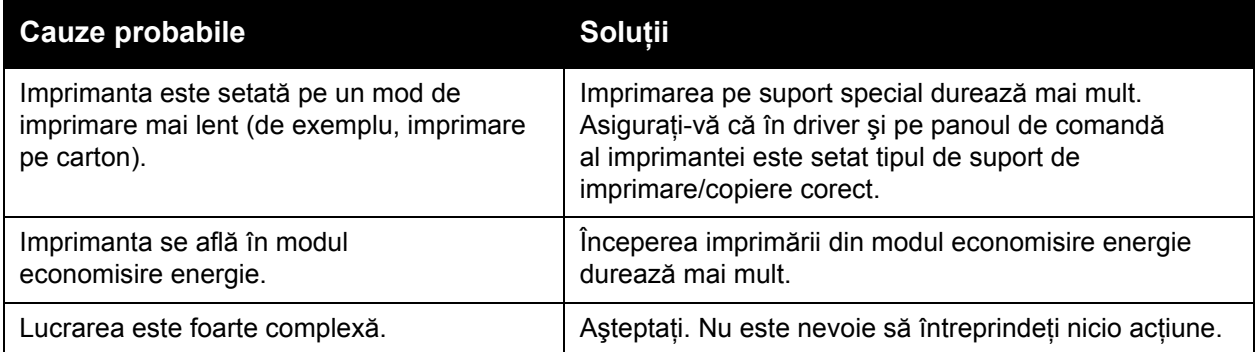

#### <span id="page-189-1"></span>Imprimanta se resetează sau se opreşte frecvent

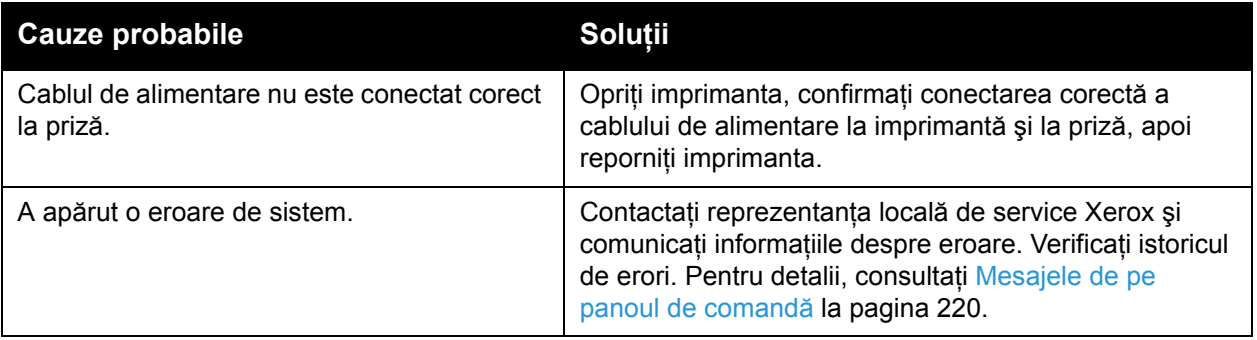

#### <span id="page-189-2"></span>Imprimanta scoate zgomote neobişnuite

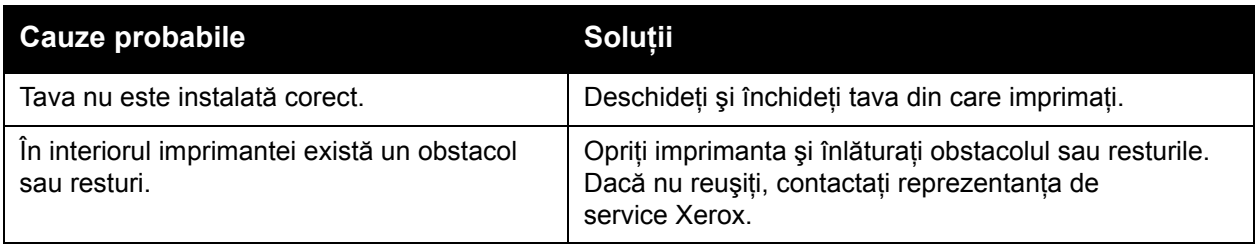

#### <span id="page-190-0"></span>Probleme la imprimarea pe 2 feţe

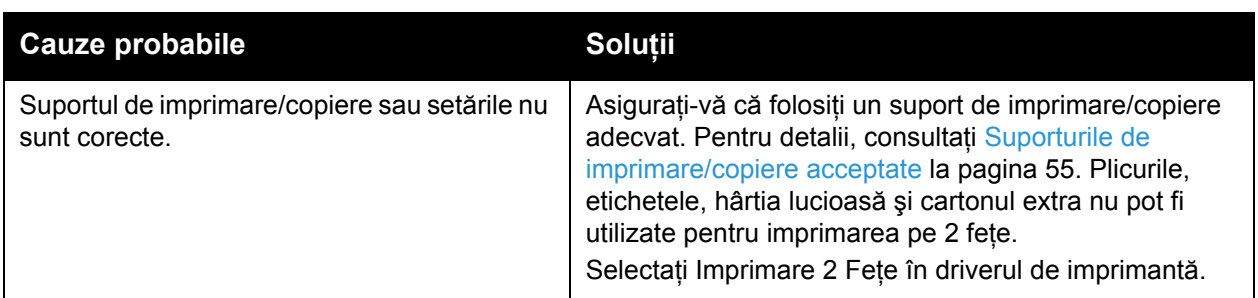

#### <span id="page-190-1"></span>Eroare la scaner

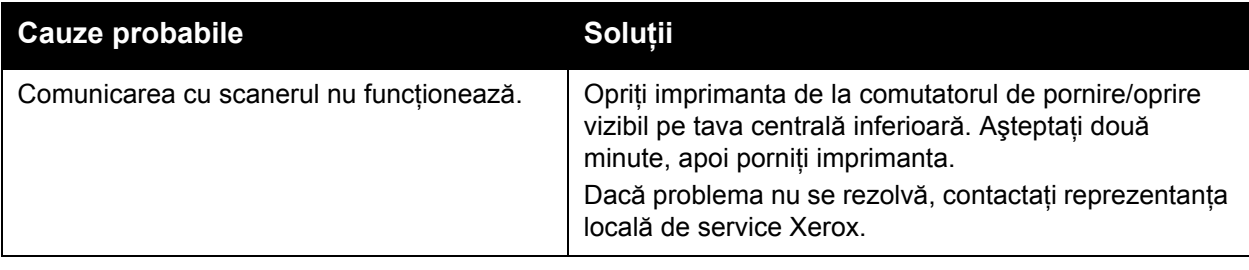

### <span id="page-191-0"></span>Înlăturarea blocajelor de hârtie

În momentul producerii unui blocaj, ecranul senzorial al panoului de comandă afişează un grafic animat care indică locația blocajului.

#### Această sectiune include:

- Înlă[turarea blocajelor de hârtie din Tava 1, Tava 2, Tava 3 sau Tava 4 la pagina 193](#page-192-0)
- Înlă[turarea blocajelor de hârtie din Tava 5 \(tava manual](#page-192-1)ă) la pagina 193
- Înlă[turarea blocajelor de hârtie din alimentatorul de documente la pagina 194](#page-193-0)
- Îndepă[rtarea blocajelor de hârtie din zona Capacului A la pagina 196](#page-195-0)
- Îndepă[rtarea blocajelor de hârtie din zona Capacului B la pagina 198](#page-197-0)
- Îndepă[rtarea blocajelor de hârtie din zona Capacului C la pagina 198](#page-197-1)
- Îndepă[rtarea blocajelor de hârtie din Modulul Duplex D la pagina 199](#page-198-0)
- Îndepă[rtarea blocajelor de hârtie din zona Capacului E la pagina 200](#page-199-0)
- Înlă[turarea blocajelor de hârtie din Finisherul de birou integrat la pagina 201](#page-200-0)
- Înlă[turarea blocajelor de hârtie din Finisherul de birou LX la pagina 202](#page-201-0)
- Înlă[turarea blocajelor cauzate de resturi de perforare din Finisherul de birou LX la](#page-202-0)  [pagina 203](#page-202-0)
- [Rezolvarea problemelor legate de blocajele de hârtie la pagina 205](#page-204-0)

Pentru a evita deteriorările, îndepărtați întotdeauna cu grijă suporturile de imprimare/copiere alimentate greşit, fără să le rupeţi. Încercaţi să scoateţi hârtia în direcţia de alimentare. Orice bucată de suport rămasă în imprimantă, indiferent dacă este mică sau mare, poate obstructiona traseul de alimentare a hârtiei și poate produce alte blocaje. Nu reîncărcati suporturi de imprimare/copiere care au fost alimentate greşit.

Notă: Partea imprimată a paginilor blocate se poate murdări și vă puteți murdări mâinile cu toner. Când scoateti suportul de imprimare/copiere, nu atingeti partea imprimată a paginii. Aveti grijă să nu vărsați toner în interiorul imprimantei.

**AVERTISMENT:** Dacă tonerul ajunge accidental pe hainele dvs., scuturați cu atenție praful de toner cât mai temeinic. Dacă au mai rămas urme de toner pe haine, folosiți apă rece, nu fierbinte, pentru a le îndepărta. Dacă tonerul ajunge pe piele, îndepărtati-l cu apă rece si cu săpun neutru. Dacă tonerul ajunge în ochi, spălați imediat cu apă rece și consultați un medic.

<span id="page-192-0"></span>Înlăturarea blocajelor de hârtie din Tava 1, Tava 2, Tava 3 sau Tava 4

1. Trageţi tava înspre dvs. până când se opreşte.

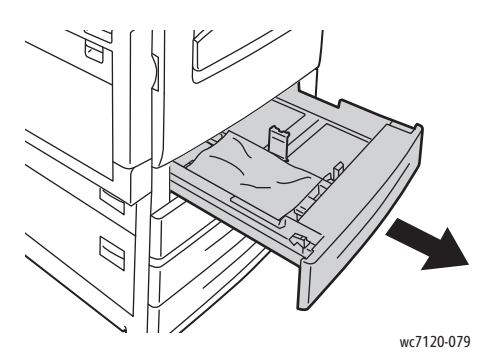

2. Scoateti hârtia din tavă.

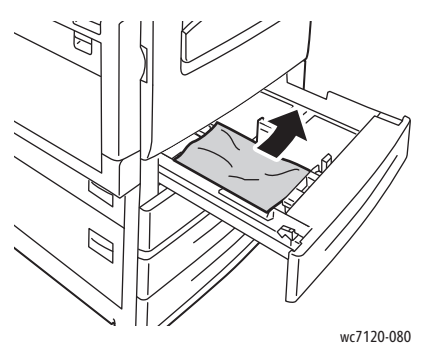

- 3. Dacă hârtia este ruptă, scoateţi tava complet şi verificaţi în interiorul imprimantei dacă există bucăţi rupte de hârtie, apoi îndepărtaţi-le.
- 4. Reîncărcați tava cu hârtie în perfectă stare și împingeți tava în imprimantă până se oprește.
- 5. Apăsaţi **Confirmare** pe ecranul senzorial al imprimantei.

#### <span id="page-192-1"></span>Înlăturarea blocajelor de hârtie din Tava 5 (tava manuală)

1. Înlăturaţi hârtia blocată din tavă. Asiguraţi-vă că nu mai există coli de hârtie în zona de intrare a hârtiei, unde tava se îmbină cu imprimanta.

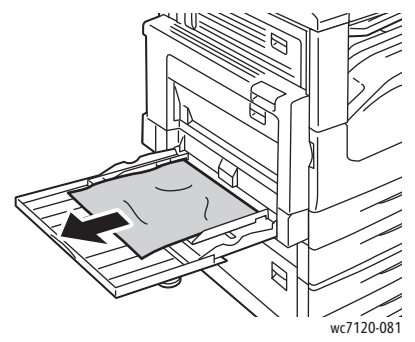

2. Dacă hârtia este ruptă, verificaţi să nu existe resturi de hârtie în interiorul imprimantei.

3. Reîncărcaţi tava cu hârtie în perfectă stare. Muchia de înaintare a hârtiei trebuie să atingă uşor zona de intrare a hârtiei.

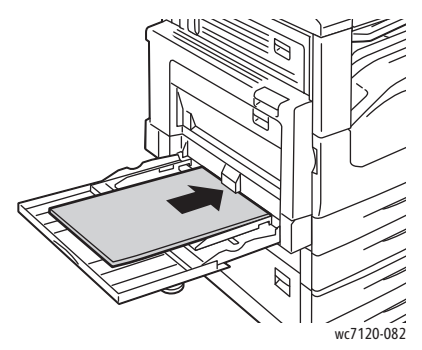

4. Atingeţi **Confirmare** pe ecranul senzorial al imprimantei.

#### <span id="page-193-0"></span>Înlăturarea blocajelor de hârtie din alimentatorul de documente

1. Ridicaţi mânerul, apoi deschideţi capacul superior al alimentatorului de documente până la limită.

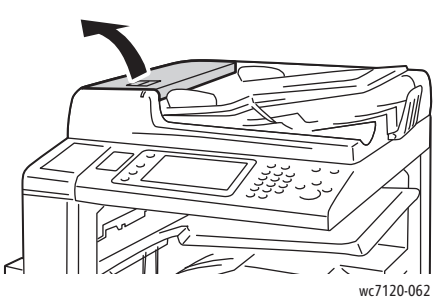

2. Dacă hârtia nu este blocată în alimentatorul de documente, trageți-o afară în direcția indicată.

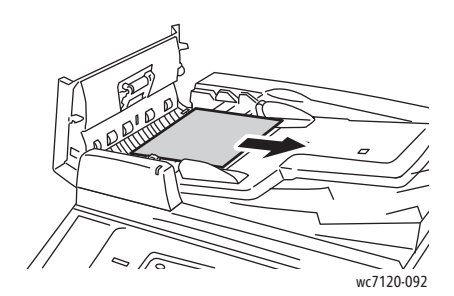

3. Dacă mesajul de pe ecranul senzorial vă indică să rotiti butonul, rotiti-l pentru a evacua hârtia. Trageti ușor de hârtie pentru a o scoate din alimentatorul de documente.

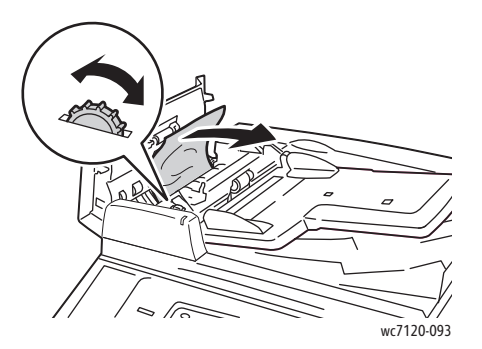

4. Dacă mesajul de pe ecranul senzorial vă indică să deschideți capacul interior, ridicați mânerul verde, apoi deschideți capacul interior.

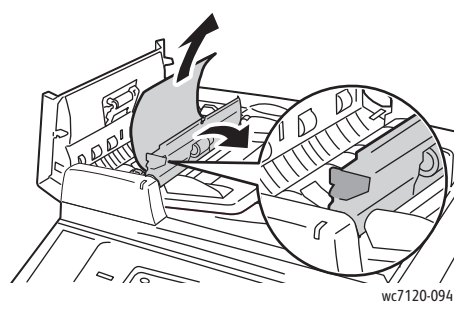

5. Rotiţi butonul pentru a evacua hârtia în sus. Trageţi uşor de hârtie pentru a o scoate din alimentatorul de documente.

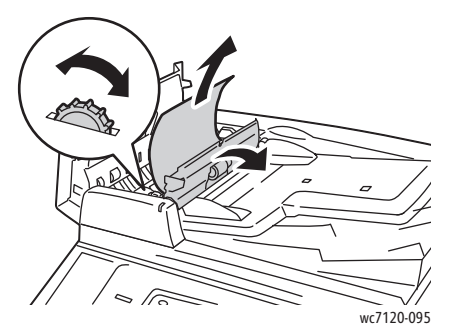

- 6. Închideti capacul interior, apoi închideți capacul superior al alimentatorului de documente până se fixează cu un declic. Confirmaţi închiderea completă a capacului atât pe latura apropiată, cât şi pe cea îndepărtată.
- 7. Dacă hârtia blocată nu este vizibilă, ridicați alimentatorul de documente. Scoateți hârtia blocată de sub alimentatorul de hârtie sau de sub ecranul documentului.
- 8. Închideți alimentatorul de documente.

9. Dacă hârtia blocată nu este vizibilă, ridicaţi tava alimentatorului de documente şi înlăturaţi hârtia blocată.

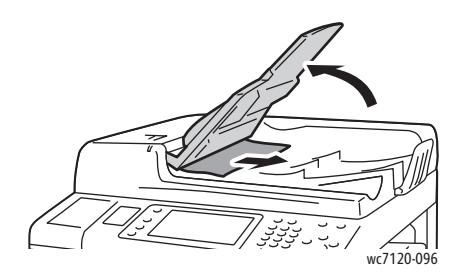

- 10. Readuceţi tava alimentatorului de documente în poziţia iniţială.
- 11. Pentru a relua scanarea documentelor, asigurați-vă că hârtia nu este ruptă, încrețită sau îndoită, apoi reîncărcați tot documentul, inclusiv paginile deja scanate. Imprimanta va omite automat paginile deja scanate şi va relua scanarea de la paginile nescanate.

**ATENȚIE:** Originalele rupte, încrețite sau pliate pot produce blocaje și pot deteriora imprimanta. Pentru a le scana, utilizaţi ecranul documentului.

#### <span id="page-195-0"></span>Îndepărtarea blocajelor de hârtie din zona Capacului A

#### **VAROVÁNÍ:**

- Nu efectuaţi această procedură în timp ce imprimanta copiază sau imprimă.
- Zona din jurul cuptorului poate fi fierbinte. Procedați cu grijă pentru a evita vătămările corporale.

**ATENTIE:** Nu atingeți cureaua de transfer neagră, lucioasă, de sub capac. Prin atingerea curelei, se poate deteriora calitatea imaginii sau cureaua.

1. Dacă este necesar, deschideţi Tava 5 (1). În timp ce ridicaţi mânerul de eliberare (2), deschideți capacul A (3).

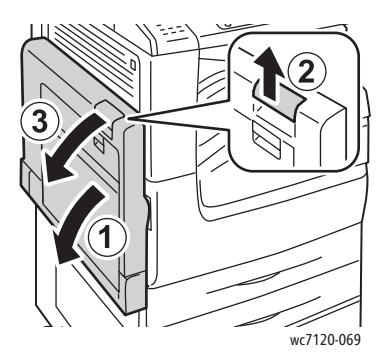

Imprimantă multifuncţională WorkCentre 7120/7125 Ghid de utilizare 196

2. Dacă vedeţi marginea hârtiei blocate în tava de ieşire, scoateţi hârtia trăgând în direcția indicată.

Notă: Dacă hârtia este ruptă, scoateţi toate bucăţile rupte din imprimantă.

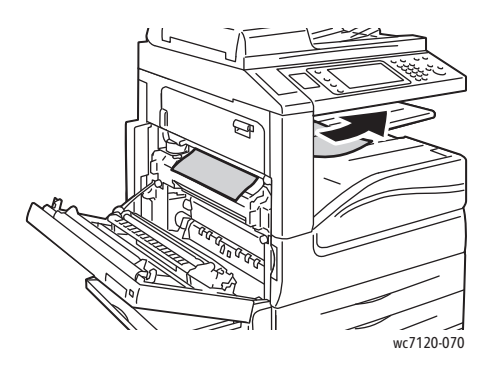

3. Înlăturați hârtia blocată.

Notă: Dacă hârtia este ruptă, scoateţi toate bucăţile rupte din imprimantă.

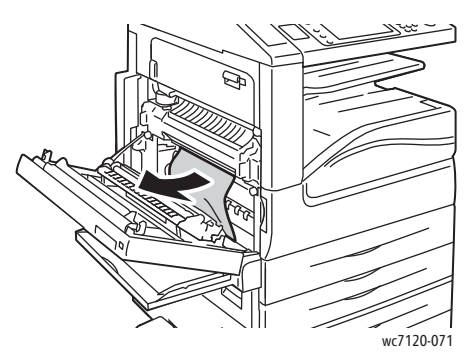

4. Dacă hârtia este blocată în unitatea cuptorului, scoateţi hârtia în direcţia indicată.

**AVERTISMENT:** Zona din jurul cuptorului poate fi fierbinte. Procedați cu grijă pentru a evita vătămările corporale.

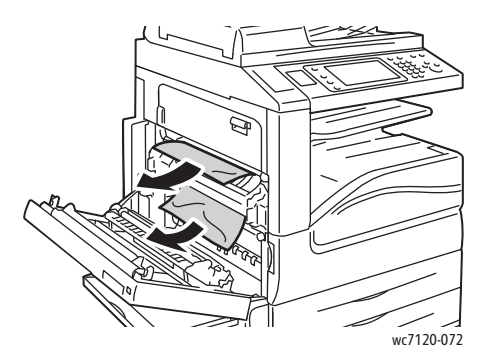

5. Închideţi capacul A.

#### <span id="page-197-0"></span>Îndepărtarea blocajelor de hârtie din zona Capacului B

- 1. Dacă este necesar, închideţi Tava 5 (Tava manuală).
- 2. Ridicaţi mânerul, apoi deschideţi capacul B.

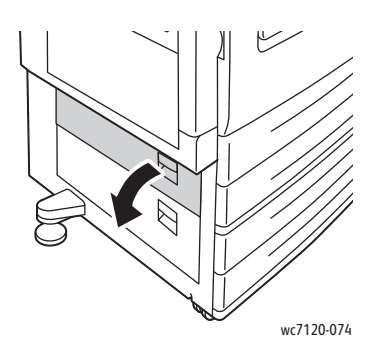

3. Înlăturaţi hârtia blocată.

Note:

- Hârtia poate fi blocată în interiorul imprimantei. Verificaţi atent şi scoateţi orice bucăți de hârtie blocată.
- Dacă hârtia este ruptă, scoateţi toate bucăţile rupte din imprimantă.

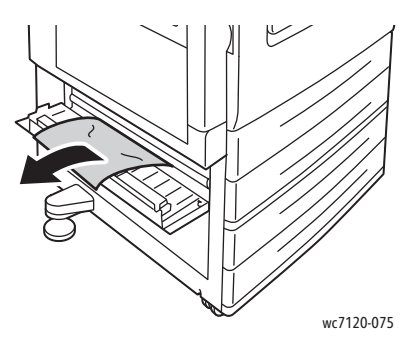

4. Închideţi capacul B.

#### <span id="page-197-1"></span>Îndepărtarea blocajelor de hârtie din zona Capacului C

- 1. Dacă este necesar, închideți Tava 5 (Tava manuală).
- 2. Ridicaţi mânerul, apoi deschideţi capacul C.

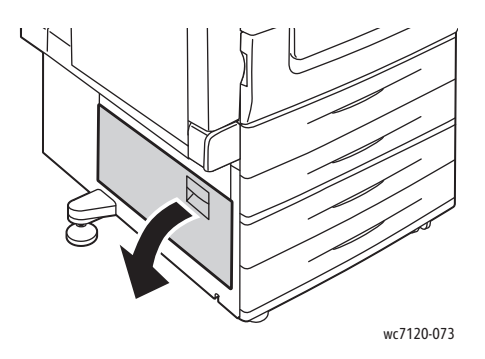

3. Înlăturaţi hârtia blocată.

Note:

- Hârtia poate fi blocată în interiorul imprimantei. Verificați atent și scoateți orice bucăți de hârtie blocată.
- Dacă hârtia este ruptă, scoateţi toate bucăţile rupte din imprimantă.

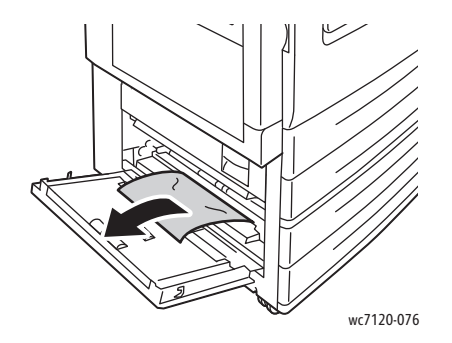

4. Închideți capacul C.

#### <span id="page-198-0"></span>Îndepărtarea blocajelor de hârtie din Modulul Duplex D

1. Dacă este necesar, deschideți Tava 5 (1). În timp ce ridicați mânerul de eliberare (2), deschideți capacul modulului duplex D (3).

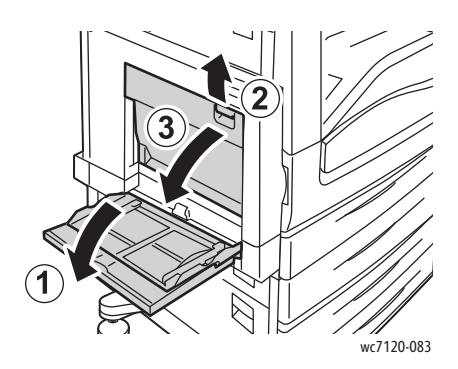

2. Înlăturaţi hârtia blocată.

Notă: Dacă hârtia este ruptă, scoateţi toate bucăţile rupte din imprimantă.

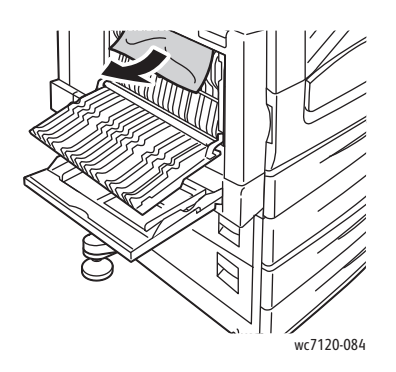

3. Închideţi modulul duplex D (1), apoi închideţi Tava 5 (2).

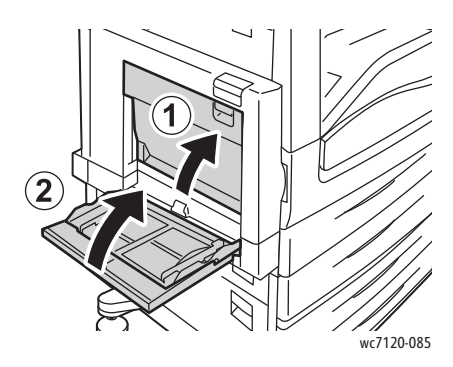

#### <span id="page-199-0"></span>Îndepărtarea blocajelor de hârtie din zona Capacului E

### **VAROVÁNÍ:**

- Nu efectuaţi această procedură în timp ce imprimanta copiază sau imprimă.
- Zona din jurul cuptorului poate fi fierbinte. Procedaţi cu grijă pentru a evita vătămările corporale.

**ATENȚIE:** Nu atingeți cureaua de transfer neagră, lucioasă, de sub capac. Prin atingerea curelei, se poate deteriora calitatea imaginii sau cureaua.

1. Dacă este necesar, deschideţi Tava 5 (1). În timp ce ridicaţi mânerul de eliberare (2) deschideți capacul A (3).

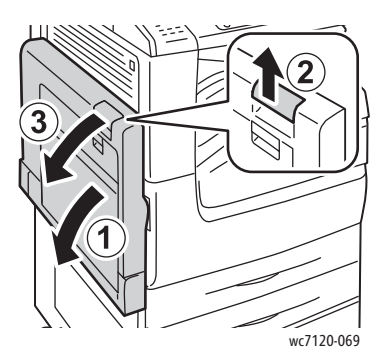

2. Ridicați mânerul, apoi deschideți capacul E.

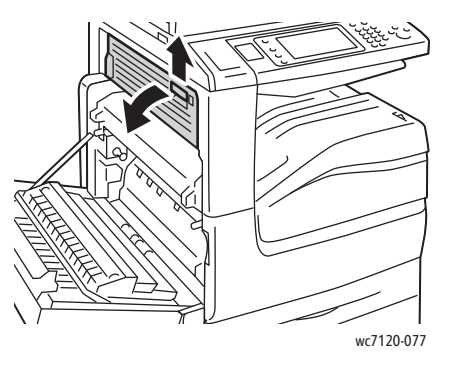

Imprimantă multifuncţională WorkCentre 7120/7125 Ghid de utilizare 200

3. Înlăturaţi hârtia blocată.

Notă: Dacă hârtia este ruptă, scoateţi toate bucăţile rupte din imprimantă.

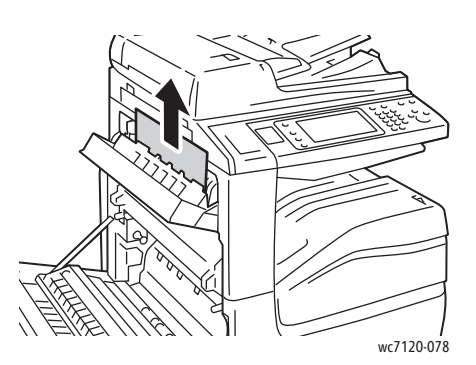

- 4. Închideţi capacul E.
- 5. Închideți capacul A.

#### <span id="page-200-0"></span>Înlăturarea blocajelor de hârtie din Finisherul de birou integrat

1. Deschideţi capacul superior al finisherului (1). Rotiţi butonul (2), apoi scoateţi hârtia trăgând în direcţia indicată (3).

Notă: Dacă hârtia este ruptă, scoateţi toate bucăţile rupte din imprimantă.

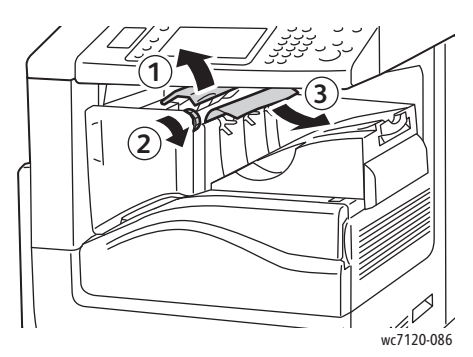

2. Închideţi capacul superior al finisherului.

#### <span id="page-201-0"></span>Înlăturarea blocajelor de hârtie din Finisherul de birou LX

#### Această sectiune include:

- [Blocaje de hârtie sub Capacul superior la pagina 202](#page-201-1)
- [Blocaje de hârtie în transportorul c](#page-202-1)ătre finisher la pagina 203

#### <span id="page-201-1"></span>**Blocaje de hârtie sub Capacul superior**

1. Pentru a deschide capacul superior al finisherului, trageţi de mâner în sus.

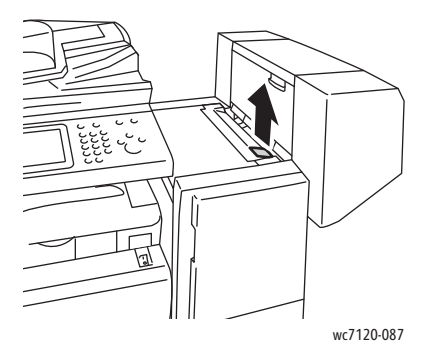

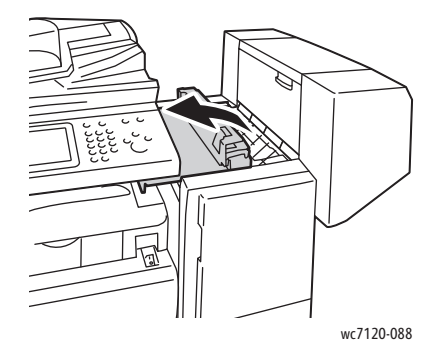

2. Înlăturaţi hârtia blocată.

Notă: Dacă hârtia este ruptă, scoateţi toate bucăţile rupte din imprimantă.

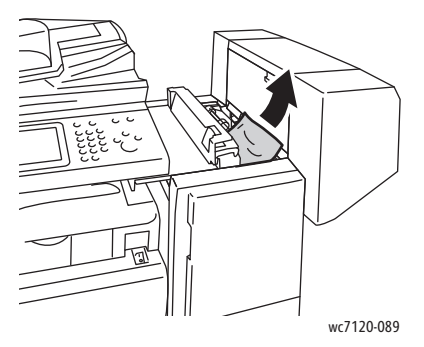

- 3. Închideţi capacul superior al finisherului.
- Imprimantă multifuncţională WorkCentre 7120/7125 Ghid de utilizare 202

#### <span id="page-202-1"></span>**Blocaje de hârtie în transportorul către finisher**

1. Ridicati capacul transportorului pentru a-I deschide.

Notă: Capacul are balamale şi nu poate fi demontat de pe imprimantă.

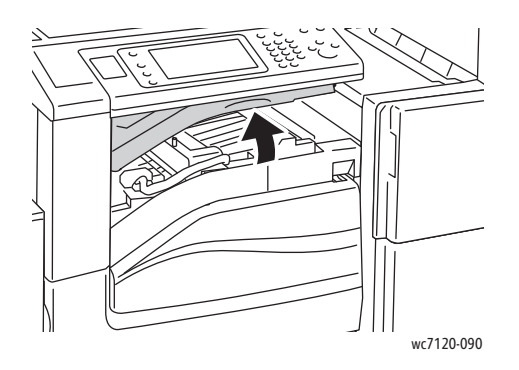

2. Înlăturaţi hârtia blocată.

Notă: Dacă hârtia este ruptă, scoateţi toate bucăţile rupte din imprimantă.

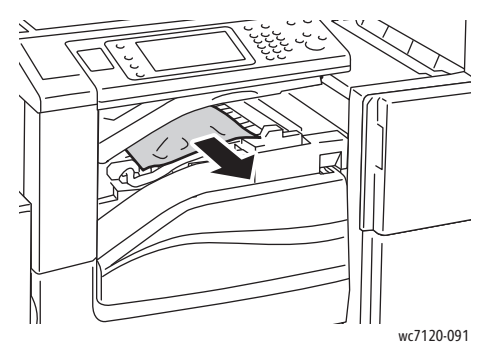

3. Închideţi capacul transportorului către finisher.

#### <span id="page-202-0"></span>Înlăturarea blocajelor cauzate de resturi de perforare din Finisherul de birou LX

1. Ridicaţi şi deschideţi capacul transportorului, apoi deschideţi capacul frontal al transportorului. Notă: Capacele au balamale şi nu pot fi demontate de pe imprimantă.

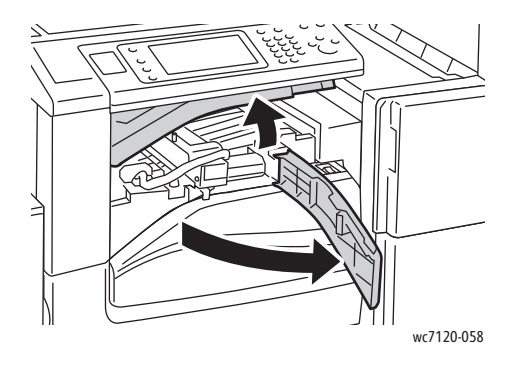

2. Scoateţi recipientul pentru resturi de perforare din zona R4.

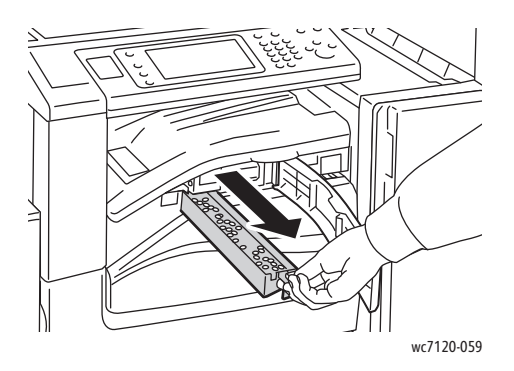

3. Goliţi recipientul.

Notă: De fiecare dată când este demontat, recipientul pentru resturi trebuie golit înainte de a fi reintrodus în imprimantă.

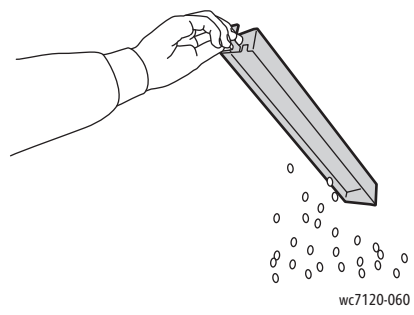

4. Introduceţi recipientul până la capăt în finisher.

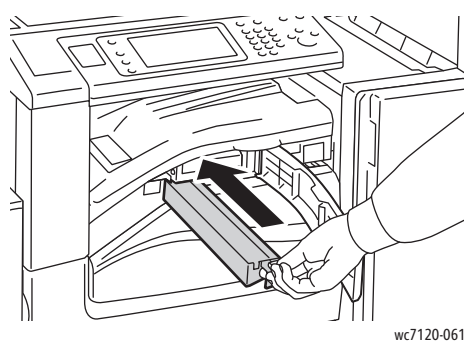

- 5. Localizaţi şi înlăturaţi alte blocaje de hârtie.
- 6. Închideţi capacul frontal al transportorului, apoi închideţi capacul transportorului către finisher.

#### <span id="page-204-0"></span>Rezolvarea problemelor legate de blocajele de hârtie

Imprimanta este concepută pentru a functiona cu blocaje de hârtie minime, când sunt utilizate numai tipuri de suporturi de imprimare/copiere acceptate de Xerox. Alte tipuri de suporturi de imprimare/copiere pot produce blocaje de hârtie mai frecvent. Dacă hârtia acceptată se blochează frecvent într-o anumită zonă, este posibil ca zona respectivă să necesite curătare sau reparare.

Această sectiune contine indicatii de ajutor pentru următoarele probleme:

- [Imprimanta trage mai multe coli simultan la pagina 205](#page-204-1)
- Mesajul care semnalează un blocaj de hârtie ră[mâne pe ecran la pagina 205](#page-204-2)
- [Blocaje în Unitatea Duplex la pagina 206](#page-205-0)
- [Blocaje în alimentatorul de documente la pagina 206](#page-205-1)

#### <span id="page-204-1"></span>**Imprimanta trage mai multe coli simultan**

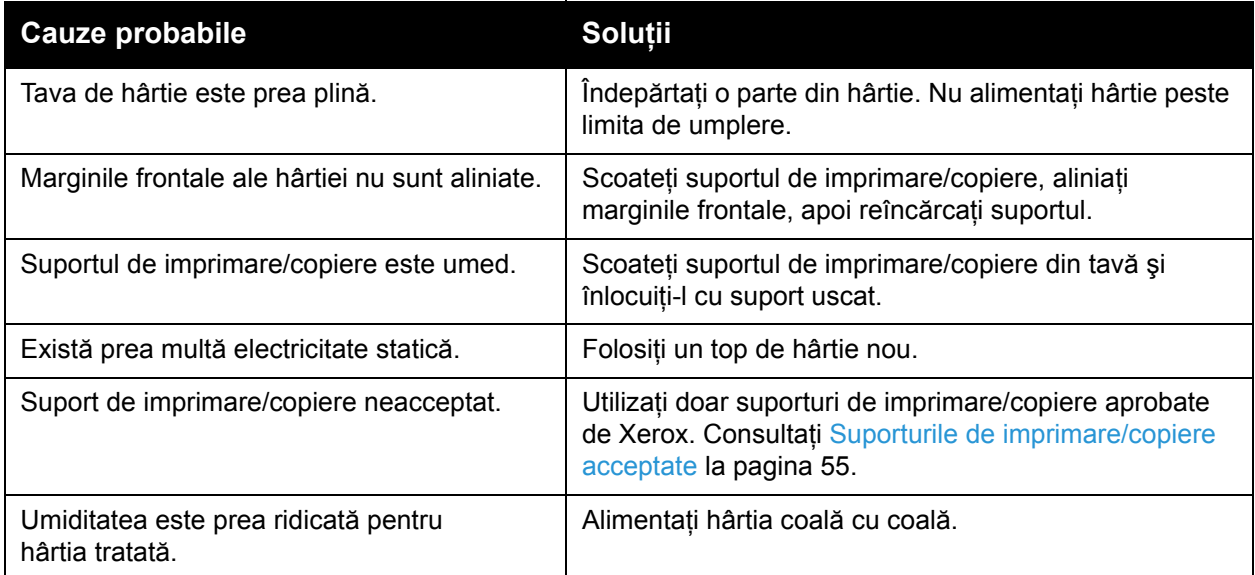

#### <span id="page-204-2"></span>**Mesajul care semnalează un blocaj de hârtie rămâne pe ecran**

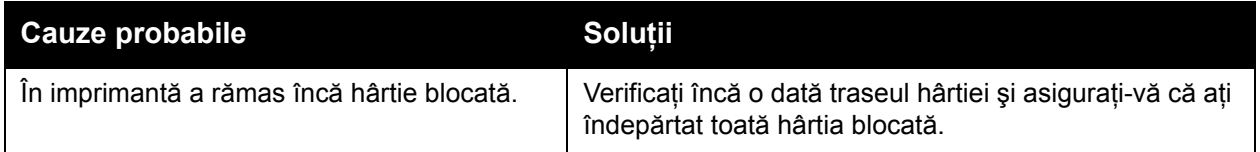

#### <span id="page-205-0"></span>**Blocaje în Unitatea Duplex**

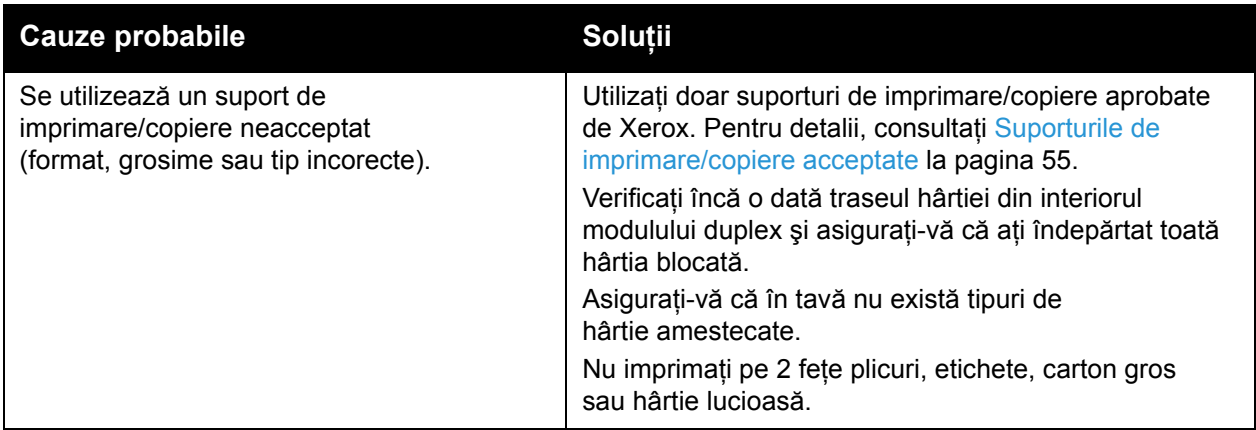

#### <span id="page-205-1"></span>**Blocaje în alimentatorul de documente**

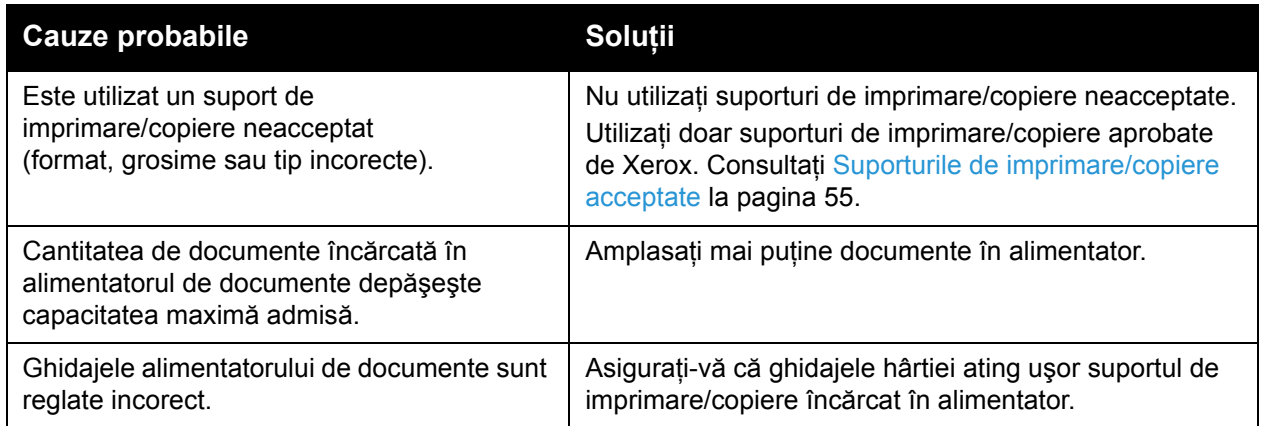

#### **Alimentări greşite de suporturi de imprimare/copiere**

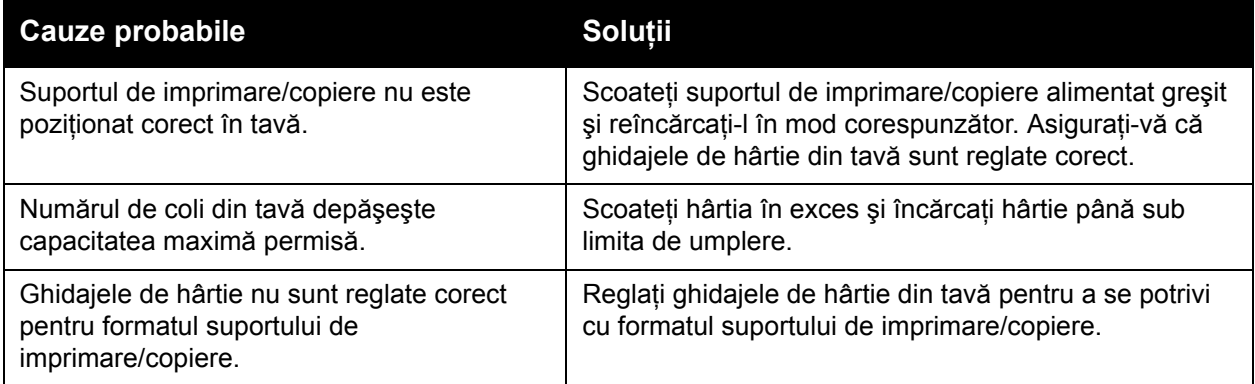

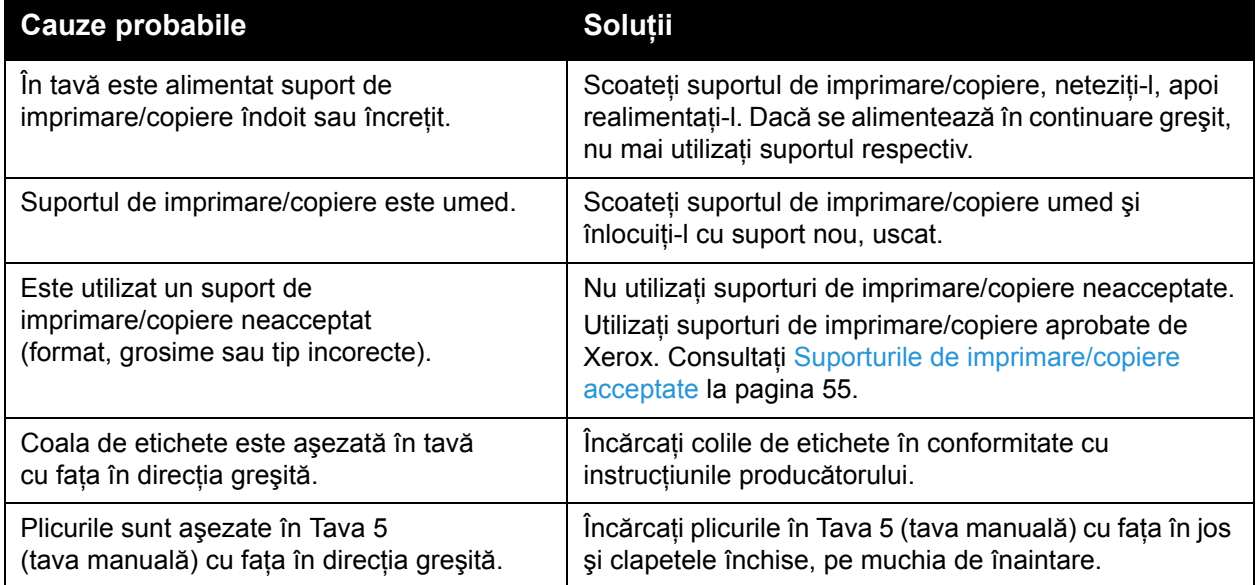

## <span id="page-207-0"></span>Înlăturarea blocajelor de capse

#### Această sectiune include:

- Înlă[turarea blocajelor de capse din Finisherul de birou integrat la pagina 208](#page-207-1)
- Înlă[turarea blocajelor de capse de la capsatorul principal, din Finisherul de birou LX la](#page-209-0)  [pagina 210](#page-209-0)
- Înlă[turarea blocajelor de capse de la dispozitivul de bro](#page-211-0)şurare, din Finisherul de birou LX la [pagina 212](#page-211-0)

#### <span id="page-207-1"></span>Înlăturarea blocajelor de capse din Finisherul de birou integrat

AVERTISMENT: Nu efectuați această procedură în timp ce imprimanta copiază sau imprimă.

1. Deschideţi uşa finisherului.

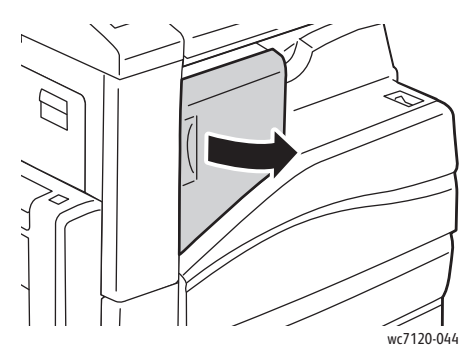

2. Tineți cartușul cu capse de mânerul portocaliu și extrageți-l, trăgându-l cu putere înspre dvs.

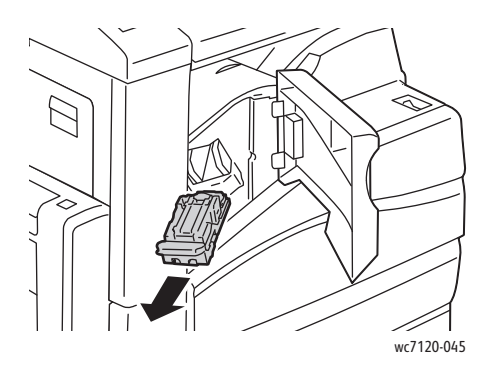

Imprimantă multifuncțională WorkCentre 7120/7125 Ghid de utilizare 208

3. Verificaţi dacă în interiorul finisherului există capse desprinse şi înlăturaţi-le.

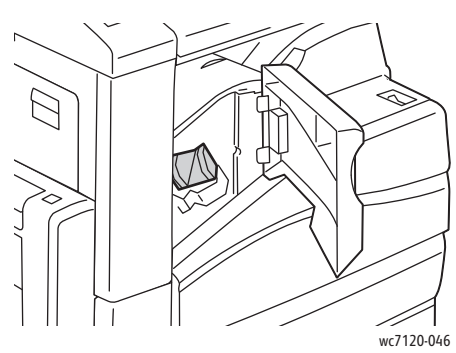

4. Deschideţi clapeta cartuşului de capse, trăgând-o cu putere în direcţia indicată.

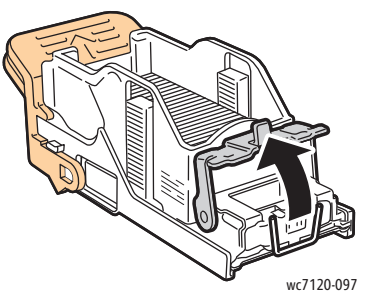

5. Îndepărtaţi capsele blocate (1), apoi împingeţi clapeta în direcţia indicată, până când revine în poziţia blocată (2).

**AVERTISMENT:** Vârfurile capselor blocate sunt ascuțite. Aveți grijă când îndepărtați capsele blocate.

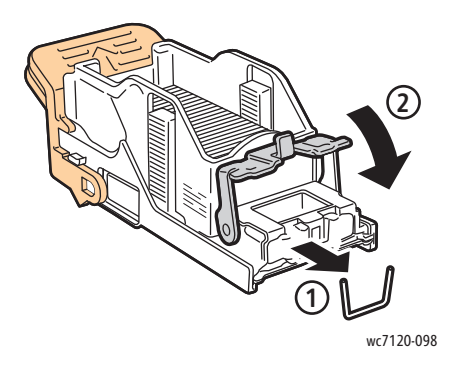

6. Ţineţi cartuşul cu capse de mânerul portocaliu şi inseraţi-l în unitatea cartuşului până se blochează cu un declic.

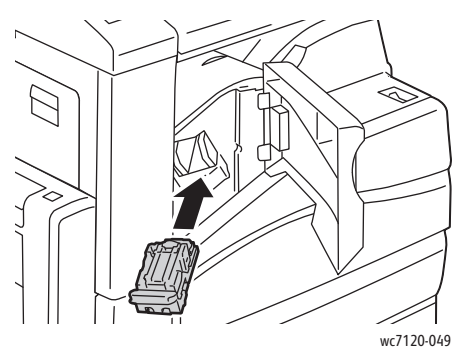

7. Închideţi uşa frontală a finisherului.

#### <span id="page-209-0"></span>Înlăturarea blocajelor de capse de la capsatorul principal, din Finisherul de birou LX

AVERTISMENT: Nu efectuați această procedură în timp ce imprimanta copiază sau imprimă.

1. Deschideţi uşa frontală a finisherului.

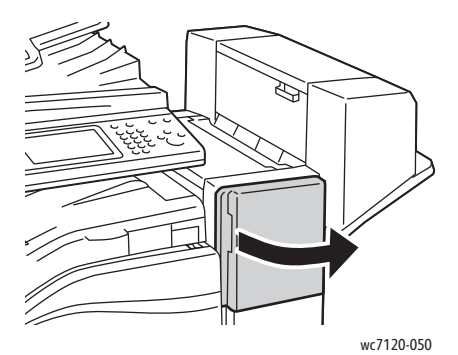

- 2. Capsatorul se află în interiorul compartimentului finisherului. Trageţi capsatorul înspre dvs. până când se opreşte.
- 3. Împingeţi capsatorul spre dreapta.

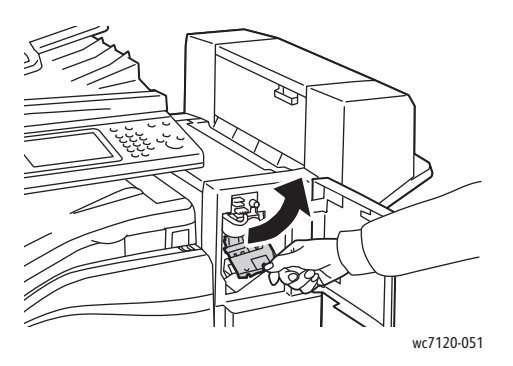

Imprimantă multifuncţională WorkCentre 7120/7125 Ghid de utilizare 210

4. Ţineţi cartuşul cu capse de mânerul portocaliu şi extrageţi-l, trăgându-l cu putere înspre dvs.

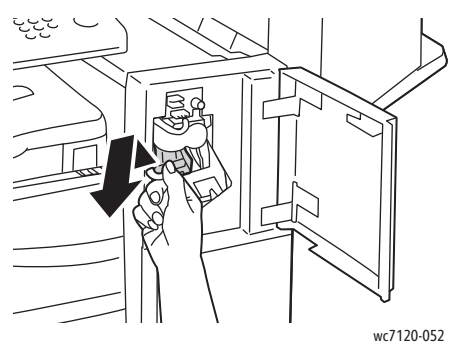

5. Verificaţi dacă în interiorul finisherului există capse desprinse şi înlăturaţi-le.

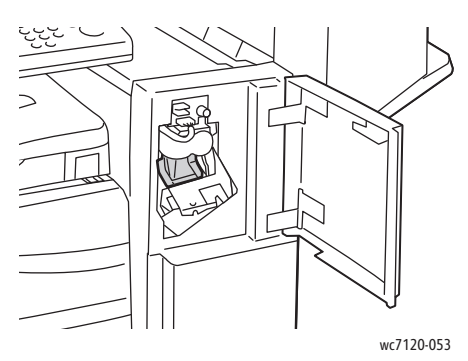

6. Deschideţi clapeta cartuşului de capse, trăgând-o cu putere în direcţia indicată.

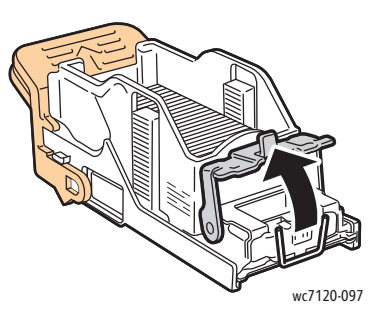

**AVERTISMENT:** Vârfurile capselor blocate sunt ascuțite. Aveți grijă când îndepărtați capsele blocate.

7. Îndepărtaţi capsele blocate (1), apoi împingeţi clapeta în direcţia indicată, până când revine în poziția blocată (2).

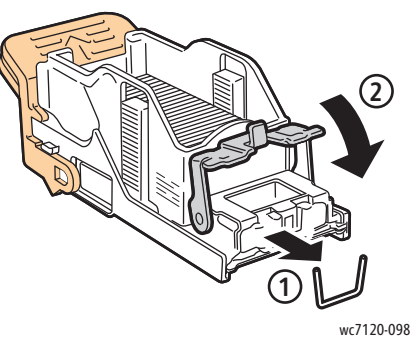

8. Țineți cartușul cu capse de mânerul portocaliu și inserați-l în unitatea capsatorului până când se blochează cu un declic.

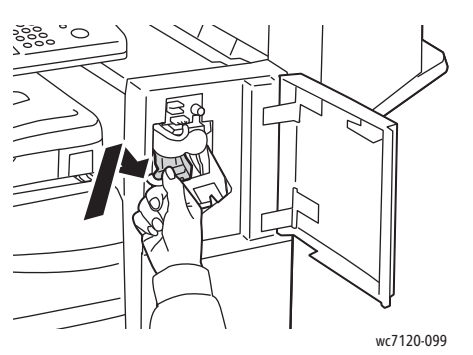

9. Închideţi uşa frontală a finisherului.

#### <span id="page-211-0"></span>Înlăturarea blocajelor de capse de la dispozitivul de broşurare, din Finisherul de birou LX

Capsatorul dispozitivului de broşurare conţine două cartuşe cu capse, etichetate **R2** şi **R3**. Pentru capsarea broşurilor este necesar ca în niciunul dintre cele două cartuşe să nu existe capse blocate.

**AVERTISMENT:** Nu efectuați această procedură în timp ce imprimanta copiază sau imprimă.

1. Deschideţi capacul lateral al dispozitivului de broşurare.

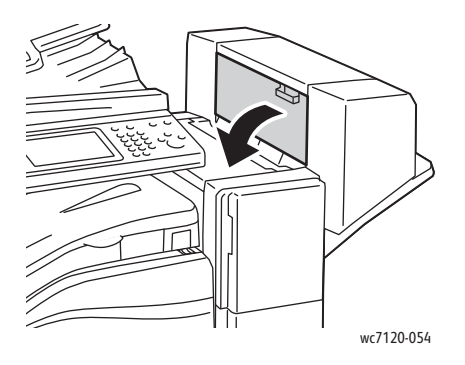

Imprimantă multifuncțională WorkCentre 7120/7125 Ghid de utilizare 212

2. Dacă nu sunt vizibile cartușele cu capse, apucați de panourile verticale din stânga și dreapta deschiderii și glisați-le cu grijă spre centru până ce se opresc.

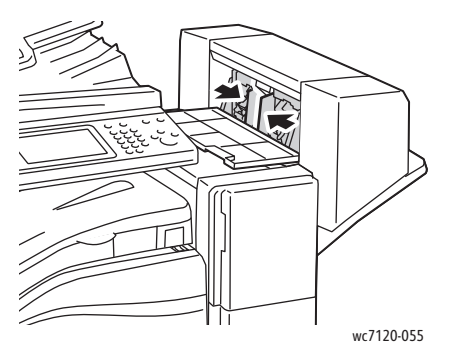

3. Apucaţi clapetele portocalii de pe ambele laturi ale cartuşului cu capse şi trageţi cartuşul pentru a-l scoate din capsator.

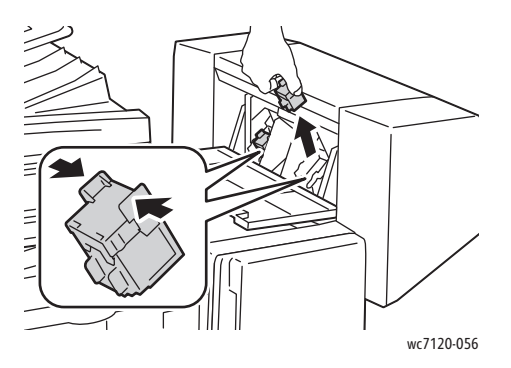

**AVERTISMENT:** Vârfurile capselor blocate sunt ascuțite. Aveți grijă când îndepărtați capsele blocate.

4. Înlăturați capsele blocate, trăgând-le în direcția indicată.

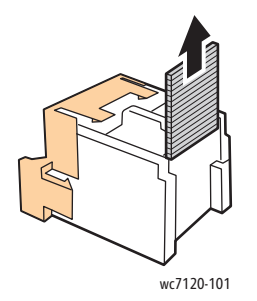

5. Apucaţi clapetele portocalii de pe ambele laturi ale cartuşului cu capse şi introduceţi cartuşul în capsator, în poziţia iniţială.

Notă: Dacă întâmpinaţi rezistenţă la introducerea cartuşului, asiguraţi-vă că acesta este orientat cu clapetele portocalii în sus.

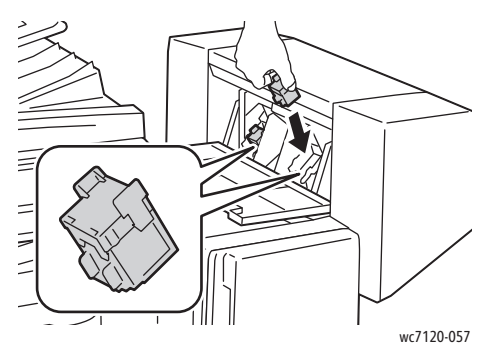

- 6. Dacă nu au fost găsite capse blocate, repetaţi paşii 3 5 pentru celălalt cartuş cu capse.
- 7. Închideţi capacul lateral al dispozitivului de broşurare.

### <span id="page-214-0"></span>Probleme de calitate a imprimării

**ATENŢIE:** Garanţia Xerox, Contractul de service sau *Total Satisfaction Guarantee* (Garanţia satisfactiei totale) nu acoperă deteriorările cauzate de utilizarea de hârtie sau alte suporturi de imprimare/copiere speciale neacceptate. *Total Satisfaction Guarantee* (Garanţia satisfacției totale) este disponibilă în Statele Unite și în Canada. Acoperirea asigurată de garantie poate varia în afara acestor regiuni. Contactați reprezentanța locală pentru detalii.

Note:

- Pentru a îmbunătăţi calitatea imprimării, cartuşele cu toner/de imprimare pentru mai multe modele de echipamente au fost proiectate să-și înceteze functionarea la un moment prestabilit.
- Imaginile în nuanțe de gri imprimate cu setarea Negru Mixt sunt contorizate ca pagini color, întrucât se utilizează consumabile color. Aceasta este setarea implicită la majoritatea imprimantelor.

### <span id="page-215-0"></span>Probleme la copiere şi scanare

În cazul în care calitatea copiilor sau a scanărilor este redusă, selectaţi simptomul care se potriveşte cel mai bine din tabelul următor pentru a remedia problema.

În cazul în care calitatea copiilor nu se îmbunătăţeşte după efectuarea acţiunii de remediere corespunzătoare, contactaţi Centrul de Asistenţă Xerox sau distribuitorul produsului.

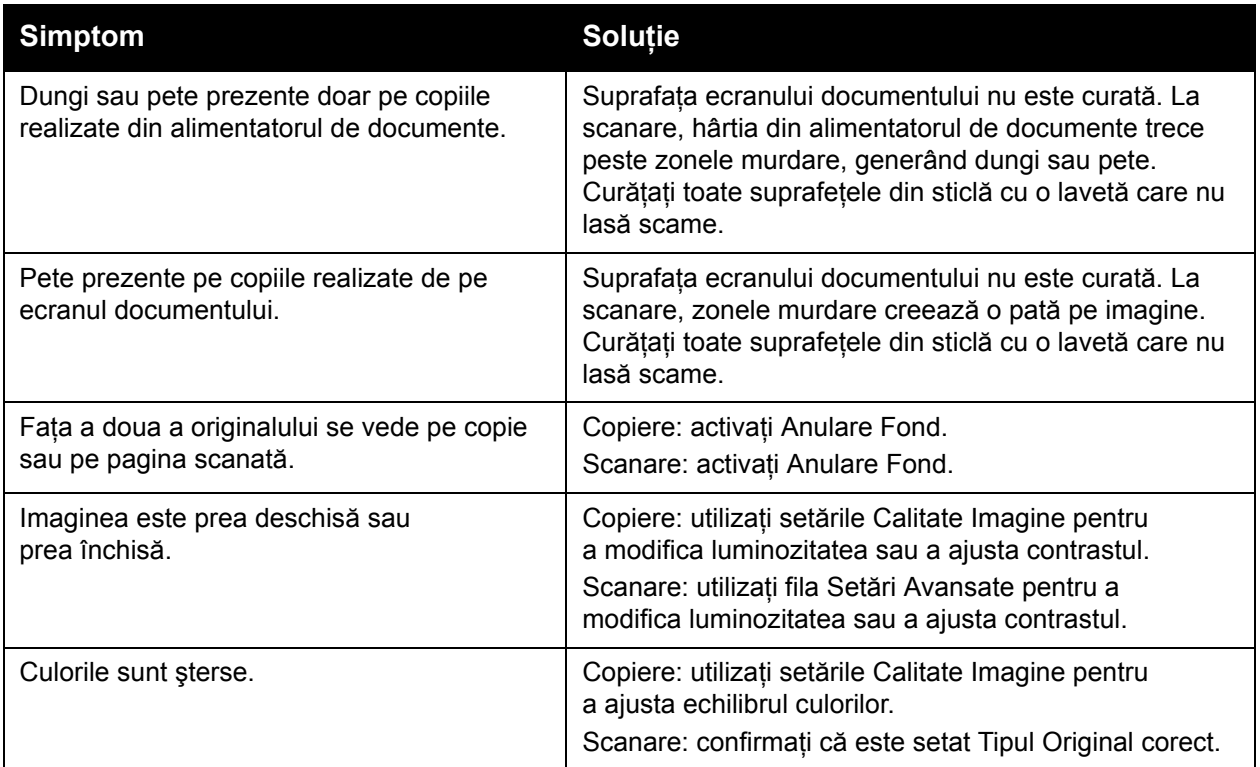
### Probleme la fax

Dacă un fax nu poate fi transmis sau receptionat în mod corect, consultati tabelul următor, apoi efectuați operația indicată. Dacă după efectuarea operațiilor descrise, transmiterea/recepţionarea faxului tot nu reuşeşte, contactaţi reprezentanţa de service.

Această sectiune include:

- [Probleme la transmiterea faxurilor la pagina 217](#page-216-0)
- Probleme la recepţ[ionarea faxurilor la pagina 218](#page-217-0)

### <span id="page-216-0"></span>Probleme la transmiterea faxurilor

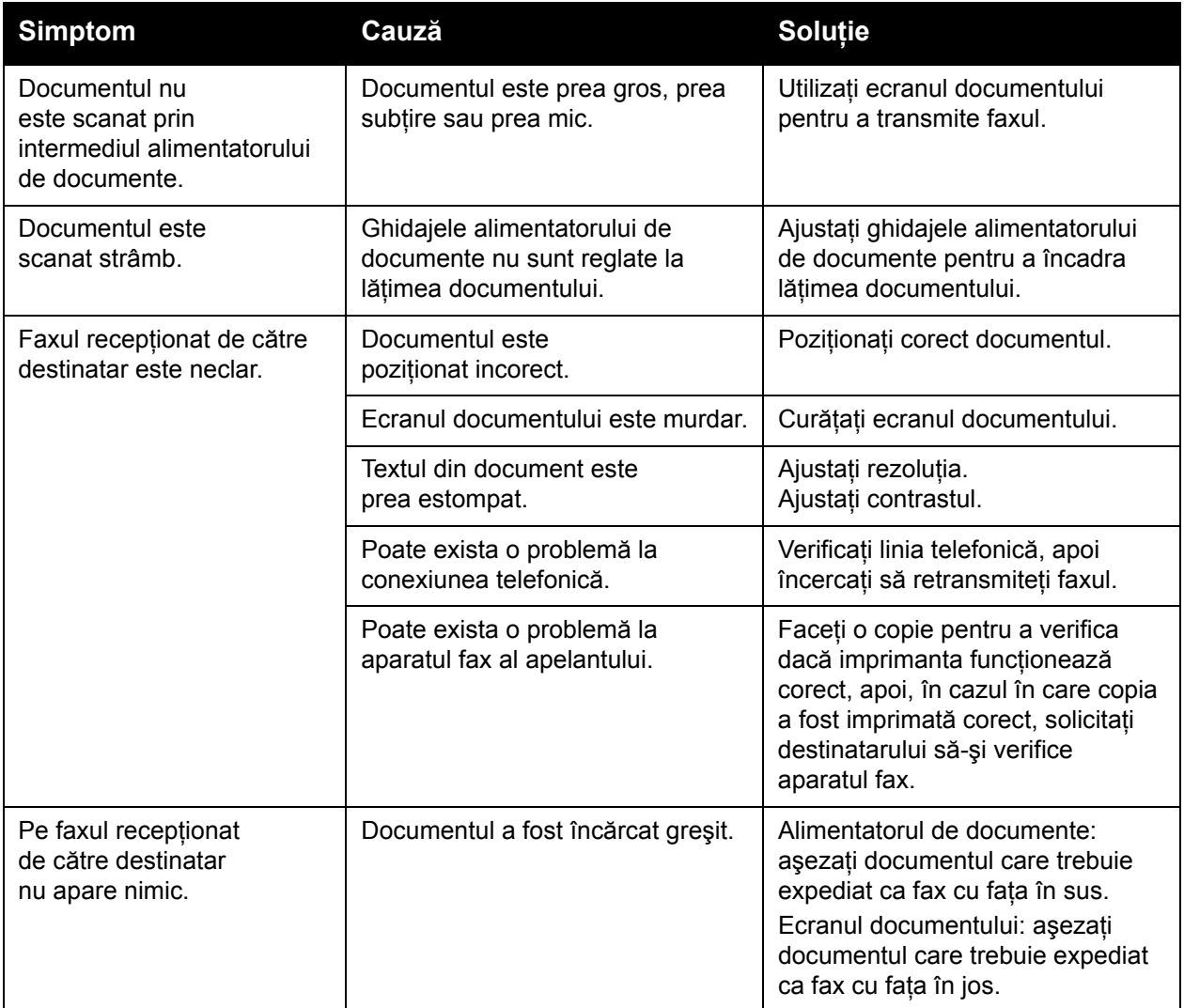

#### Rezolvarea problemelor

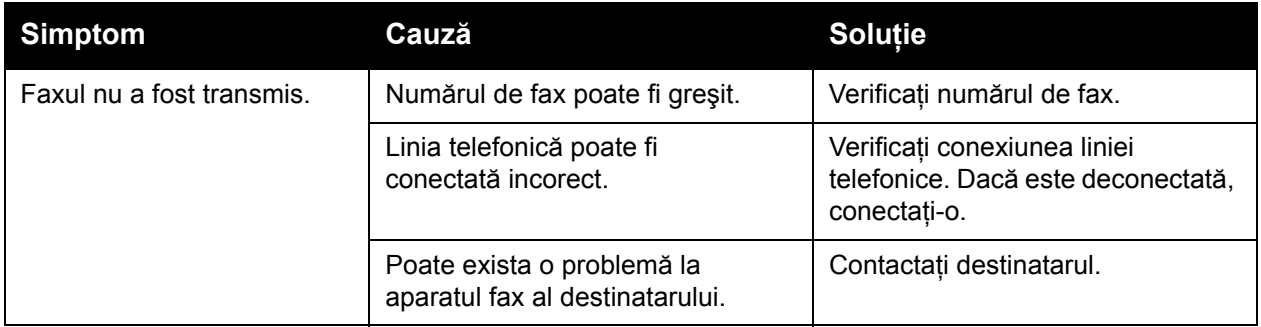

### <span id="page-217-0"></span>Probleme la recepţionarea faxurilor

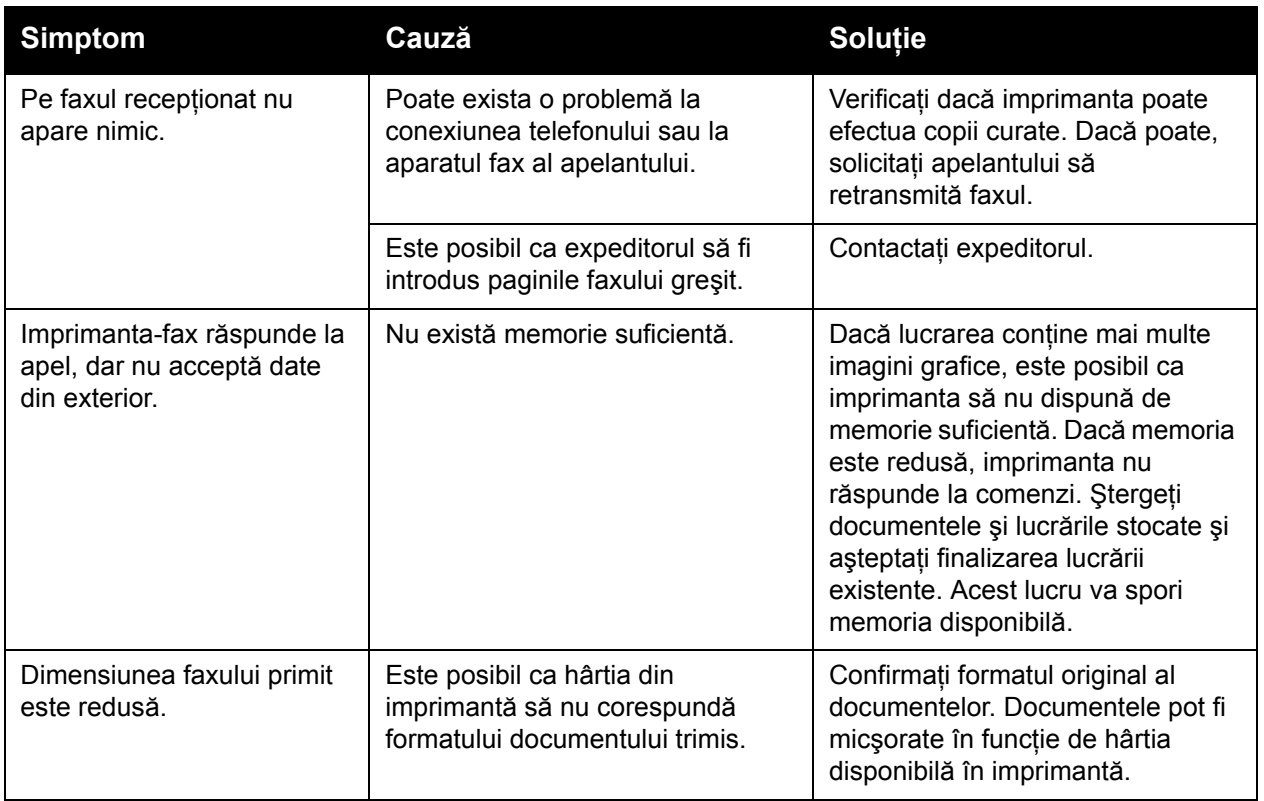

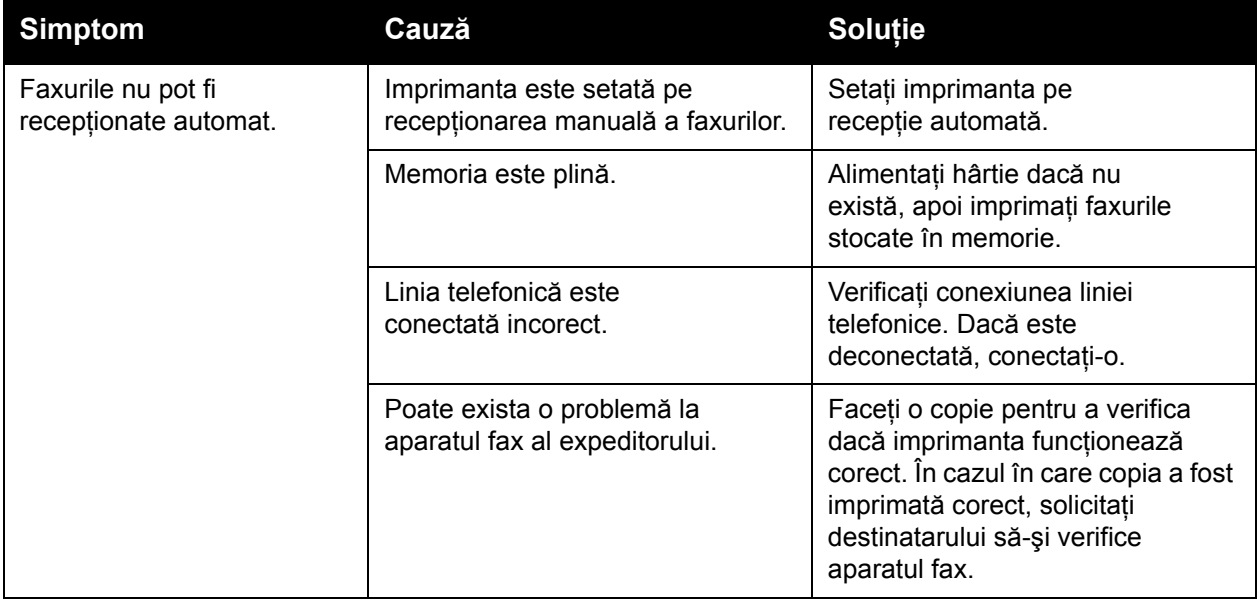

Rezolvarea problemelor

### Accesarea ajutorului

#### Această sectiune include:

- [Mesajele de pe panoul de comand](#page-219-0)ă la pagina 220
- [Alerte la pagina 220](#page-219-1)
- [Online Support Assistant \(Asistentul de Ajutor Online\) la pagina 220](#page-219-2)
- [Resurse Web la pagina 221](#page-220-0)

### <span id="page-219-0"></span>Mesajele de pe panoul de comandă

Xerox oferă câteva instrumente de diagnoză automată care vă ajută să obțineți și să mențineți calitatea imprimării.

Panoul de comandă furnizează informații și ajutor pentru rezolvarea problemelor. În momentul în care apare o situatie care generează o eroare sau un avertisment, ecranul senzorial al panoului de comandă afişează un mesaj în care vă informează despre problemă. În multe cazuri, ecranul senzorial afişează şi un grafic animat, prin care se prezintă locul în care a apărut problema, de exemplu locația unui blocai de hârtie.

### <span id="page-219-1"></span>Alerte

Alertele furnizează mesaje şi instrucţiuni pentru a vă ajuta la rezolvarea problemelor. Alertele pot fi vizualizate la:

- Pagina de Stare din CentreWare IS.
- Toate filele din fereastra Proprietăţi a driverului de imprimantă. Pentru informaţii detaliate despre stare, faceţi clic pe **Stare detaliată**.

### <span id="page-219-2"></span>Online Support Assistant (Asistentul de Ajutor Online)

*Online Support Assistant* (Asistentul de Ajutor Online) este o bază de cunostinte care oferă instrucţiuni şi ajutor pentru rezolvarea problemelor imprimantei. Puteţi găsi soluţii de remediere pentru probleme legate de calitatea imprimării, calitatea copierii, blocaje de hârtie, instalarea software-ului și multe altele.

Pentru a accesa *Online Support Assistant* (Asistentul de Ajutor Online), vizitaţi [www.xerox.com/office/WC7120/7125support.](http://www.office.xerox.com/cgi-bin/printer.pl?APP=udpdfs&Page=color&Model=WorkCentre+WC7120&PgName=knowledgebase&Language=romanian)

### <span id="page-220-0"></span>Resurse Web

Xerox asigură mai multe site-uri Web care oferă asistenţă suplimentară.

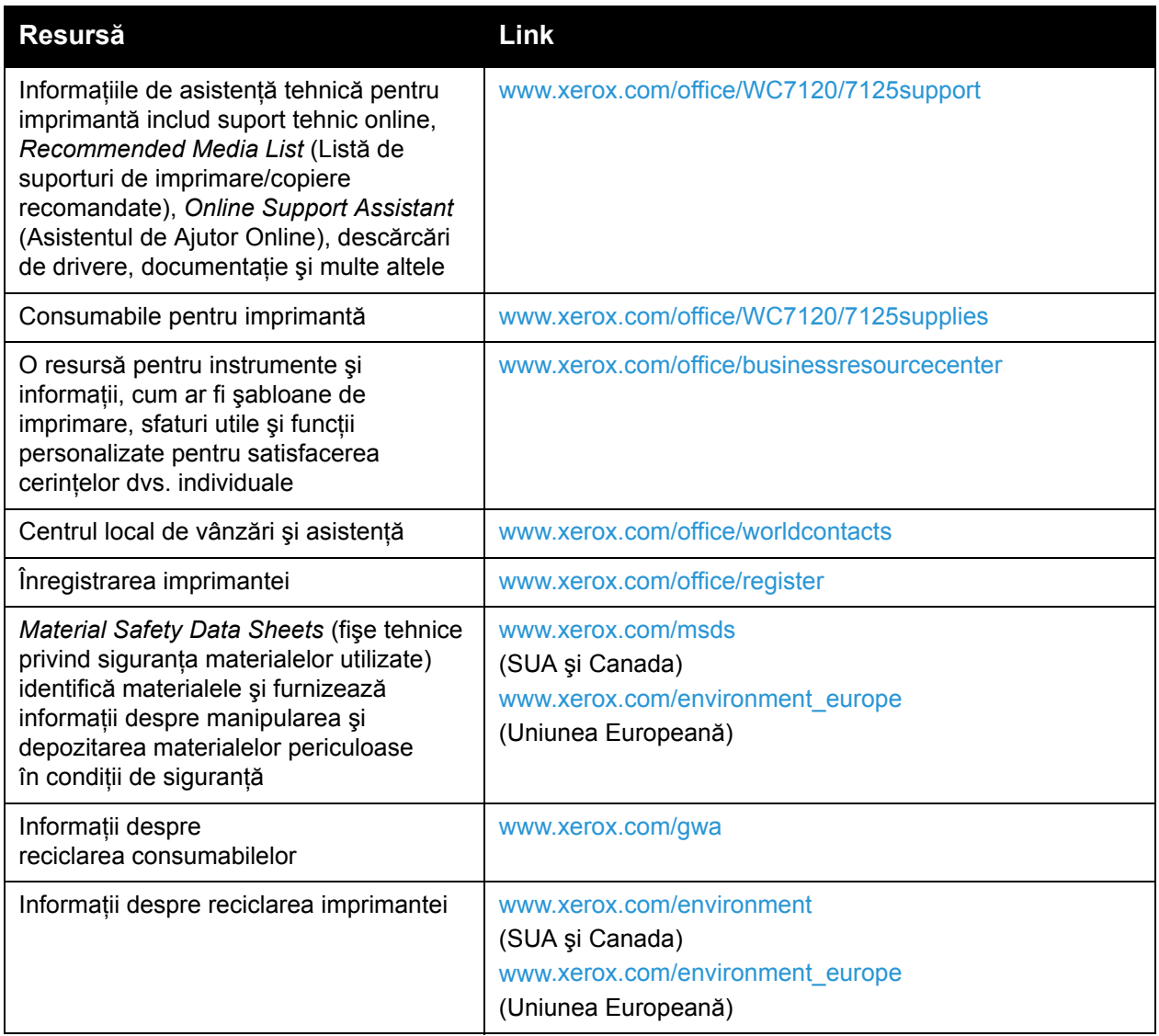

Rezolvarea problemelor

# Specificațiile 10 imprimantei

Acest capitol include:

- Specificaț[ii fizice la pagina 224](#page-223-0)
- Specificaţ[ii de mediu la pagina 225](#page-224-0)
- Specificaţ[ii electrice la pagina 226](#page-225-0)
- Specificaţ[ii referitoare la performan](#page-226-0)ţă la pagina 227
- Specificaţ[ii controler la pagina 228](#page-227-0)

Pentru specificatiile și capacitățile pentru suporturile de imprimare / copiere, consultați [Suporturile de imprimare/copiere acceptate la pagina 55.](#page-54-0)

### <span id="page-223-0"></span>Specificaţii fizice

### Unitate de bază

- Lăţime: 607 mm (23,8 in.) cu tava manuală închisă
- Adâncime: 640 mm (25,1 in.)
- $\cdot$  Înăltime: 1.132 mm (44,5 in.)
- Greutate: 115 kg (253,5 lb.)

### Unitate de bază cu Finisher de birou integrat

- Lăţime: 644 mm (25,3 in.)
- Adâncime: 640 mm (25,1 in.)
- Înălţime: 1.132 mm (44,5 in.)
- Greutate: 127 kg (279,9 lb.)

### Unitate de bază cu Finisher de birou LX şi Dispozitiv de broşurare

- Lăţime: 1.164 mm (45,8 in.)
- Adâncime: 651 mm (25,6 in.)
- Înălţime: 1.132 mm (44,5 in.)
- Greutate: 153 kg (337,3 lb.)

### <span id="page-224-0"></span>Specificaţii de mediu

### **Temperatură**

Operare: 10° până la 28° C/50° până la 83° F

Dacă umiditatea este de 85%, temperatura trebuie să fie de 28° C/83° F sau mai mică.

### Umiditate relativă

Operare: între 15% şi 85%

Dacă temperatura este de 32° C/90° F, umiditatea trebuie să fie de 62,5% sau mai mică.

### <span id="page-225-0"></span>Specificaţii electrice

- 120 V CA, +/- 10%, 60 Hz. Consum energie: maximum 1,58 kW
- 220-240 V CA, +/- 10%, 50 Hz. Consum energie: maximum 1,76 kW la 220 V CA, maximum 1,92 kW la 240 V CA
- Produs calificat ENERGY STAR

### <span id="page-226-0"></span>Specificaţii referitoare la performanţă

### **Rezoluție**

Rezoluţia maximă: 600 x 600 dpi

### Viteză de imprimare

Color: 20 ppm

Alb - negru: 20 ppm

Specificaţiile imprimantei

## <span id="page-227-0"></span>Specificaţii controler

Procesor

667 MHz

Memorie

2 GB

Interfaţă

Ethernet 10/100Base-TX

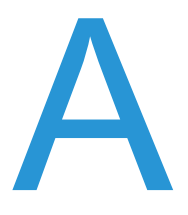

## **Informații** privind reglementările

Acest capitol include:

- Reglementări de bază [la pagina 230](#page-229-0)
- Reglementă[ri pentru copiere la pagina 232](#page-231-0)
- Reglementă[ri pentru fax la pagina 235](#page-234-0)
- [Material Safety Data Sheets \(fi](#page-238-0)şe tehnice privind siguranța materialelor utilizate) la [pagina 239](#page-238-0)
- [Mod Economizor de energie la pagina 240](#page-239-0)

### <span id="page-229-0"></span>Reglementări de bază

Xerox a testat acest produs în conformitate cu standardele de emisii electromagnetice şi cele de imunitate electromagnetică. Aceste standarde sunt concepute pentru a reduce interferentele cauzate sau receptionate de produs într-un mediu de birou tipic.

### Statele Unite (Reglementări FCC)

Acest echipament a fost testat şi s-a stabilit că respectă limitările valabile pentru dispozitive digitale Clasa B, conform Părţii a 15-a din Reglementările FCC. Aceste limitări sunt concepute pentru a asigura o protecție rezonabilă împotriva interferențelor dăunătoare într-un mediu comercial. Acest echipament generează, foloseste și poate emite energie de radiofrecventă. Dacă nu este instalat și utilizat în conformitate cu aceste instrucțiuni, poate provoca interferențe dăunătoare cu radiocomunicațiile. Funcționarea acestui echipament într-o zonă rezidențială poate cauza interferenţe dăunătoare, caz în care utilizatorilor li se solicită rezolvarea problemei interferenţelor pe propria cheltuială.

Dacă acest echipament cauzează interferente nocive cu receptia radio sau TV, lucru care poate fi determinat prin pornirea şi oprirea echipamentului, utilizatorul este încurajat să corecteze interferentele prin una sau mai multe dintre metodele de mai jos:

- Reorientarea sau mutarea receptorului.
- Mărirea distanţei dintre echipament şi receptor.
- Conectarea echipamentului la o priză pe un circuit diferit de cel la care este conectat receptorul.
- Pentru asistentă, consultați distribuitorul sau un tehnician radio/TV cu experiență.

Orice schimbări sau modificări aduse acestui echipament, care nu sunt aprobate în mod expres de Xerox, pot anula autorizarea utilizatorului de a opera acest echipament. Pentru asigurarea conformității cu Partea a 15-a a reglementărilor FCC, utilizați cabluri de interfață ecranate.

### Canada (Reglementări)

Acest aparat digital din Clasa B este conform cu standardul canadian ICES-003.

Cet appareil numérique de la classe B est conforme à la norme NMB-003 du Canada.

### Uniunea Europeană

**ATENȚIE:** Acesta este un produs din Clasa B. În mediul casnic, acest produs poate cauza interferente radio, caz în care utilizatorul trebuie să adopte măsurile corespunzătoare.

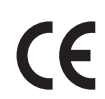

Marcajul CE aplicat pe acest produs simbolizează declaratia de conformitate Xerox cu următoarele Directive ale Uniunii Europene, intrate în vigoare la datele indicate:

- 12 decembrie 2006: Directiva 2006/95/EC privind tensiunea joasă
- 15 decembrie 2004: Directiva 2004/108/EC privind compatibilitatea electromagnetică
- 9 martie 1999: Directiva 1999/5/EC privind echipamentele radio şi echipamentele terminale de telecomunicatii

Acest produs, dacă este folosit în mod adecvat în conformitate cu instrucţiunile de utilizare, nu este periculos nici pentru utilizator, nici pentru mediu.

Pentru asigurarea conformității cu reglementările Uniunii Europene, utilizați cabluri de interfată ecranate.

Puteti obtine de la Xerox o copie semnată a Declaratiei de conformitate pentru acest produs.

### Emisia de ozon

În timpul operaţiei de imprimare se emite o cantitate redusă de ozon. Cantitatea este insuficientă pentru a produce cuiva vătămări. Cu toate acestea, asiguraţi-vă că încăperea în care functionează produsul este ventilată în mod adecvat, mai ales în cazul în care imprimati cantități mari de materiale sau dacă produsul este utilizat fără întrerupere pentru o perioadă mai lungă de timp.

### Alte reglementări

#### **Turcia (Reglementarea RoHS)**

În conformitate cu Articolul 7 (d), certificăm prin prezentul document că "Produsul respectă Reglementarea EEE."

### <span id="page-231-0"></span>Reglementări pentru copiere

### Statele Unite

Congresul a interzis prin lege reproducerea următoarelor documente în anumite circumstante. Celor vinovati de efectuarea unor astfel de reproduceri li se pot aplica pedepse care merg de la amenzi până la închisoare.

- 1. Obligaţiunile sau titlurile de valoare ale Guvernului Statelor Unite, cum ar fi:
	- Obligatiuni pe termen scurt
	- Valuta Băncii Nationale
	- Cupoane din obligatiuni
	- Bancnotele în dolari S.U.A. emise de Federal Reserve Bank
	- Certificate Silver (cu acoperire în argint)
	- Certificate Gold (cu acoperire în aur)
	- Obligatiuni emise de Statele Unite ale Americii
	- Note de trezorerie
	- Bancnotele în dolari S.U.A. emise de FED
	- Certificate de trezorerie cu valori fractionare
	- Certificate de depozit
	- **Bancnote**
	- Obligatiuni ale anumitor agentii ale guvernului Statelor Unite, cum ar fi FHA etc.
	- Obligaţiuni (obligaţiunile de tezaur pentru economii emise de S.U.A pot fi fotografiate doar în scop de publicitate pentru campania de vânzare a unor astfel de obligatiuni.)
	- Timbre fiscale. Dacă este necesară reproducerea unui document juridic pe care există un timbru fiscal, aceasta se poate face dacă reproducerea documentului este făcută în scopuri legale.
	- Timbre poştale, anulate sau neanulate. În scopuri filatelice, timbrele poştale pot fi fotocopiate în cazul în care copia este alb/negru şi mai mică de 75% sau mai mare de 150% decât dimensiunile originalului.
	- Mandate postale
	- Efecte de comert, cecuri sau cambii care au ca tras sau trăgător ofiteri / functionari autorizaţi ai Statelor Unite ale Americii.
	- Timbre sau alte valori, indiferent de valoare, care au fost sau pot fi emise prin intermediul unui Act al Congresului.
	- Certificate de plăti compensatorii ajustate pentru veterani din Războaiele Mondiale.
- 2. Obligatiuni sau titluri de valoare emise de orice bancă, corporație sau institutie guvernamentală.
- 3. Materiale protejate de legea drepturilor de autor (cu exceptia cazului în care s-a obtinut permisiunea proprietarului drepturilor de autor sau reproducerea intră sub incidenta prevederilor privind conditiile de reproducere a materialelor de bibliotecă, prevederi introduse în legea drepturilor de autor). Mai multe informatii despre aceste reglementări pot fi obtinute de la Biroul pentru Drepturi de Autor, Librăria Congresului, Washington, D.C. 20559. Solicitati Circulara R21.
- 4. Certificate de cetătenie și naturalizare. Certificatele de naturalizare străine pot fi fotografiate.
- 5. Paşapoarte. Paşapoartele străine pot fi fotografiate.
- 6. Documente de imigrare.
- 7. Carduri de înregistrare provizorie.
- 8. Documente de încorporare pentru Servicii Selective care conțin oricare dintre următoarele informatii referitoare la solicitant:
	- Veniturile sau câştigurile
	- **Cazierul**
	- Starea fizică sau psihică
	- Statutul de dependentă
	- Serviciul militar anterior

Excepţie: Certificatele de lăsare la vatră din Armata Statelor Unite pot fi fotografiate.

9. Ecusoane, carduri de identitate, permise de acces sau însemne purtate de personalul militar sau de membrii diverselor Departamente Federale, cum ar fi FBI, Trezoreria etc. (Cu excepţia cazului în care fotografierea este ordonată de şeful unui astfel de departament sau birou.)

În anumite state, este interzisă reproducerea următoarelor:

- Acte de înmatriculare a autovehiculelor
- Permise de conducere
- Titluri de proprietate pentru autovehicule

Lista de mai sus nu este exhaustivă şi nu ne asumăm responsabilitatea pentru caracterul complet sau precis al acesteia. În cazul unor nelămuriri, consultați un avocat.

### Canada

Parlamentul a interzis prin lege reproducerea următoarelor documente în anumite circumstante. Celor vinovati de efectuarea unor astfel de reproduceri li se pot aplica pedepse care merg de la amenzi până la închisoare.

- 1. Bilete de bancă sau bancnote curente.
- 2. Obligatiuni sau titluri de valoare emise de un guvern sau de o bancă.
- 3. Obligatii de stat sau documente referitoare la venituri.
- 4. Sigiliul public al Canadei sau al unei provincii, al unui organism sau al unei autorități publice din Canada ori al unei instante judiciare.
- 5. Declarații, ordine, reglementări sau anunțuri ori note ale acestora (cu intenția de a pretinde în fals că acestea au fost imprimate de către Queens Printer pentru Canada sau de către imprimeriile echivalente ale unei provincii).

Informaţii privind reglementările

- 6. Mărci, branduri, sigilii, ambalaje sau desene utilizate de sau în numele Guvernului Canadei sau al unei provincii, al guvernului unui stat, altul decât Canada sau al unui departament, minister ori al unei comisii sau agentii desemnate de către Guvernul Canadei, al unei provincii sau al unui stat, altul decât Canada.
- 7. Timbre imprimate sau auto-adezive, utilizate ca timbre fiscale de Guvernul Canadei sau al unei provincii ori de guvernul unui stat, altul decât Canada.
- 8. Documente, registre sau înregistrări păstrate de functionari publici a căror însărcinare este efectuarea sau emiterea de copii legalizate ale acestora, dacă se pretinde în fals că reproducerea este o copie legalizată.
- 9. Materiale protejate de legea drepturilor de autor sau mărci înregistrate de orice fel, fără acordul detinătorului drepturilor de autor sau al mărcii comerciale.

Lista de mai sus este furnizată pentru a vă ajuta, dar nu este exhaustivă şi nu ne asumăm responsabilitatea pentru caracterul complet sau precis al acesteia. În cazul unor nelămuriri, consultati un avocat.

### Alte tări

- Copierea anumitor documente poate fi ilegală în tara dvs. Celor găsiti vinovati de efectuarea unor astfel de reproduceri li se pot aplica pedepse care merg de la amenzi până la închisoare.
- **Bancnote**
- Bilete de bancă și cecuri
- Obligaţiuni sau titluri de valoare emise de bancă sau de guvern
- Pasapoarte și cărti de identitate
- Materiale protejate de legea drepturilor de autor sau mărci înregistrate, fără acordul deţinătorului drepturilor de autor sau al mărcii comerciale
- Timbre postale și alte instrumente negociabile

Lista nu este exhaustivă şi nu ne asumăm responsabilitatea pentru caracterul complet sau precis al acesteia. În cazul unor nelămuriri, consultati un consilier juridic.

### <span id="page-234-0"></span>Reglementări pentru fax

### Statele Unite

#### **Cerinţe privitoare la transmiterea antetului fax**

Actul din 1991 privind protecţia consumatorului de servicii de telefonie stabileşte că este ilegal pentru orice persoană care utilizează un calculator sau un alt dispozitiv electronic, inclusiv un aparat fax, să trimită mesaje dacă acestea nu contin, într-o zonă laterală aflată în partea de sus sau în partea de jos a fiecărei pagini trimise ori pe prima pagină a transmisiei, data şi ora trimiterii şi identificatorul persoanei fizice sau juridice care trimite mesajul, precum şi numărul de telefon al aparatului expeditor. Numărul de telefon furnizat nu poate fi un număr care începe cu 900 şi niciun alt număr pentru care taxele depăşesc taxele telefonice pentru convorbiri locale sau la distantă.

Pentru a programa aceste informații pe aparatul dvs., consultați documentația pentru clienți și urmati etapele descrise.

### **Informaţii despre cuplorul de date**

Acest echipament este în conformitate cu Partea a 68-a a reglementărilor FCC şi cu cerinţele adoptate de Administrative Council for Terminal Attachments (Consiliul Administrativ pentru Atașarea Terminalelor) (ACTA). Pe carcasa acestui echipament se află o etichetă care contine, printre alte informatii, și un identificator de produs în formatul US:AAAEQ##TXXXX. Acest număr trebuie furnizat companiei de telefonie, la solicitarea acesteia.

Fișa și mufa utilizate pentru conectarea echipamentului la reteaua telefonică și la reteaua de alimentare cu energie trebuie să se conformeze cerintelor aplicabile din Partea a 68-a a reglementărilor FCC, precum și cerințelor adoptate de ACTA. Împreună cu acest produs sunt livrate un cablu telefonic și o mufă modulară, conforme cu cerintele. Aparatul este proiectat să fie conectat la o mufă modulară compatibilă şi în acelaşi timp conformă cu reglementările. Consultati instructiunile de instalare pentru mai multe detalii.

Puteți conecta în siguranță aparatul la următoarea mufă modulară standard: USOC RJ-11C. utilizând cablul telefonic care respectă reglementările (cu fişe modulare), oferit împreună cu kitul de instalare. Consultati instructiunile de instalare pentru mai multe detalii.

Numărul REN (Ringer Equivalence Number) este utilizat pentru a determina numărul de dispozitive care pot fi conectate la o linie telefonică. Un număr excesiv de echipamente pe o singură linie telefonică poate conduce la dispariția soneriei de apel la un apel recepționat. În cele mai multe zone, dar nu în toate, numărul REN nu poate depăşi cinci (5,0). Pentru a fi sigur de numărul de dispozitive care pot fi conectate la o linie, determinat de REN total, contactati compania de telefonie. Pentru produsele aprobate după 23 iulie 2001, numărul REN este parte a identificatorului de produs cu formatul US:AAAEQ##TXXXX. Cifrele reprezentate prin ## reprezintă REN fără virgula zecimală (de exemplu, 03 reprezintă REN=0,3). Pentru produsele anterioare, numărul REN este specificat în mod separat pe etichetă.

Informaţii privind reglementările

Pentru a comanda serviciile corecte de la furnizorul de servicii telefonice, puteti de asemenea utiliza următoarele coduri:

- Cod de interfață a unității (FIC) = 02LS2
- Cod pentru comandă serviciu (SOC) = 9.0Y

**AVERTISMENT:** Aflati de la compania de telefonie locală tipul de mufe modulare instalate pe linia dvs. Conectarea acestui echipament la o mufă neautorizată poate deteriora echipamentul companiei de telefonie. Dvs., şi nu Xerox, vă asumaţi întreaga responsabilitate pentru orice daune cauzate de conectarea acestui aparat la o mufă neautorizată.

Dacă echipamentul Xerox afectează reţeaua de telefonie, compania de telefonie vă va notifica în avans despre necesitatea întreruperii temporare a serviciului. Dacă notificarea în avans nu este practică, compania de telefonie va anunta clientul cât de curând posibil. De asemenea, veti fi informat în legătură cu dreptul dumneavoastră de a depune o plângere la FCC dacă sunteți de părere că acest lucru este necesar.

Compania de telefonie poate realiza modificări în ceea ce priveşte facilităţile, echipamentele, operatiile sau procedurile care pot afecta functionarea echipamentului. În acest caz, compania de telefonie va trebui să vă informeze în avans pentru a putea realiza modificările necesare pentru a mentine serviciul neîntrerupt.

Dacă întâmpinați dificultăți cu acest echipament Xerox, pentru informații despre garanția Xerox sau despre reparații, vă rugăm să contactați centrul de service corespunzător; detaliile de contact apar fie pe aparat, fie în Ghidul de utilizare. Dacă echipamentul cauzează defectiuni retelei telefonice, compania de telefonie vă poate solicita deconectarea echipamentului până la rezolvarea problemei.

Reparatiile aparatului trebuie să fie realizate doar de către o Reprezentanță Xerox pentru service sau de către un furnizor de servicii Xerox autorizat. Această cerintă se aplică oricând, în timpul sau după expirarea perioadei de garanție. Dacă sunt realizate reparații neautorizate, perioada de garantie rămasă va fi anulată.

Echipamentul nu trebuie utilizat pe linii pentru grupuri de abonaţi. Conectarea la linii pentru grupuri de abonati se conformează tarifelor specifice statului (din S.U.A.) respectiv. Contactati comisia pentru utilităţi publice, comisia pentru servicii publice sau comisia pentru firme din statul respectiv pentru mai multe informatii.

Dacă biroul dumneavoastră are un echipament de alarmă special conectat la reteaua telefonică, asiguraţi-vă că instalarea echipamentului Xerox nu va dezactiva echipamentul de alarmă.

Dacă aveti întrebări despre dezactivarea echipamentului de alarmă, consultati compania de telefonie sau un instalator calificat.

### Canada

Notă: Eticheta Industry Canada identifică echipamentul certificat. Această certificare înseamnă că echipamentul îndeplineste anumite cerinte de protejare a retelelor de telecomunicatii, precum și cerinte operationale și de siguranță, stipulate în documentul (documentele) Terminal Equipment Technical Requirements (Cerinte tehnice pentru echipamente terminale). Departamentul nu garantează că echipamentul va functiona conform aşteptărilor utilizatorului.

Înainte de a instala echipamentul, utilizatorii trebuie să se asigure că acesta poate fi conectat la facilitățile companiei locale de telecomunicații. De asemenea, echipamentul trebuie să fie instalat prin intermediul unei metode de conectare acceptate. Clientul trebuie să fie conştient de faptul că degradarea calităţii serviciului poate apărea în anumite condiţii, în ciuda conformităţii cu cerinţele mentionate mai sus.

Reparaţiile asupra echipamentelor certificate pot fi întreprinse doar de către un reprezentant autorizat de furnizor. Orice reparatii sau modificări realizate de utilizator asupra acestui echipament, precum și funcționarea defectuoasă a acestuia, pot constitui motive pentru care compania de telefonie poate să solicite utilizatorului deconectarea echipamentului.

Utilizatorii sunt responsabili să se asigure, pentru propria protectie, că împământările retelei de energie electrică, ale liniilor telefonice și ale sistemelor interne de tevi metalice pentru distribuția apei, dacă există, sunt conectate împreună. Această precautie poate fi importantă mai ales în zonele rurale.

**AVERTISMENT:** Utilizatorii nu trebuie să încerce să realizeze ei înșiși aceste conexiuni, ci trebuie să contacteze autoritatea de inspectie electrică sau electricianul, după caz.

Numărul REN (Ringer Equivalence Number) alocat fiecărui dispozitiv terminal reprezintă numărul maxim de terminale care pot fi conectate la o interfață telefonică. Terminația unei interfete poate fi compusă din orice combinatie de dispozitive, singura conditie fiind ca suma REN a tuturor acestora să nu depăşească 5. Pentru valoarea REN aplicabilă în Canada, consultaţi eticheta de pe echipament.

### Europa

### **Directiva privind echipamentele radio şi echipamentele terminale de telecomunicaţii**

Faxul a fost aprobat în conformitate cu Decizia 1999/5/EC a Consiliului pentru conexiune general-europeană prin terminal unic la reţeaua analogică de telefonie publică prin linii comutate (PSTN). Cu toate acestea, din cauza diferentelor între retelele PSTN individuale din anumite tări, această aprobare nu oferă o garanție necondiționată a funcționării corespunzătoare la fiecare punct terminal de retea PSTN.

În cazul apariţiei unei probleme, contactaţi mai întâi distribuitorul local autorizat.

Acest produs a fost testat şi s-a stabilit că este în conformitate cu ES 203 021-1, -2, -3, o specificație pentru echipament terminal utilizat în rețelele telefonice analogice comutate în Informaţii privind reglementările

Spatiul Economic European. Acest produs dispune de o setare reglabilă de către utilizator a codului de tară. Pentru această procedură, consultați documentația pentru clienți. Codurile de tară trebuie să fie setate înainte de conectarea acestui produs la retea.

Notă: Deşi acest produs poate utiliza atât semnalul în puls (deconectarea buclei), cât şi semnalul în ton (DTMF), se recomandă setarea pe ton. Semnalul DTMF oferă o setare de apelare mai rapidă şi mai fiabilă. Modificarea produsului, conectarea la software de control extern sau la aparate de control externe care nu sunt autorizate de către Xerox duc la anularea certificării.

### Africa de Sud

Acest modem trebuie să fie utilizat în combinaţie cu un dispozitiv aprobat de protecţie împotriva supratensiunii.

### <span id="page-238-0"></span>Material Safety Data Sheets (fişe tehnice privind siguranța materialelor utilizate)

Pentru informații referitoare la siguranța materialelor utilizate, accesați:

America de Nord: [www.xerox.com/msds](http://www.office.xerox.com/cgi-bin/printer.pl?APP=udpdfs&Page=color&Model=WorkCentre+WC7120&PgName=msdsna&Language=romanian)

Uniunea Europeană: [www.xerox.com/environment\\_europe](http://www.office.xerox.com/cgi-bin/printer.pl?APP=udpdfs&Page=color&Model=WorkCentre+WC7120&PgName=msdseu&Language=romanian)

Pentru numerele de telefon ale Centrului de Asistenţă Xerox, accesaţi [www.xerox.com/office/worldcontacts](http://www.office.xerox.com/cgi-bin/printer.pl?APP=udpdfs&Page=color&Model=WorkCentre+WC7120&PgName=customersupport&Language=romanian).

### <span id="page-239-0"></span>Mod Economizor de energie

Ca partener ENERGY STAR, Xerox Corporation a stabilit că această imprimantă, în configuratia de bază, îndeplinește normele ENERGY STAR referitoare la eficientizarea consumului de energie.

ENERGY STAR şi simbolul ENERGY STAR sunt mărci înregistrate S.U.A.

Programul ENERGY STAR pentru Echipamente de Birou reprezintă un efort colectiv al guvernelor S.U.A., Uniunii Europene şi Japoniei şi al producătorilor de echipamente de birou pentru promovarea copiatoarelor, imprimantelor, faxurilor, aparatelor multifunctionale, computerelor personale şi monitoarelor eficiente energetic. Reducerea consumului de energie la produse ajută la combaterea smogului, a ploii acide şi a schimbărilor pe termen lung ale climei, prin descreşterea emisiilor care rezultă din generarea curentului electric.

Echipamentele Xerox ENERGY STAR sunt presetate din fabrică. Imprimanta va fi livrată cu un temporizator care comută la Modul Economizor de energie după o perioadă setată implicit la 2 de minute după ieșirea ultimei copii/imprimări. Pentru detalii despre această functie, consultați System Administrator Guide (Ghidul administratorului de sistem).

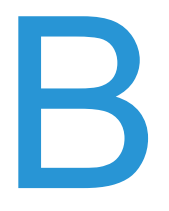

## Reciclarea și Reciclarea și R eliminarea produsului

Acest capitol include instrucțiuni și informații referitoare la reciclare și înlăturare pentru:

- Toate ţă[rile la pagina 242](#page-241-0)
- [America de Nord la pagina 242](#page-241-1)
- [Uniunea European](#page-241-2)ă la pagina 242
- Alte ţă[ri la pagina 244](#page-243-0)

### Instrucţiuni şi informaţii

### <span id="page-241-0"></span>**Toate tările**

Dacă sunteti responsabil cu eliminarea produselor dumneavoastră Xerox, tineti cont de faptul că produsul poate conține plumb, perclorat și alte substanțe a căror eliminare este supusă unor reglementări potrivit standardelor de protejare a mediului. Prezența acestor substanțe este în deplină concordanță cu reglementările globale aplicabile în momentul introducerii produsului pe piată. Pentru informații privind înlăturarea produsului, contactați autoritățile locale. În Statele Unite, puteti consulta și site-ul Web al Electronic Industries Alliance: [www.eia.org](http://www.eia.org/). Perclorat: acest produs poate conţine unul sau mai multe dispozitive pe bază de perclorat, cum ar fi bateriile. Poate fi necesară adoptarea de măsuri speciale la manipulare; consultaţi [www.dtsc.ca.gov/hazardouswaste/perchlorate.](http://www.dtsc.ca.gov/hazardouswaste/perchlorate/)

### <span id="page-241-1"></span>America de Nord

Xerox desfăşoară un program de returnare şi reutilizare/reciclare a echipamentelor vechi. Contactaţi Reprezentanţa de vânzări Xerox (1-800-ASK-XEROX) pentru a afla dacă echipamentul dvs. este inclus în acest program. Pentru mai multe informatii despre programele Xerox privind mediul, vizitați [www.xerox.com/environment](http://www.office.xerox.com/cgi-bin/printer.pl?APP=udpdfs&Page=color&Model=WorkCentre+WC7120&PgName=environmentna&Language=romanian) sau contactați autoritățile locale pentru informatii referitoare la reciclare.

### <span id="page-241-2"></span>Uniunea Europeană

#### **Directiva WEEE 2002/96/EC**

Anumite echipamente pot fi utilizate atât în mediul domestic/casnic, cât şi în cel profesional/de afaceri.

#### **Mediul domestic/casnic**

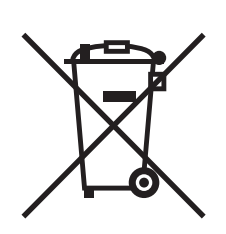

Aplicarea acestui simbol pe echipament confirmă obligația utilizatorului de a nu arunca echipamentul în circuitul normal de deşeuri menajere.

În conformitate cu prevederile legislaţiei europene, echipamentele electrice şi electronice care urmează să fie înlăturate trebuie să fie separate de deşeurile menajere.

Gospodăriile particulare din statele membre ale UE pot returna în mod gratuit echipamentele electrice și electronice uzate la unitățile de colectare stabilite. Contactați autoritățile locale pentru informatii referitoare la evacuarea deșeurilor.

Imprimantă multifuncțională WorkCentre 7120/7125 Ghid de utilizare 242

În unele state membre, la achizitionarea unui echipament nou, distribuitorul local are obligatia de a prelua gratuit echipamentul vechi. Pentru informatii, consultati distribuitorul local.

#### **Mediul profesional/de afaceri**

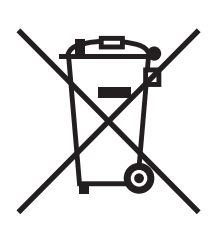

Aplicarea acestui simbol pe echipament confirmă obligația utilizatorului de a înlătura echipamentul în conformitate cu procedurile nationale.

În conformitate cu legislaţia europeană, echipamentul electric şi electronic ajuns la sfârșitul duratei de viată și care urmează să fie înlăturat trebuie să fie gestionat conform procedurilor stabilite.

Înainte de a înlătura produsul, contactati distribuitorul local sau reprezentanta Xerox pentru informatii referitoare la returnarea echipamentelor.

#### **Informaţii pentru utilizatori despre colectarea şi înlăturarea echipamentelor vechi şi a bateriilor consumate**

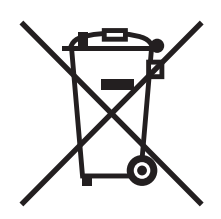

Aceste simboluri aplicate pe produse si/sau existente în documentatia aferentă sugerează că produsele electrice şi electronice şi bateriile vechi nu trebuie să fie amestecate cu deşeurile menajere obişnuite.

Pentru a putea fi prelucrate, valorificate și reciclate în mod corespunzător, predați produsele vechi și bateriile consumate la punctele de colectare a deseurilor, respectând legislatia natională şi Directivele 2002/96/EC şi 2006/66/EC.

Înlăturând corect aceste deseuri, vă aduceți aportul la economisirea resurselor valoroase și la prevenirea efectelor negative potentiale asupra sănătății populației și asupra mediului, care pot apărea în cazul manipulării neadecvate a deşeurilor.

Pentru mai multe informatii despre colectarea și reciclarea produselor și a bateriilor vechi, contactati municipalitatea locală, serviciul de evacuare a deșeurilor sau magazinul din care ați achiziționat produsele.

În conformitate cu legislația națională, cei care nu respectă reglementările referitoare la evacuarea deşeurilor pot fi penalizaţi.

#### **Pentru întreprinderile din Uniunea Europeană**

Dacă doriți înlăturarea echipamentului electric sau electronic, contactați distribuitorul local pentru informatii detaliate.

#### **Informaţii despre înlăturarea echipamentelor în alte ţări din afara Uniunii Europene**

Aceste simboluri sunt valabile doar în Uniunea Europeană. Contactaţi autorităţile locale sau distribuitorul pentru a afla metoda de înlăturare adecvată pentru aceste produse.

#### **Notă privind simbolul pentru baterie**

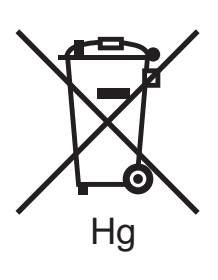

Simbolul pubelei cu roți poate fi utilizat în combinație cu un simbol chimic. Acesta stabilește conformitatea cu cerintele stipulate prin Directivă.

#### **Îndepărtarea bateriilor**

Bateriile pot fi înlocuite doar într-o unitate de service aprobată de către PRODUCĂTOR.

### <span id="page-243-0"></span>Alte tări

Contactaţi autorităţile locale responsabile cu colectarea deşeurilor şi cereţi informaţii referitoare la procedurile de eliminare.